## **Form 466-A Attachment - Help Guide**

This Excel template will allow you to quickly and easily submit your 466-A Attachment data to the RHC Pilot SharePoint Each horizontal row in the sheet will contain information for one participating health care provider or entity. Upon entering the information for each entity, you can then upload it to SharePoint to submit the information.

### **1. Excel Macros Must be Enabled**

To use the advanced features of this spreadsheet, the security settings in Excel must be configured so that Macros may be run. The steps to enable macros depend on the version of Microsoft Office you are using.

#### **For Office 2000, 2003:**

-When opening this spreadsheet, you may see a dialog with two options "Enable Macros" or "Disable Macros". Select "Enable Macros".

-If you are not presented with a window when the spreadsheet loads then you should check that macros are enabled:

- 1) Select Tools -> Macros -> Security from the main menu.
- 2) Select the "Medium" Option.
- 3) Click "OK"

4) You may have to close and then re-open this template

#### **For Office 2007:**

-When opening this spreadsheet, you may see a message near the top of the Excel window that says "Security Warning : Some Active Content Has Been Disabled".

- 1) Click Options.
- 2) Select "Enable this Content".
- 3) Click "OK".

## **2. Using this Spreadsheet**

1) Begin by entering the data for each entity. You do not need to enter data in the grey columns which are marked 'AUTO", they will be filled-in for you. For the columns that are grey and marked "INPUT" only choose from the dropdown options w are available to you. The blue bar below the column headers provides tips on the entry of some fields. If you require furth information on how to complete a particular field, refer to sections 4 and 5 of this help guide.

2) Once you have entered all data and are satisfied that it is complete, click the "Validate Sheet" button. A series of checks and validations will run, and any fields that may have been inadvertently left blank or may contain potential data or formatt errors will be highlighted in yellow. Check each "yellow" field to ensure the contents of that field are correct. You may conti making modifications and using the "Validate Sheet" button until you feel all necessary changes have been made.

## **3. Uploading to SharePoint**

1) When you are ready to submit the information, open SharePoint and navigate to your project's Document Library

2) Click "Upload" in the navigation bar for the document library

3) Use the "Browse" button to choose and select your saved 465 -AAttachment file and click Open. Click OK.

4) On the next screen, tag the file with the appropriate Document Type: "11 – 466-A Attachment"

5) Click "Check In." Your Coach will load the information from your attachment into the Network Cost Worksheet tracking I **SharePoint** 

Note: Do not omit step 5, above, or select "Cancel" on this screen. Tagging the file with the appropriate funding year and document type will make it much easier for you, and for your Project Reviewer, to locate specific documents as more files added to the document library.

**4. 466-A Attachment Column Guide -** Items in gray are auto-populated based on data you enter.

**Funding Year -** Use the pull down menu to select the appropriate funding year.

**RFP Number** - If your project is posting only one RFP, leave the value of this field as "00". If your project is posting multiple RFPs, enter a two digit number identifying the RFP into the field.

**1. HCP Name -** Enter the unique name of the entity or HCP.

**2. HCP Number** - Each Pilot project will have **ONE** HCP number. This will be automatically populated based on the consortium name you select.

**3. 465 Application Number** - This number is taken from the very first column on the 465 Attachment, 465 App Number. I unique to the HCP name and service address. For example, if a single HCP has two different clinics with two different service addresses, there will be two different 465 App Numbers on the 465 Attachment.

**4. Consortium Name -** Use the drop down menu to select the name of your Pilot Project.

**5. Billed Entity Name -** Enter the name of the billed entity.

**6. Billed Entity FCC Reg Num -** Enter the FCC registration number of the billed entity.

**7 - 15. Address / Contact Information -** Enter the physical address and contact information of the billed entity.

**16. Funding Year** - This field is auto-populated from the funding year field at the top of the page.

**17a. Description of Service -** Select the type of service being requested. Please review the "Column 17a and 17c Matrix for helpful information on how to complete this column. If none of the choices match the type of service you wish to enter, select "Other" and contact your Coach via email with a complete description of the service that the site will receive. Your Coach will assist in determining the appropriate category of service.

**17b. Description of Service, Sub-Category -** Select the type of charge (recurring or non-recurring) from the drop down l

**17c. Description of Service, Component -** Select the type of network component being requested. If none of the choices match the component you wish to enter, select "Other"and contact your Coach via email with a complete description of the service that the site will receive. Your Coach will assist in determining what type of service you are receiving.

17d. Description of Service, Speed - If your service is "Non Recurring", always select N/A for not applicable. EXCEPTI if your service is an IRU or a pre-paid lease you must choose a bandwidth speed based on the initial bandwidth that will be provided to that site. If none of the choices match the speed you wish to enter, select "Other" and include in Column 12 on Network Cost Worksheet the actual bandwidth speed.

**18a. Percentage of HCP's service used for provision of health care -** Enter the percentage of the service used by the (in Line 17 above) for the provision of health care.

**18b. If less than 100% please explain -** If the percentage of service used for the provision of health care (18a) is less then 100%, describe briefly in the lines below how the percentage was derived (time of use, number of uses, bandwidth used,  $\epsilon$ 

**19. Location where service is provided -** Enter the location where the service will be provided.

**20. Service Provider Name -** Enter the name of the service provider.

**21. Service Provider Identification Number (SPIN) -** Enter the SPIN of the service provider. A SPIN number is a unique identifier assigned to each service provider by USAC. Providers who do not have a SPIN number can apply for one at the USAC website.

**22. Billing Account Number -** Enter the billing account number assigned to your project by the service provider.

**23. Contract Number (NA if no contract) -** If your project entered into a contract with a service provider, enter the contract number.

**24. Date contract signed or service selected -** If your project entered into a contract with a service provider, enter the date that the contract was signed.

**25. Contract Expiration Date -** If your project entered into a contract with a service provider, enter the date that the contract will expire.

**26. Expected Service Start Date -** Enter the date that you expect service to begin.

**27. Were bids received in response to Form 465? -** Use the drop down menu to select TRUE for yes or FALSE for No.

30. Certify that the above named entity has considered all bids received and selected the most cost-effective met<mark>l</mark> of providing the requested service or services. - Use the drop down menu to select TRUE for yes or FALSE for No. **respect to universal services benefits provided under 47 U.S.C Sec. 254. - Use the drop down menu to select TRUE** 

yes or FALSE for No.

32. Certify that the billed entity requesting reduced rates will maintain complete records for the service for five ye **-** Use the drop down menu to select TRUE for yes or FALSE for No.

**33. Certify that I am authorized to submit this request on behalf of the above-named Billed entity and HCP, and that I have examined this form and attachments and that to the best of my knowledge, information, and belief, all statements of fact contained herein are true. -** Use the drop down menu to select TRUE for yes or FALSE for No. **35. Date -** Enter either the date you complete the certifications or the date you plan to submit the information.

**36. Authorized Person for certifications -** The Project Coordinator's Name (legally and financially responsible individual).

**37. Title or position of authorized person** - The Project Coordinator's Title.

**38. Employer of authorized person -** The Project Coordinator's employer.

**39. Employer's FCC RN -** The FCC Registration Number of the Project Coordinator's employer, if different from the proje FCC RN. This field will be automatically populated from column 4 (the project FCC RN), but you may enter a different num here if necessary.

**RFP # -** Populaed automatically from the RFP Number box at the top of the sheet.

#### **5. Notes**

Entering Phone Numbers - Phone numbers should be entered with dashes after the area code and exchange. For Exam 703-555-1212

**Entering ZIP Codes -** ZIP codes may be entered in either ZIP or ZIP+4. When entering ZIP+4 please include the dash aft the first five characters. Examples of valid entries: 20007 or 2007-1234

**Entering Dates -** Dates should be entered in the format M/D/YYYY. Include slashes between each part of the date. For Example: 1/11/1981

# **466A Attachment Dropdown Lists**

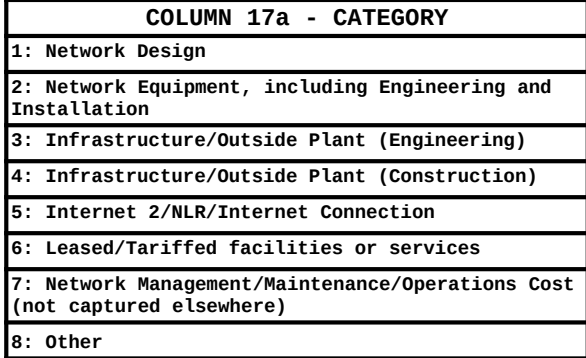

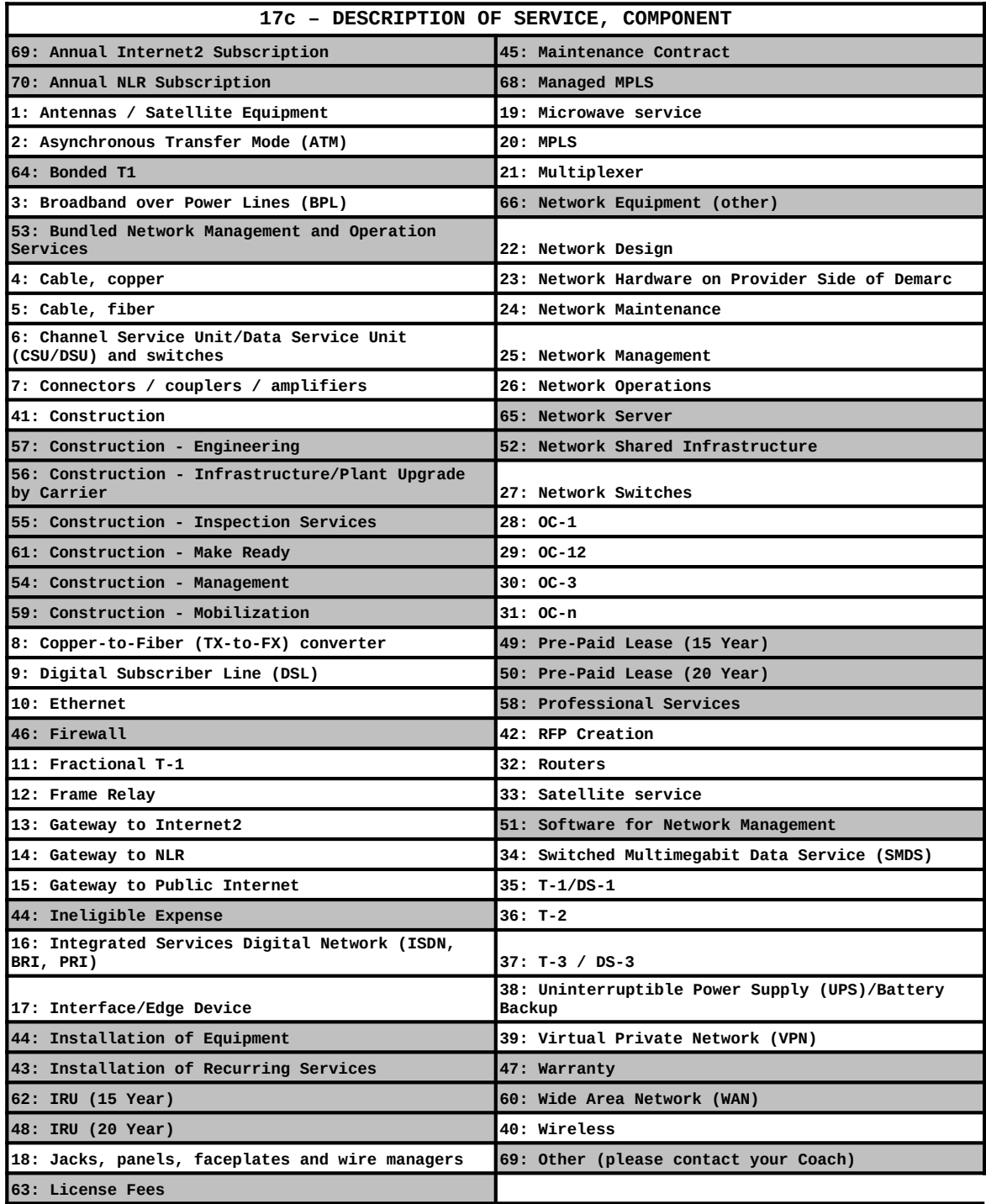

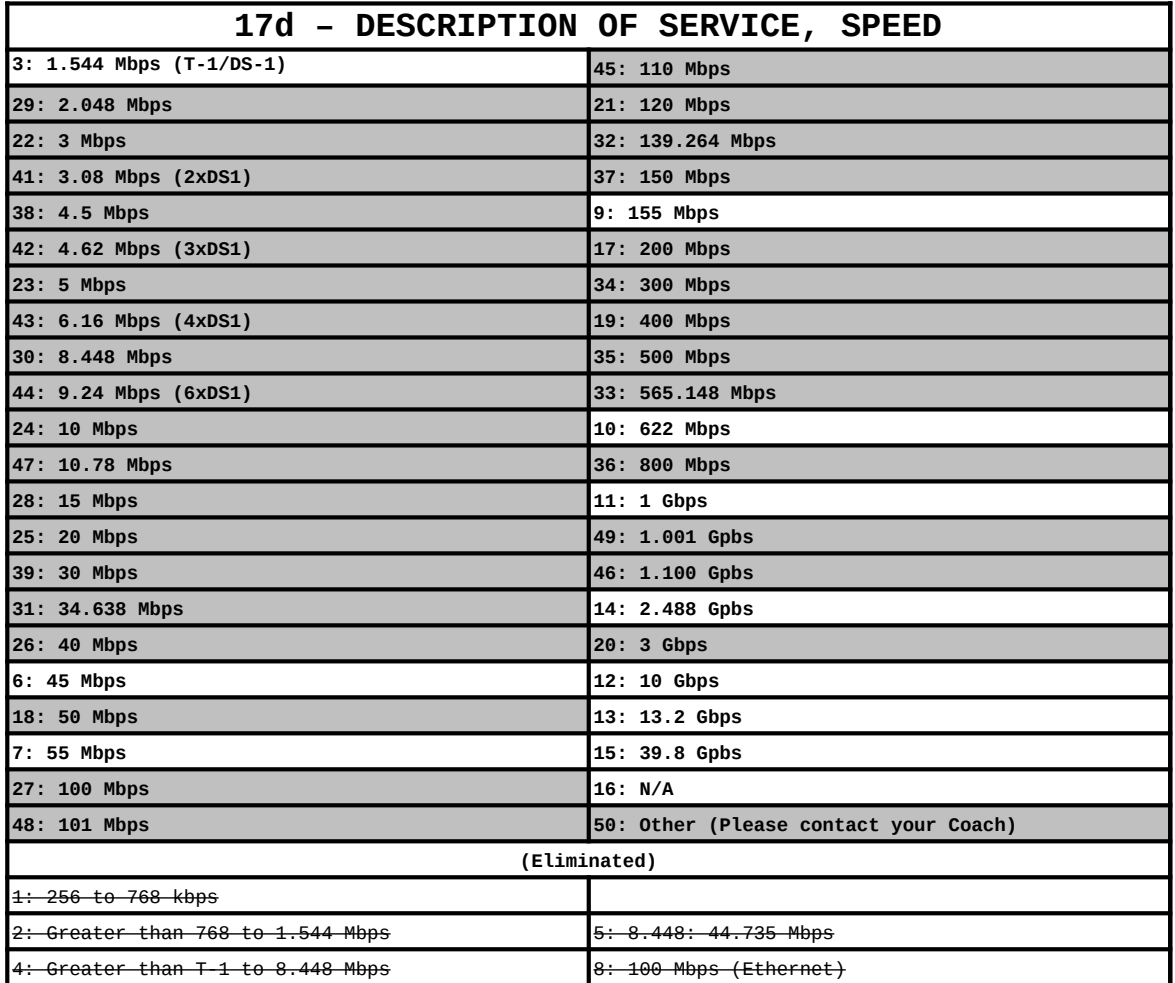

\* Shaded are new to the NCW.

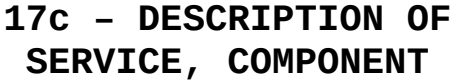

**COLUMN 17a - CATEGORY**

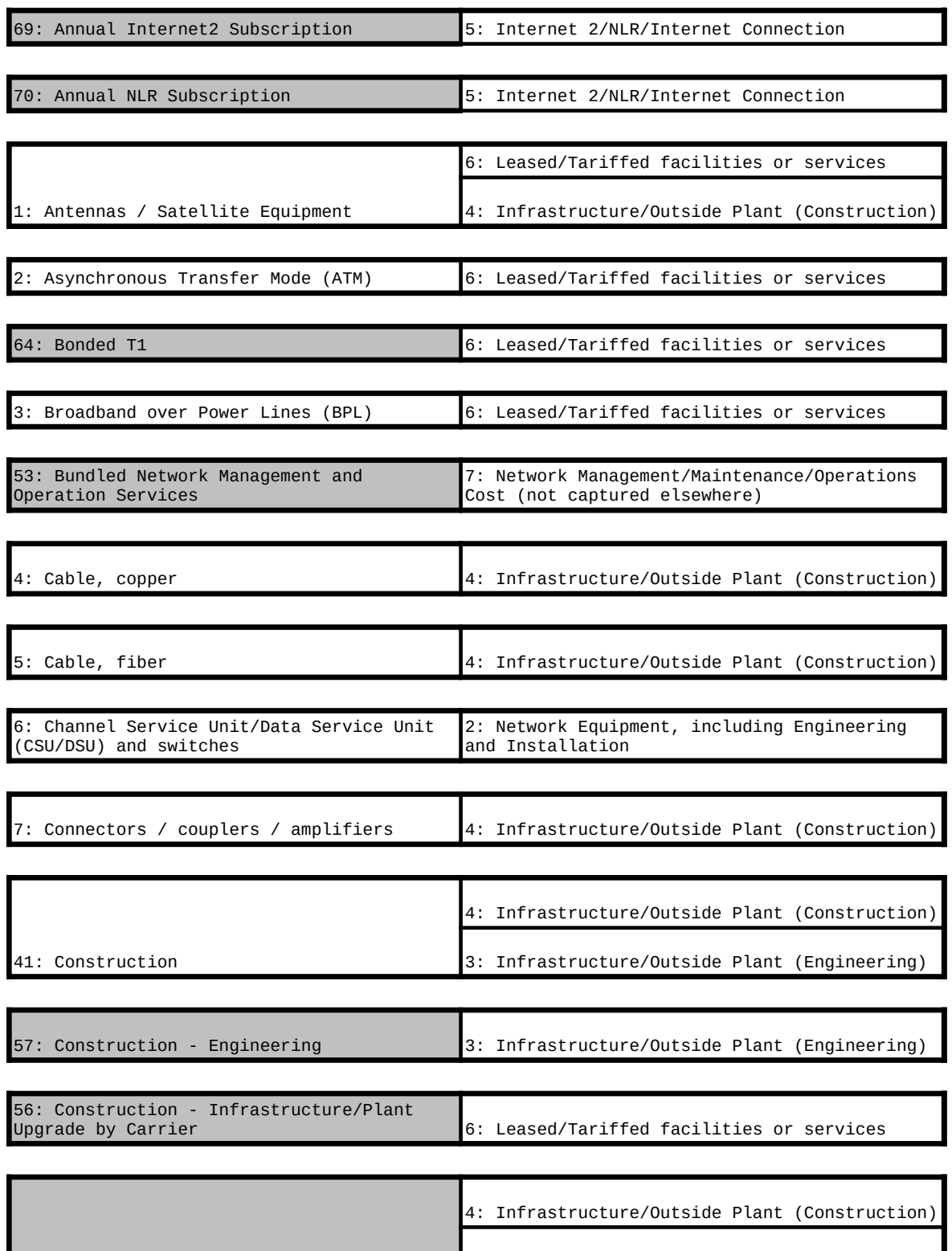

55: Construction - Inspection Services 3: Infrastructure/Outside Plant (Engineering)

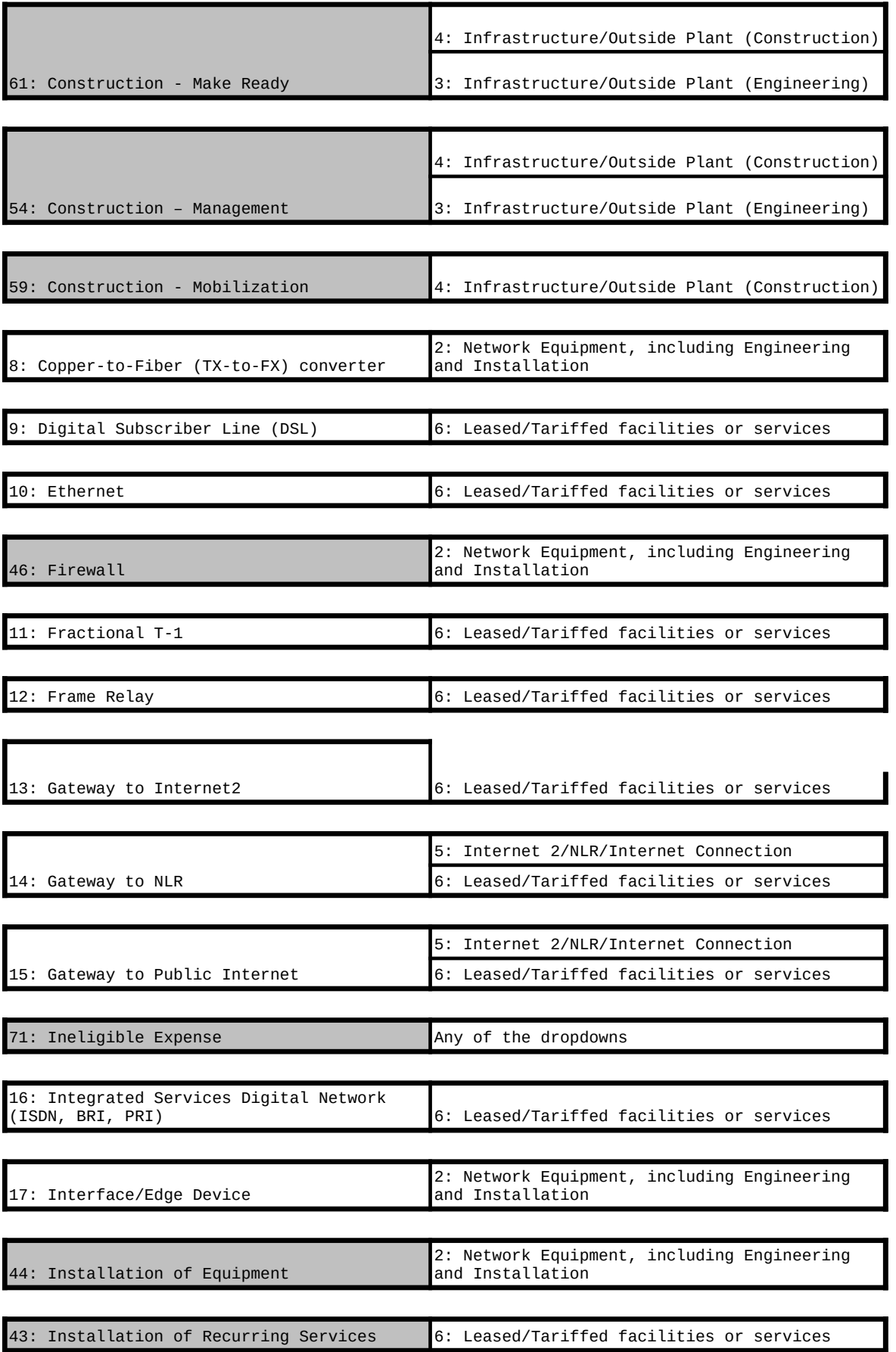

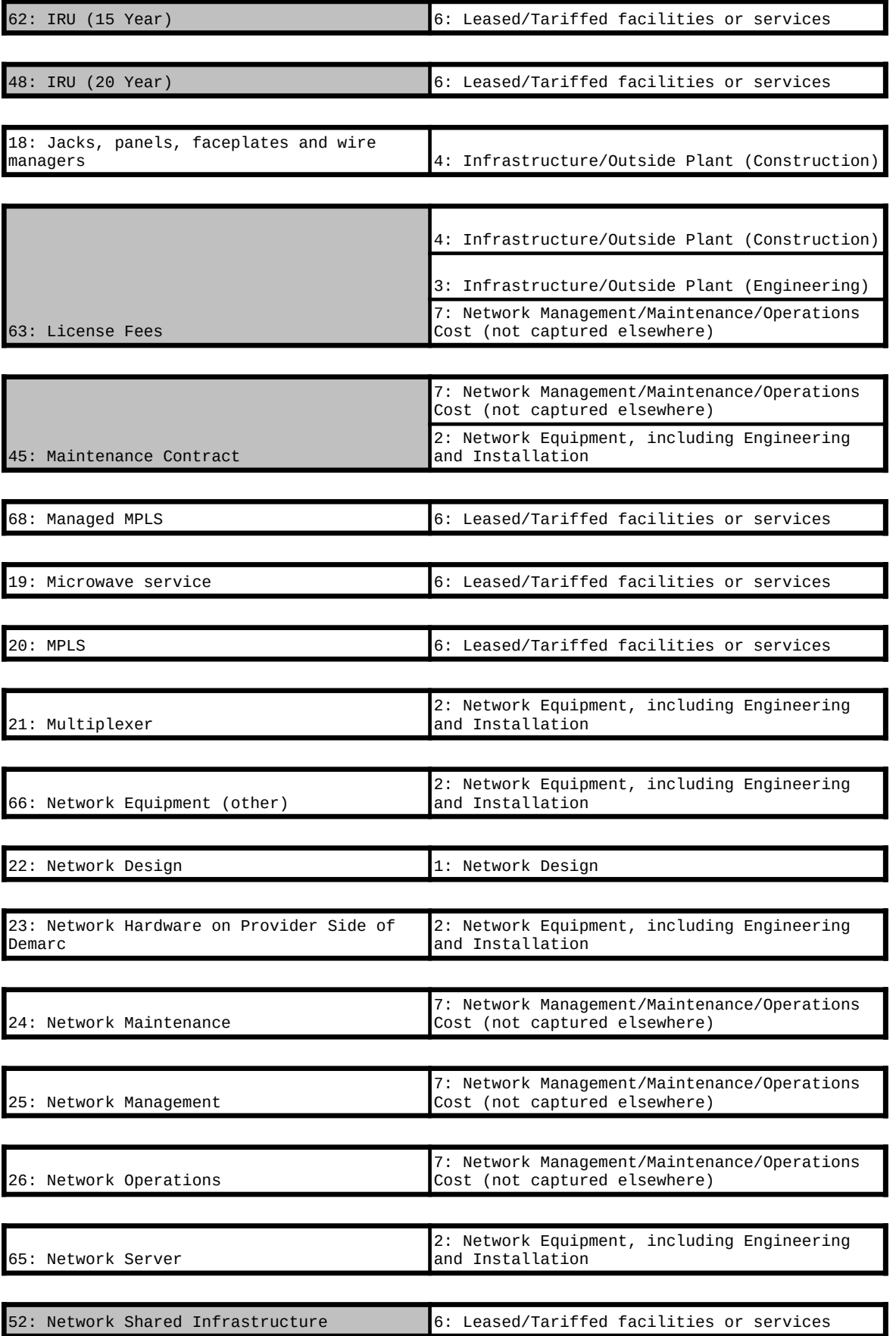

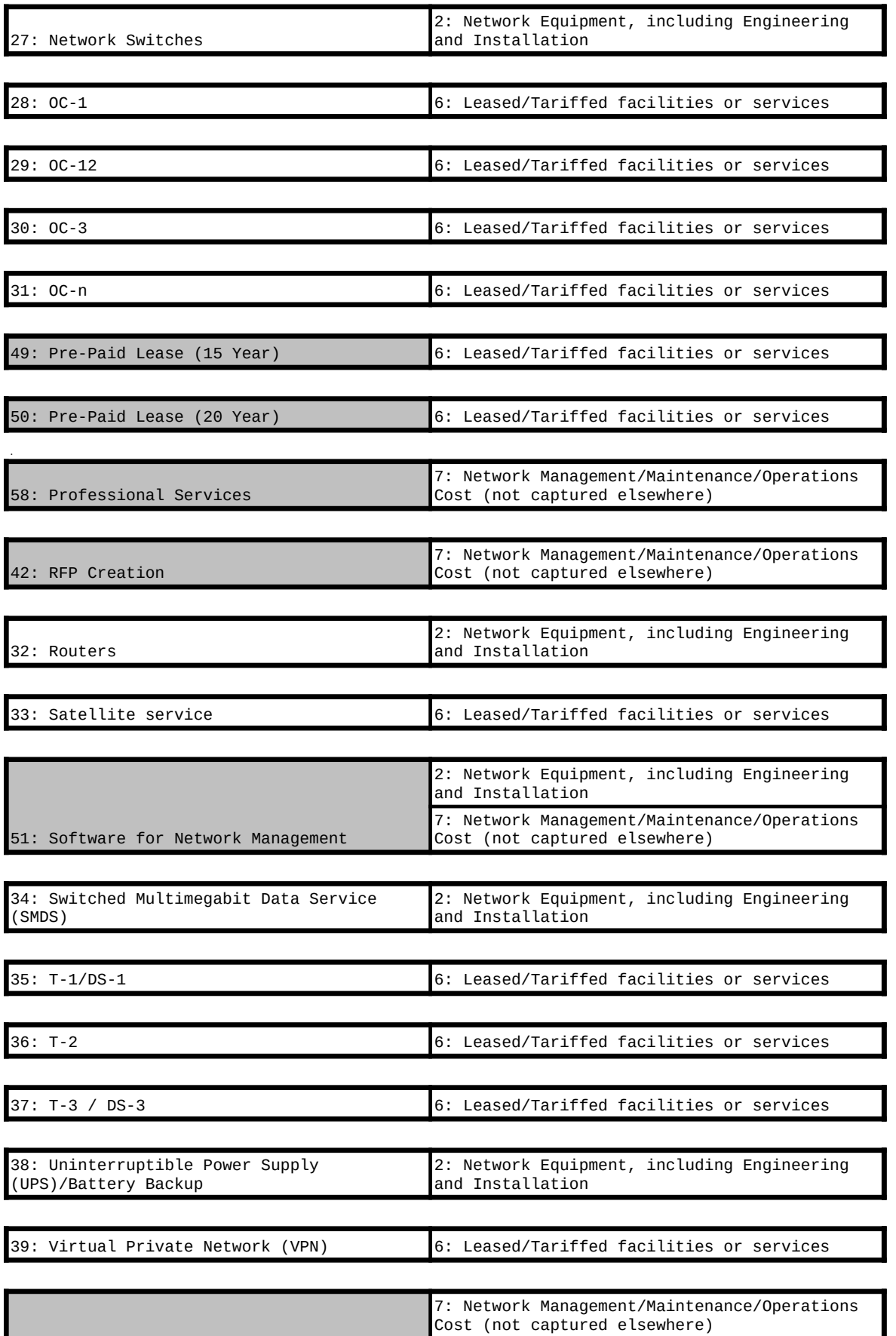

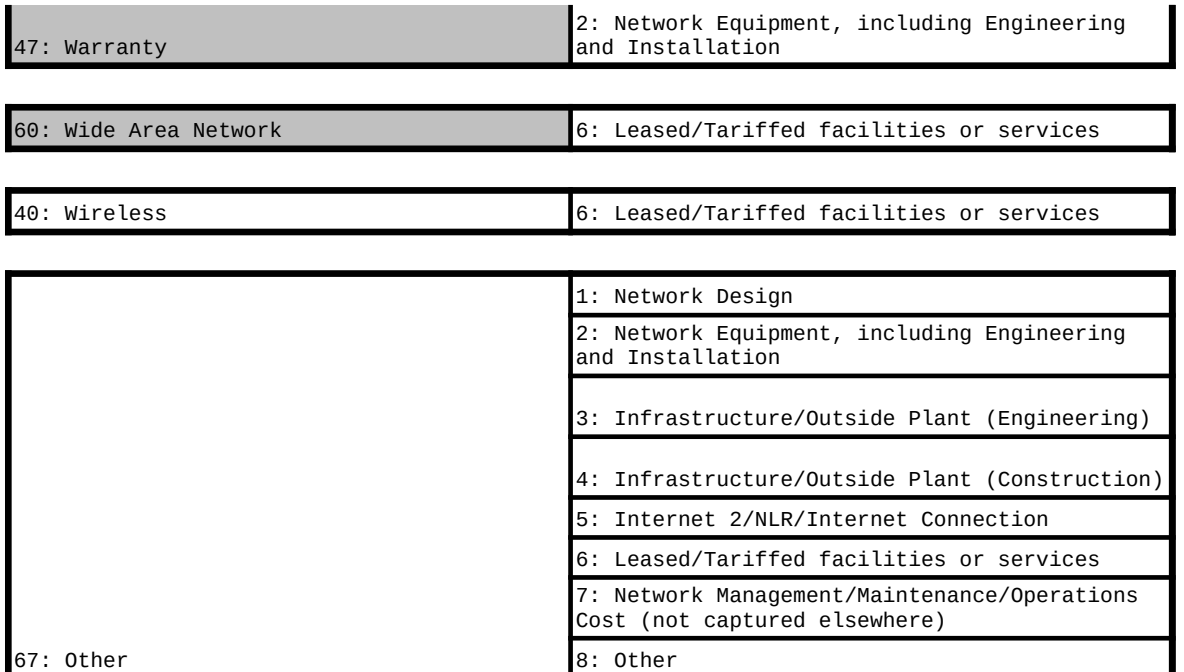

\* Shaded are new to the NCW.

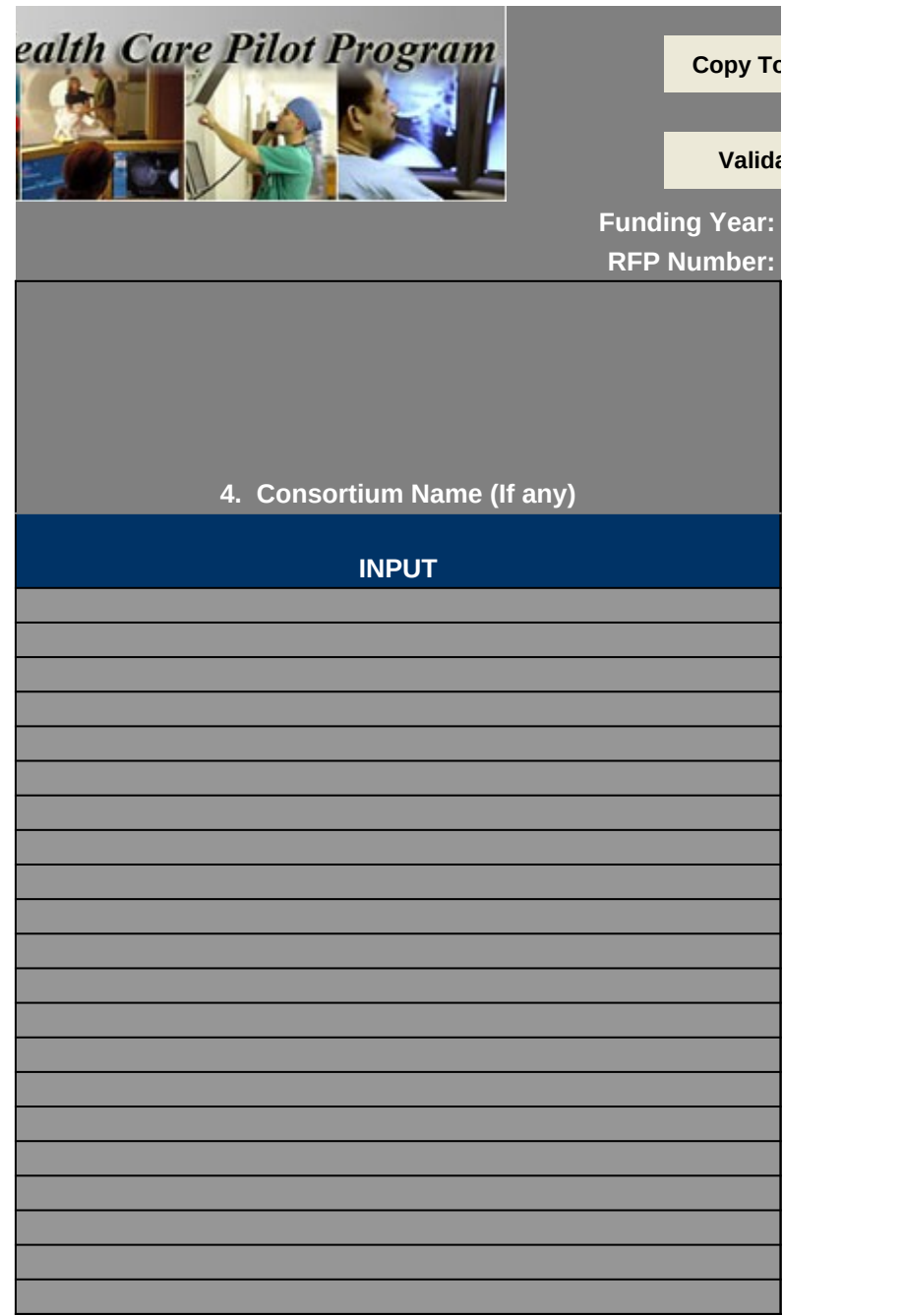

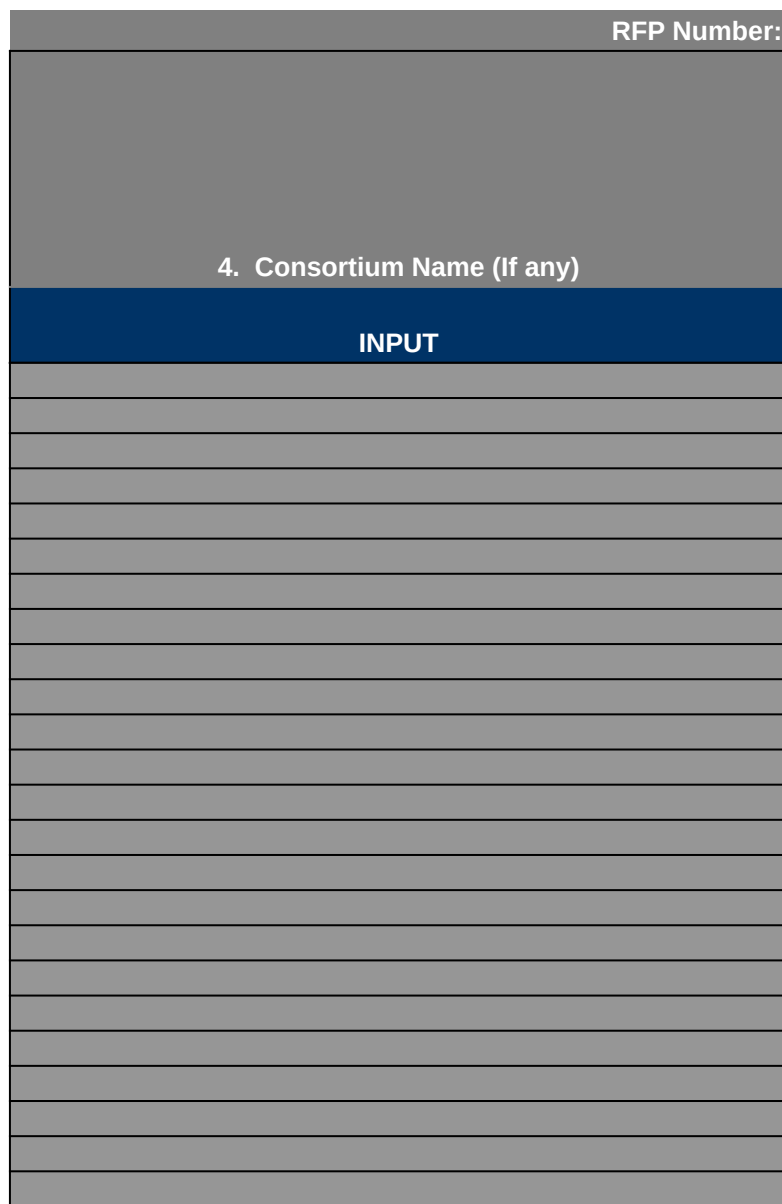

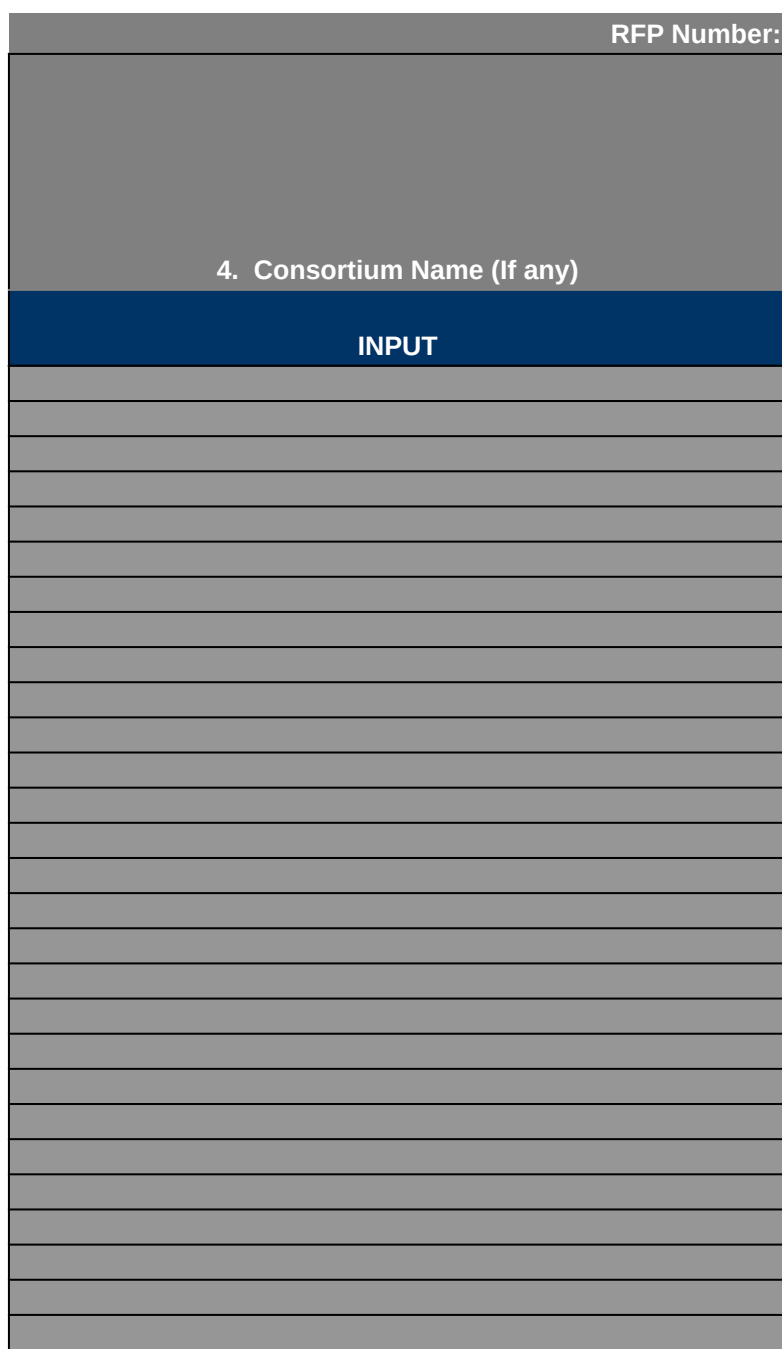

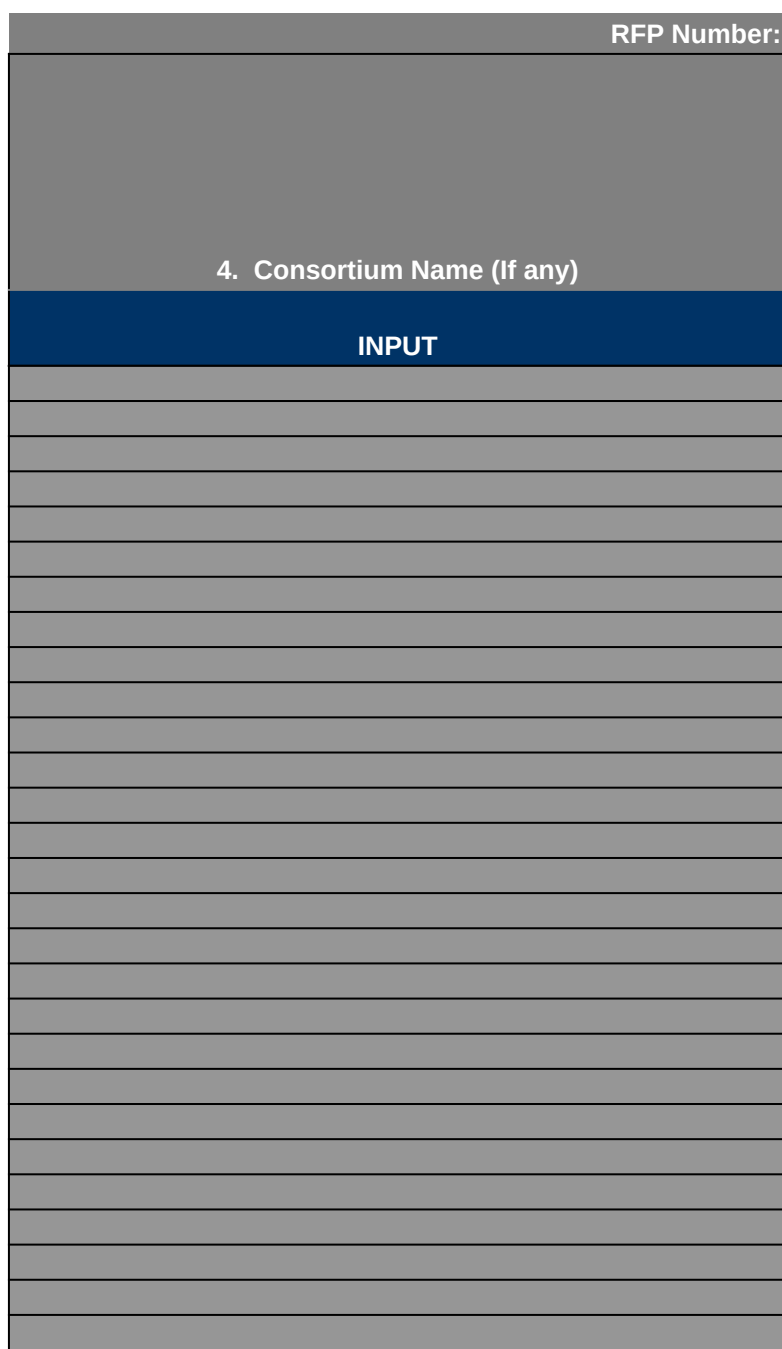

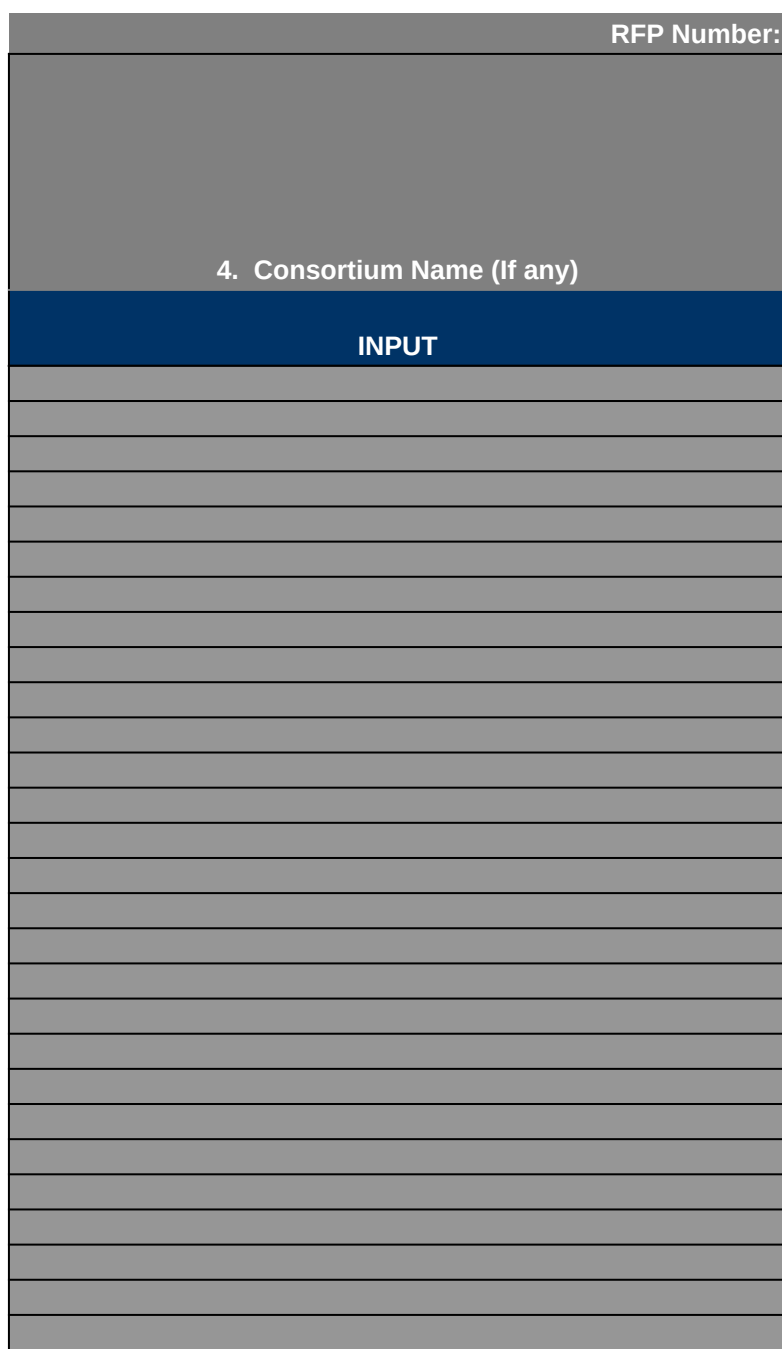

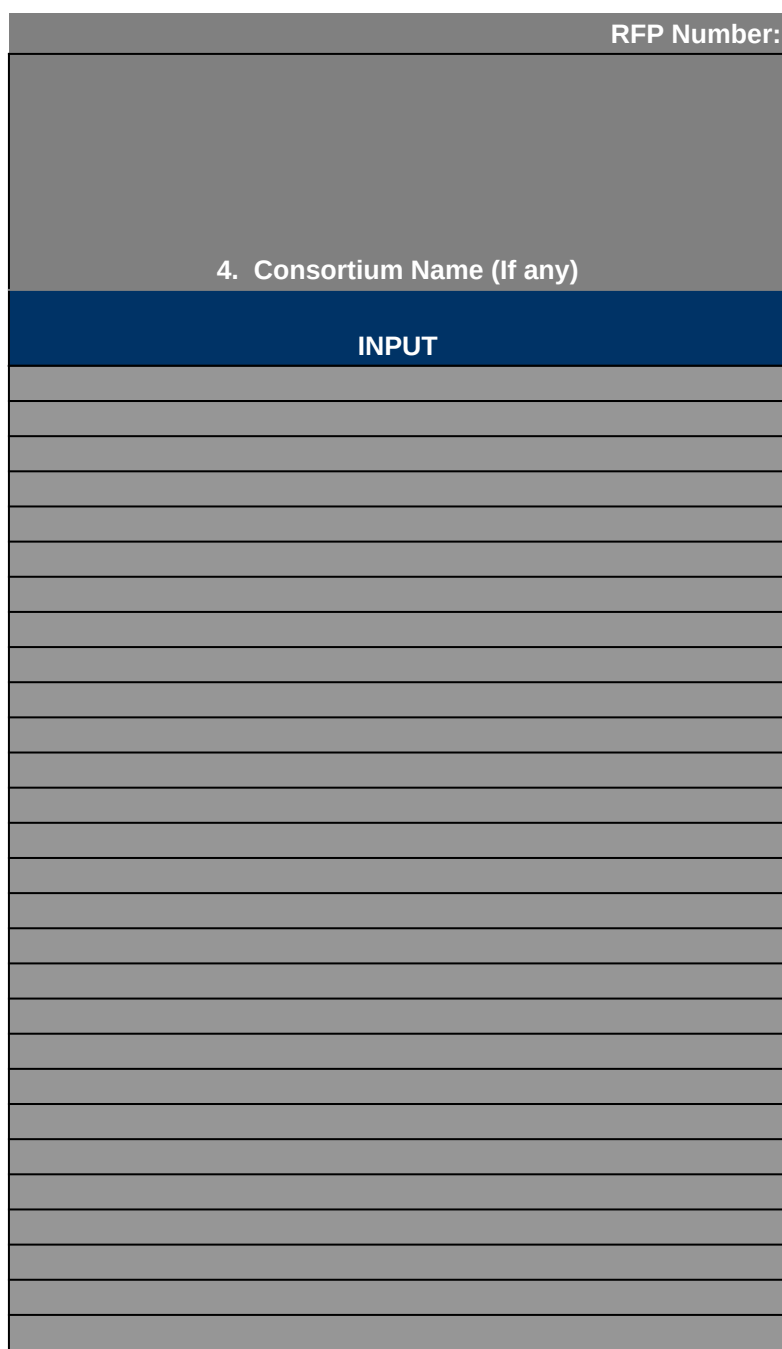

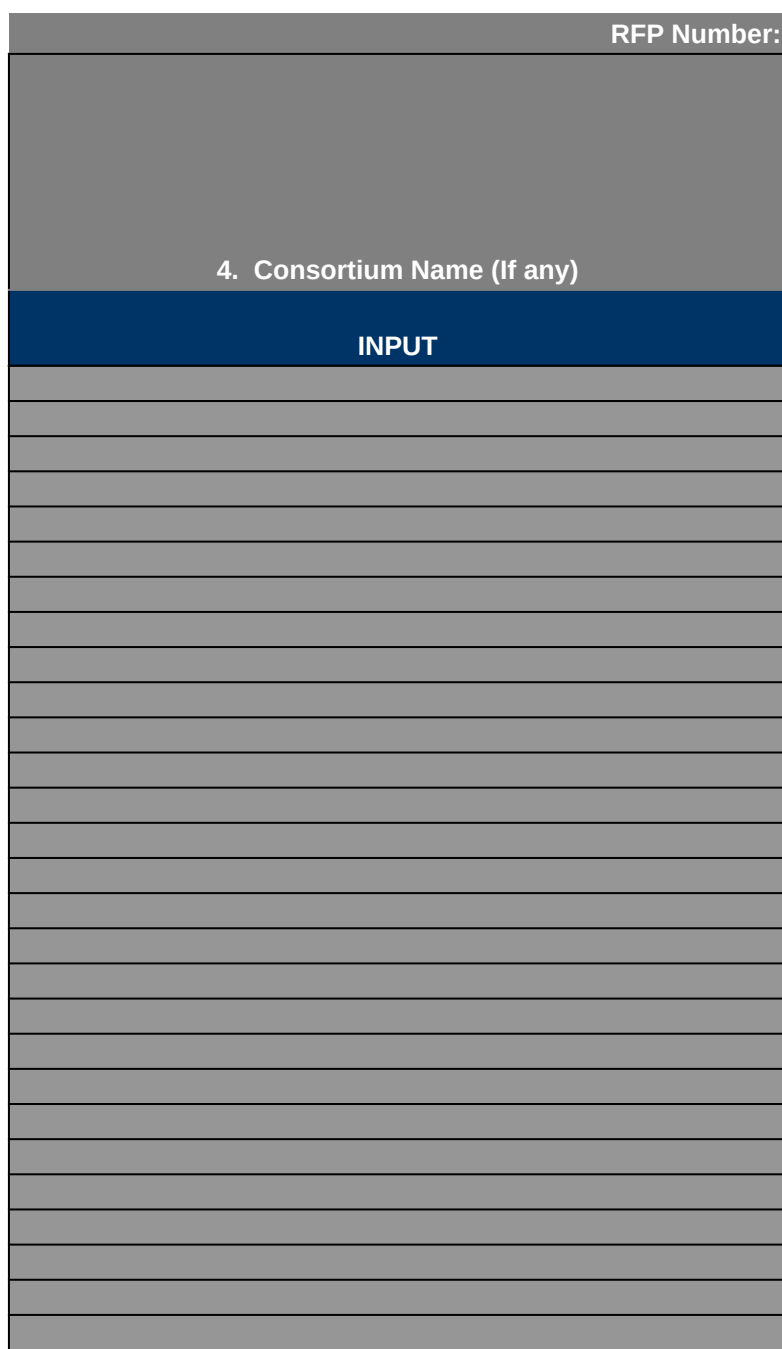

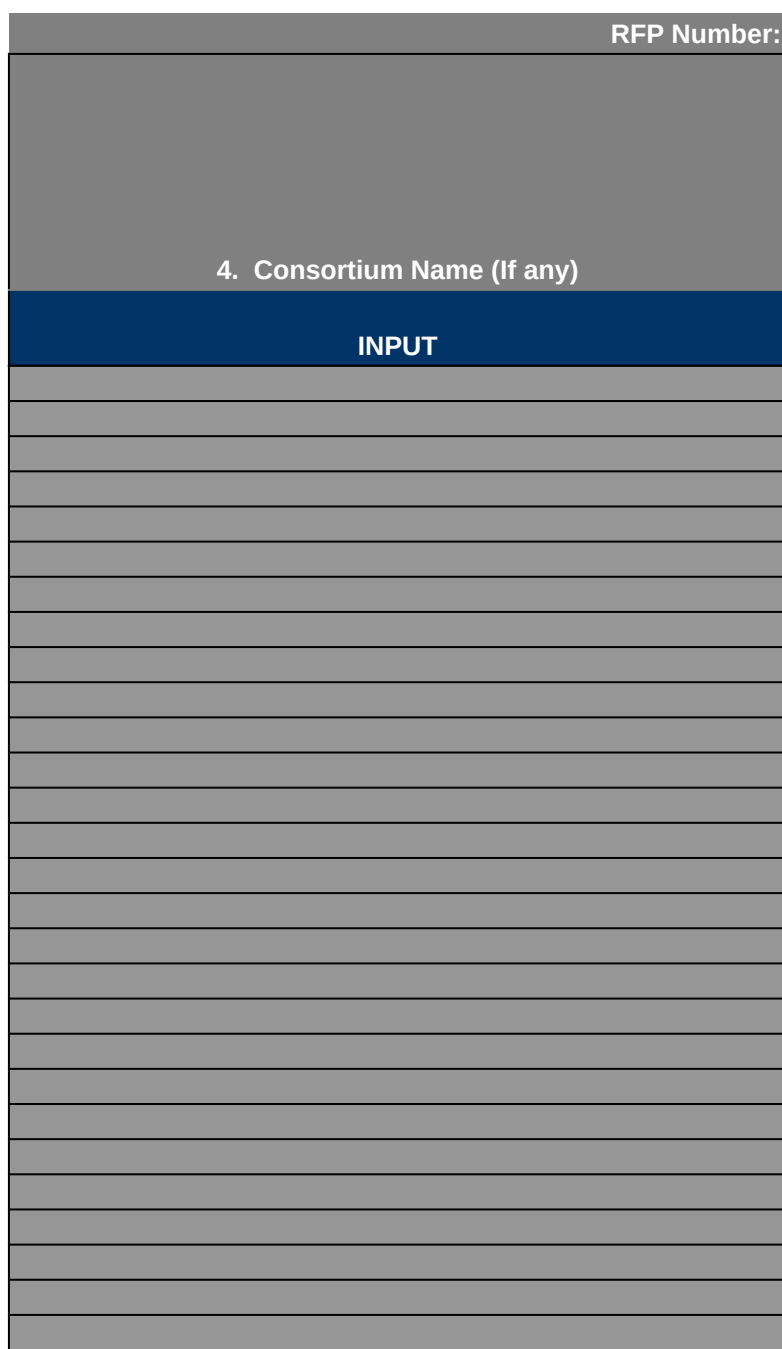

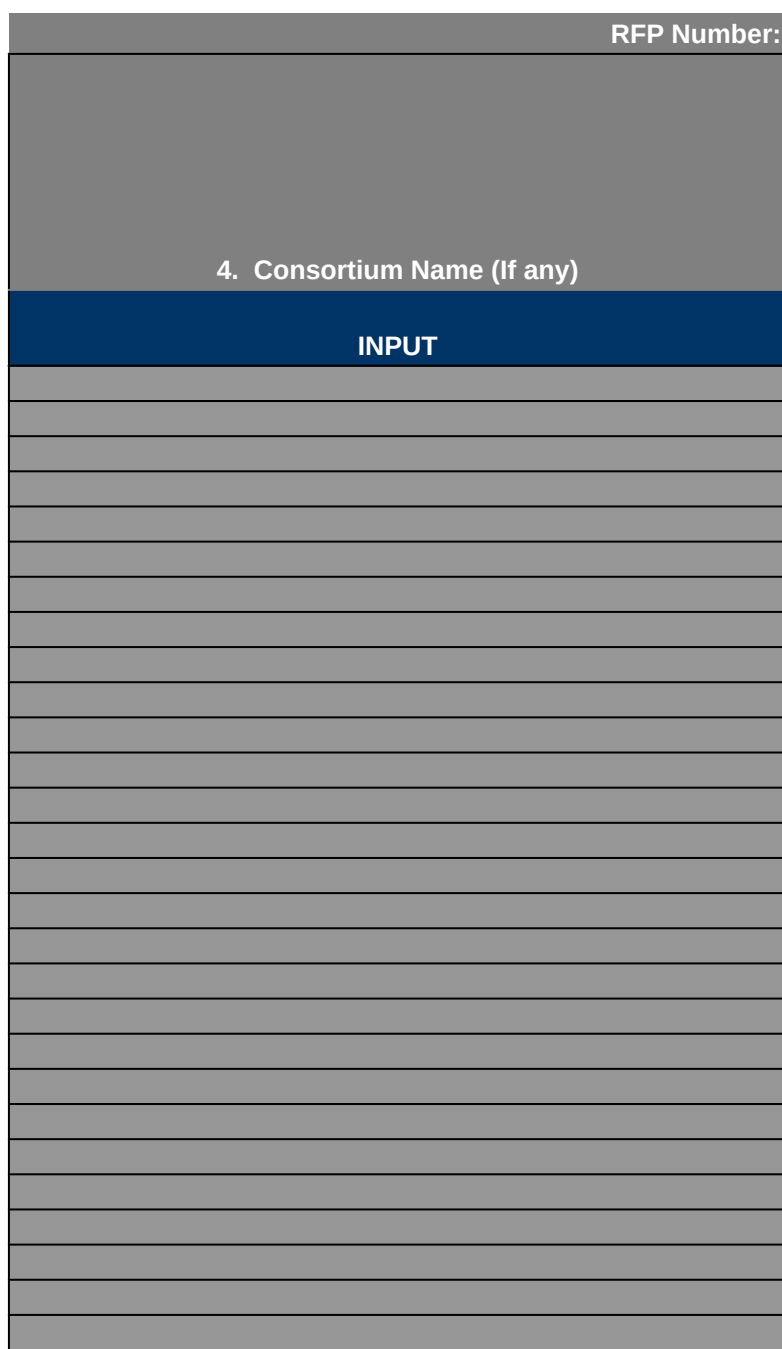

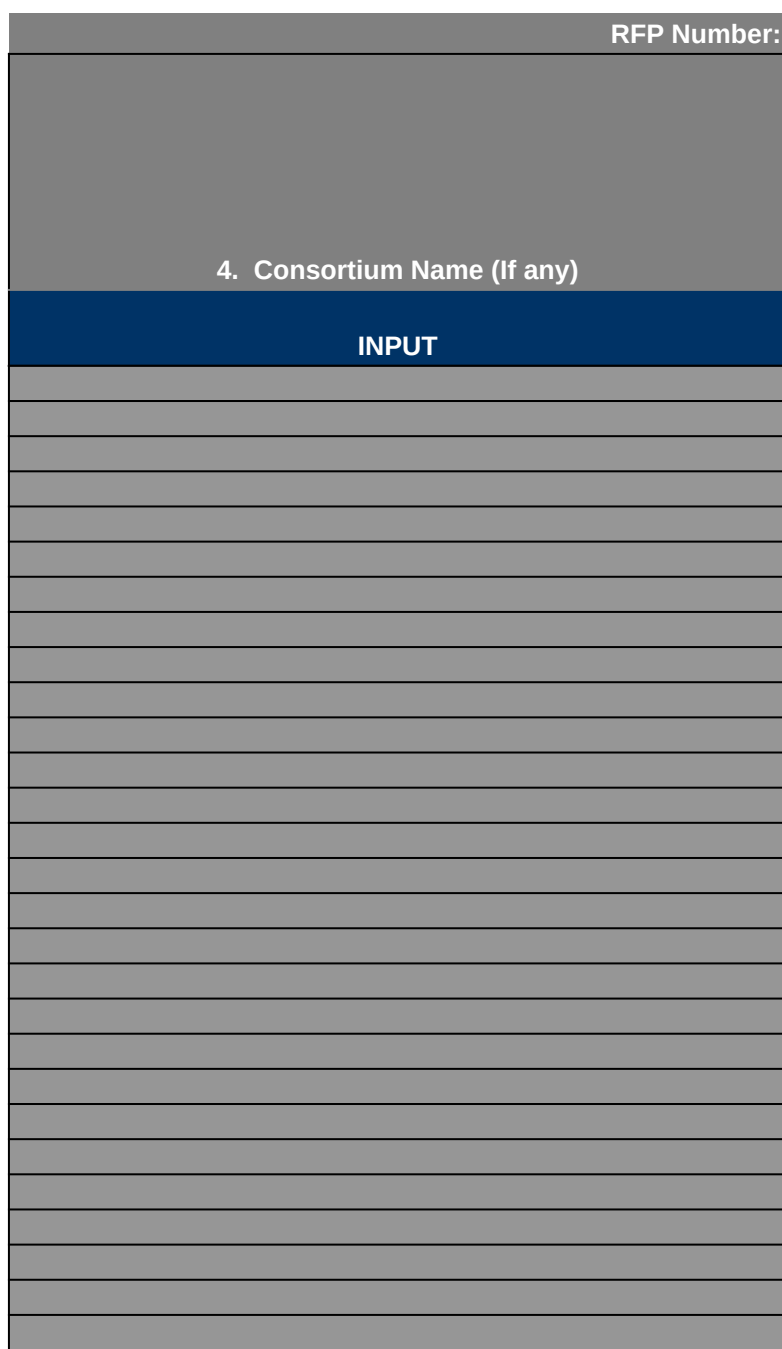

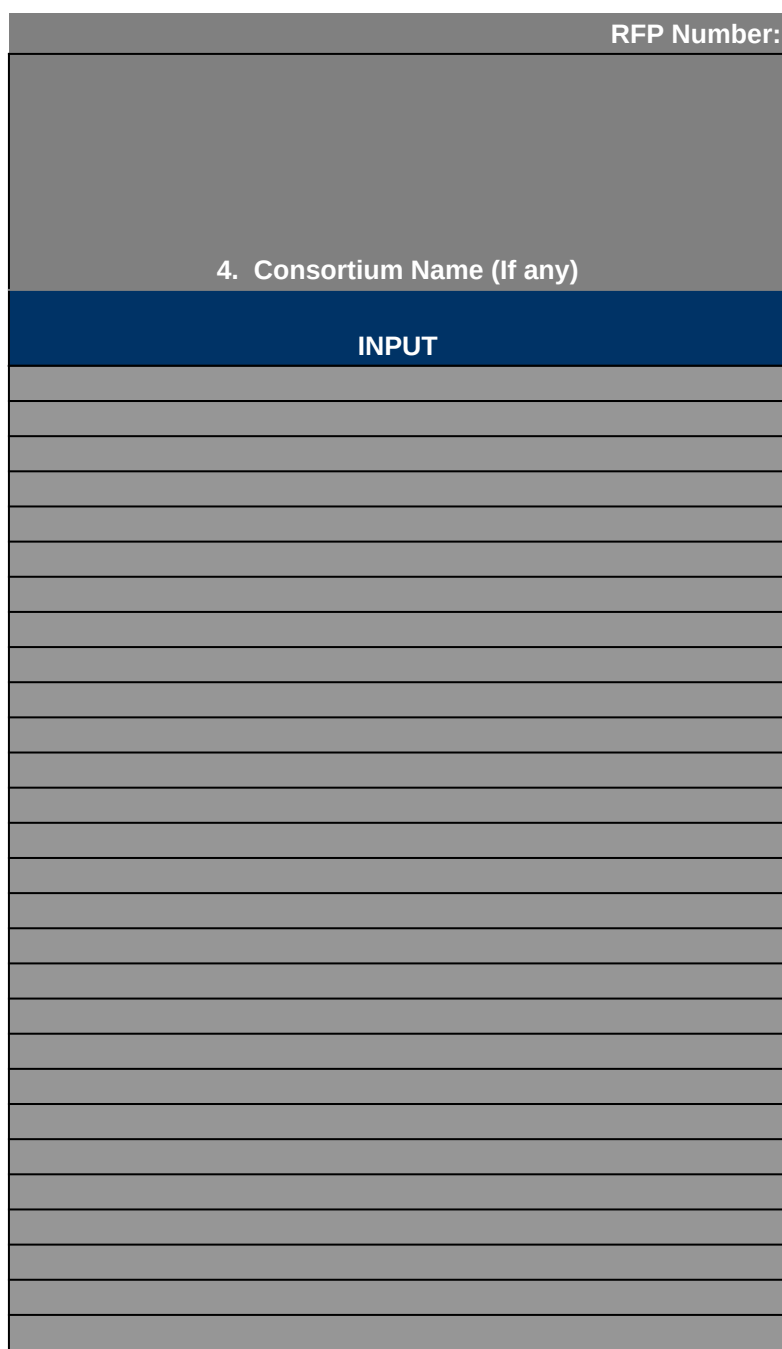

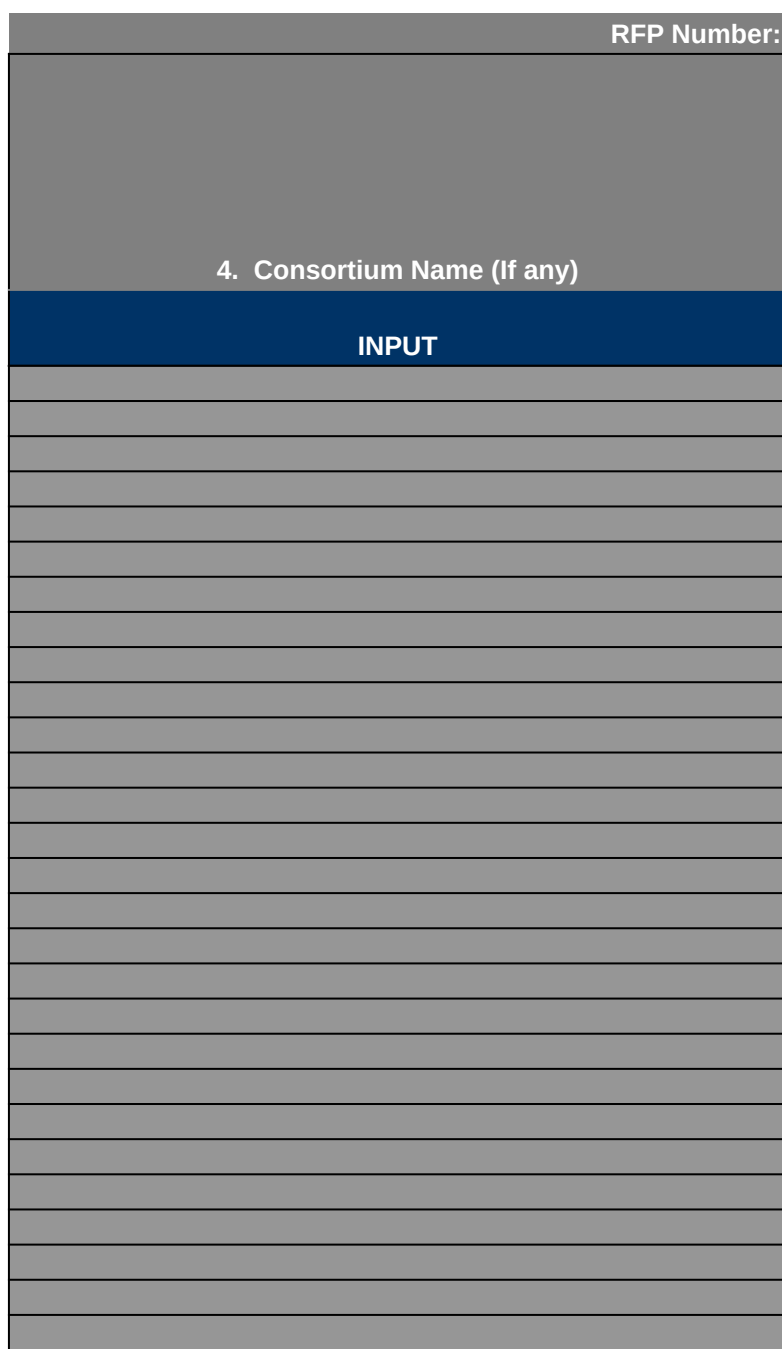

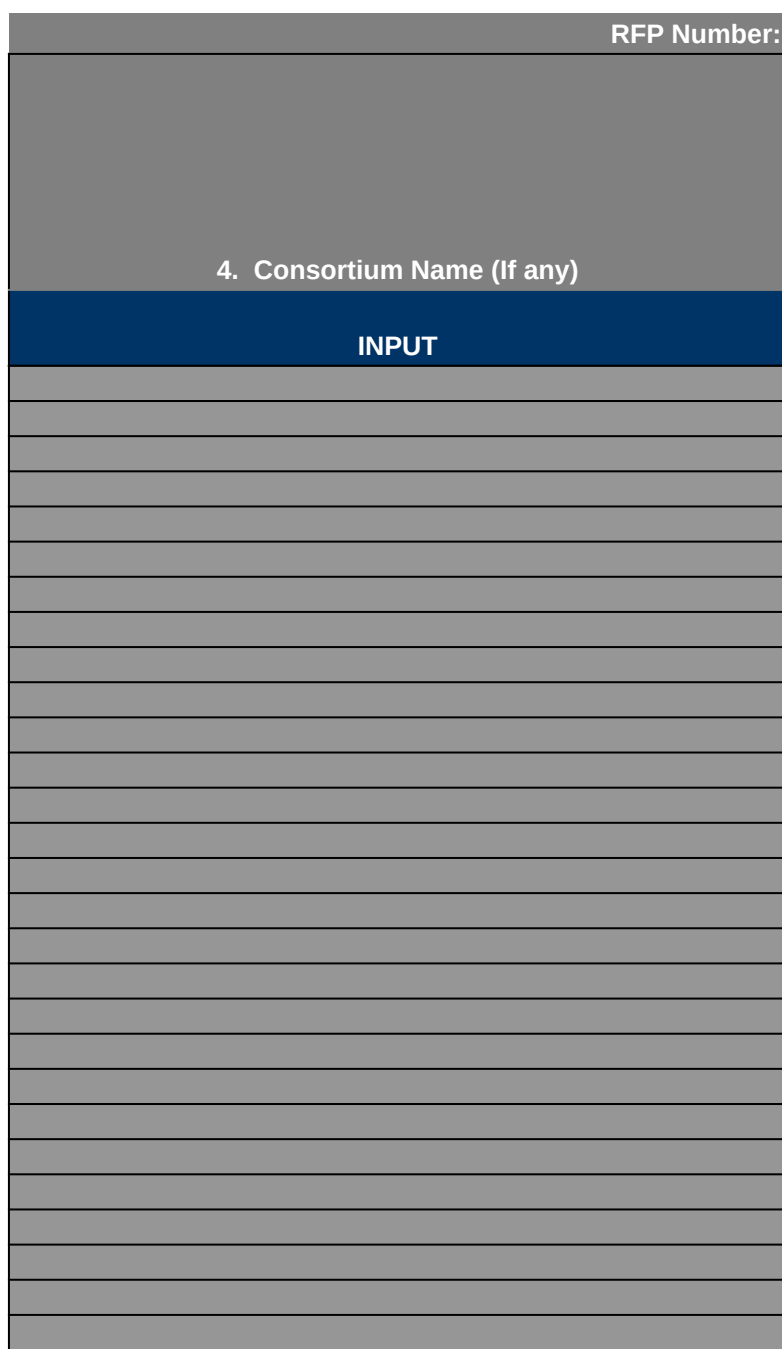

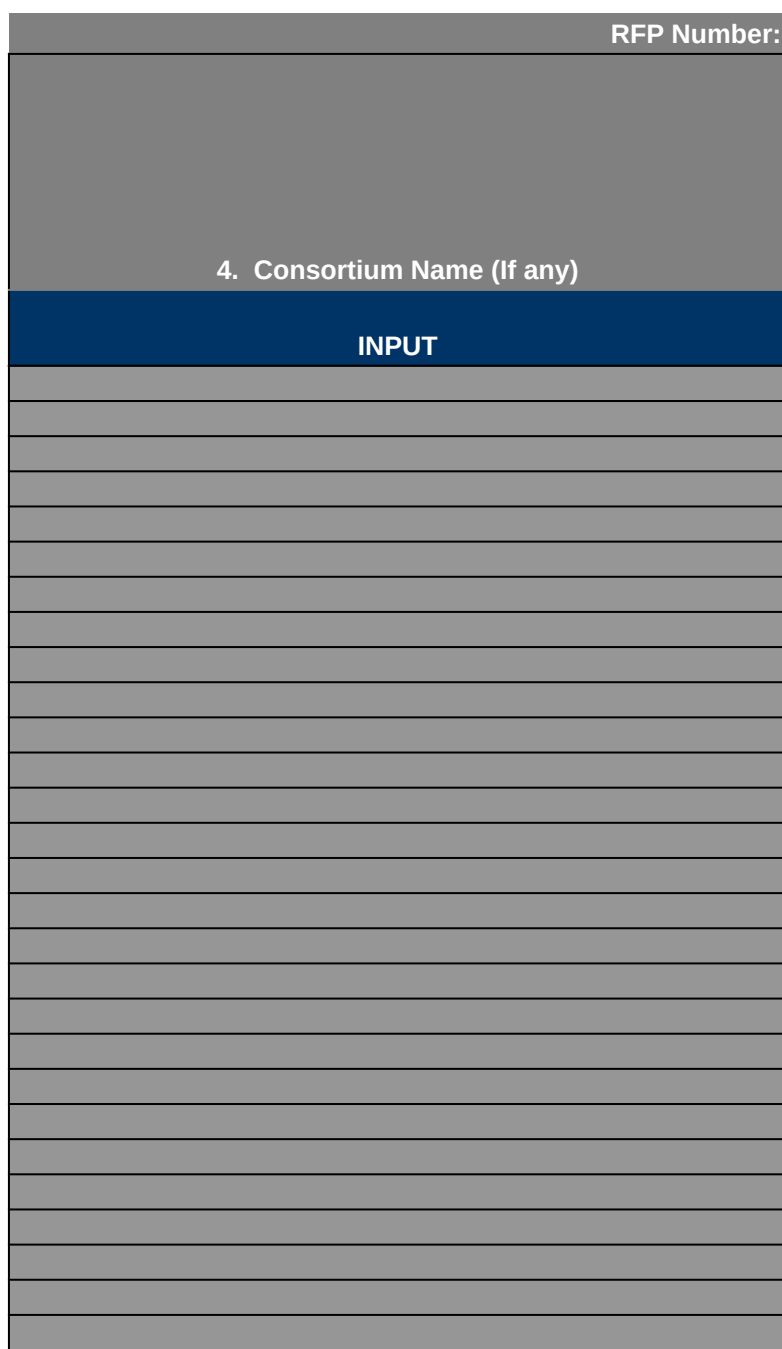

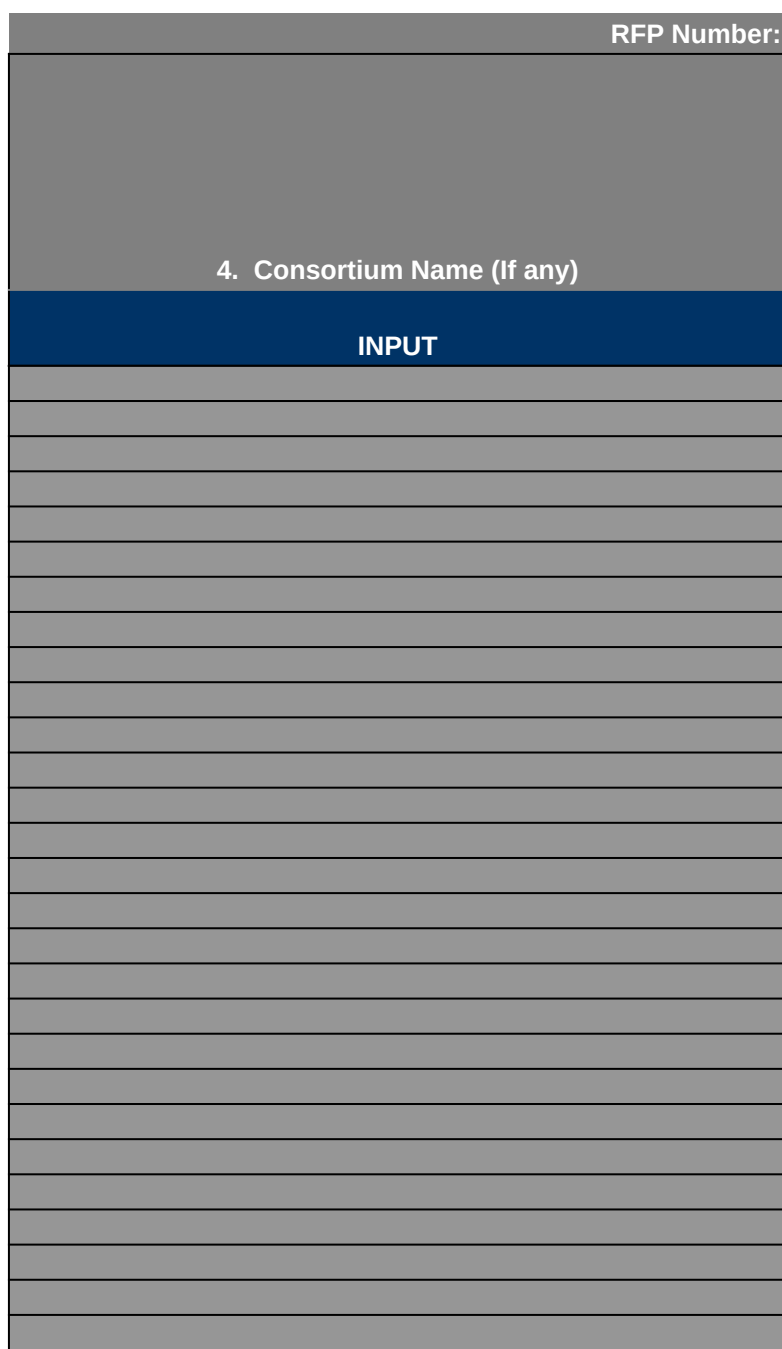

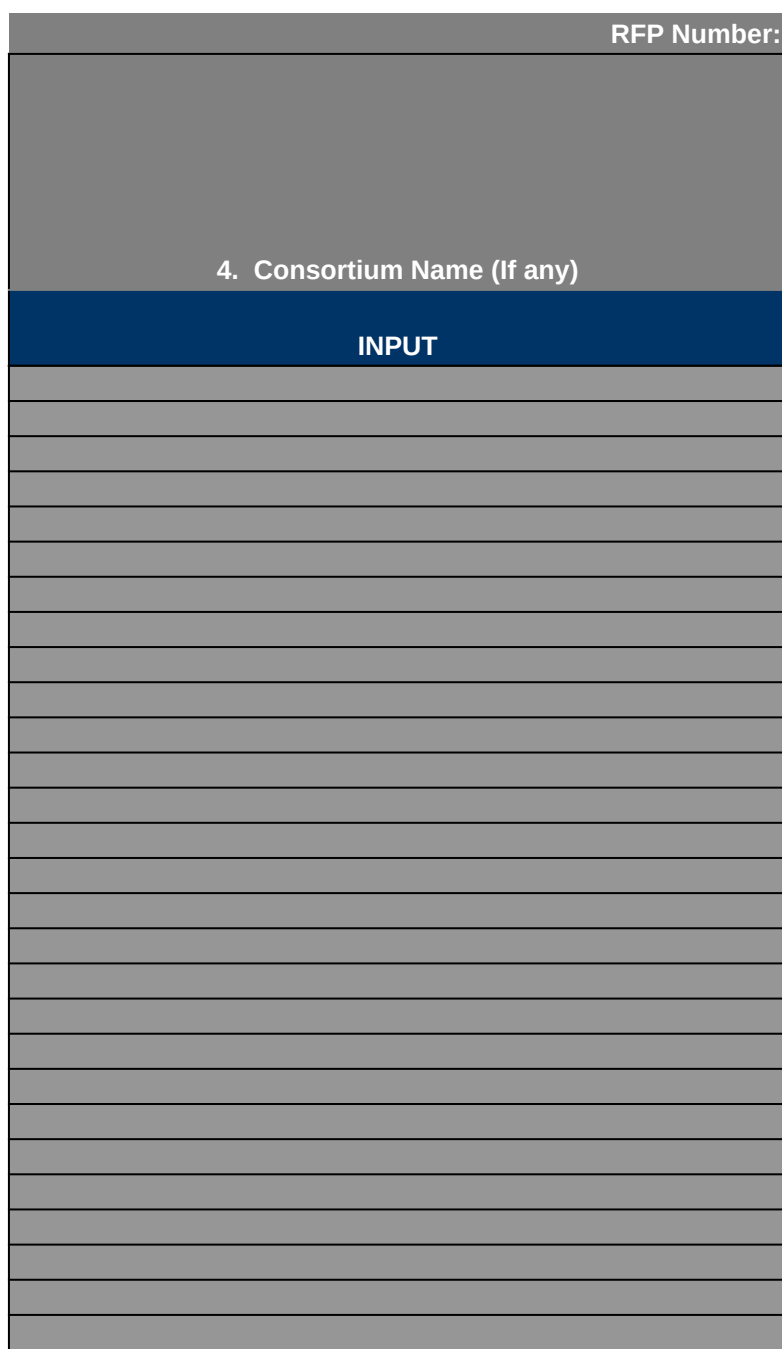

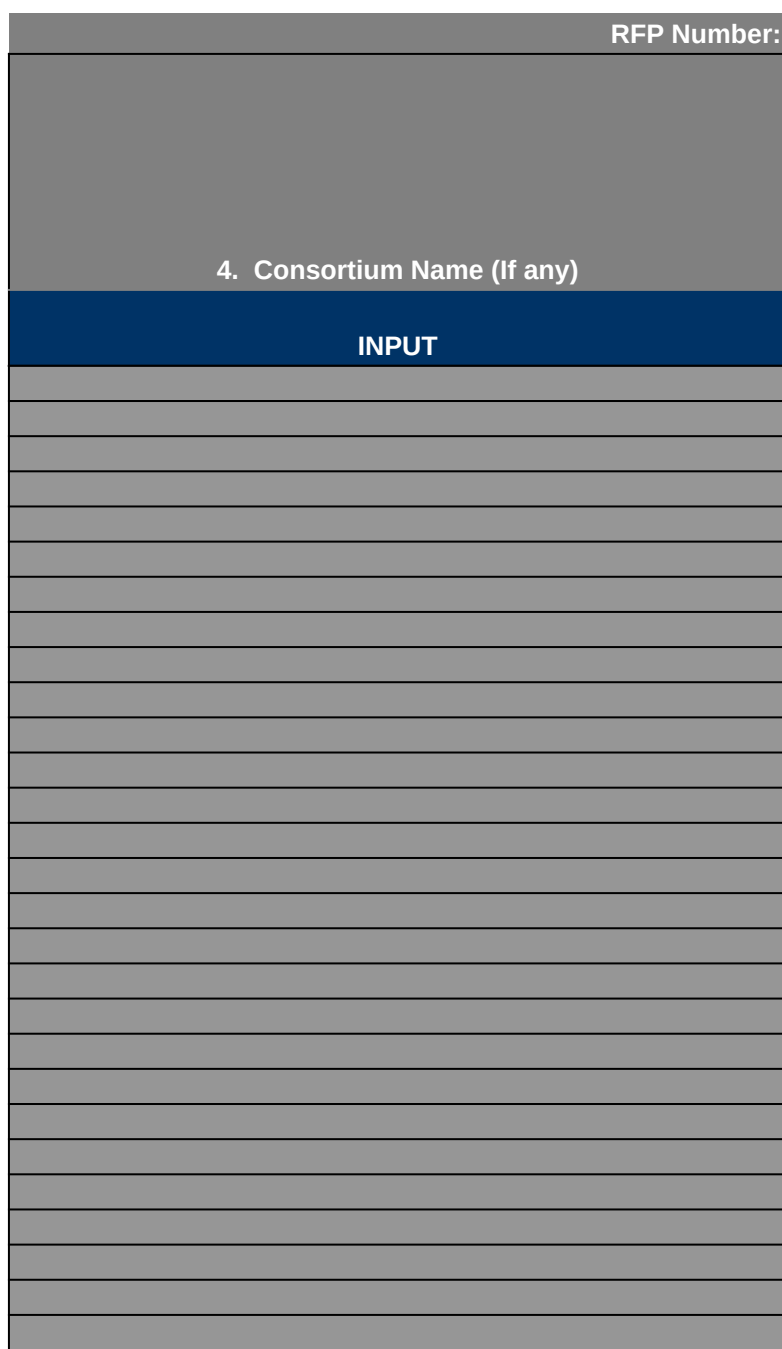

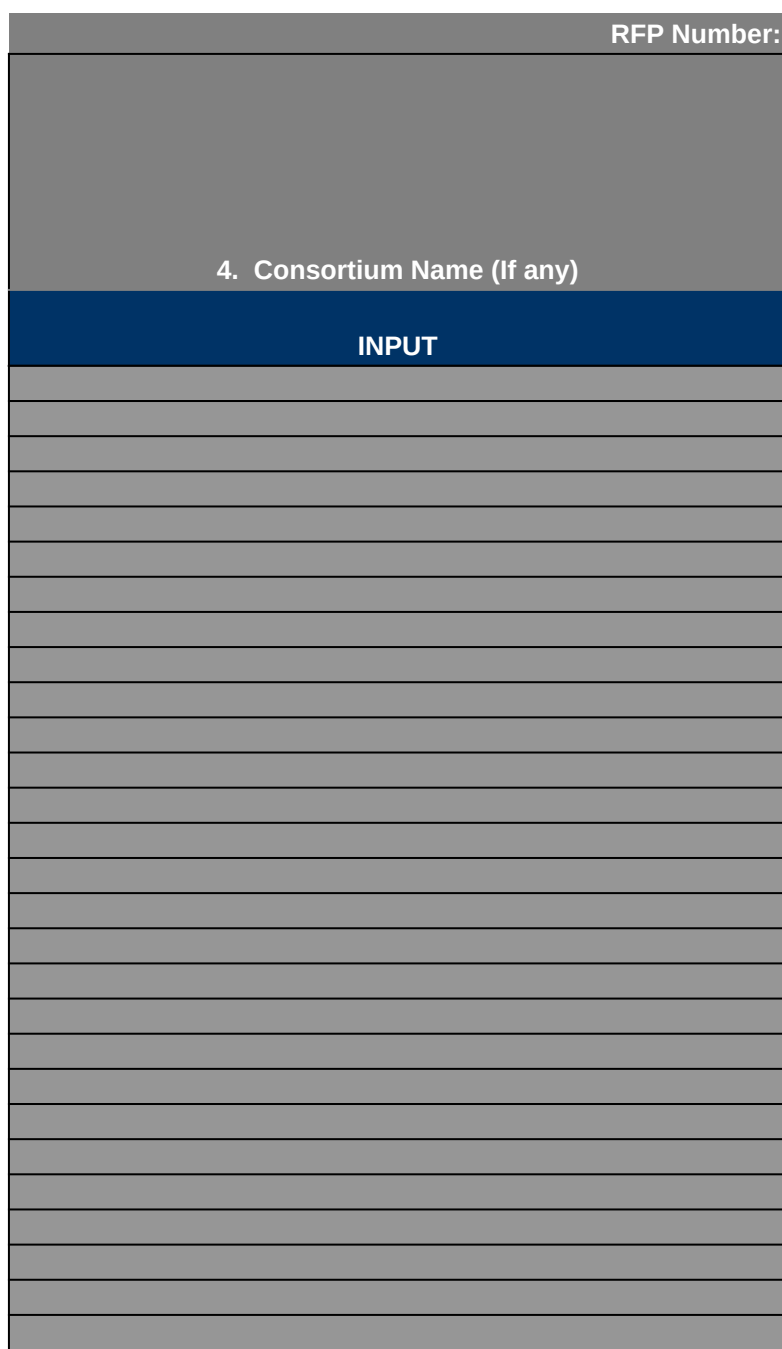

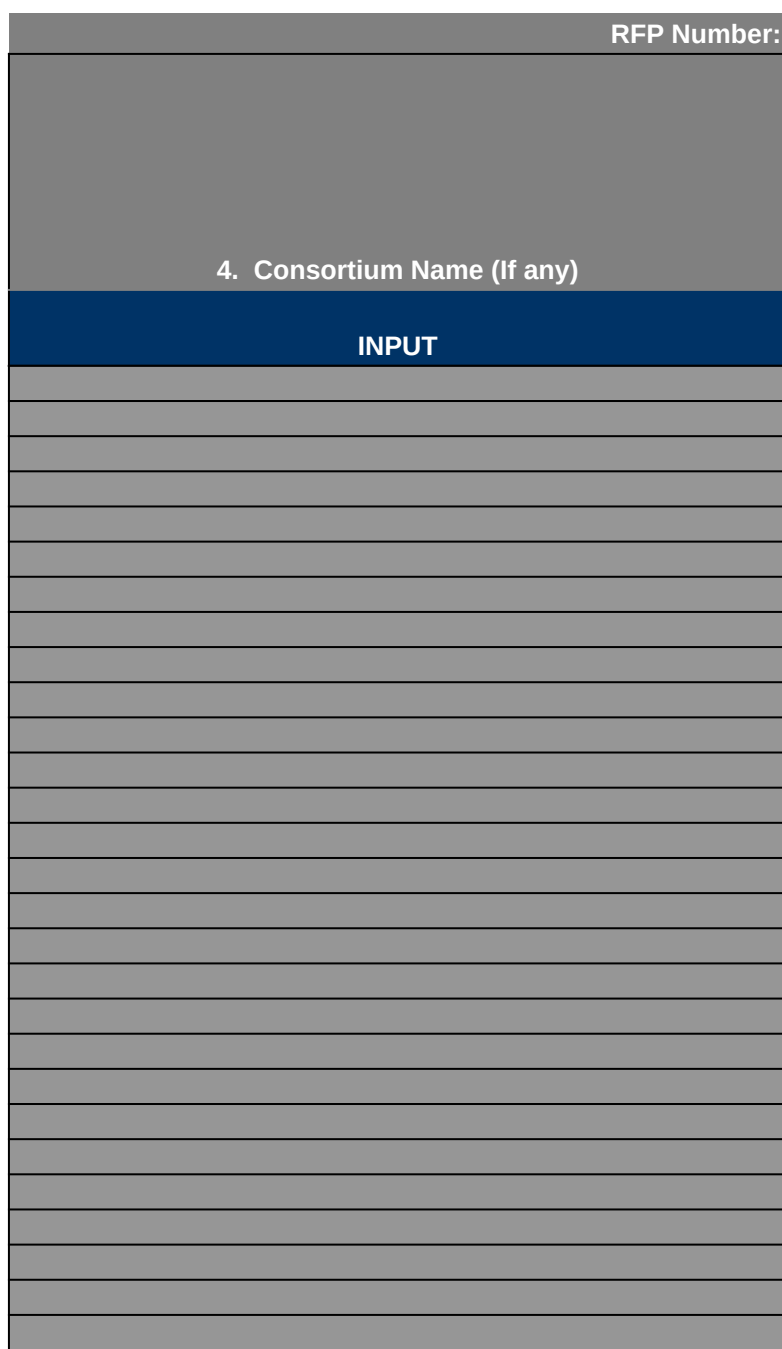

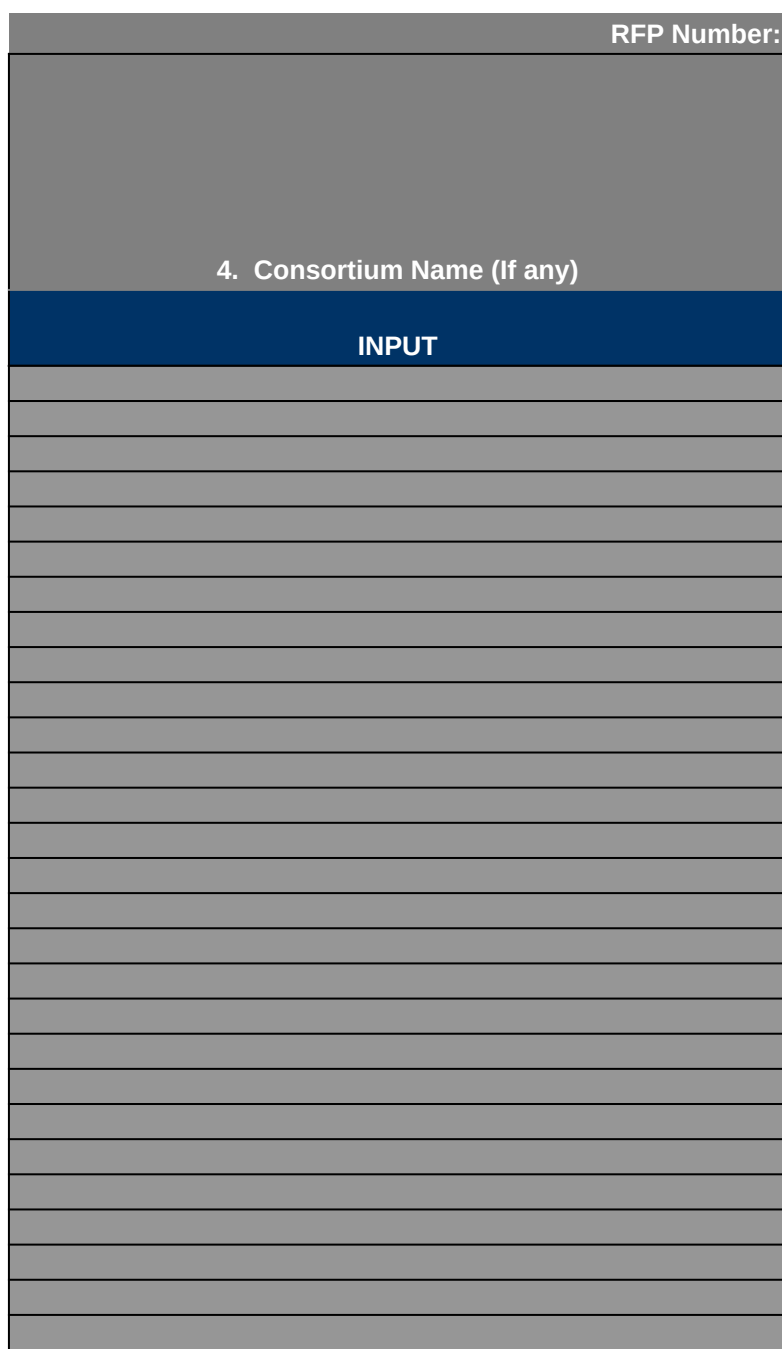

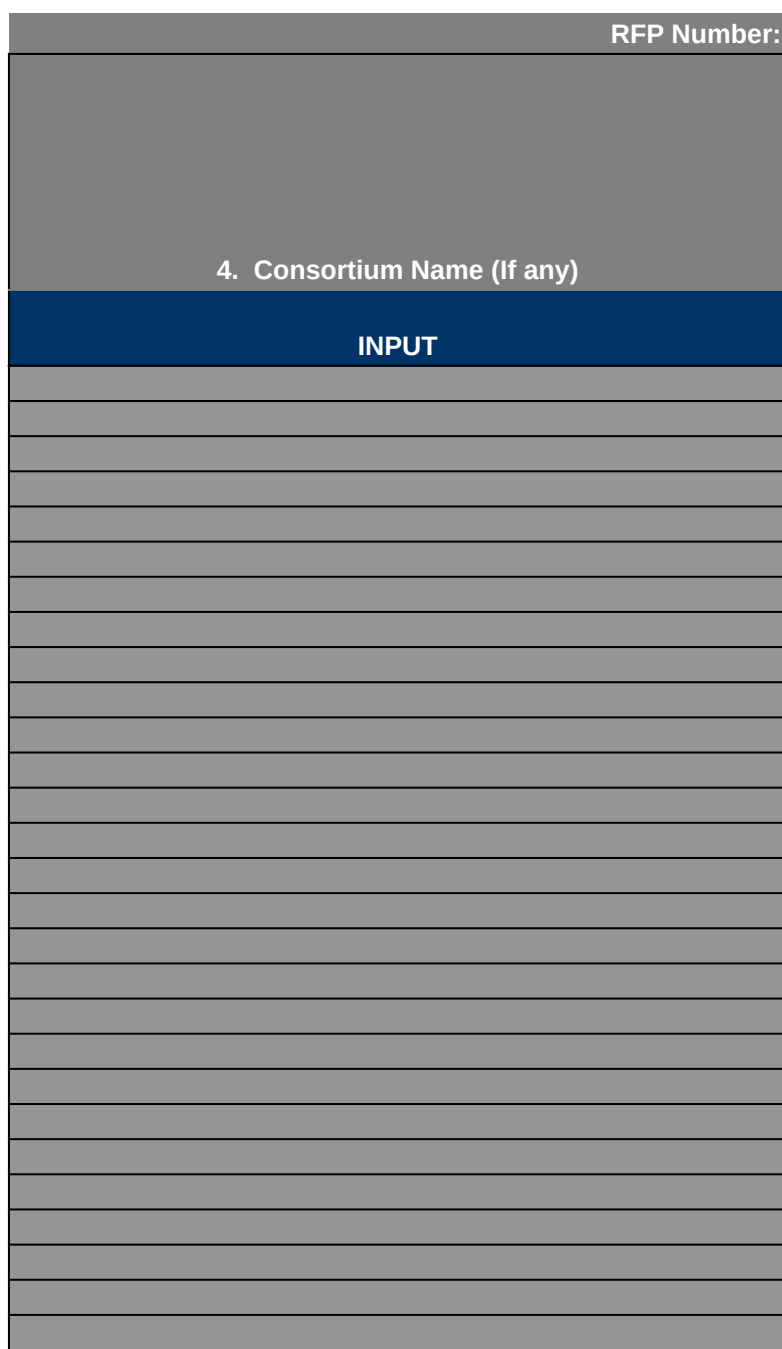

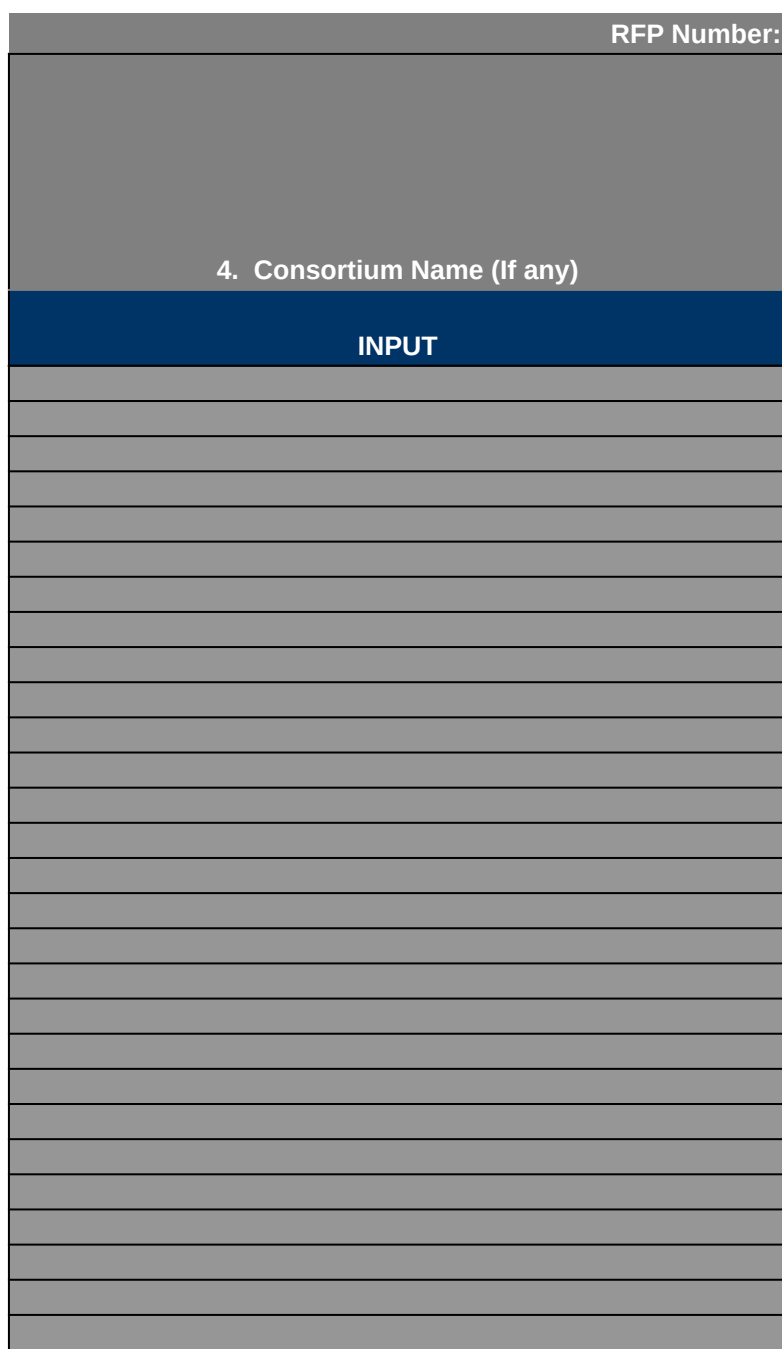

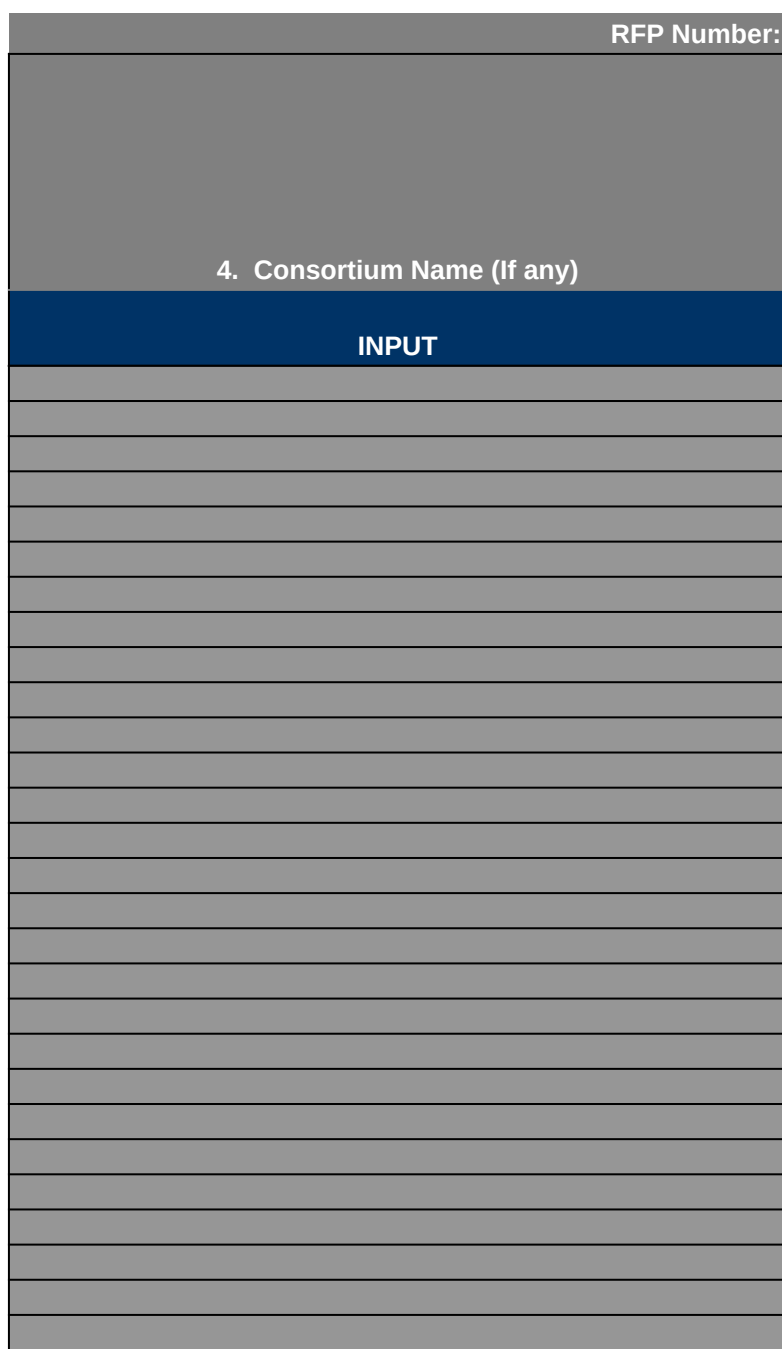

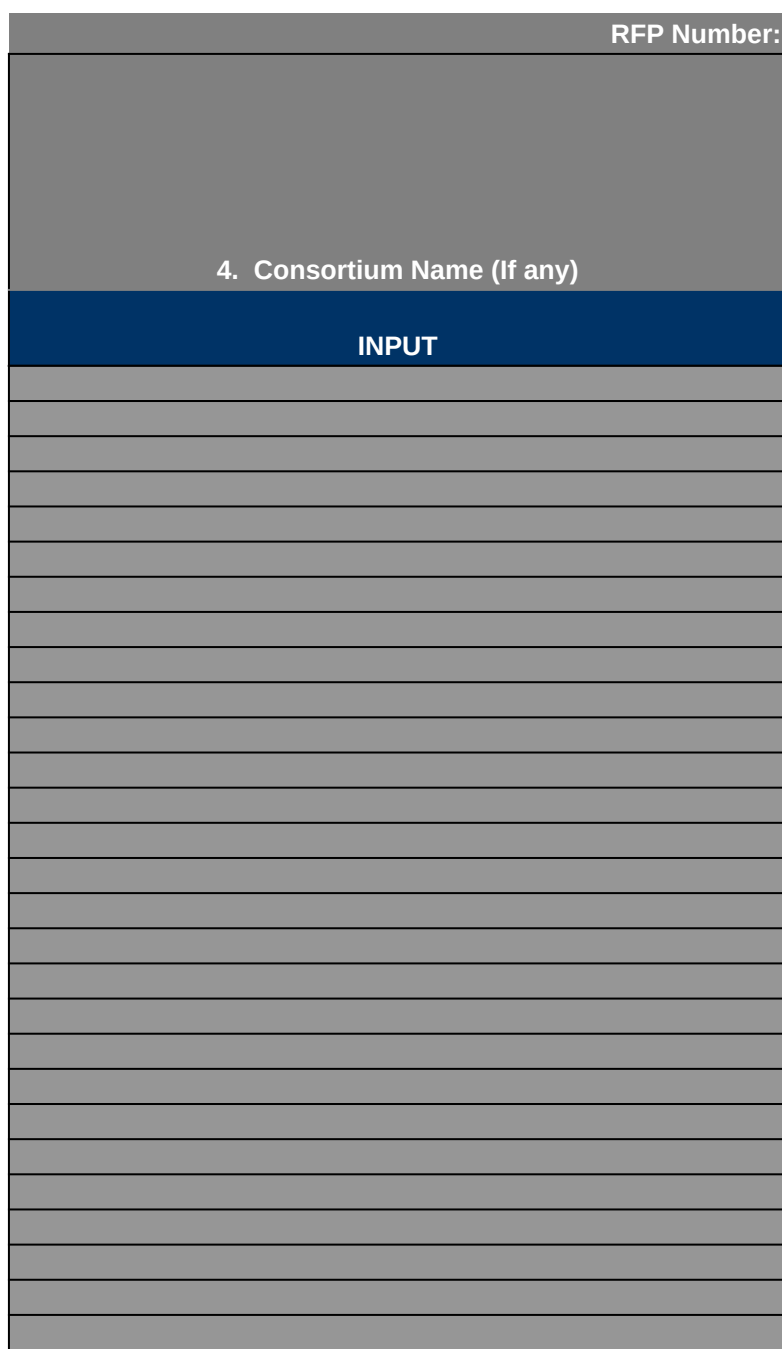

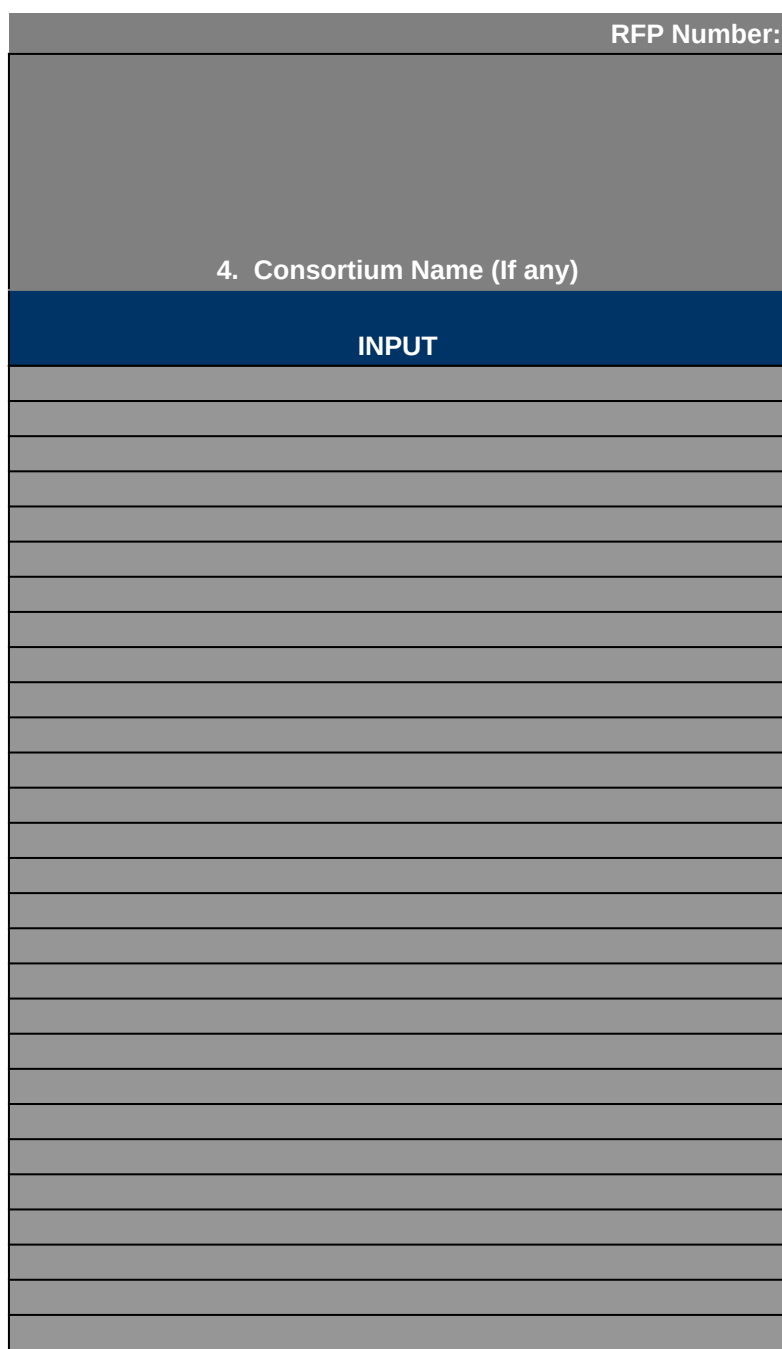

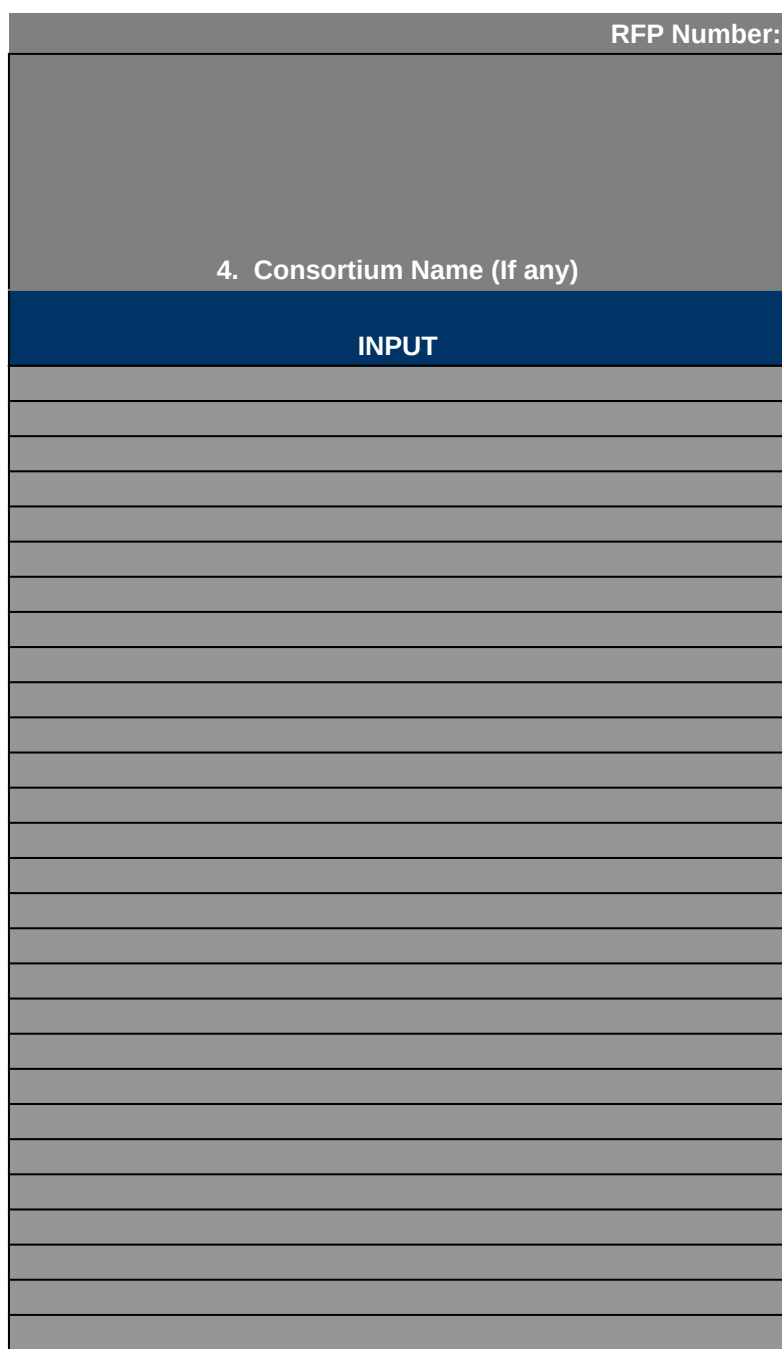
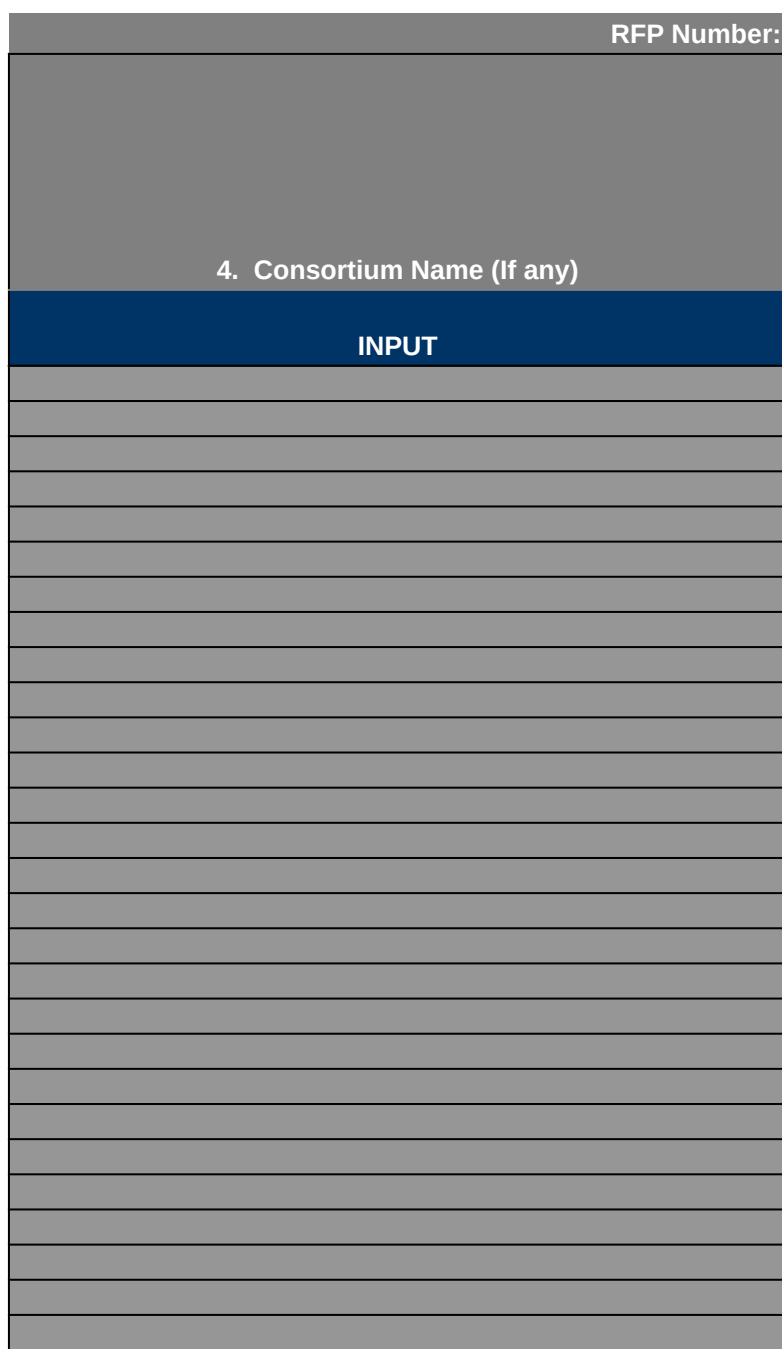

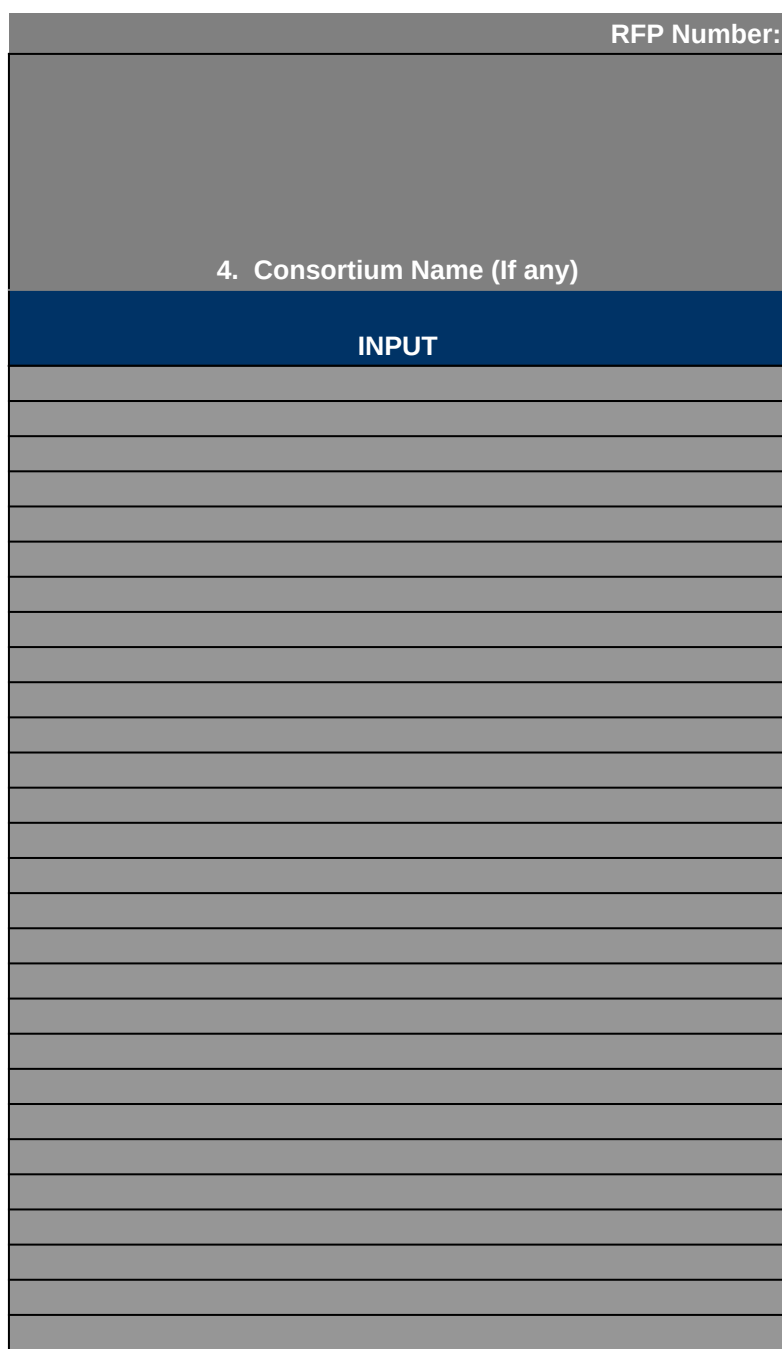

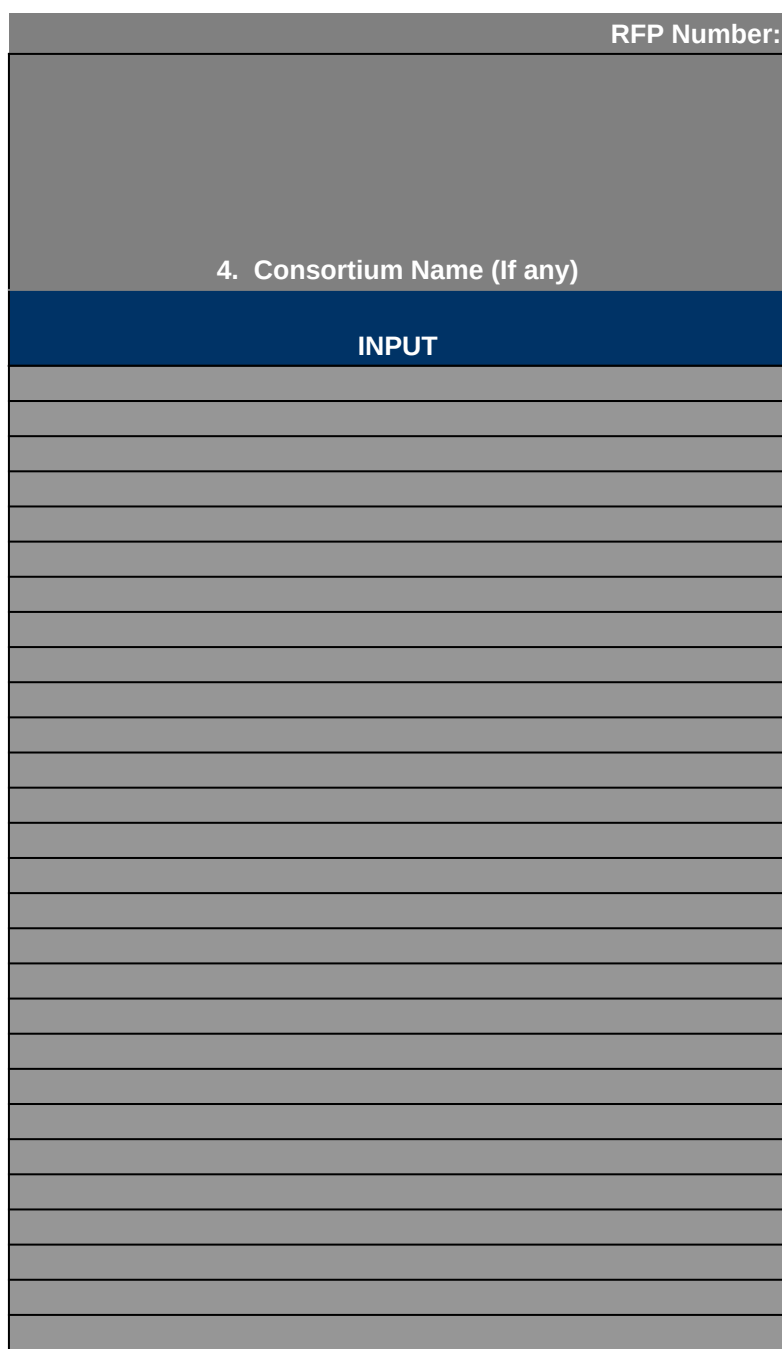

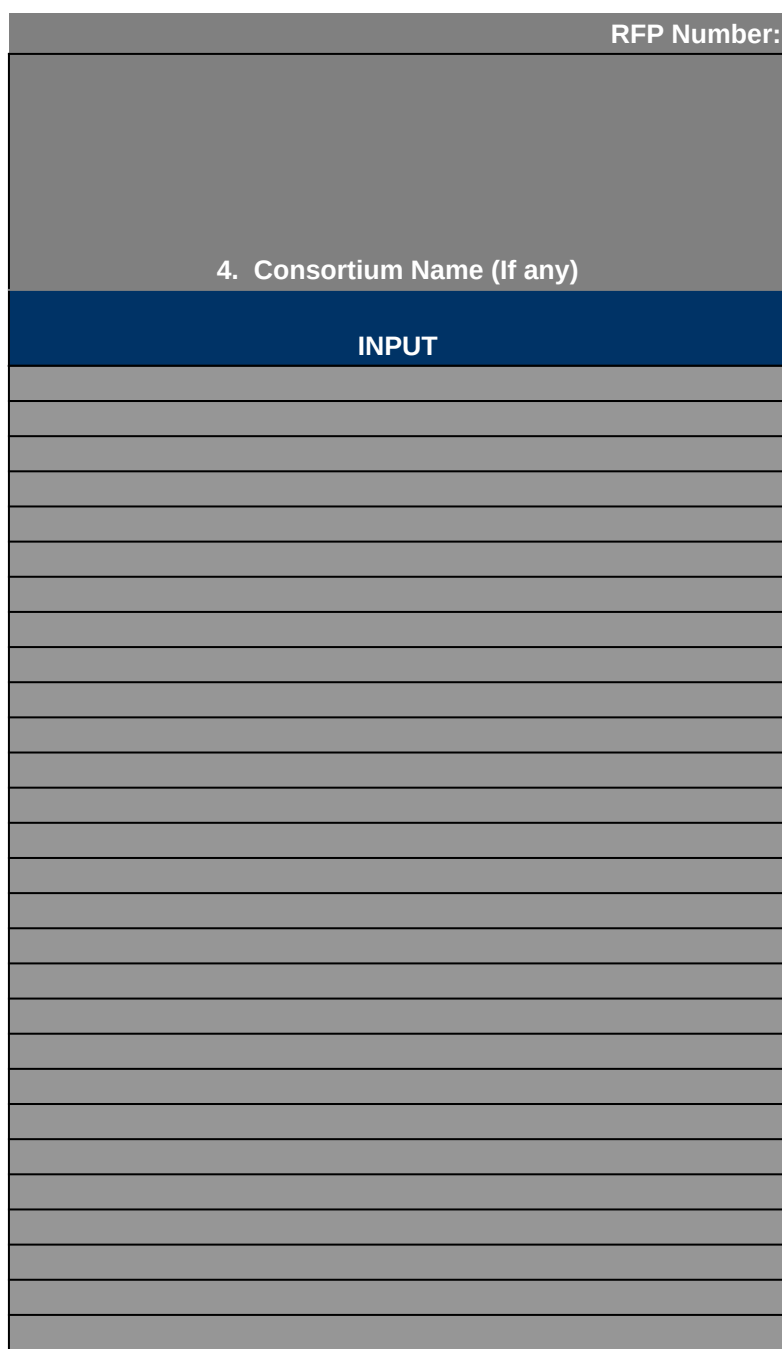

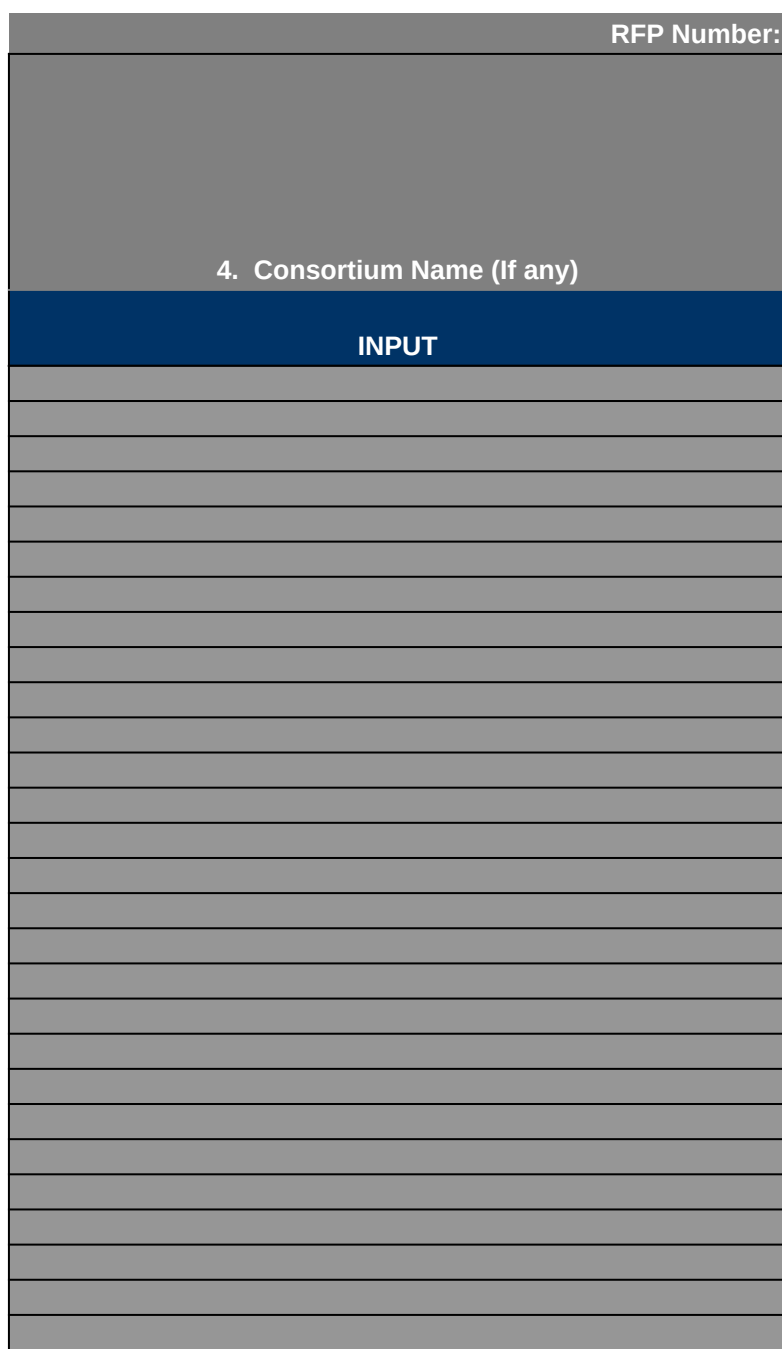

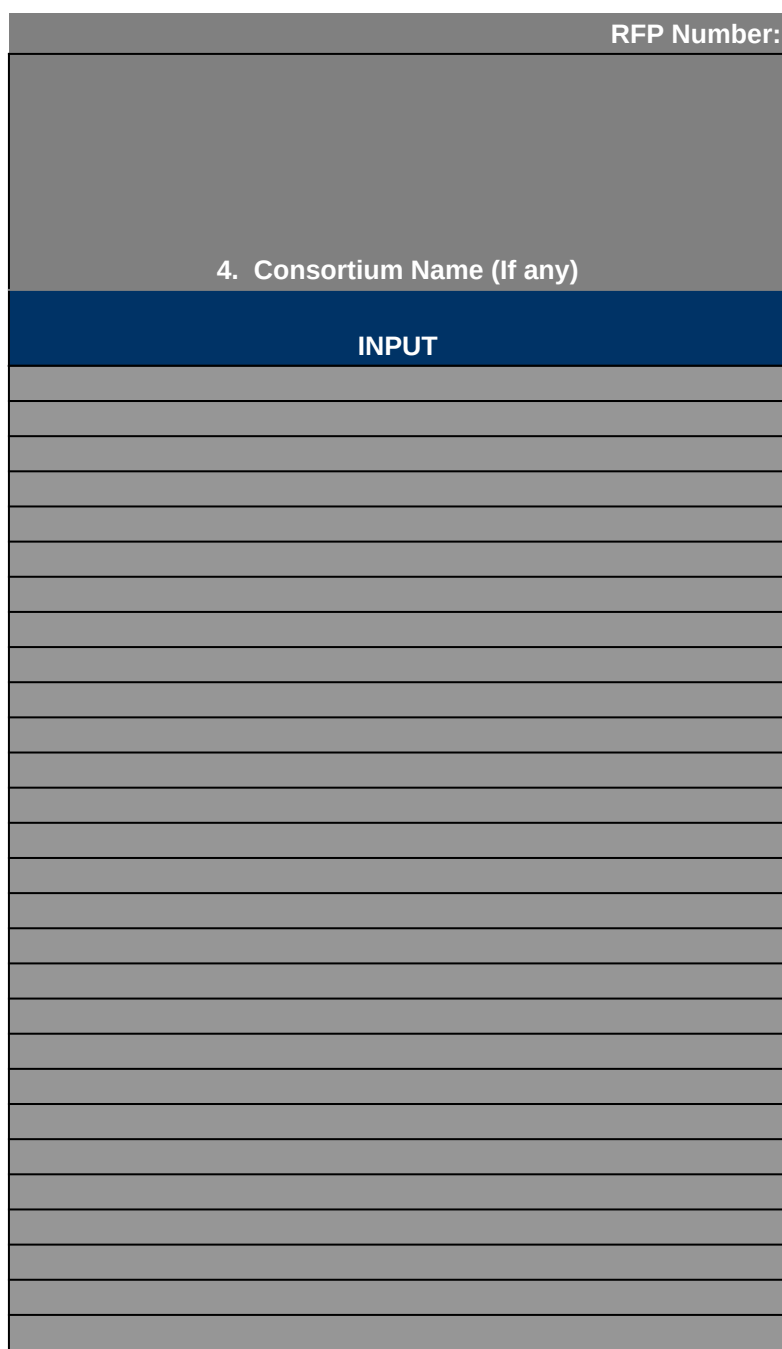

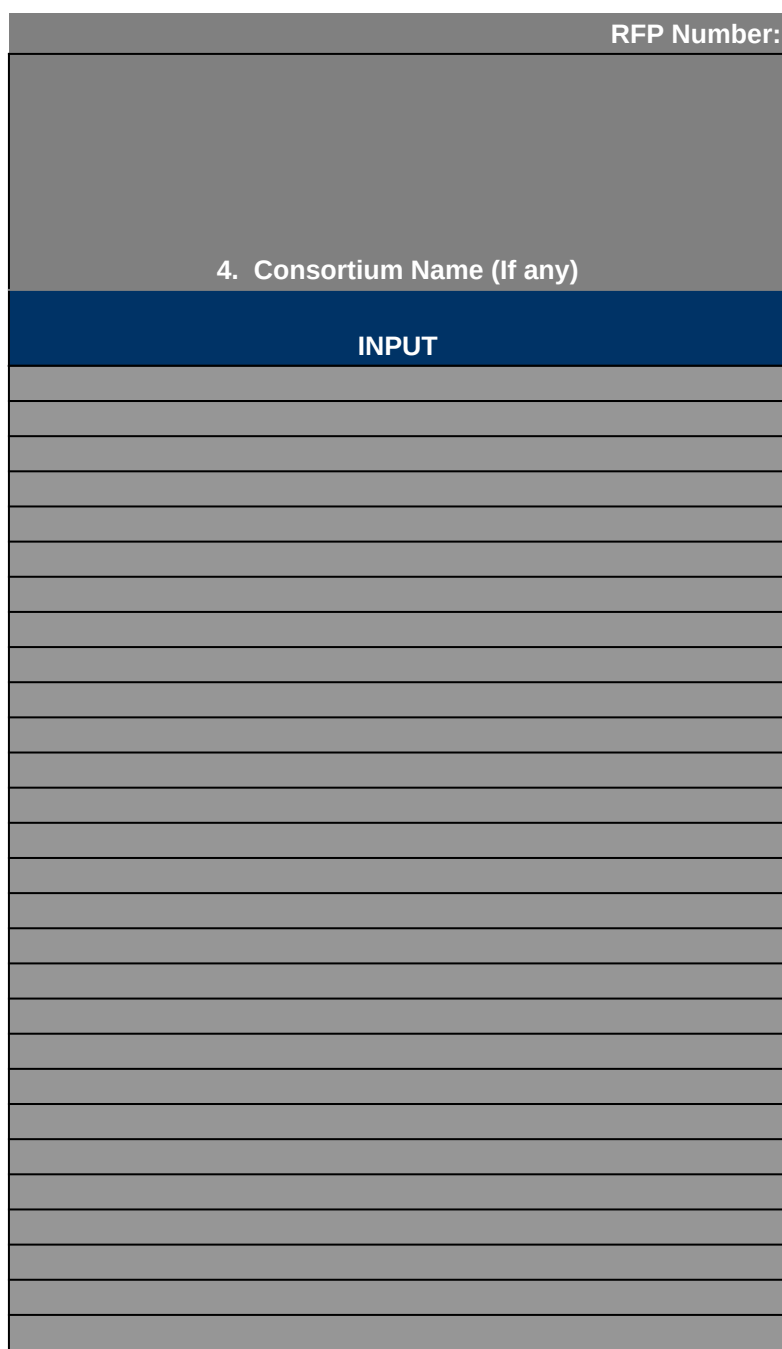

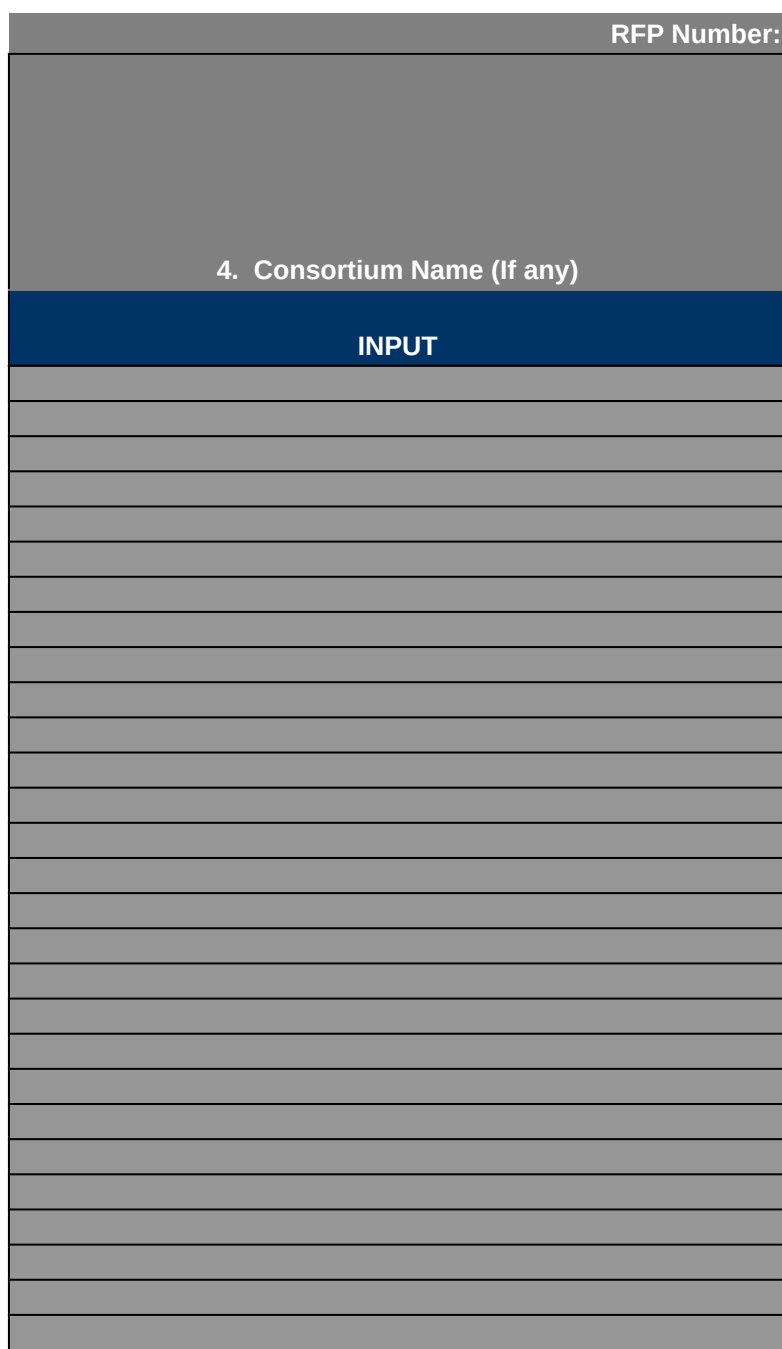

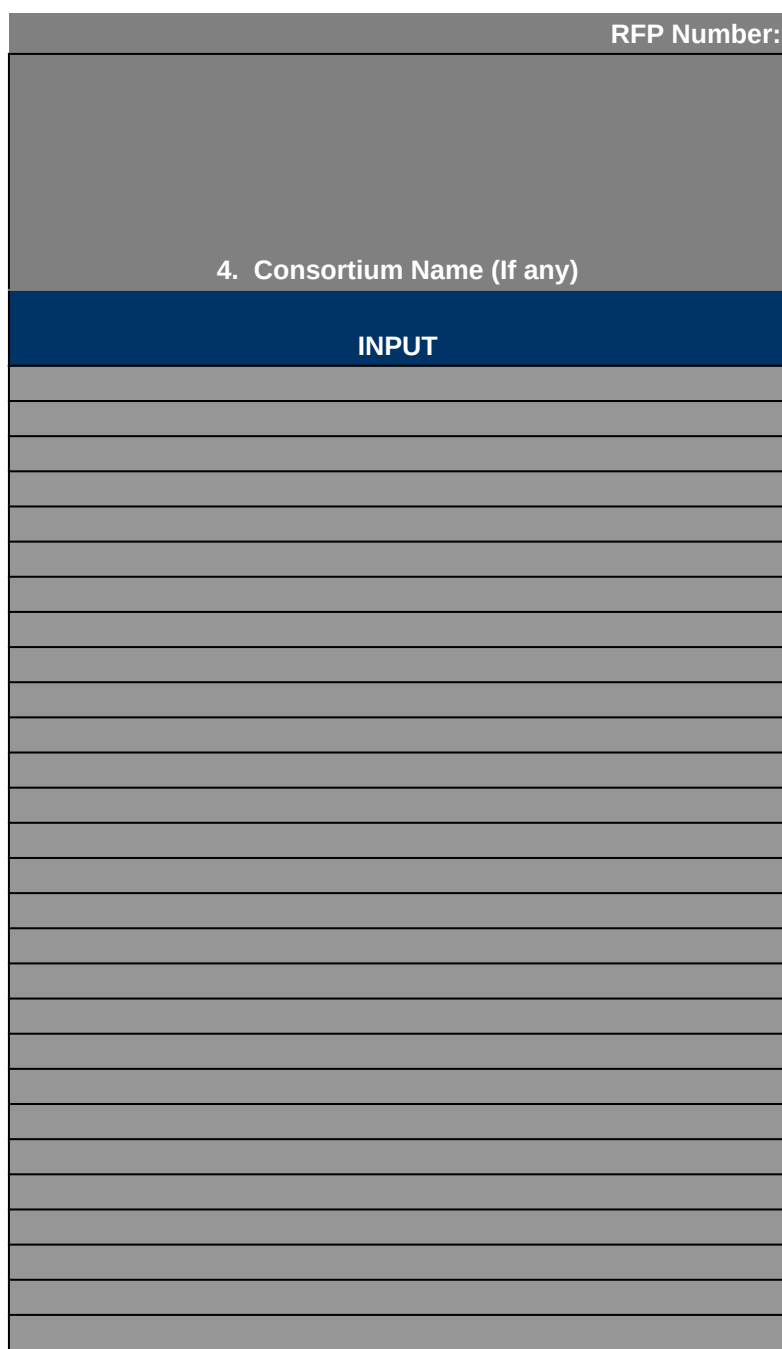

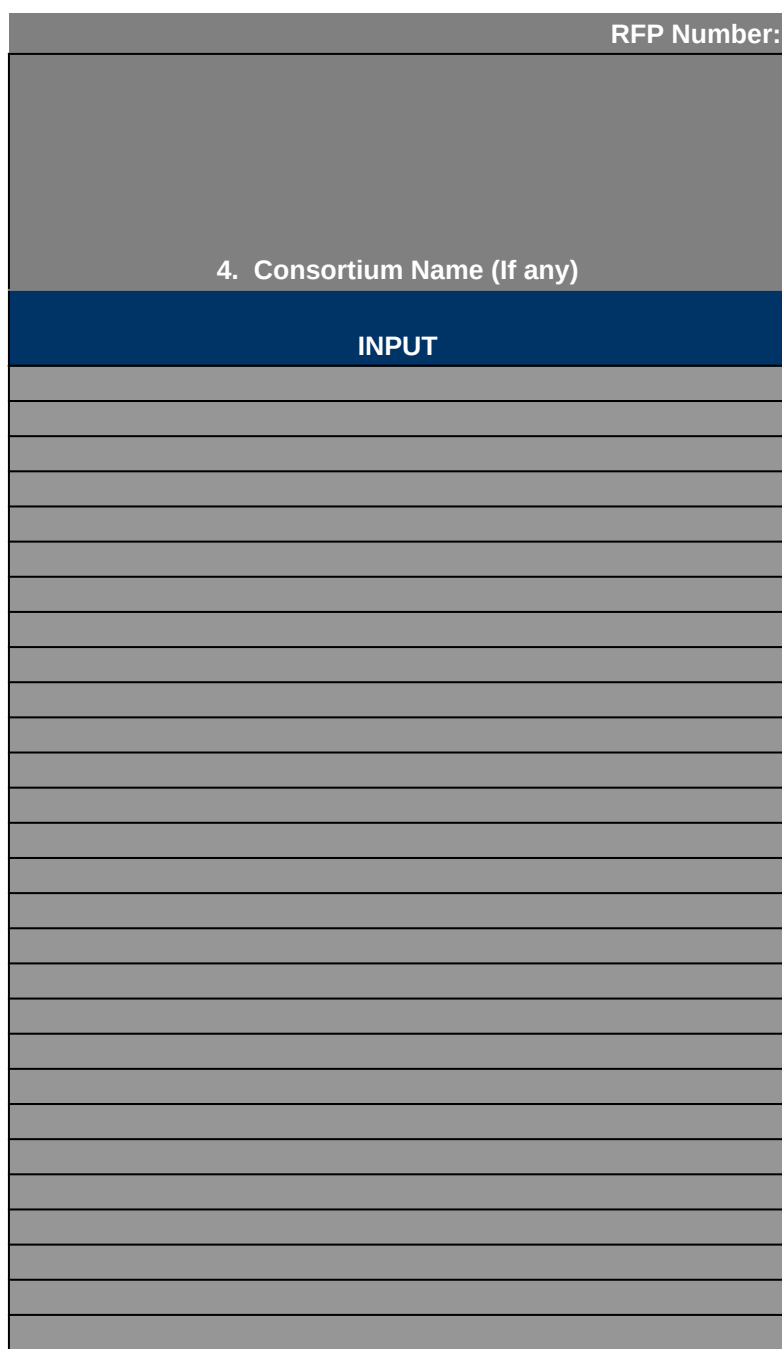

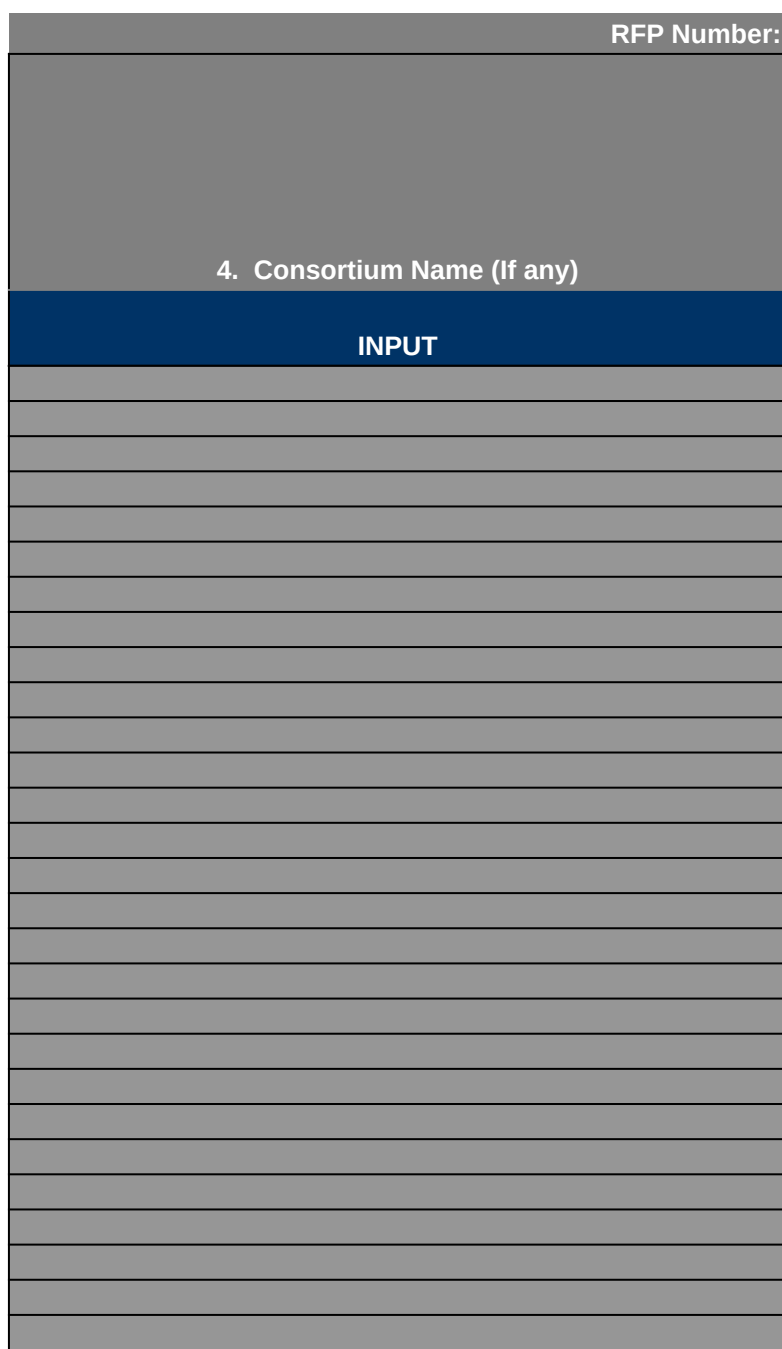

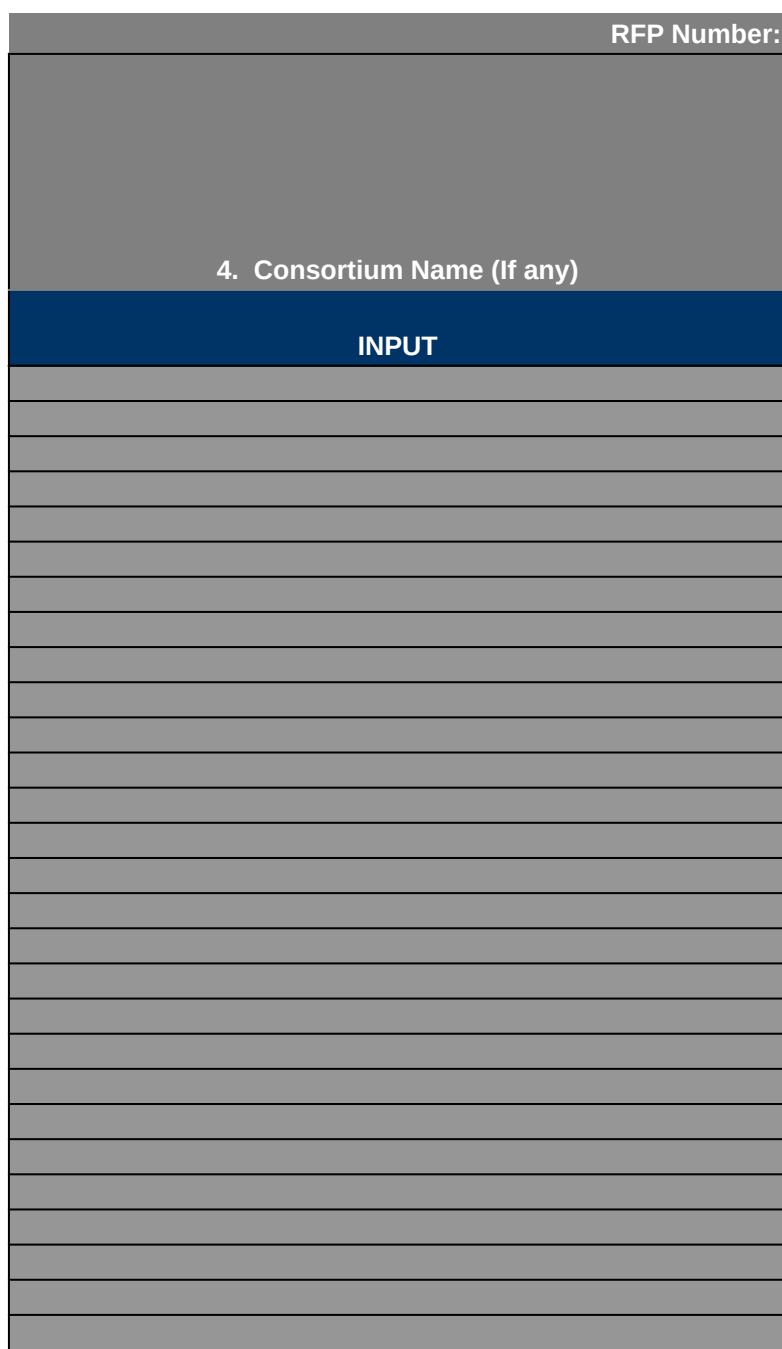

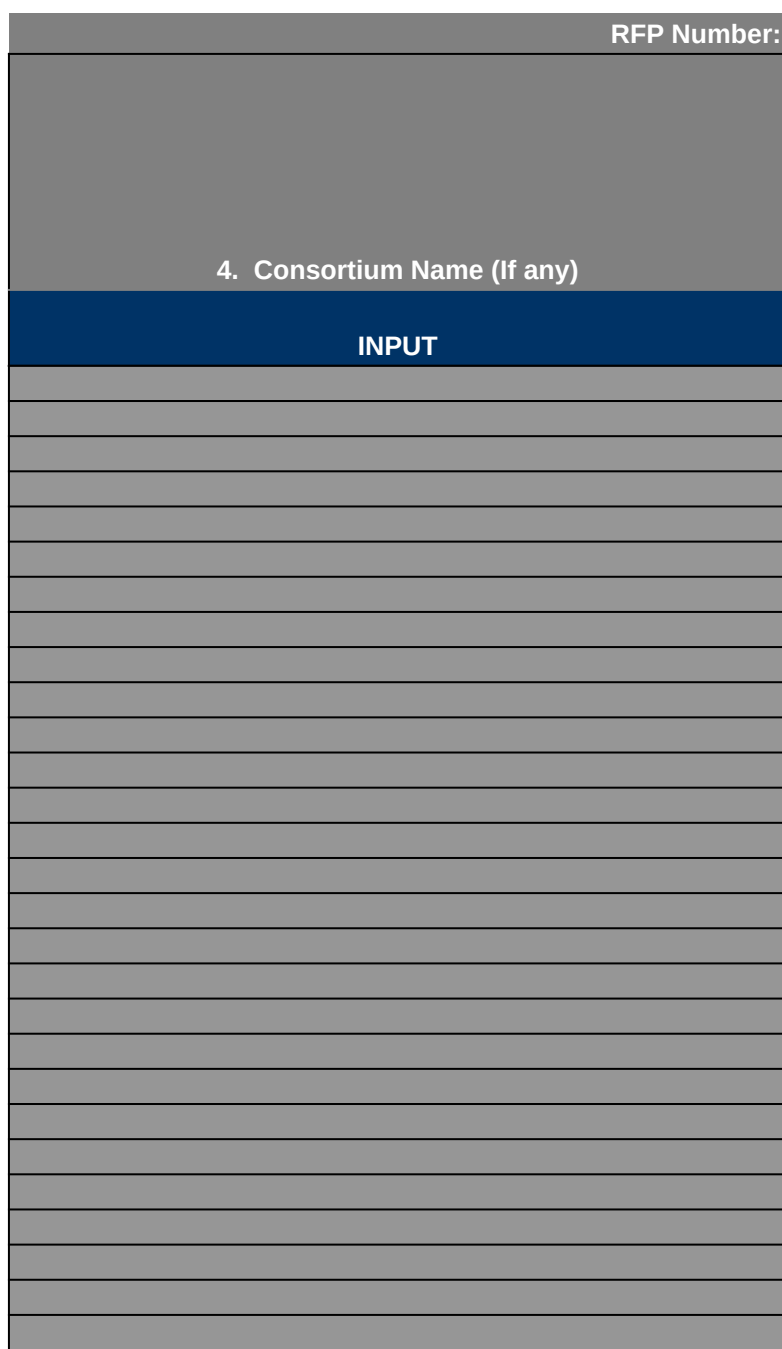

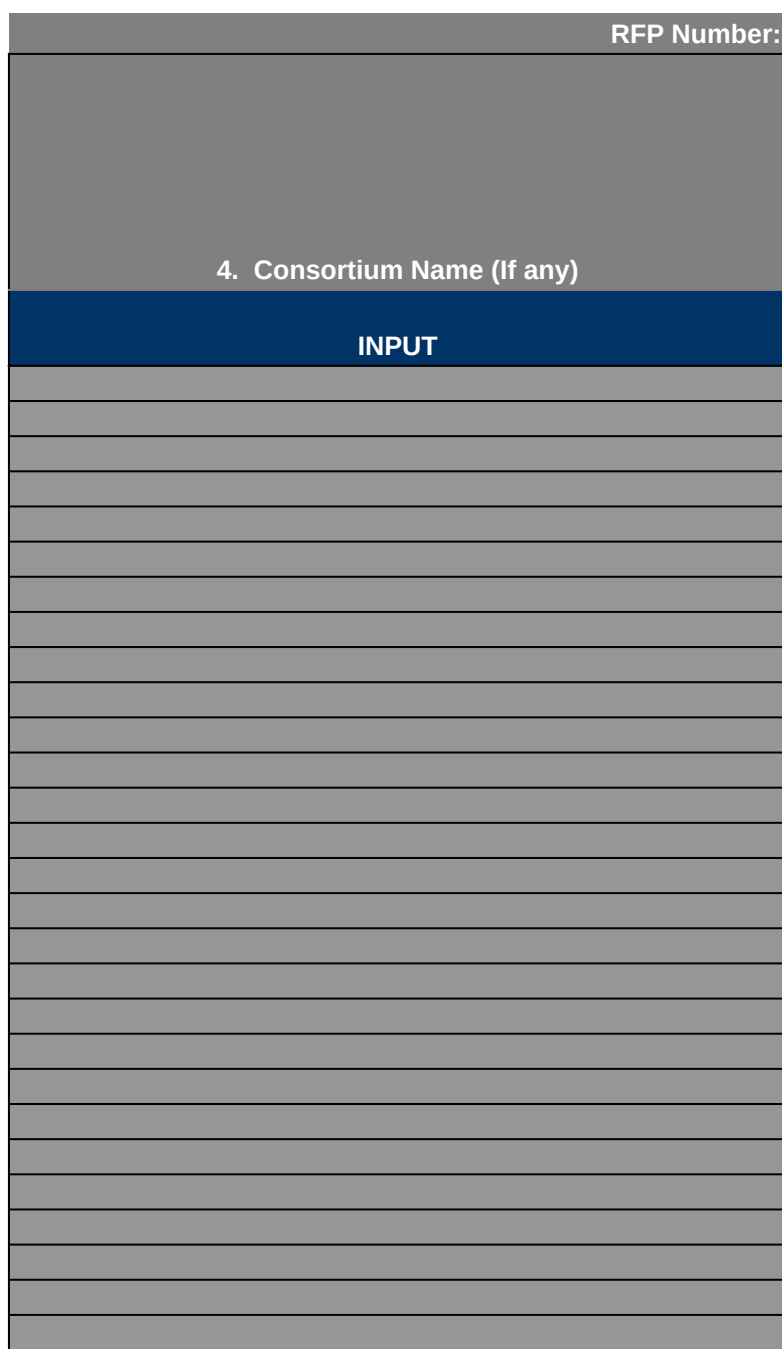

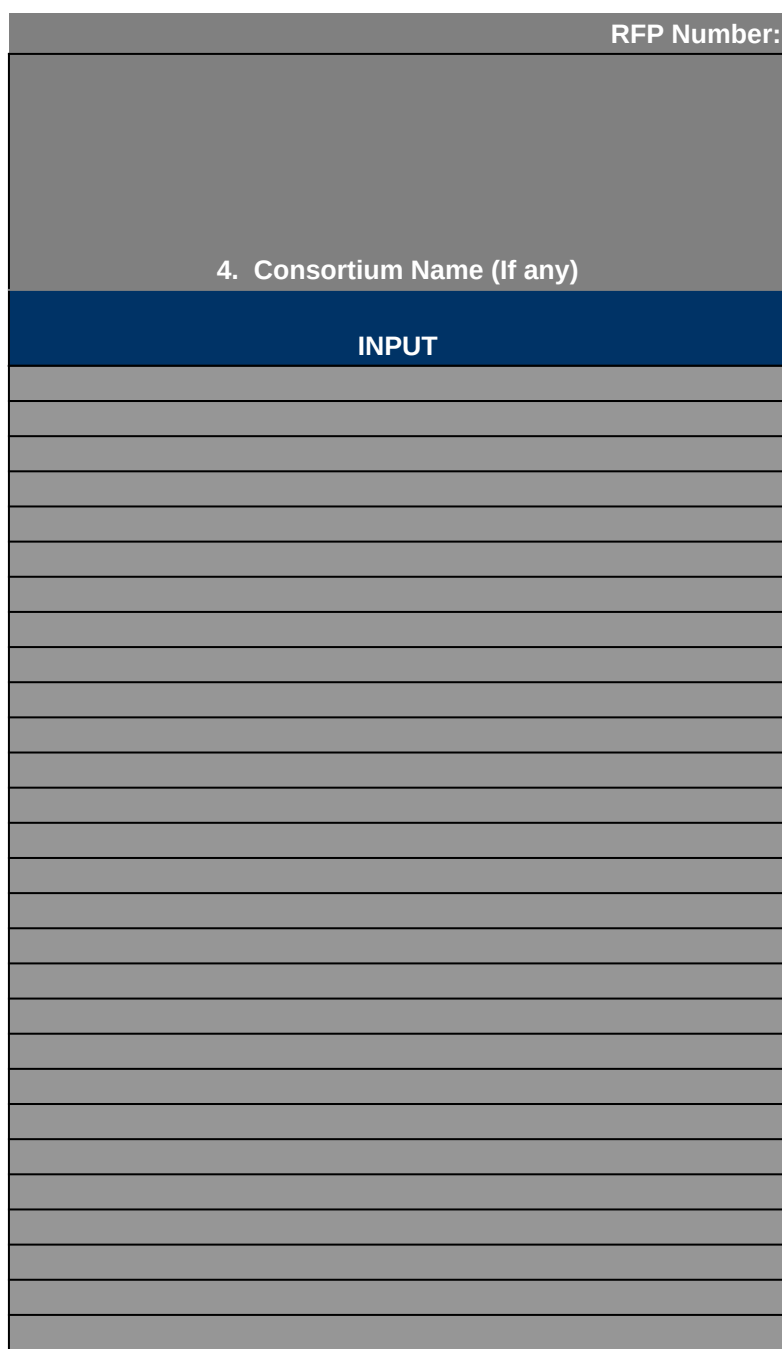

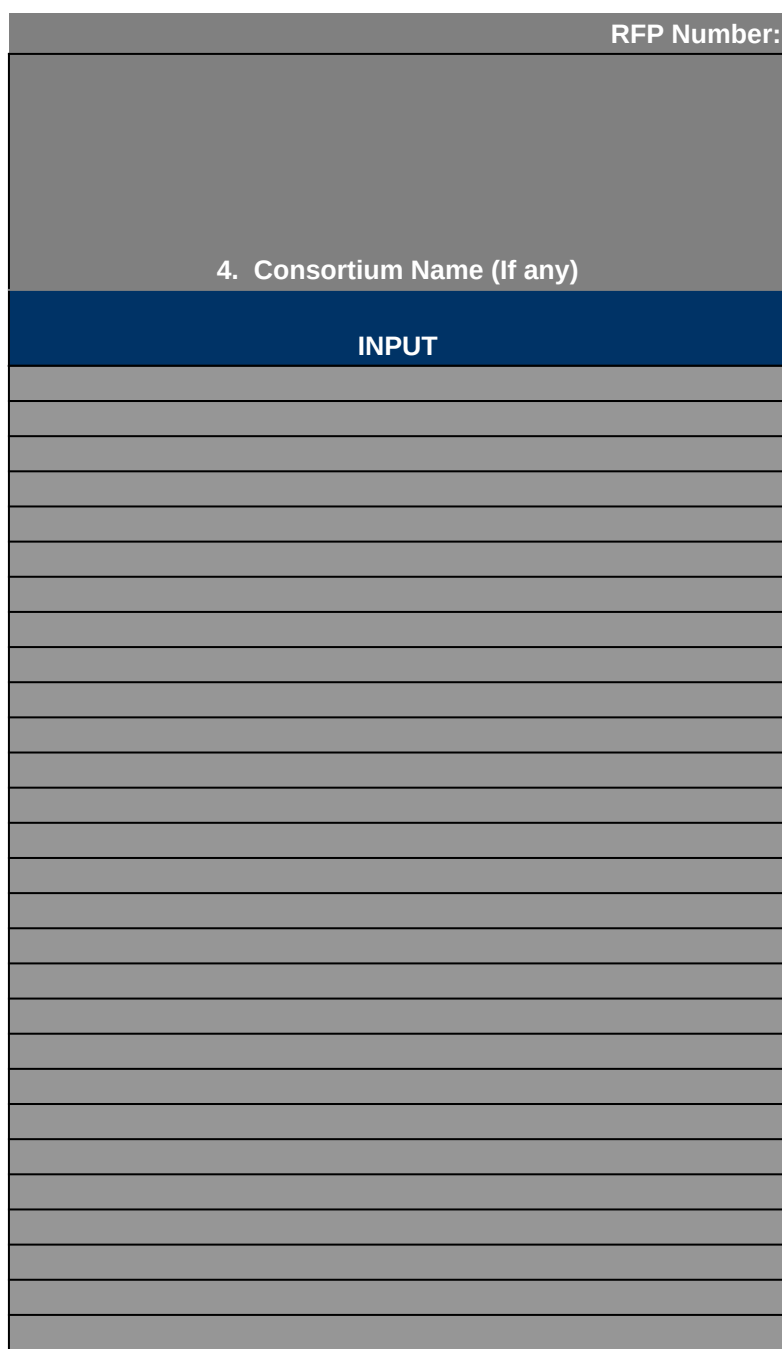

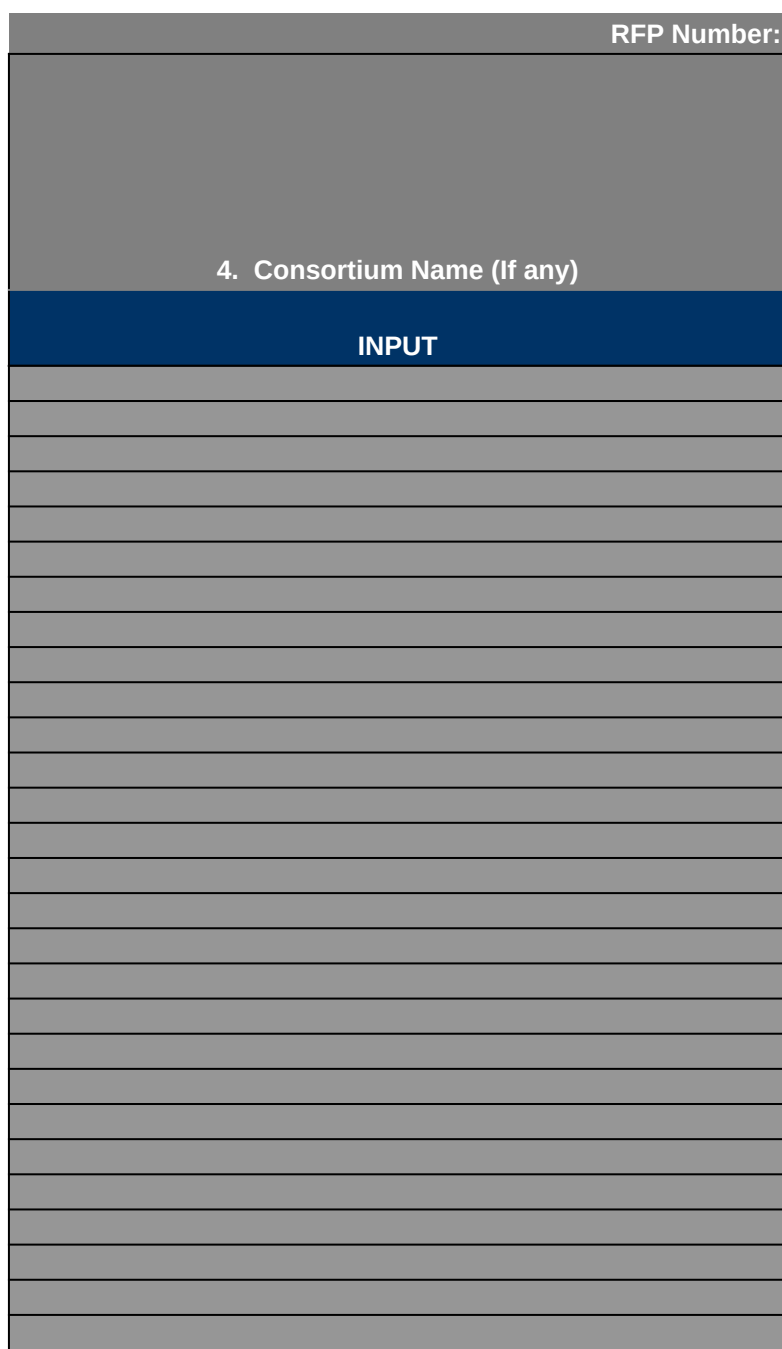

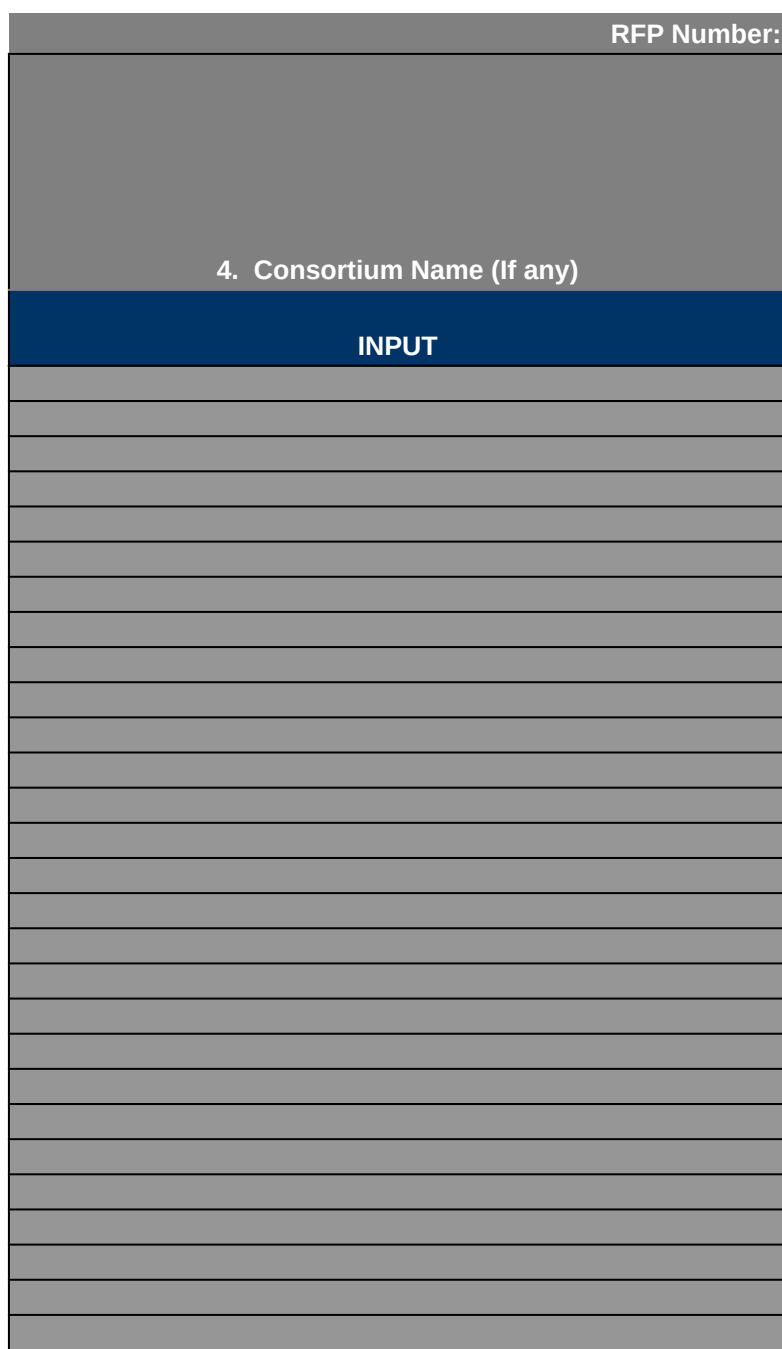

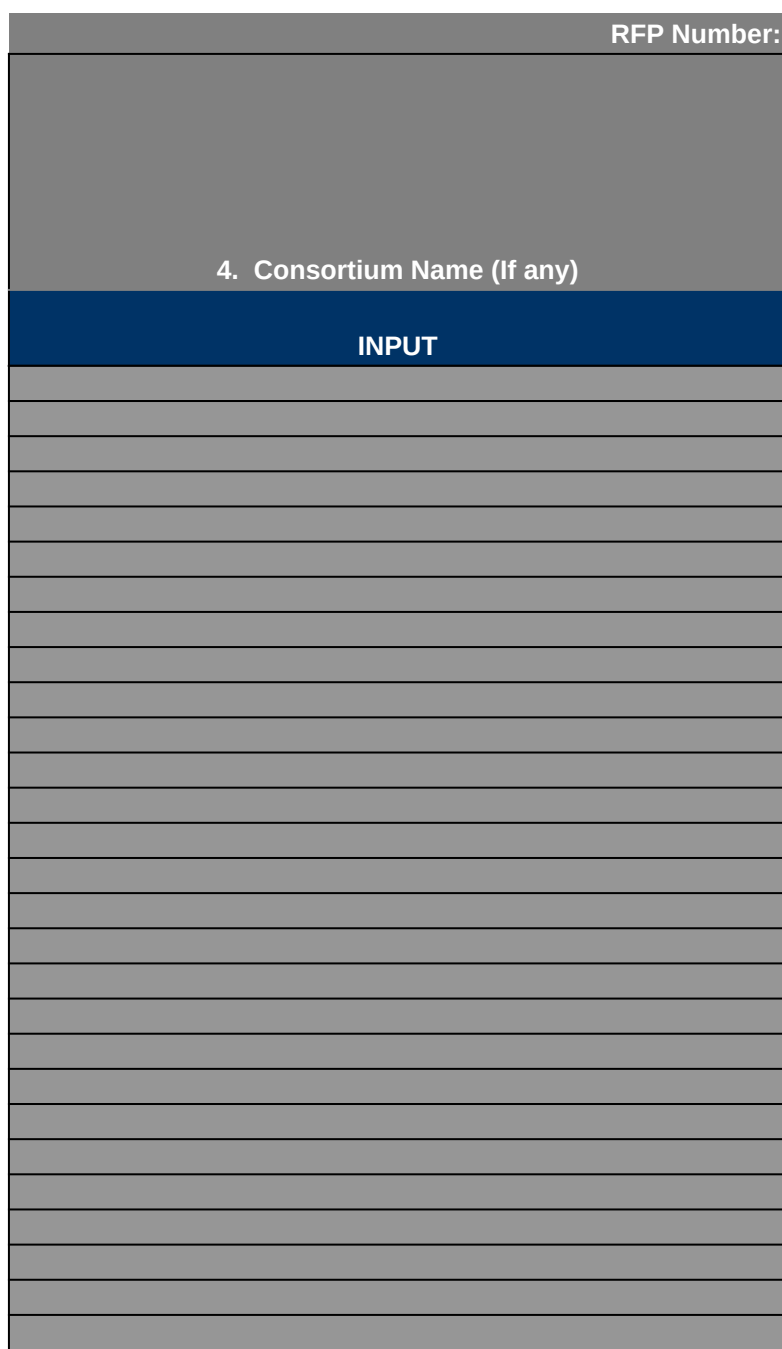

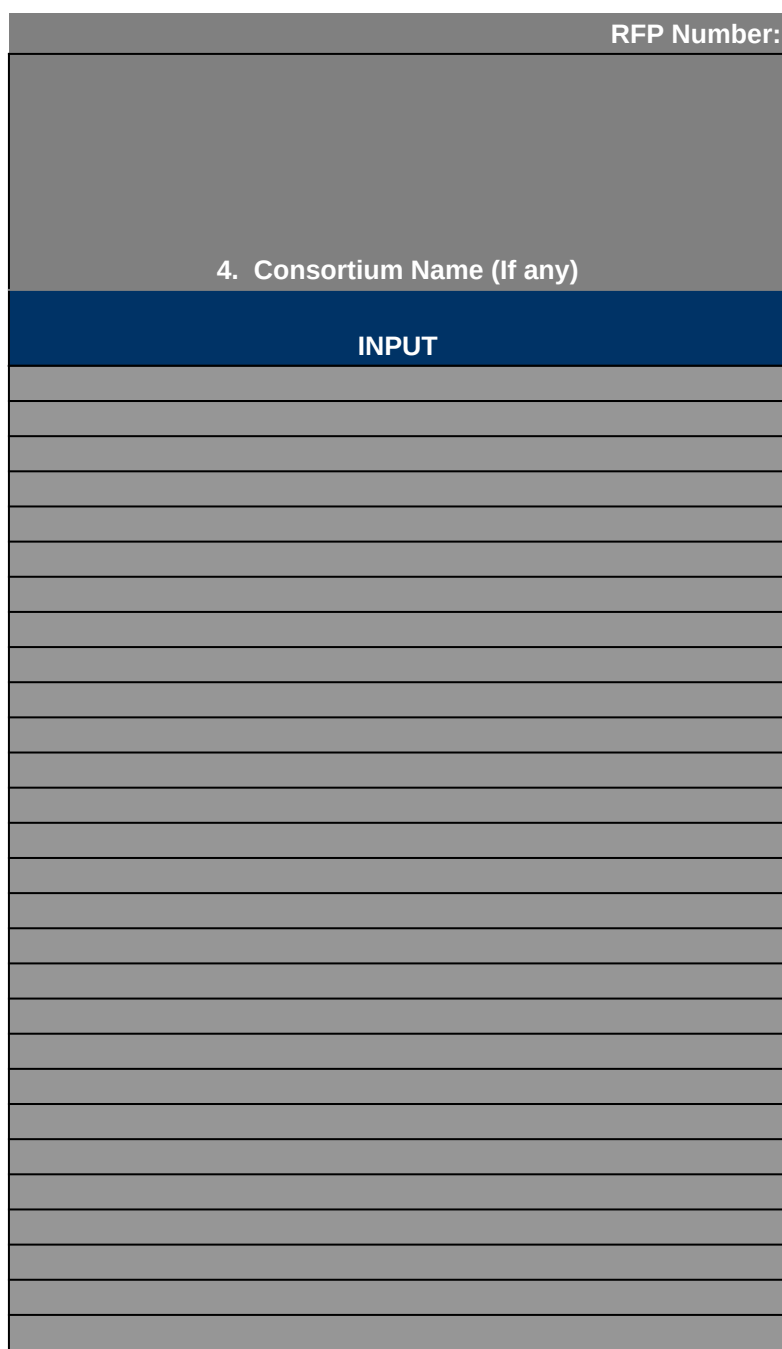

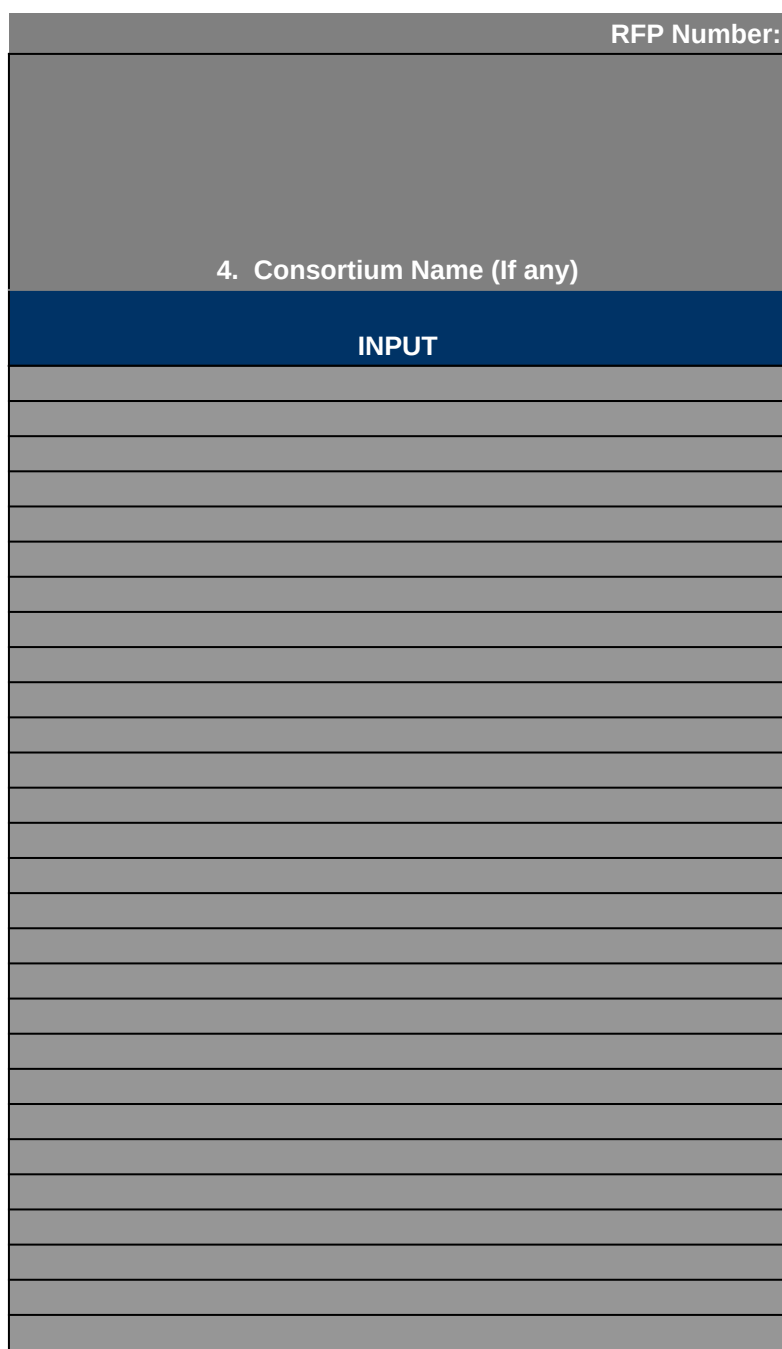

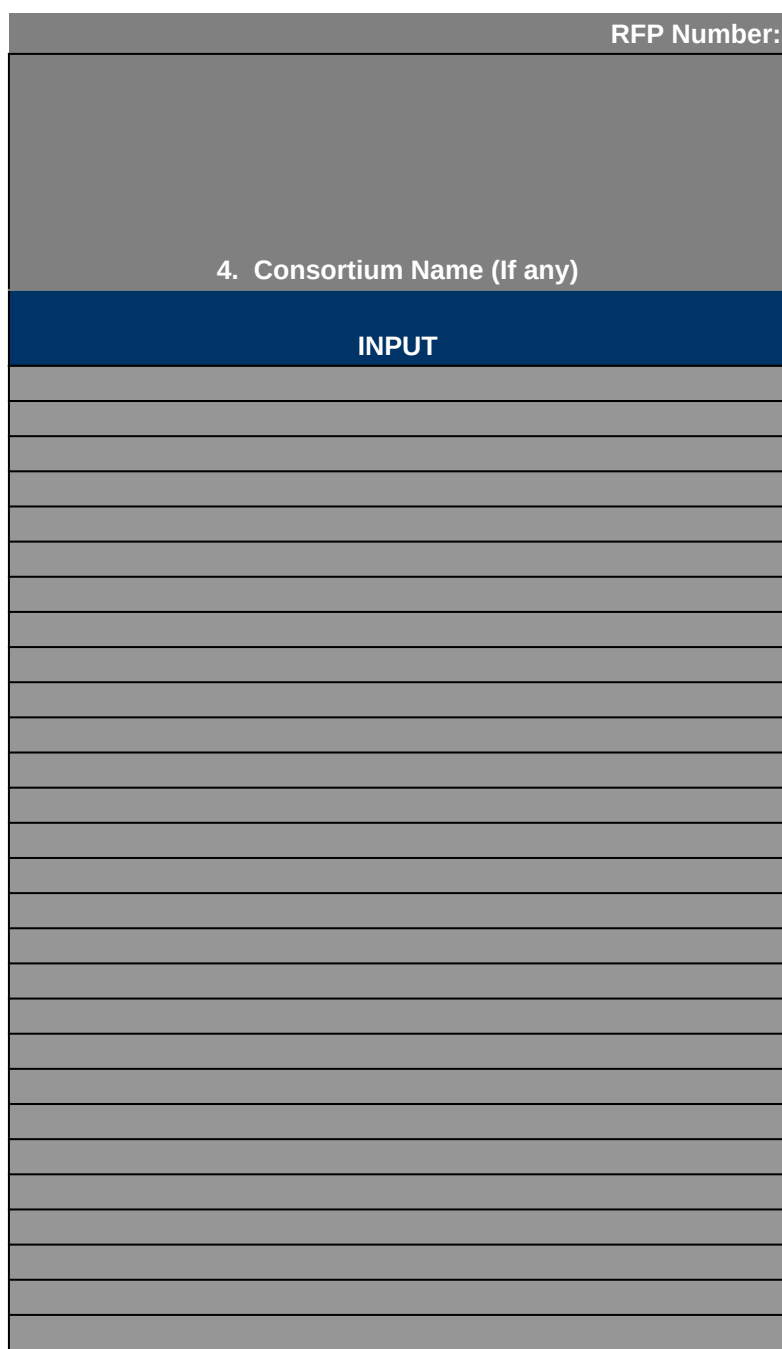

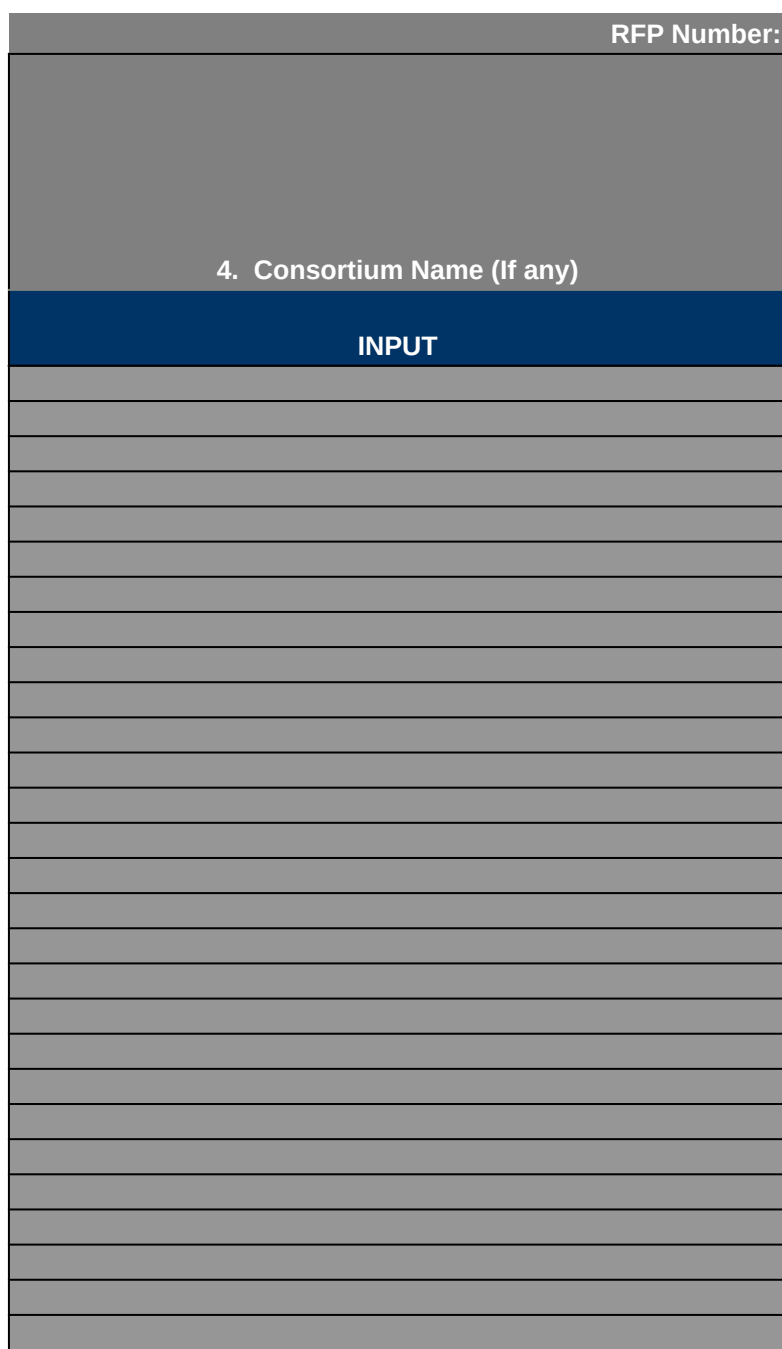

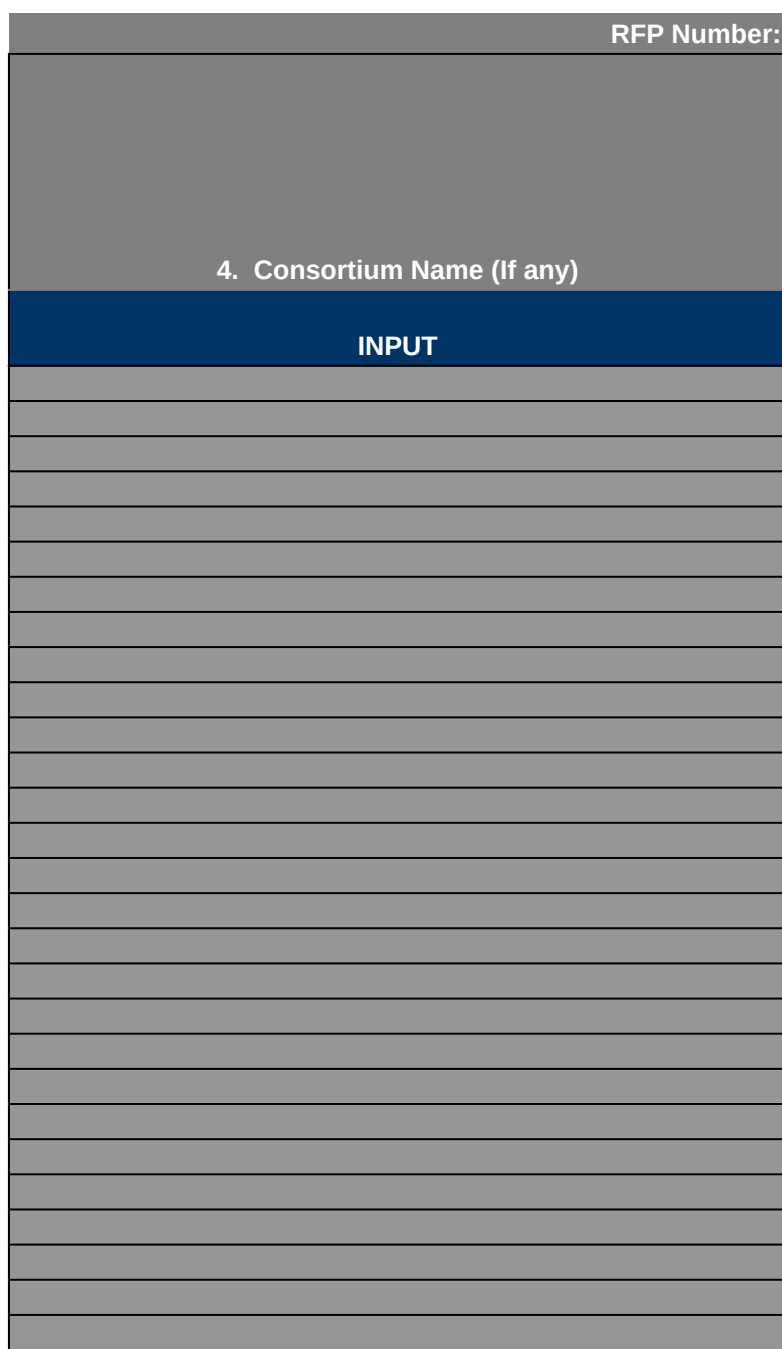

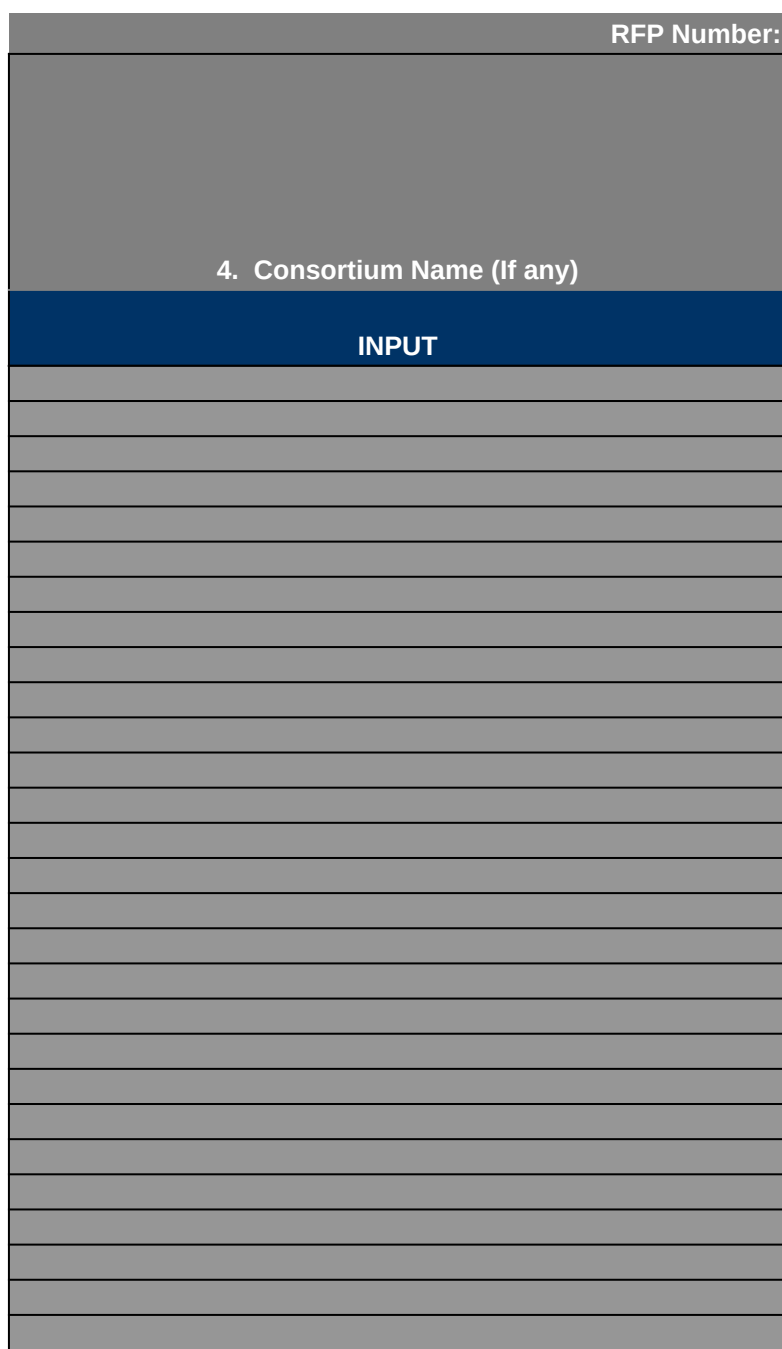

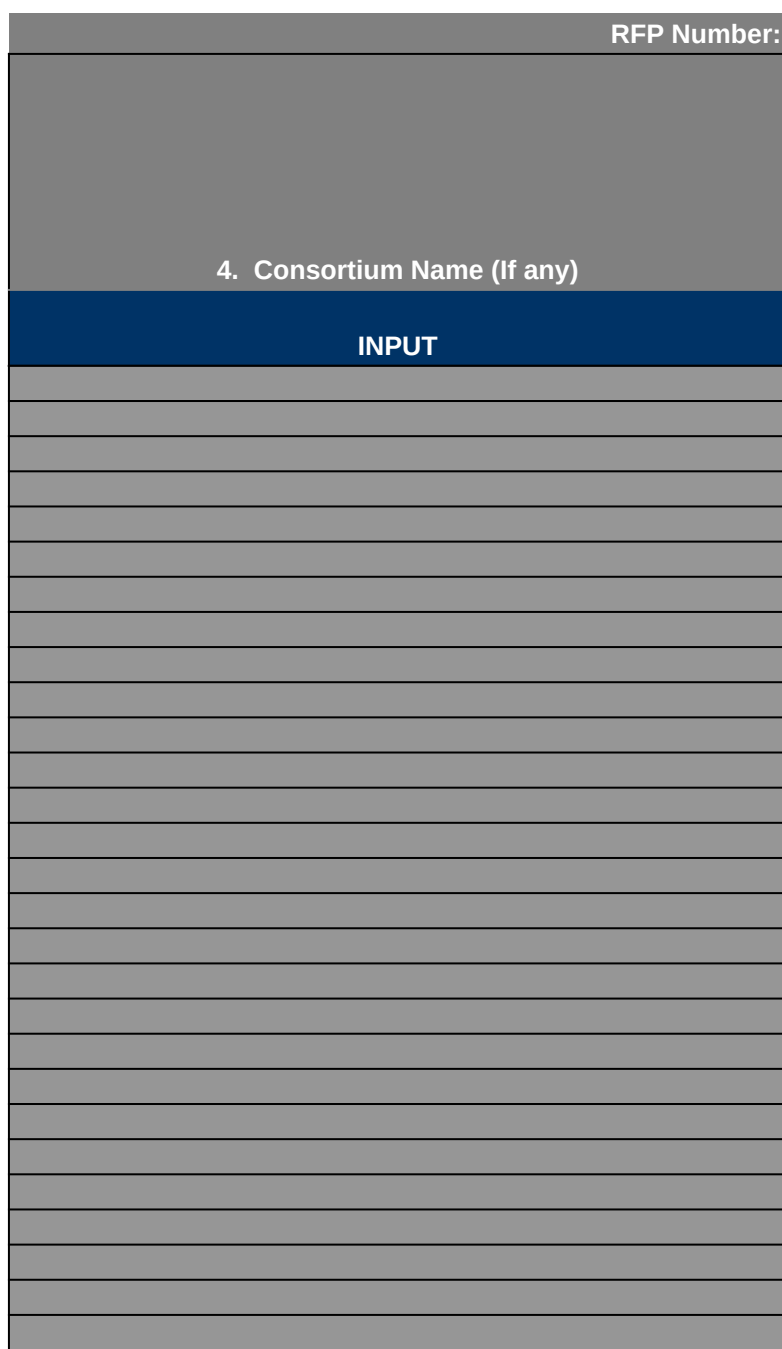

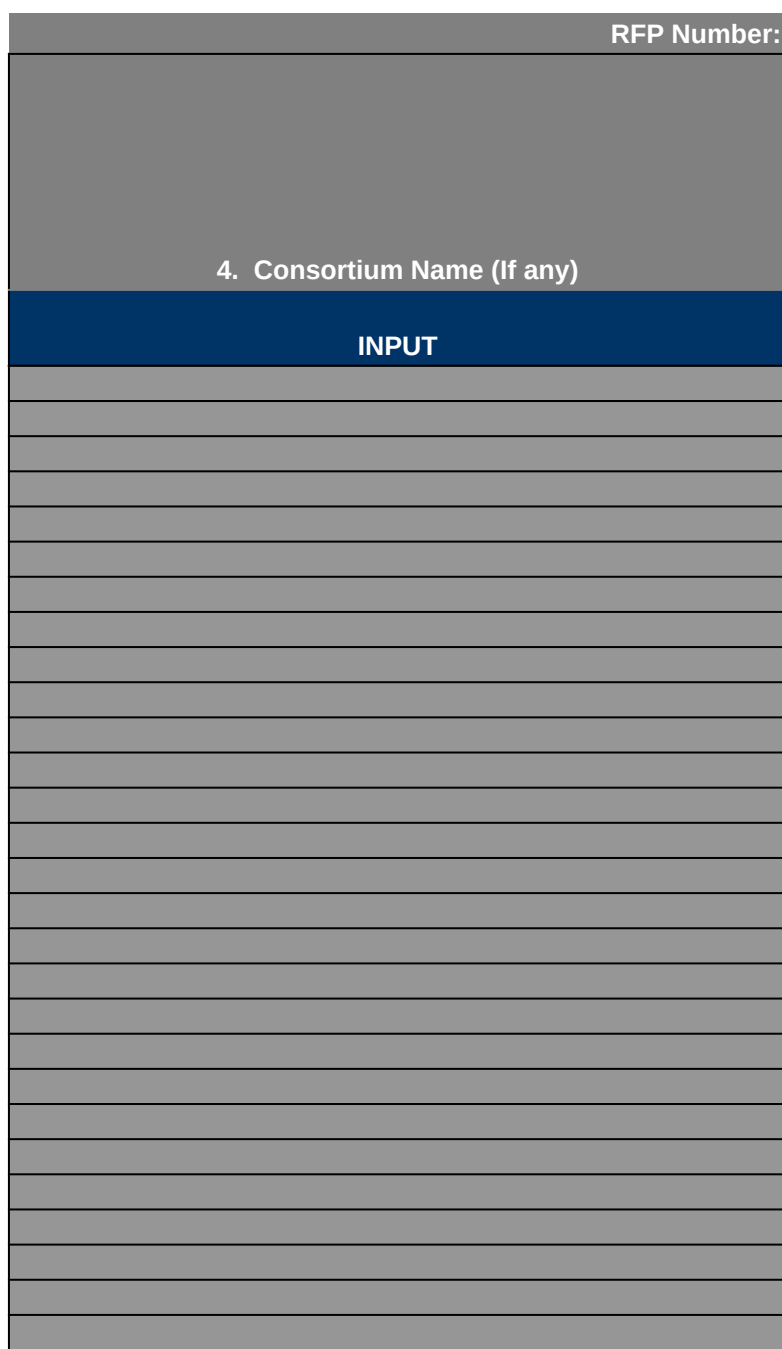

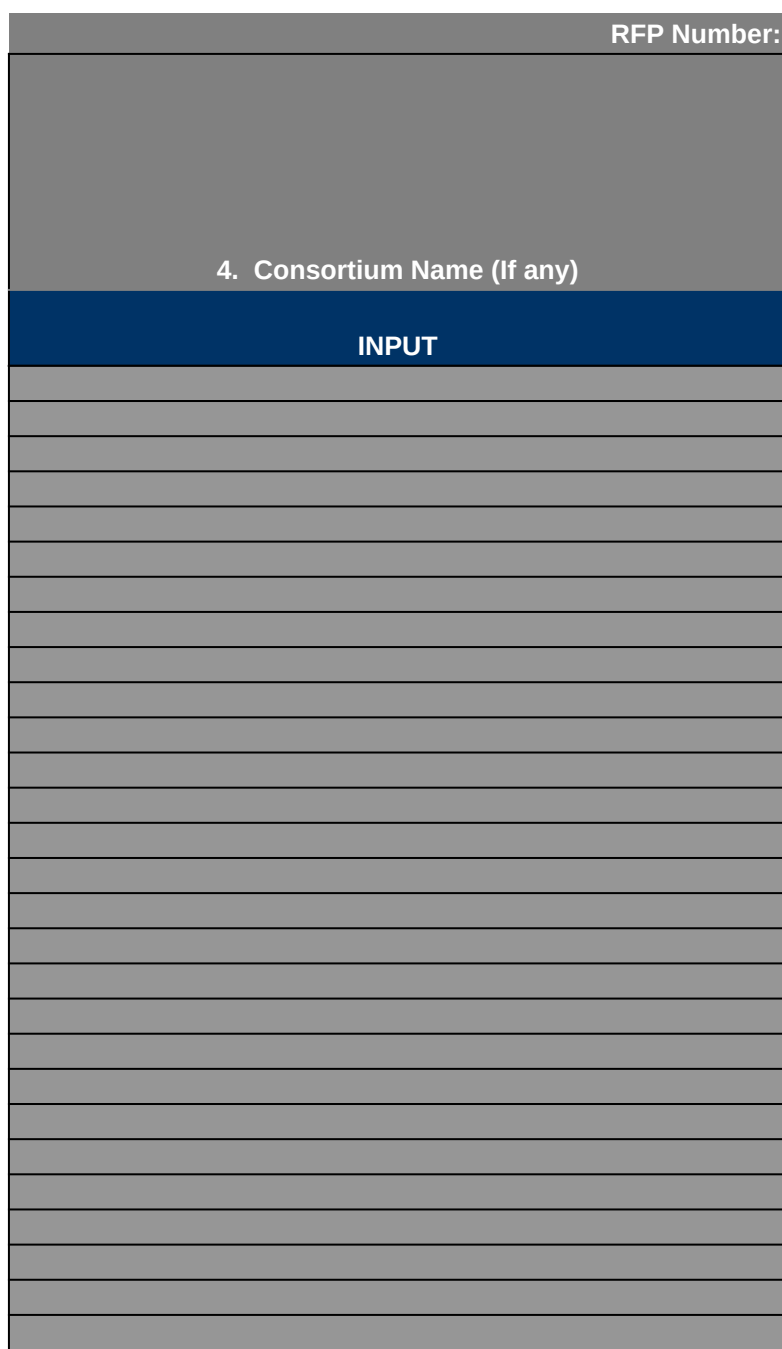

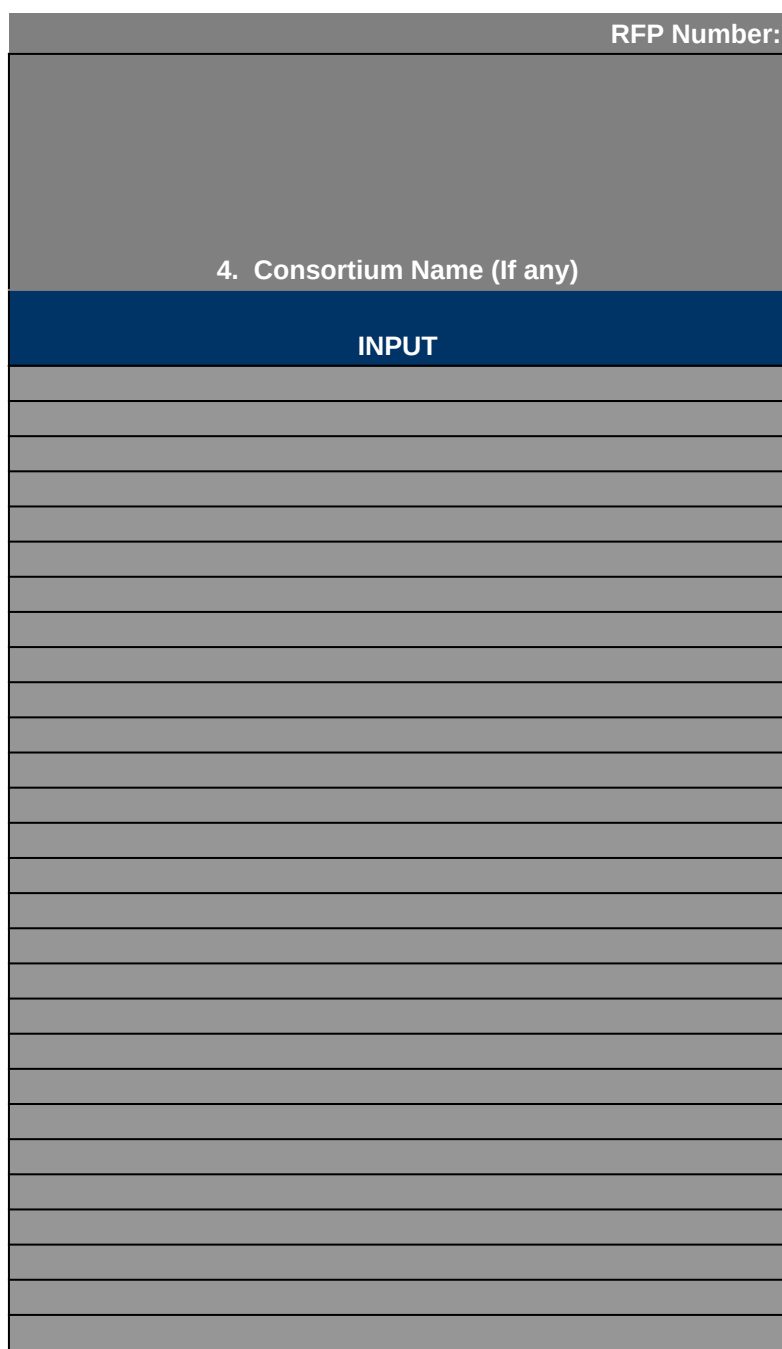

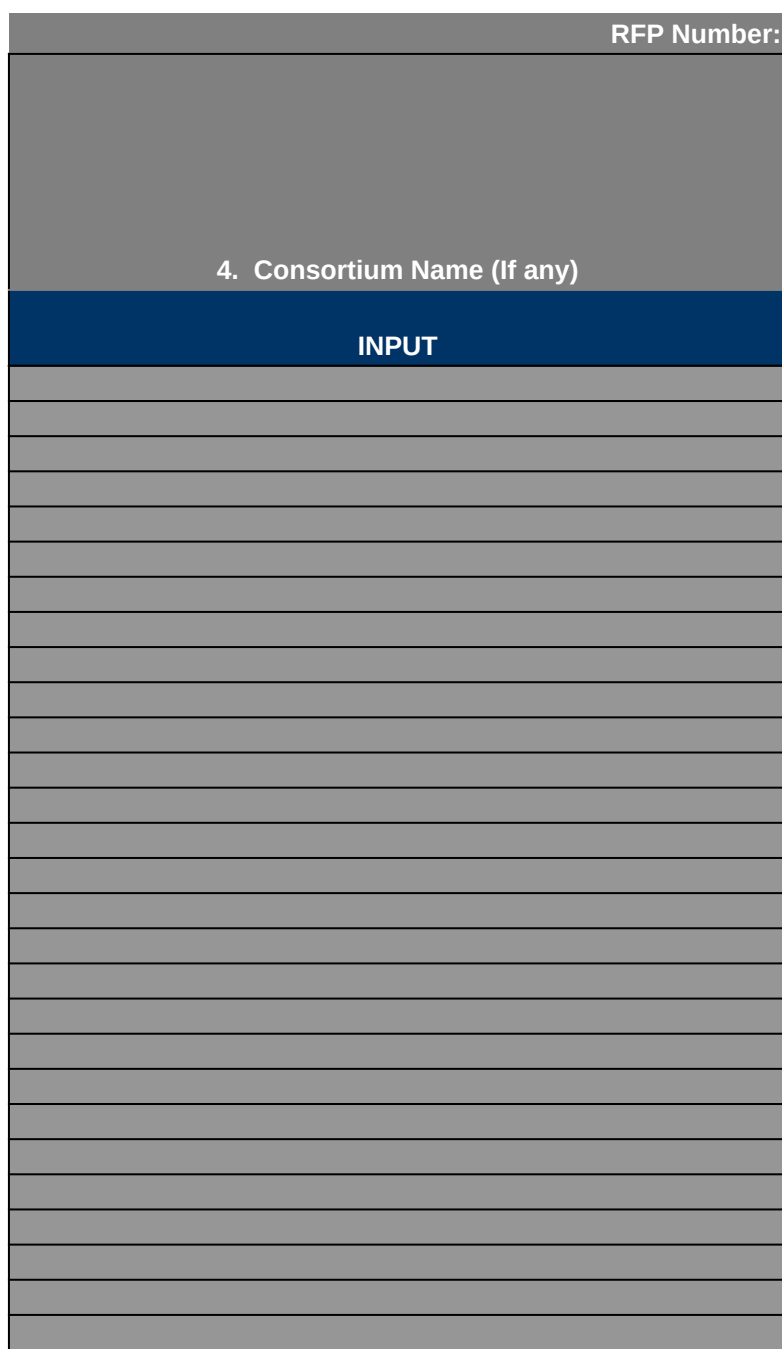

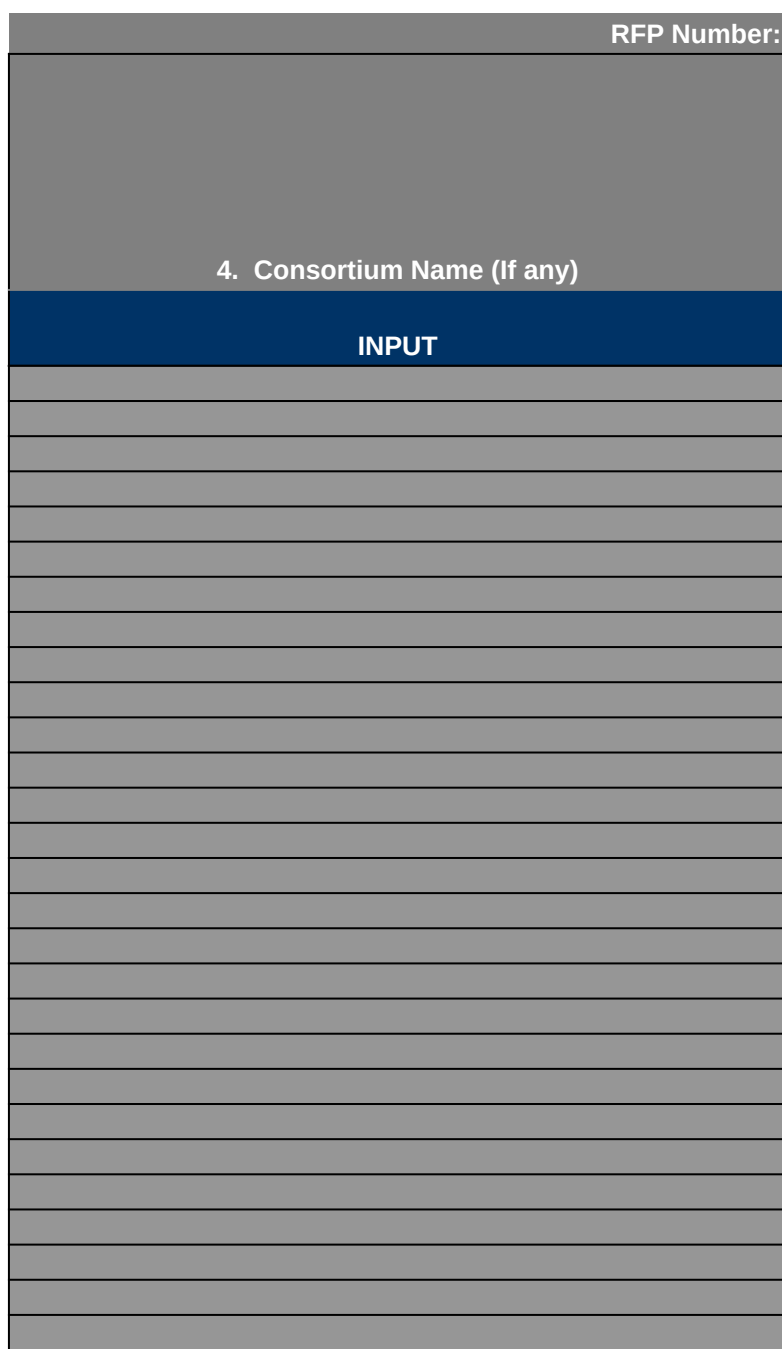

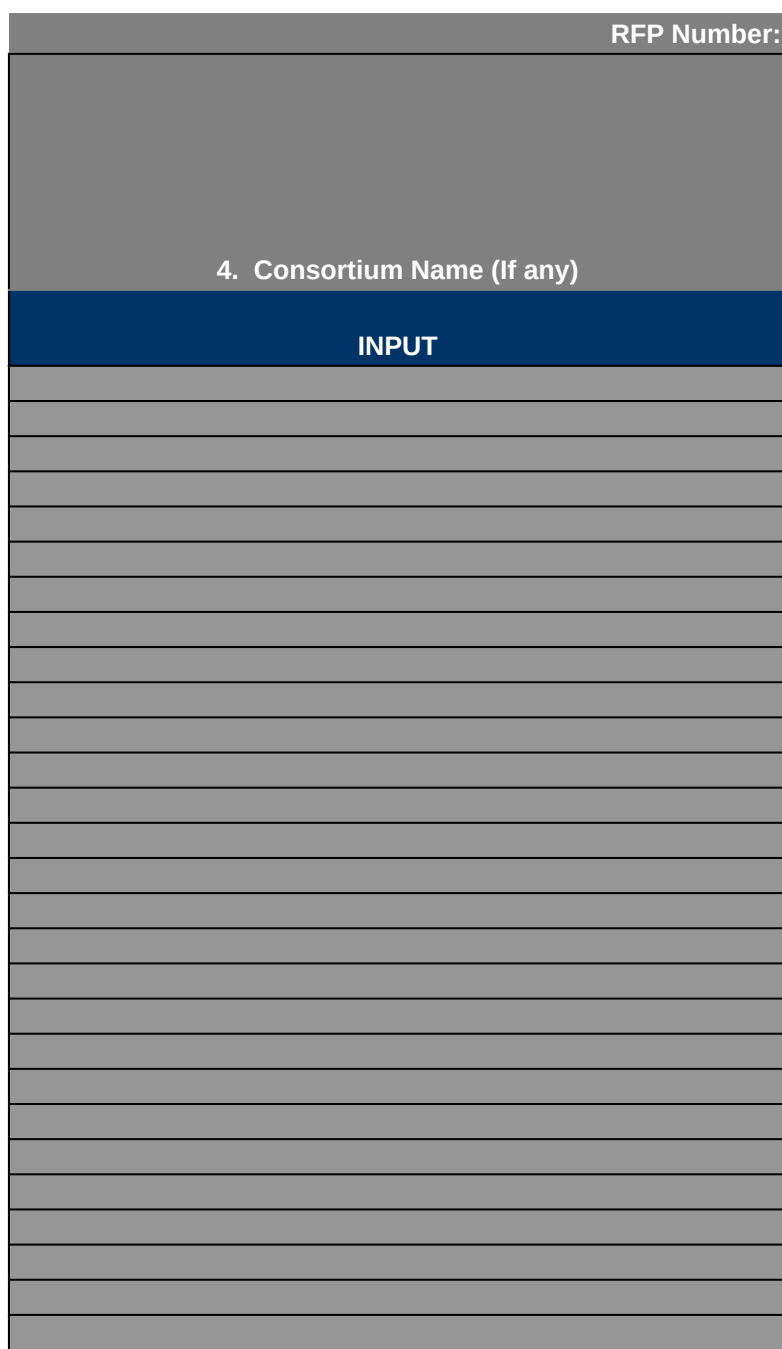

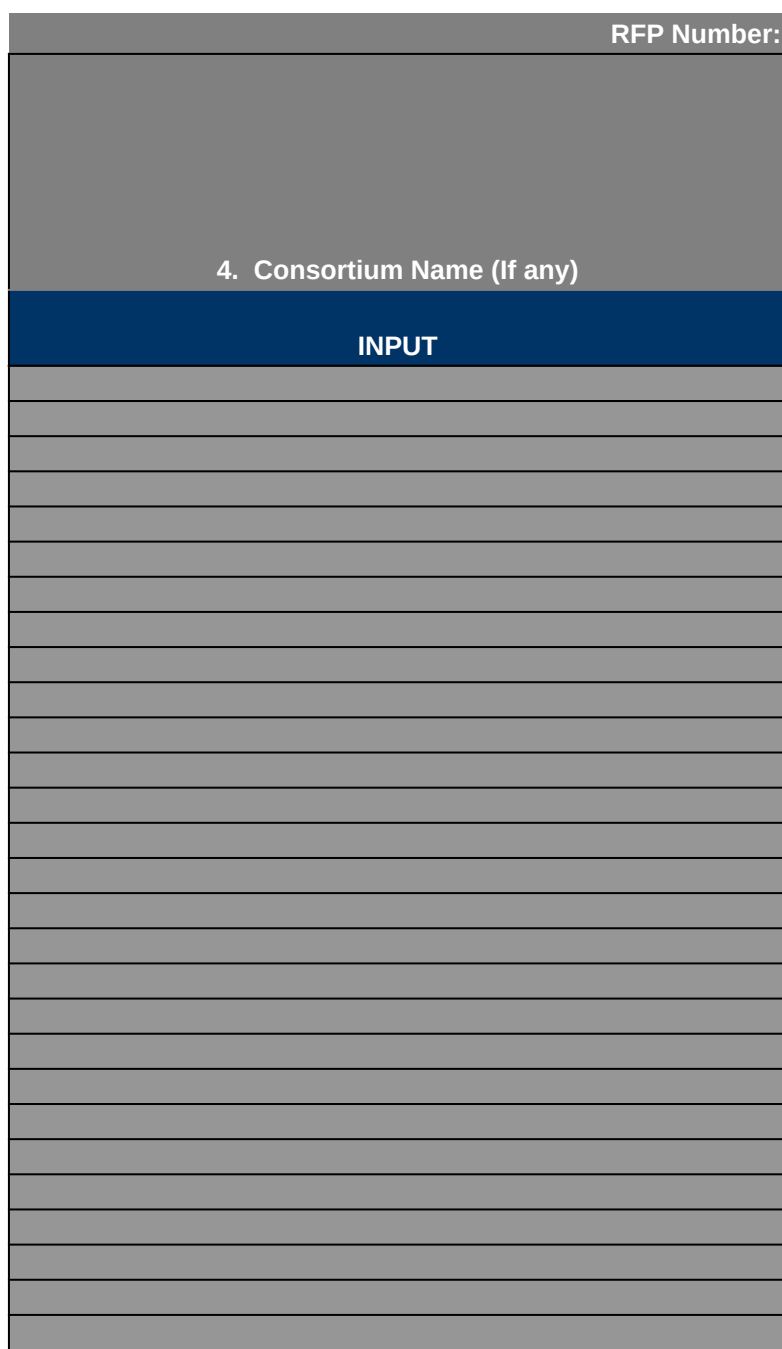

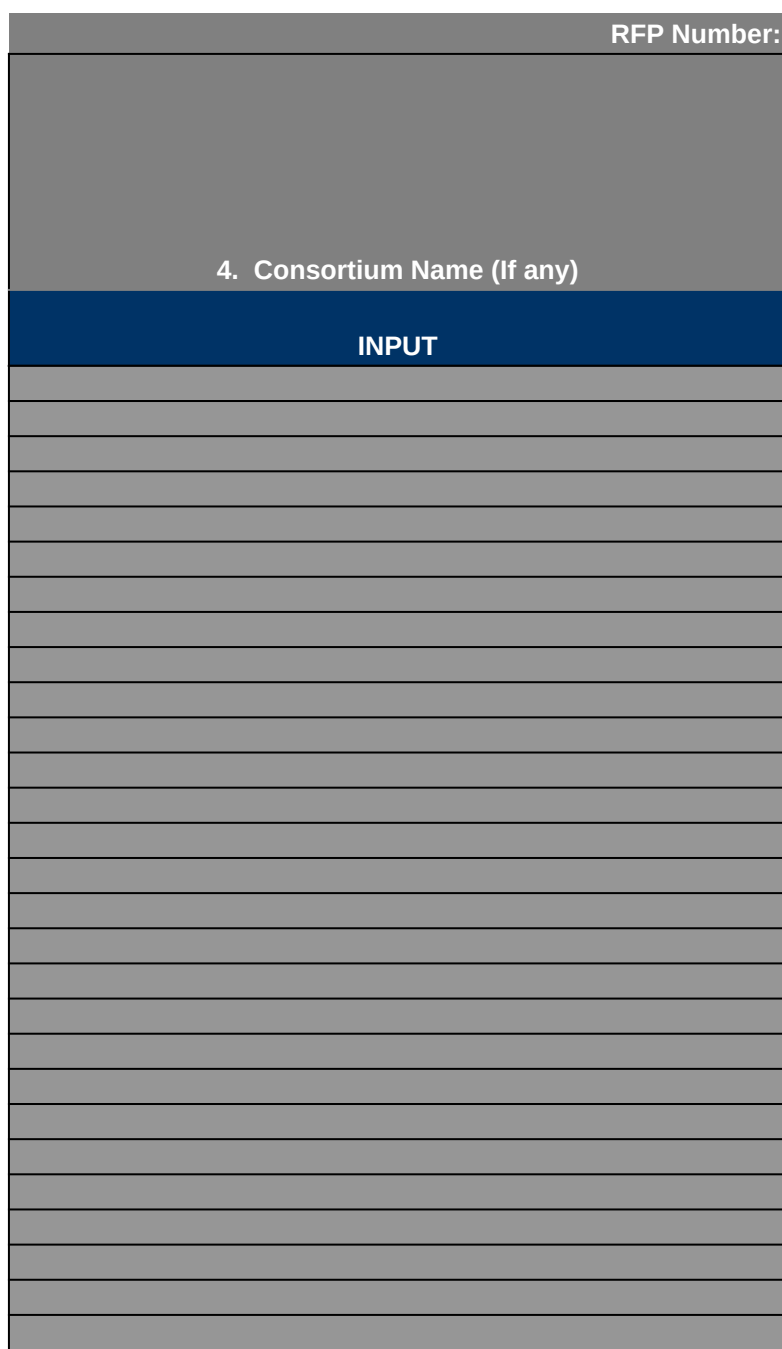

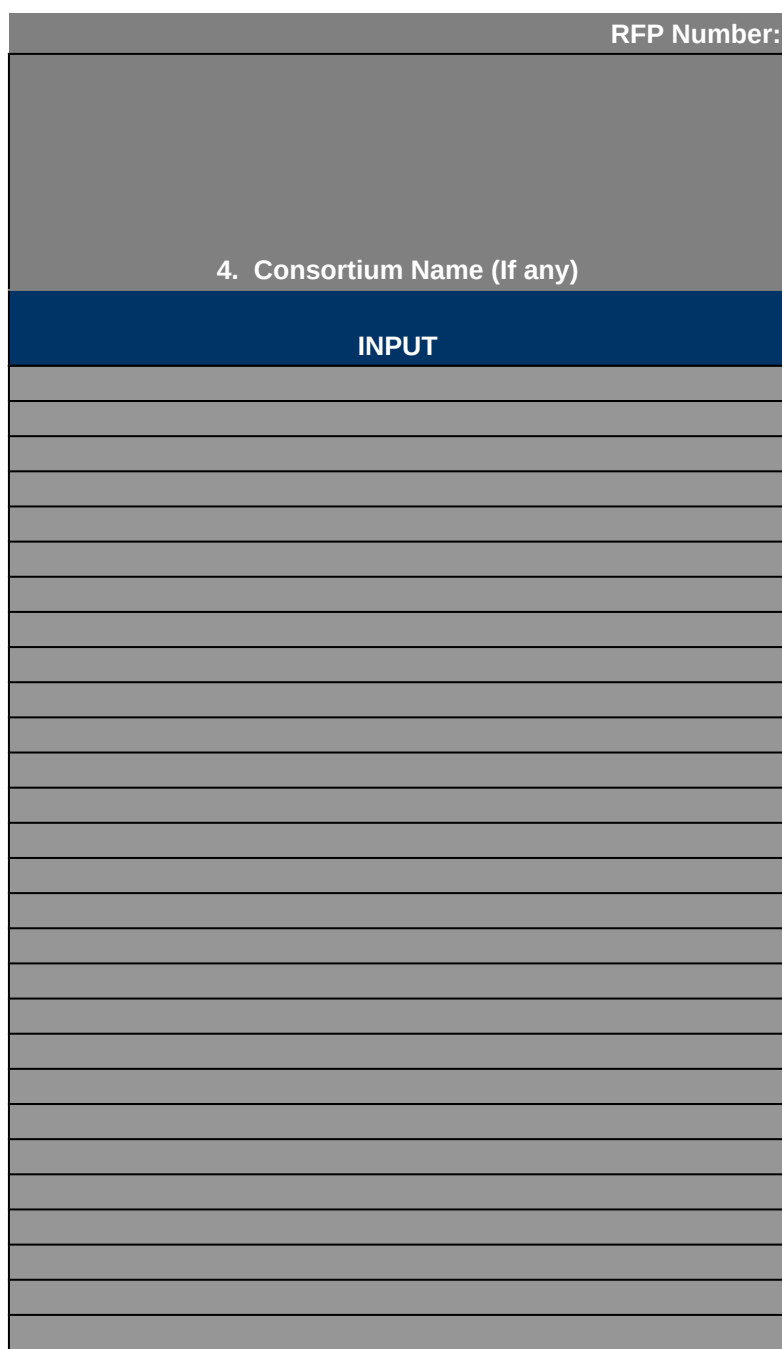

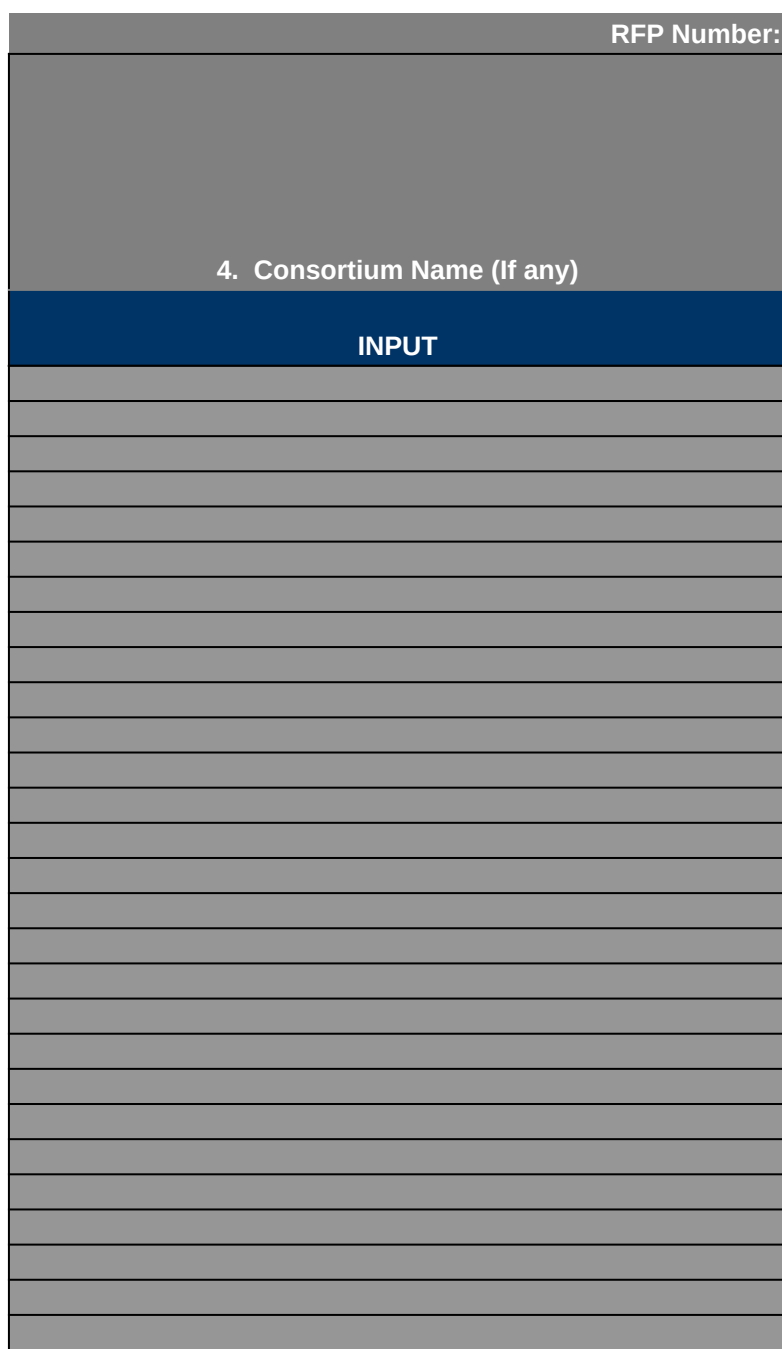
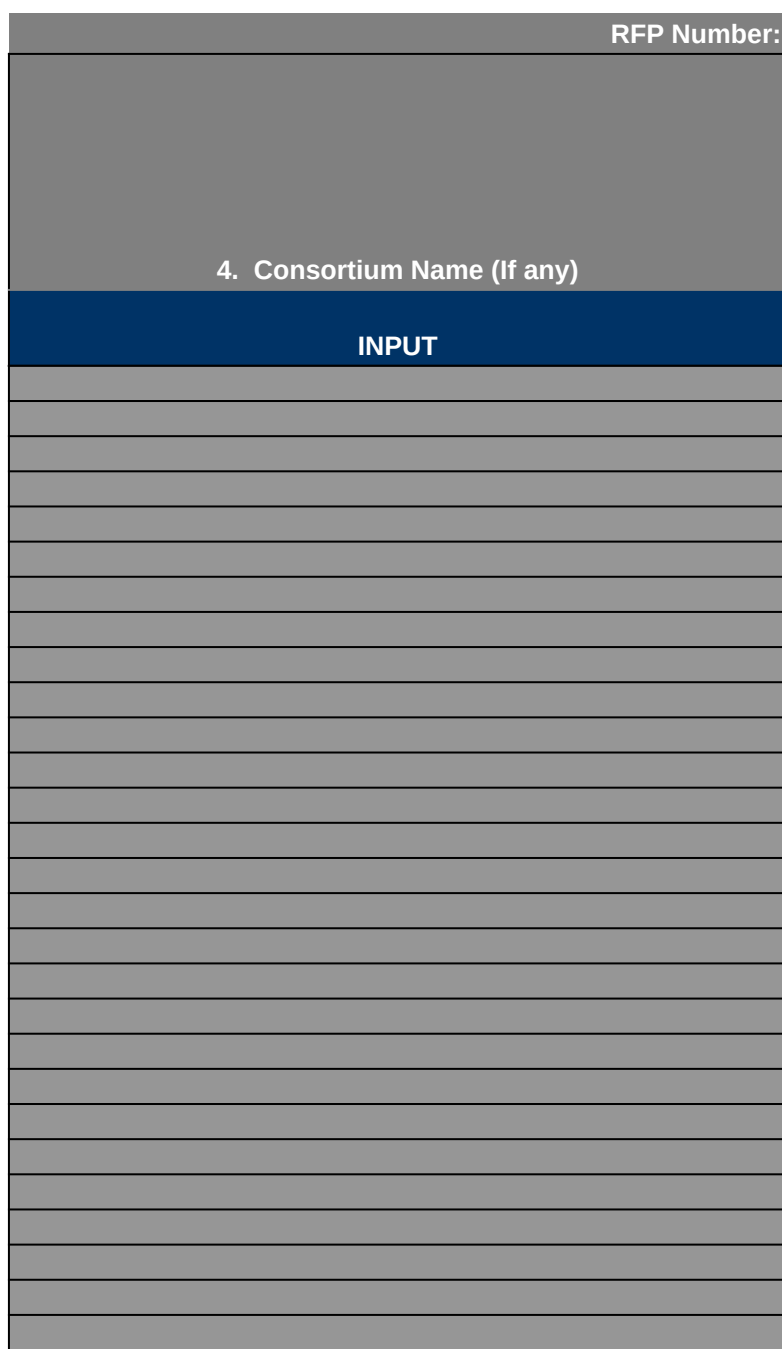

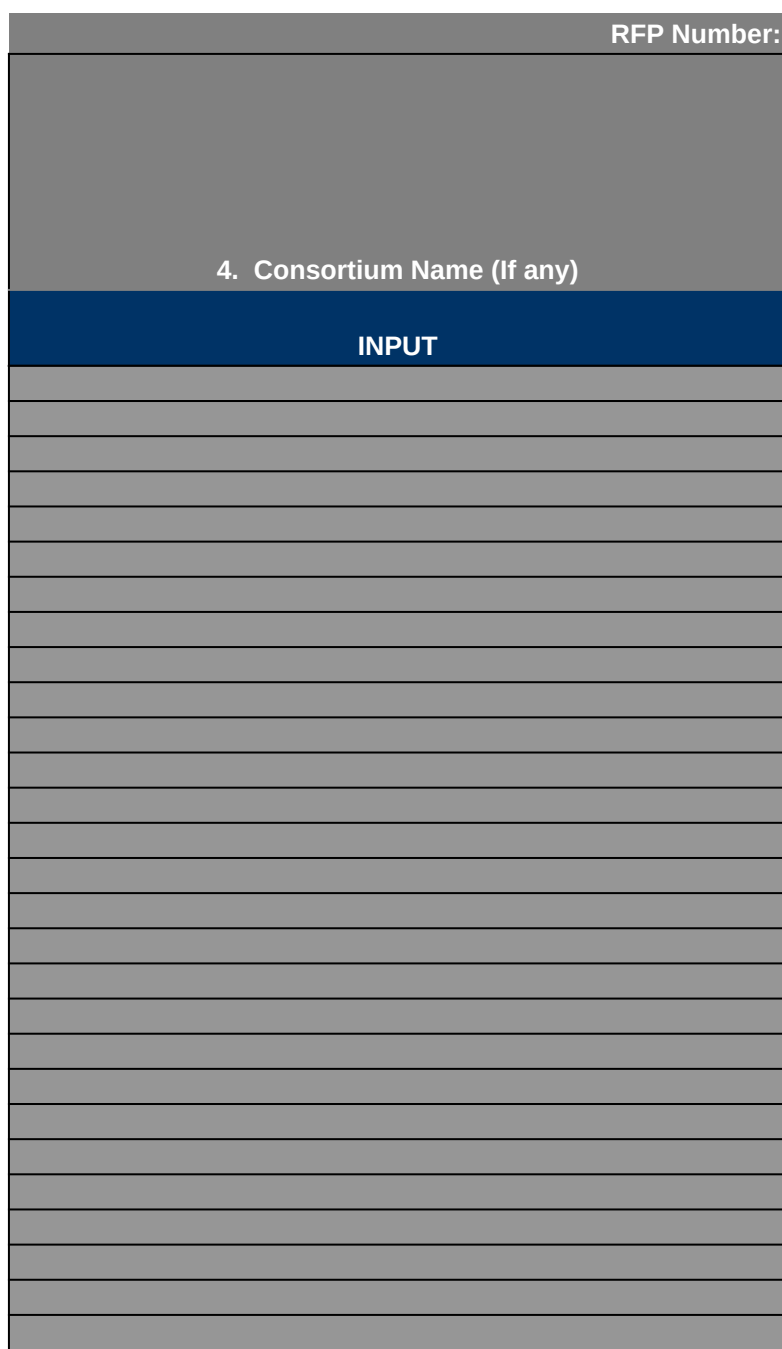

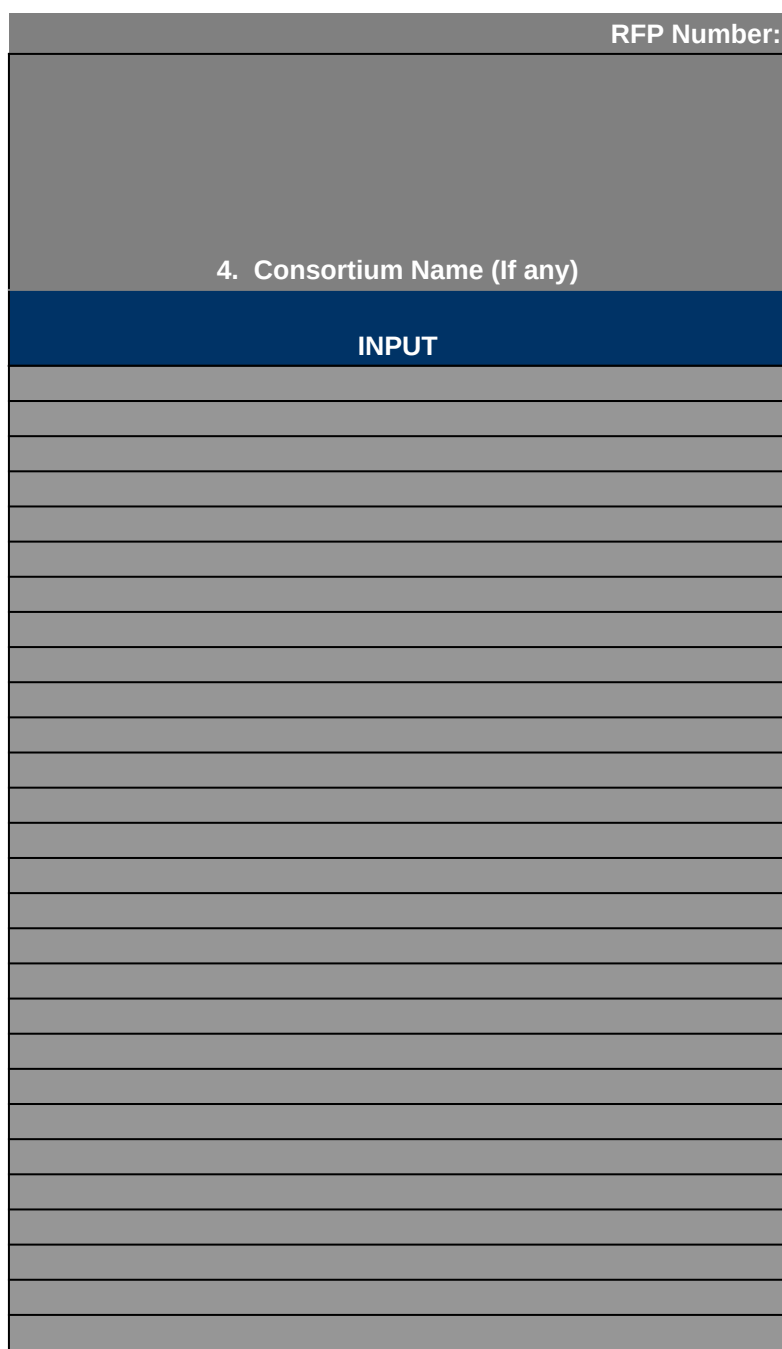

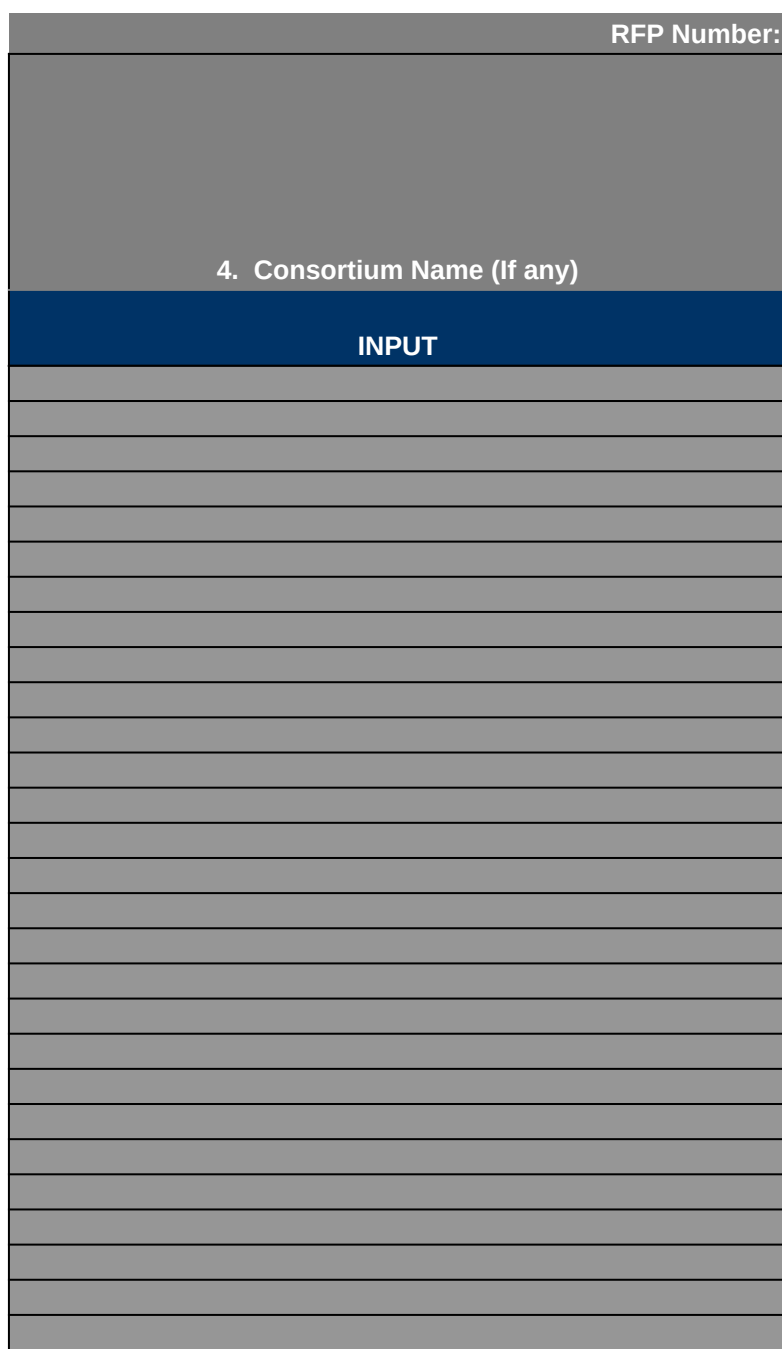

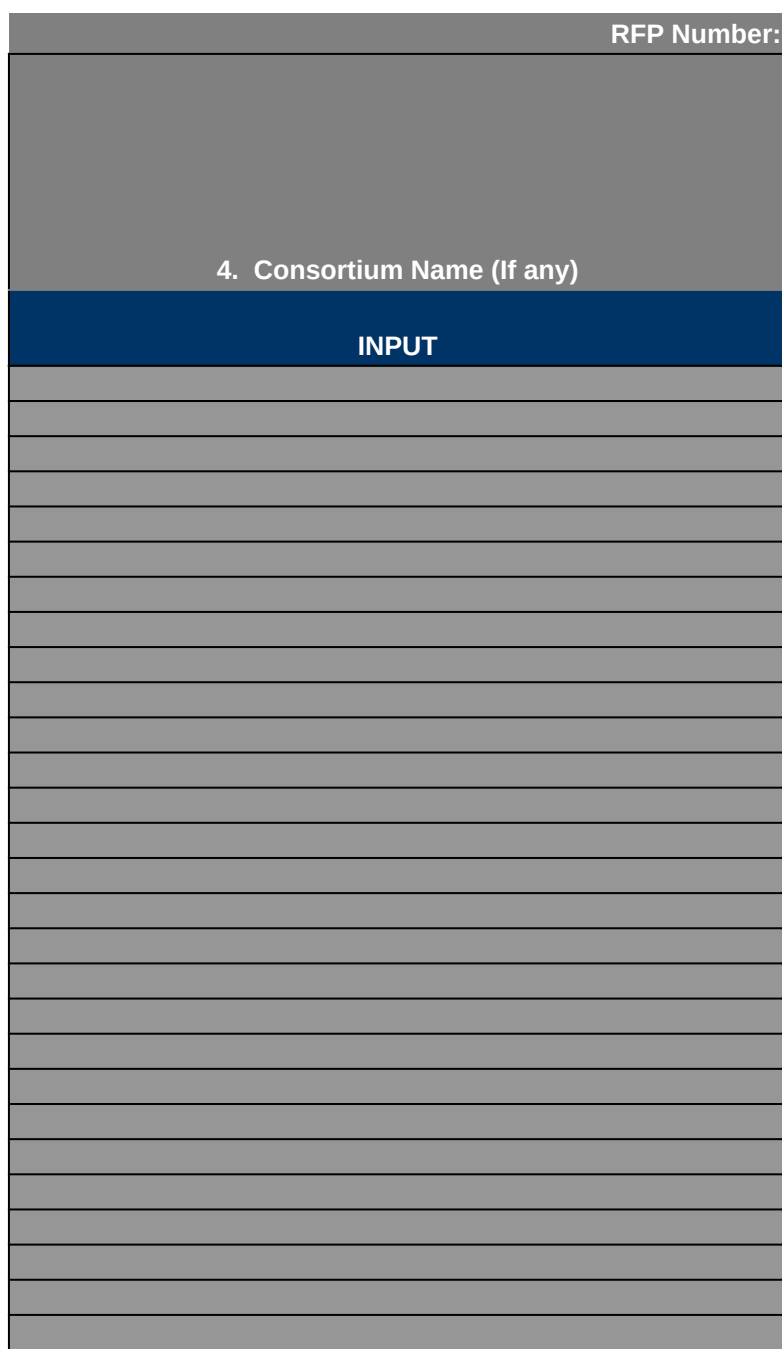

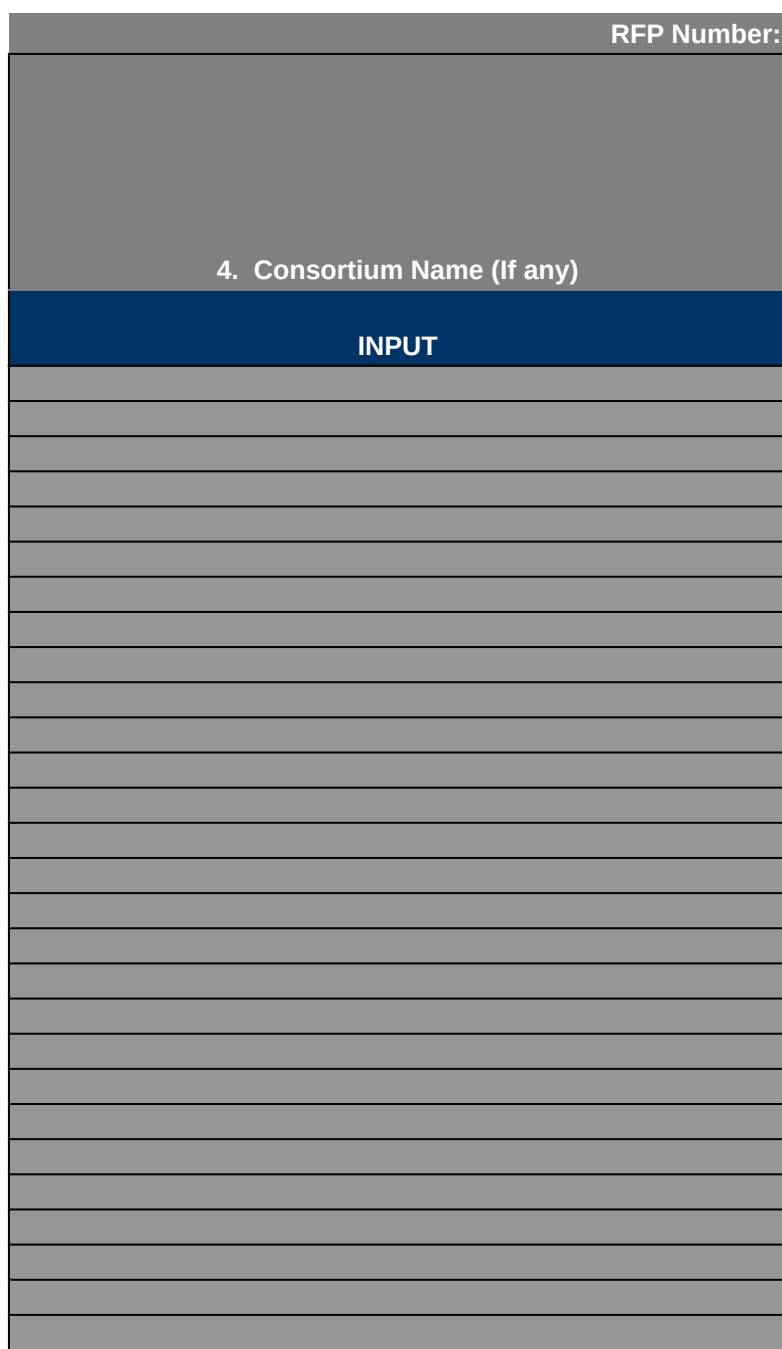

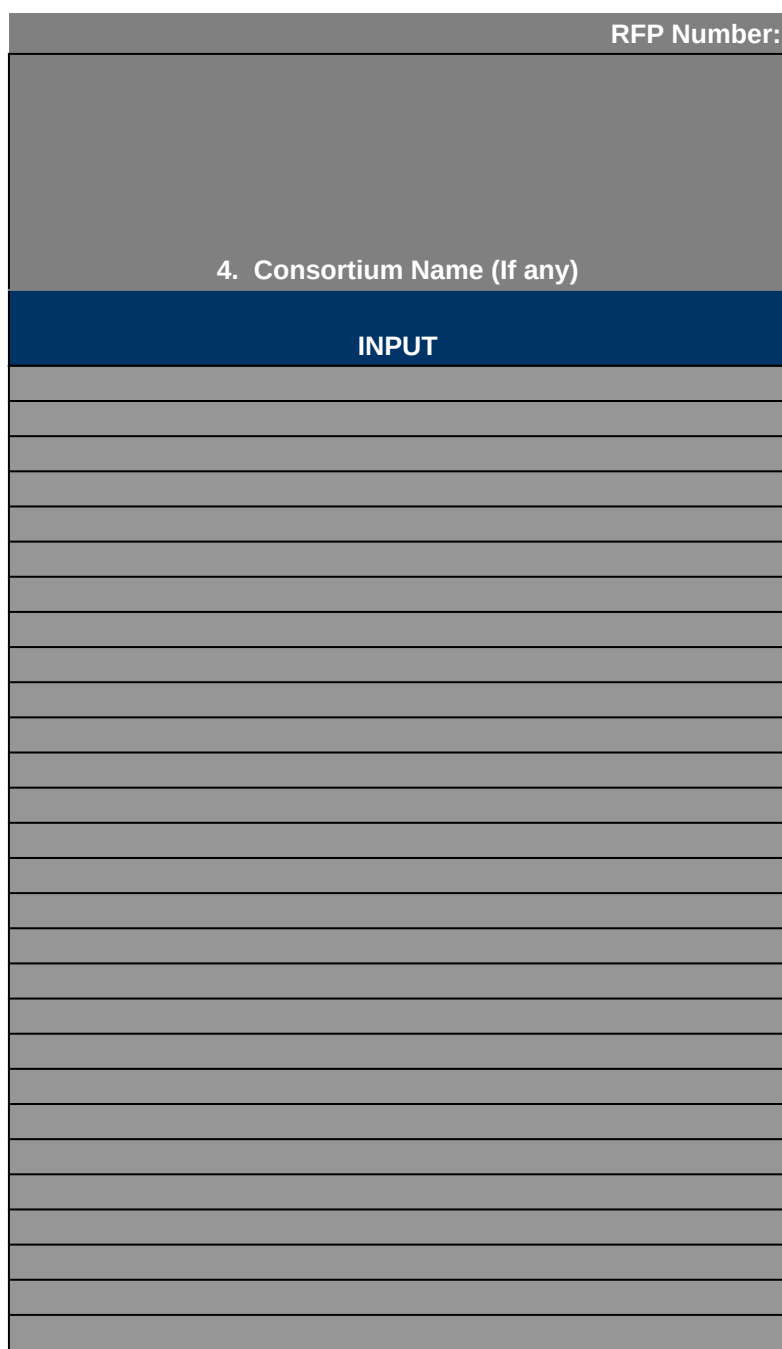

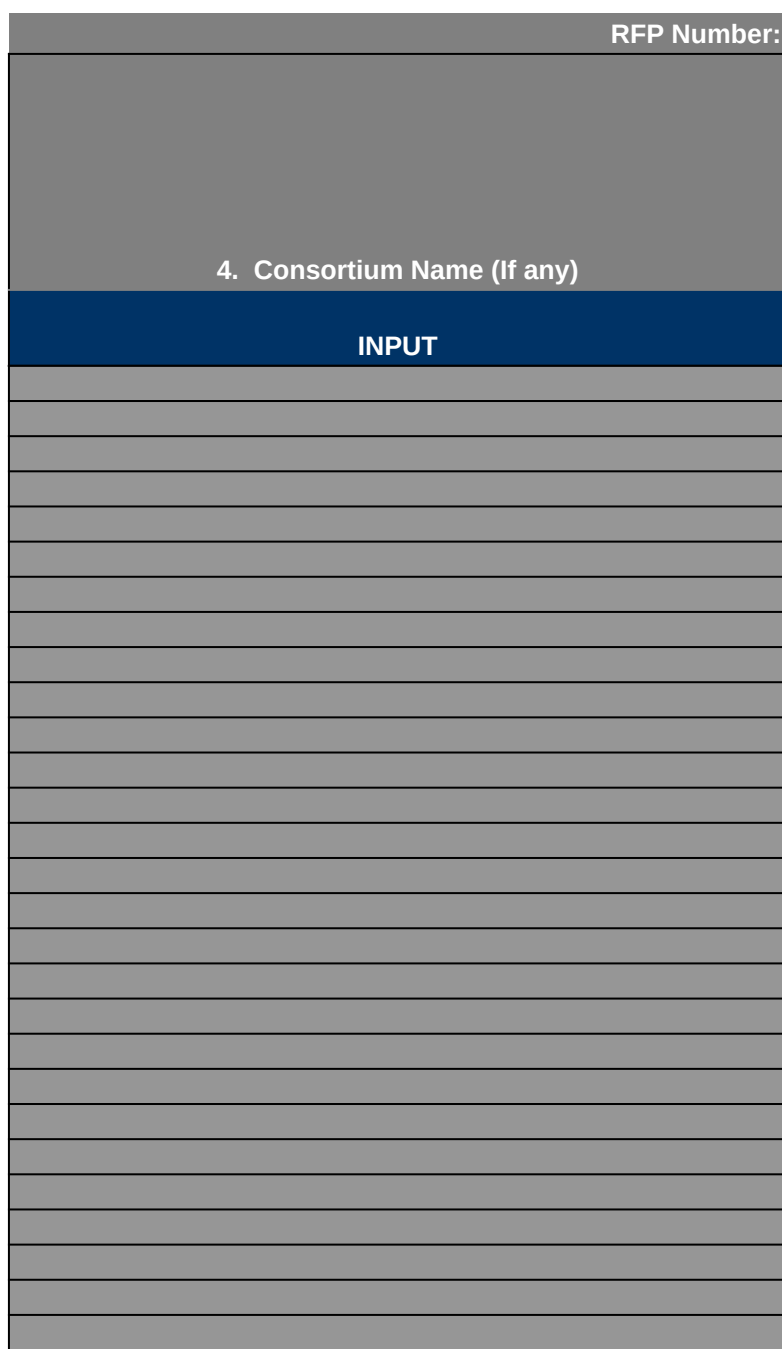

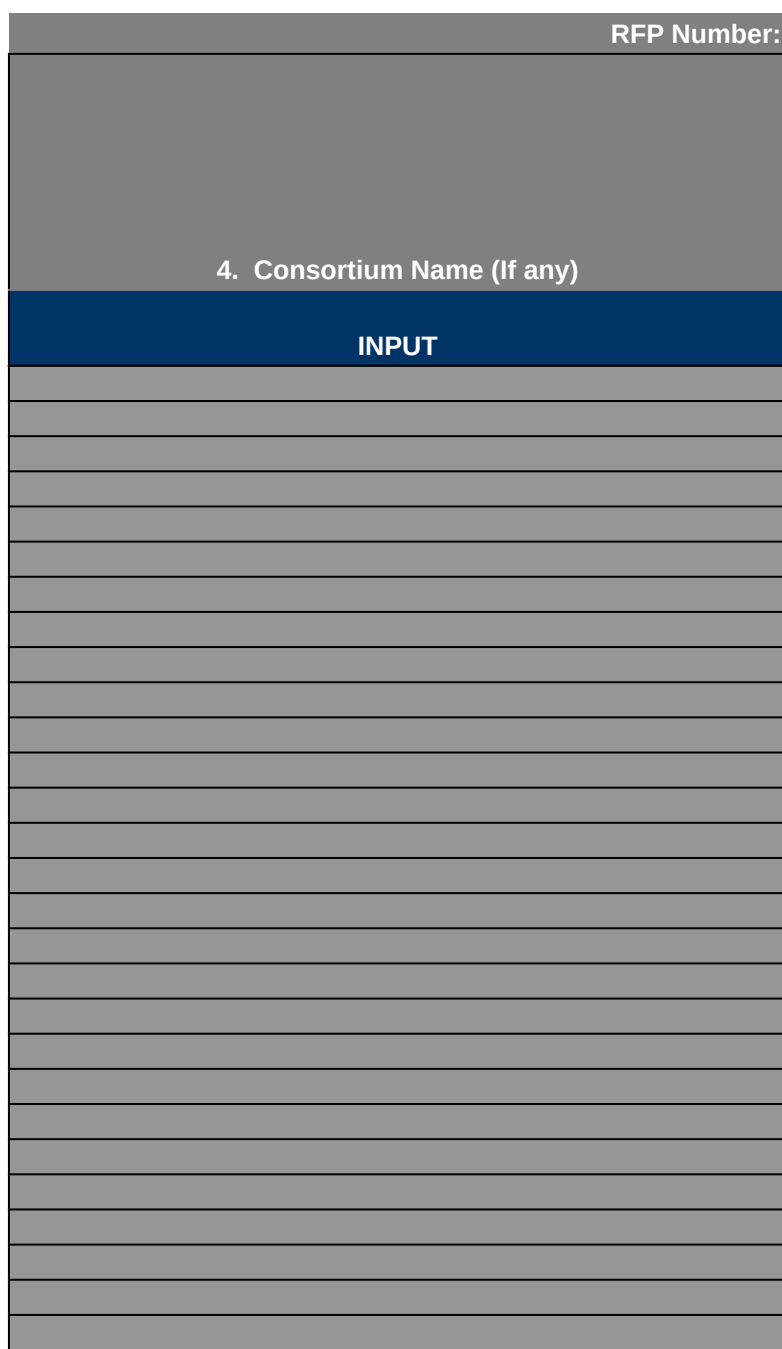

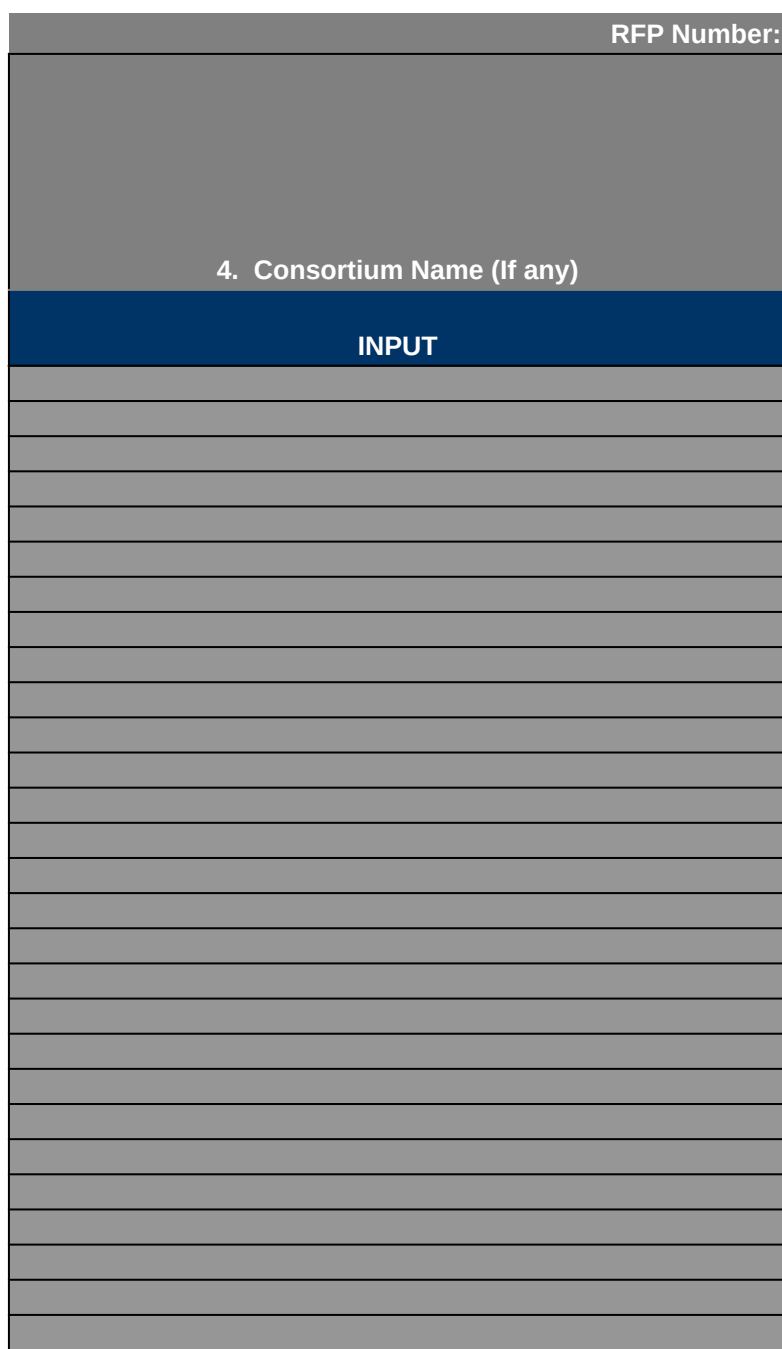

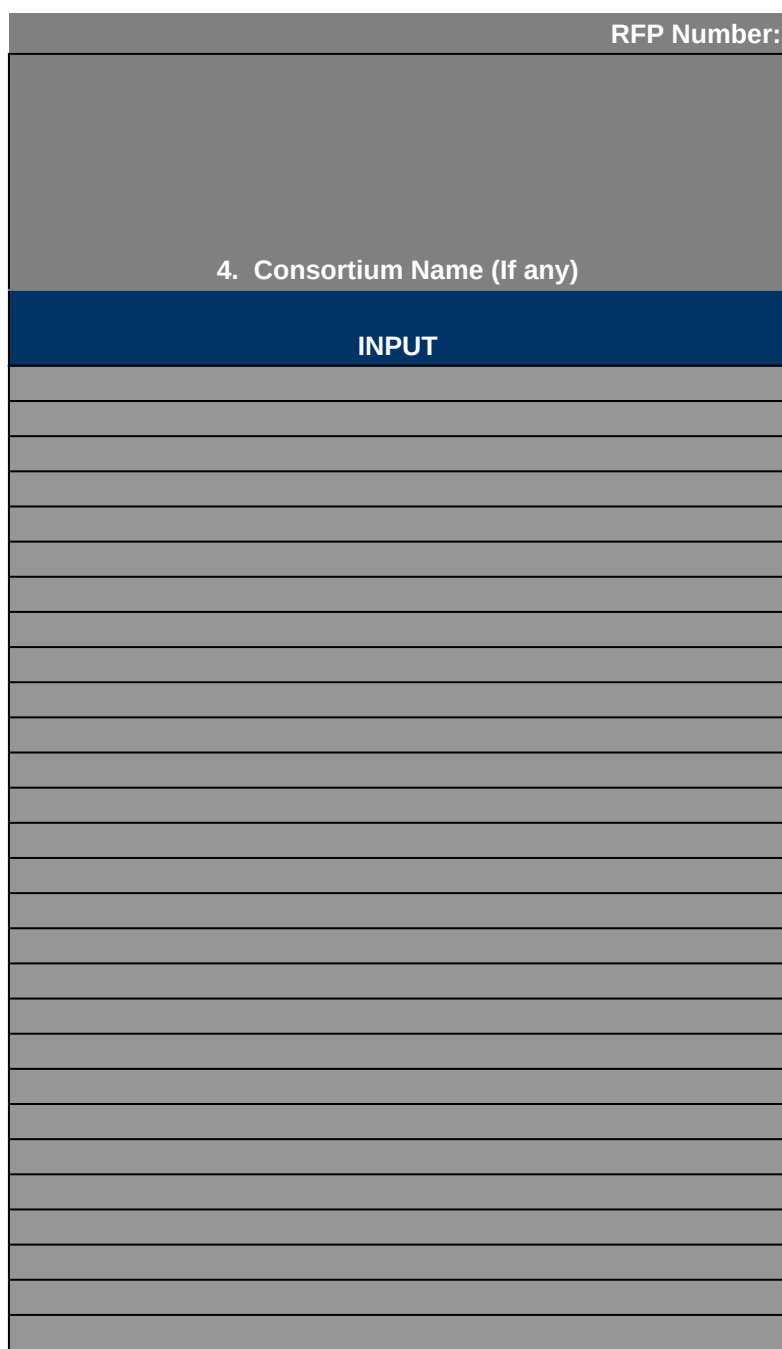

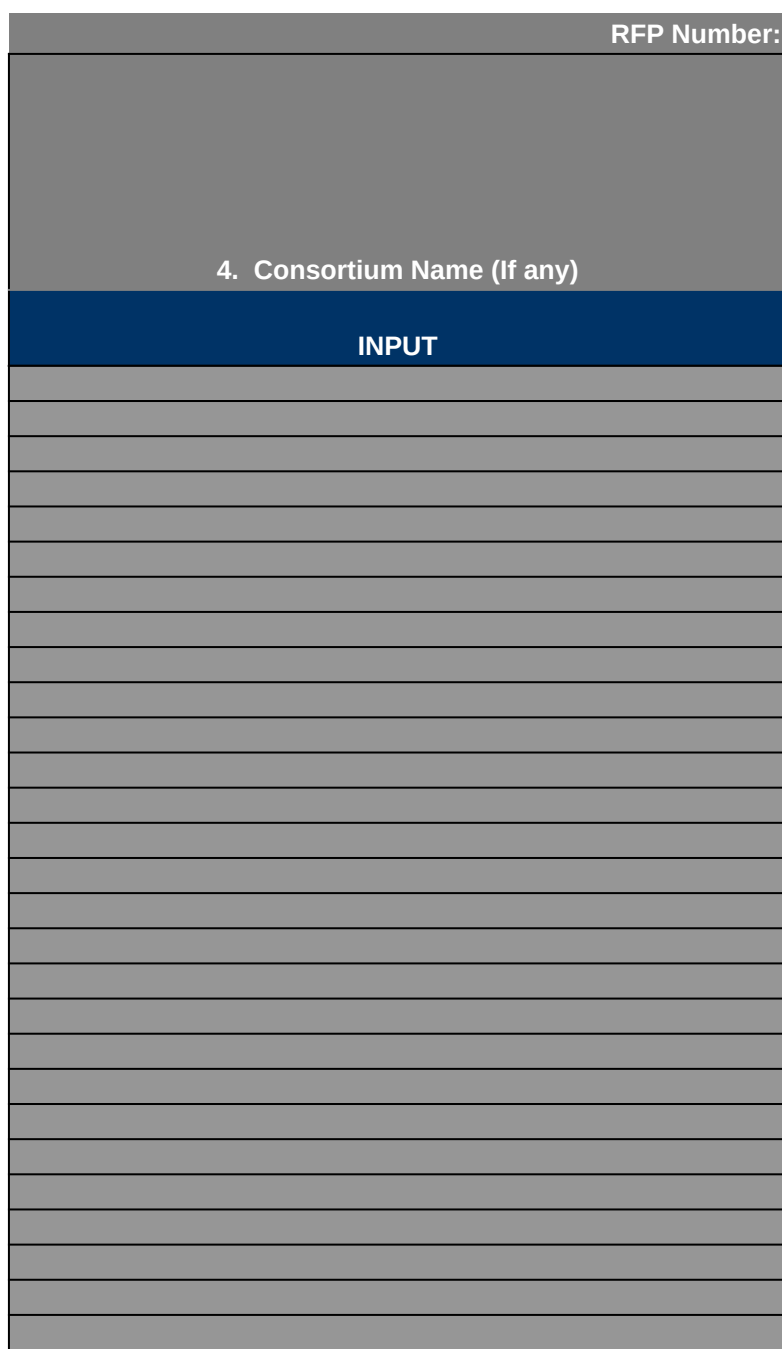

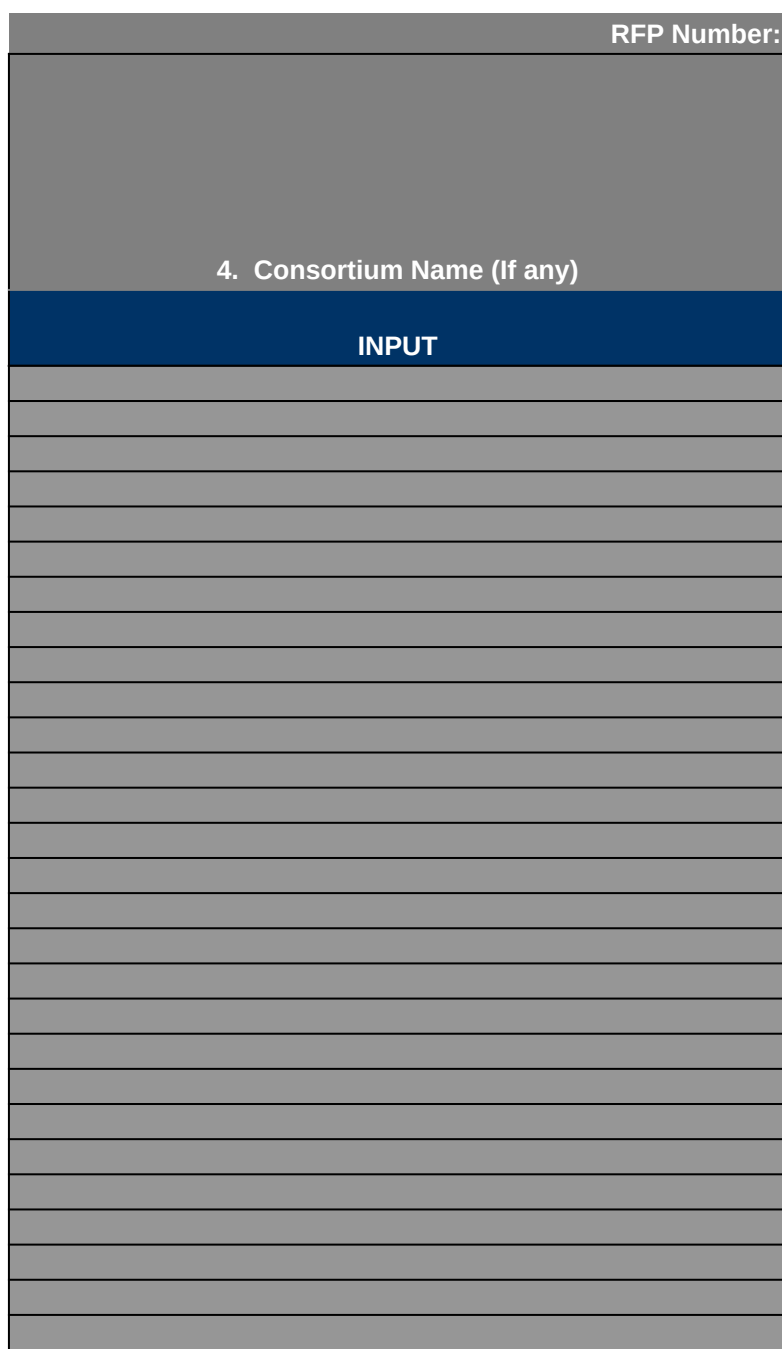

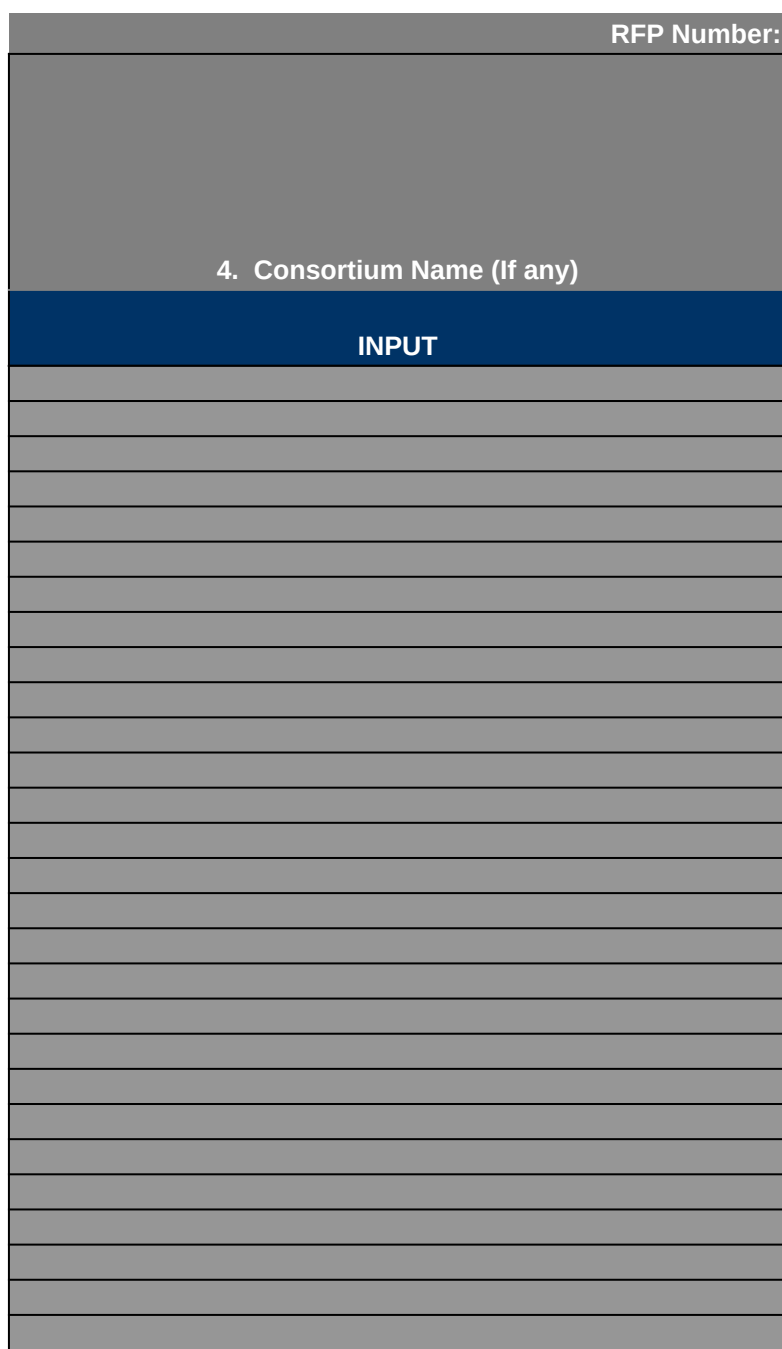

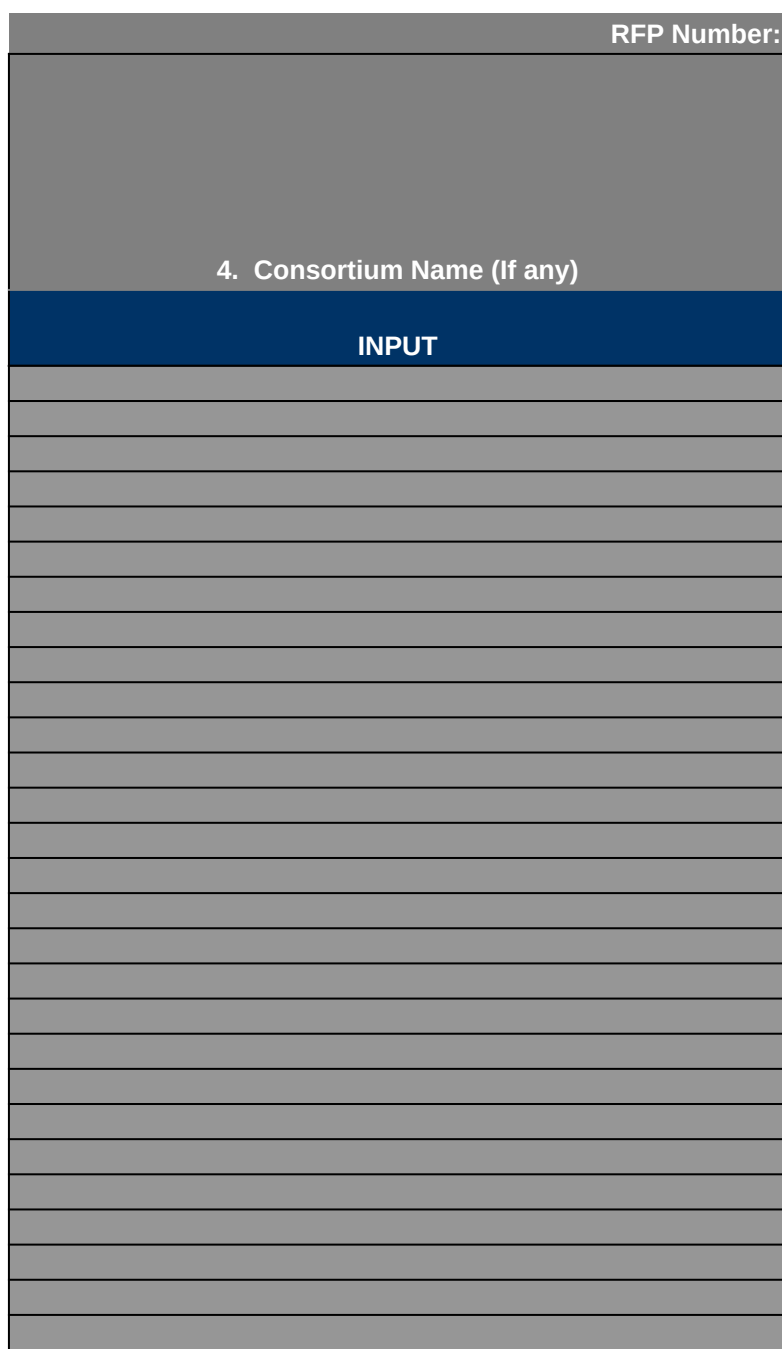

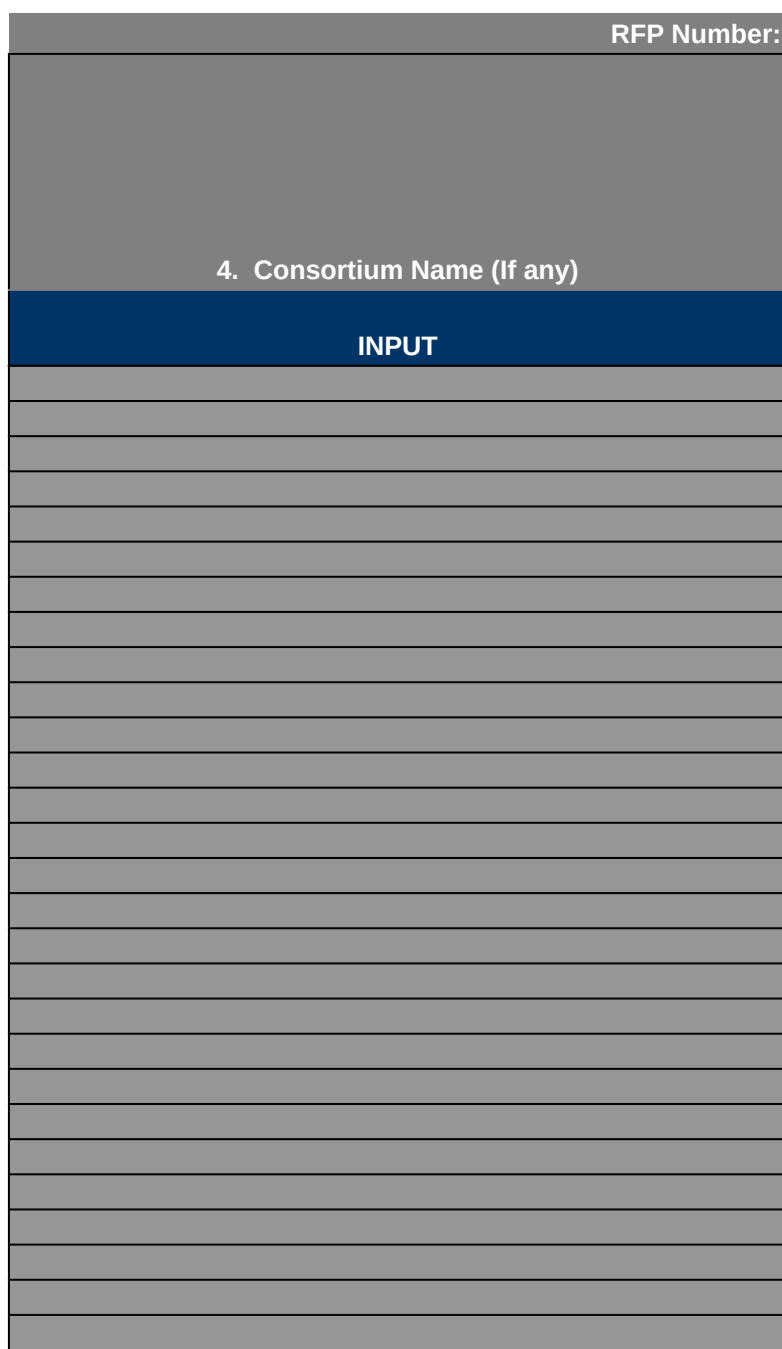

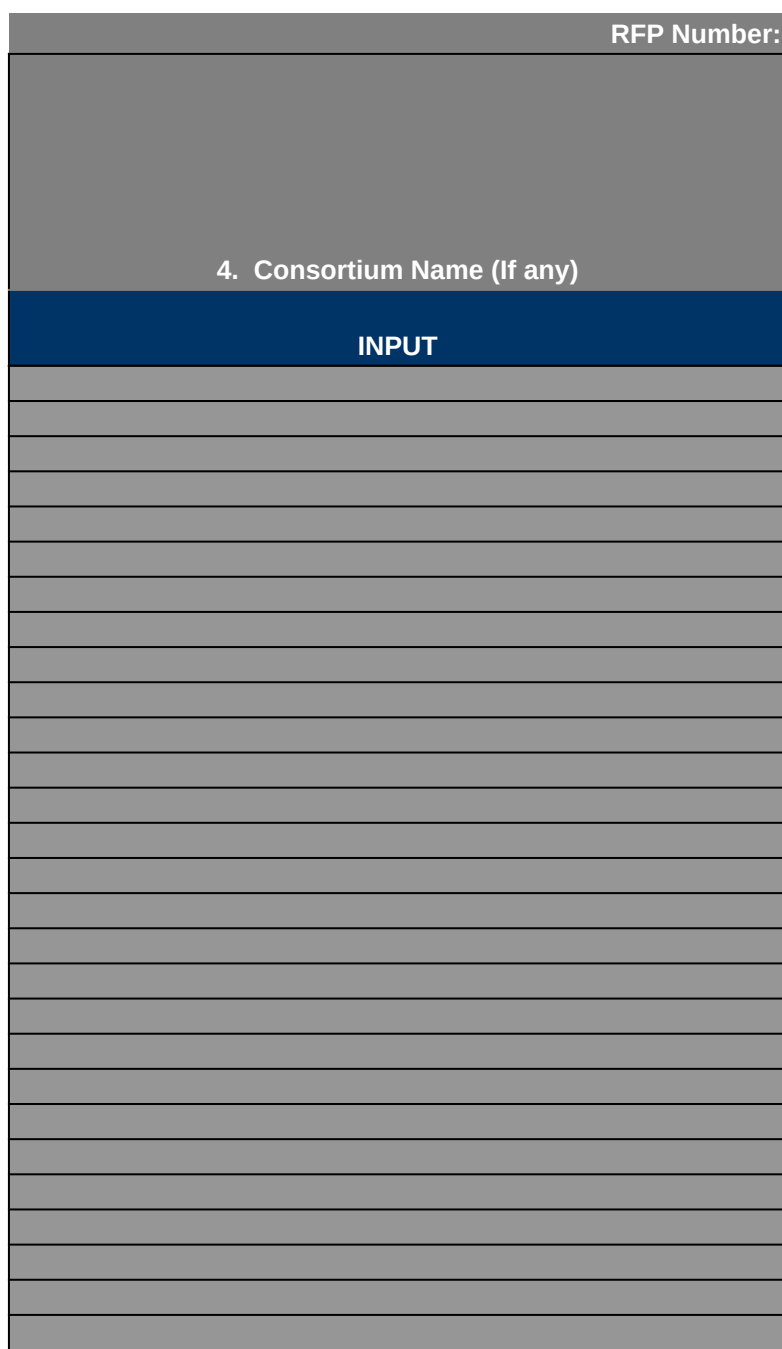

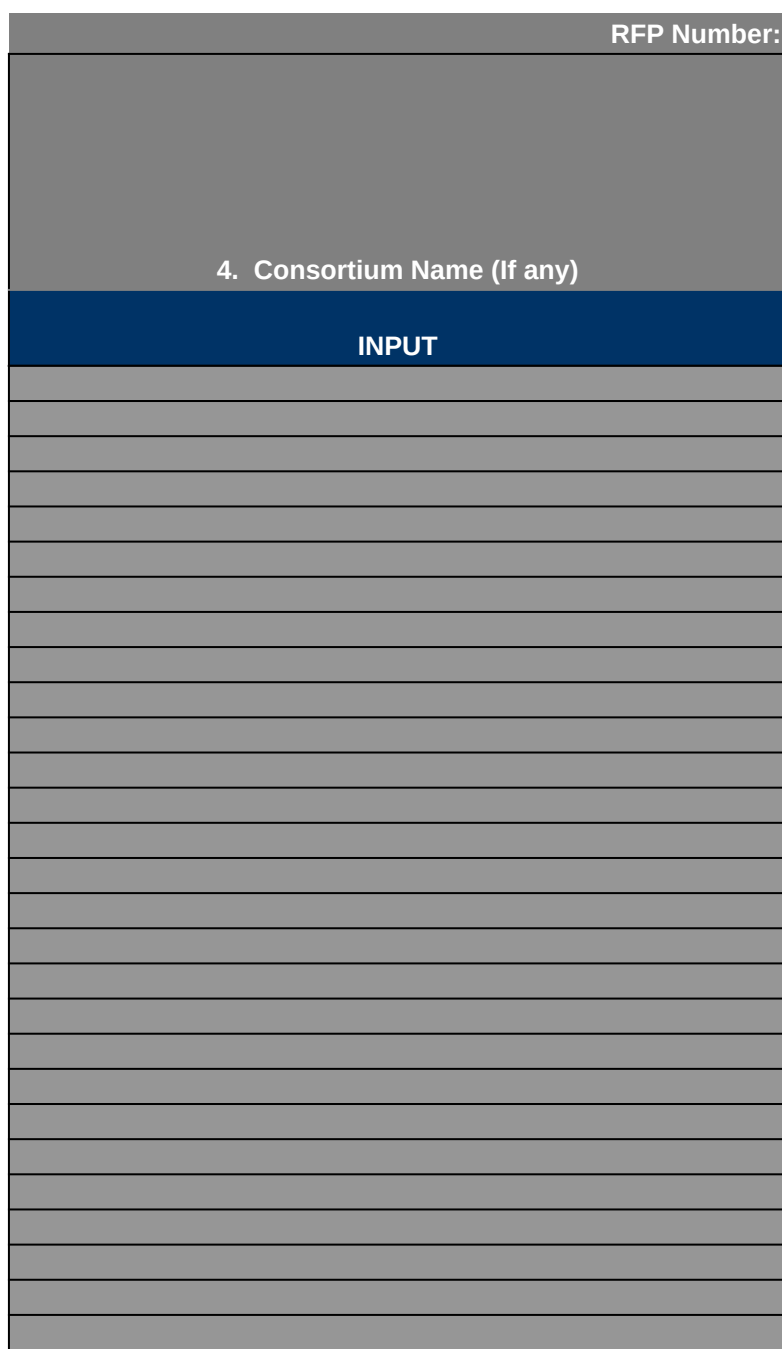

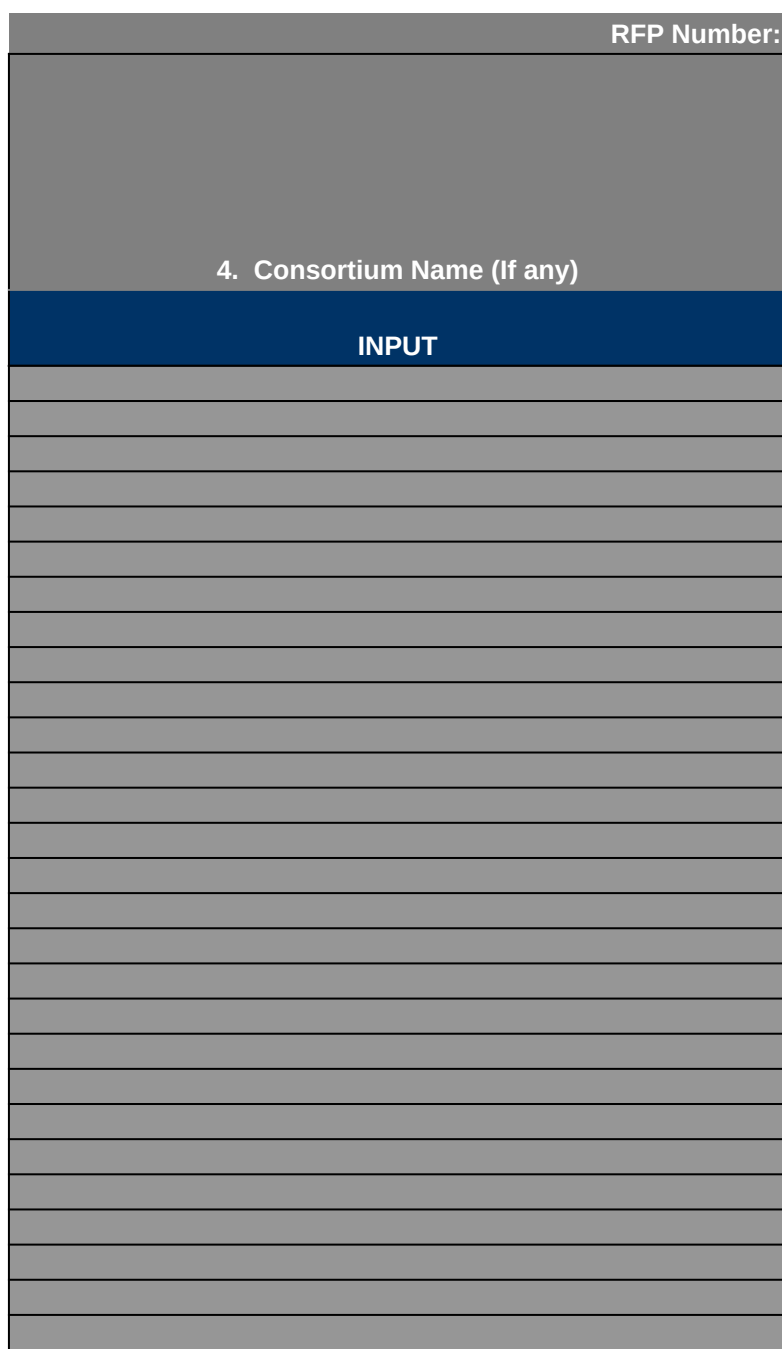

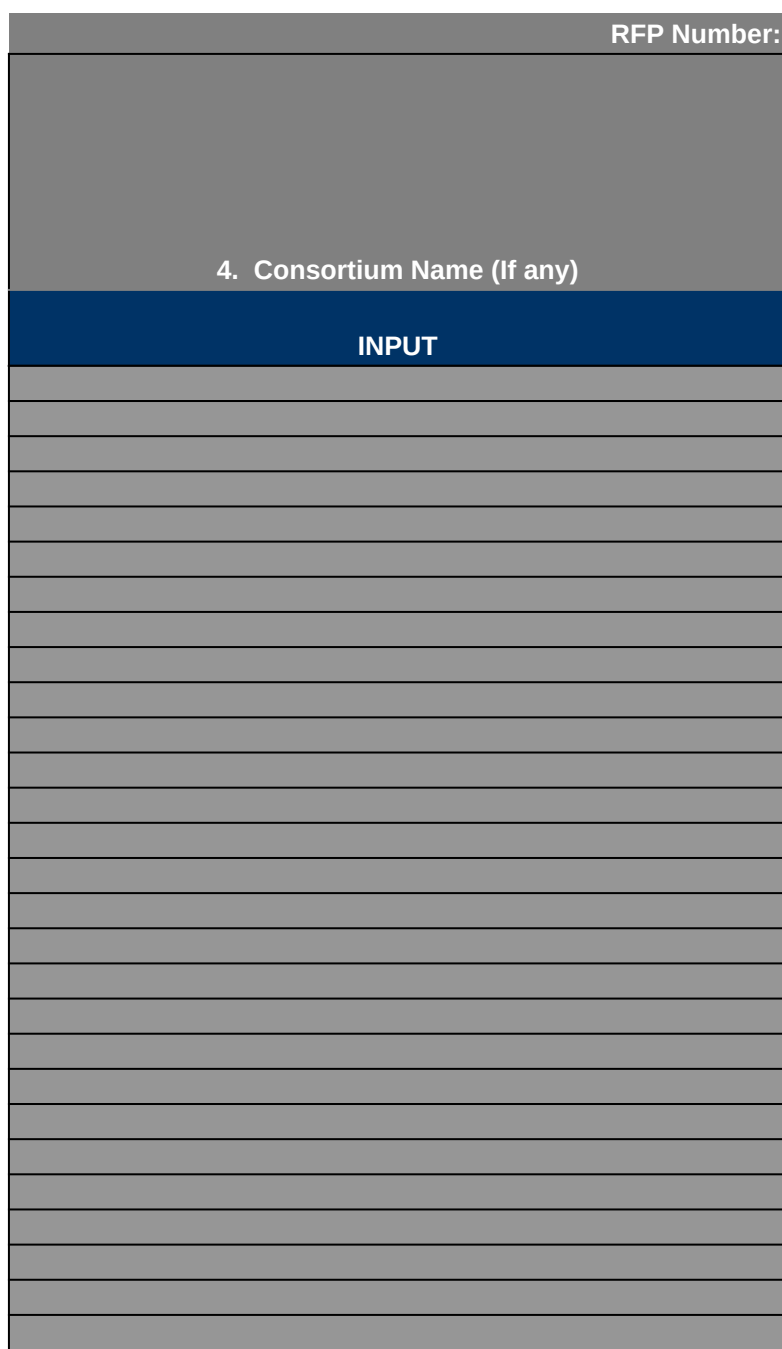

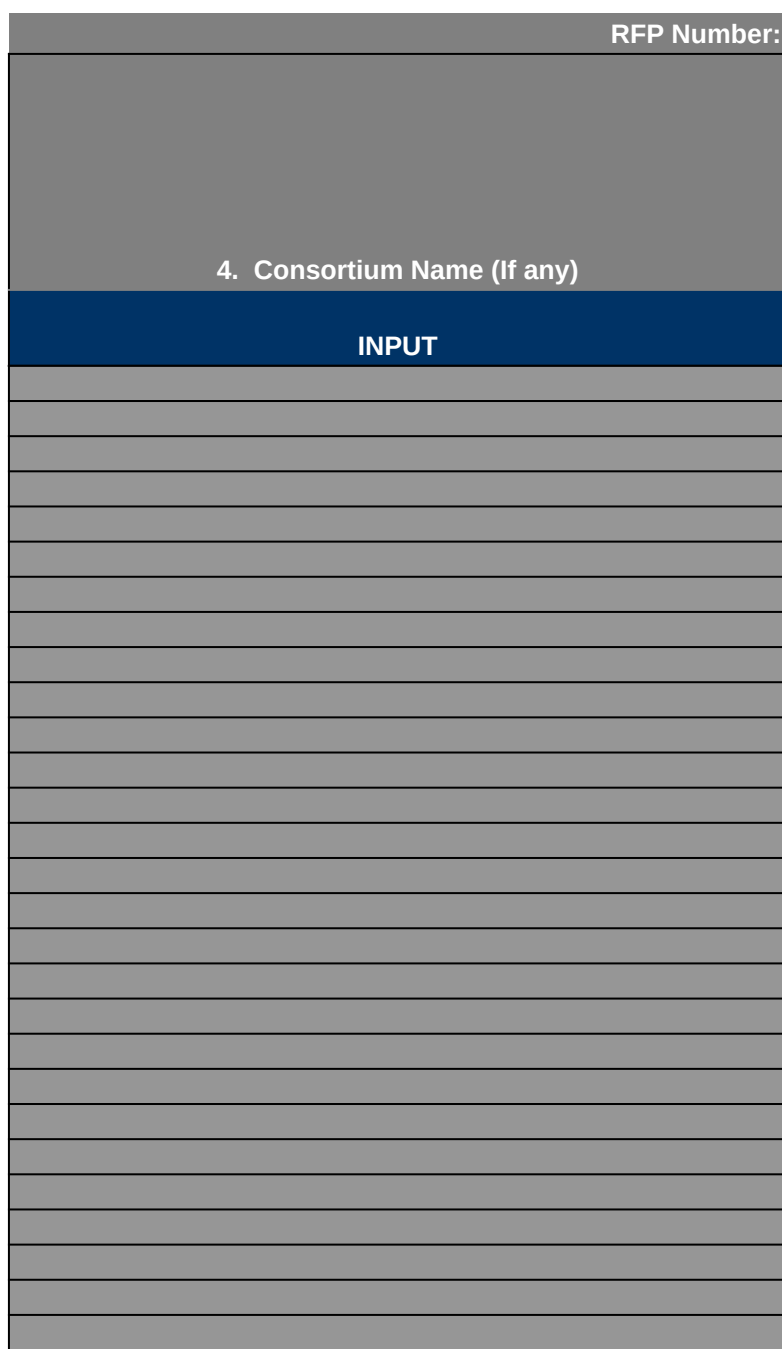

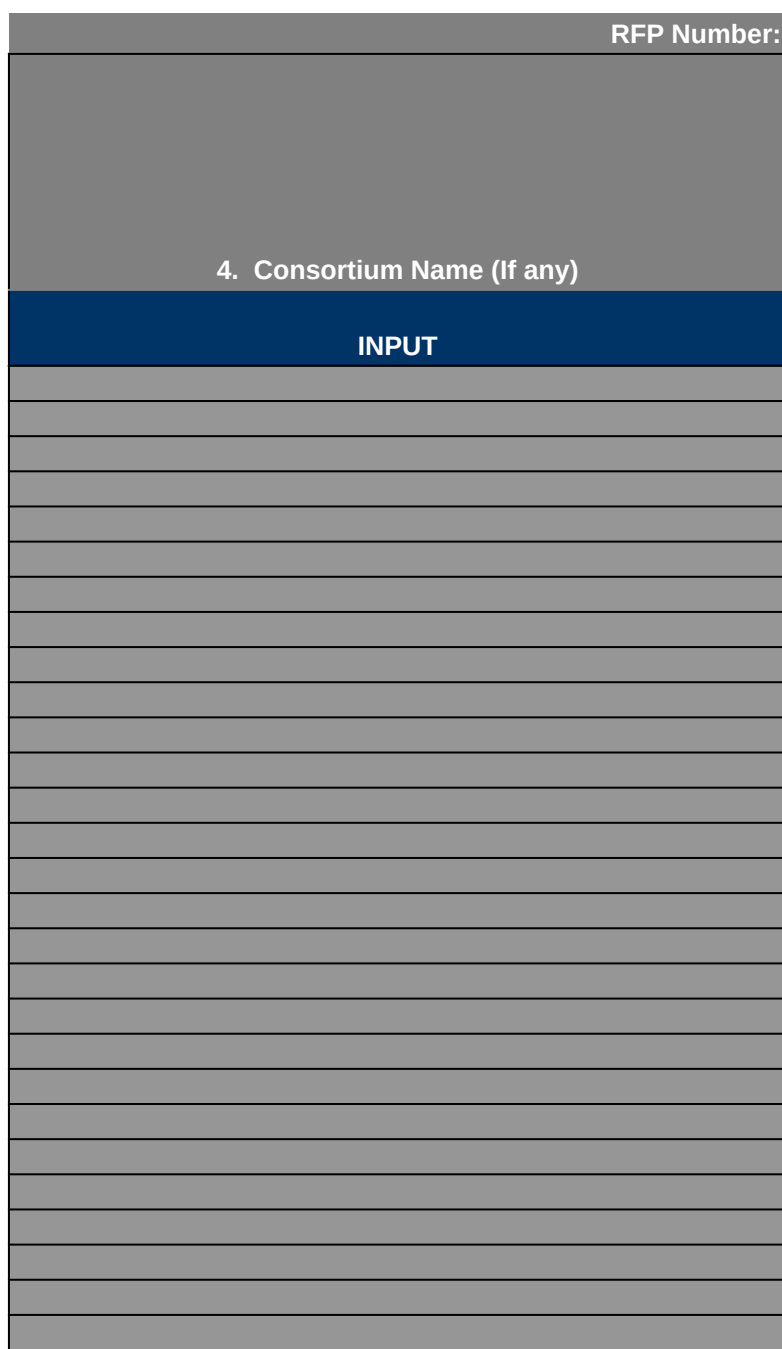

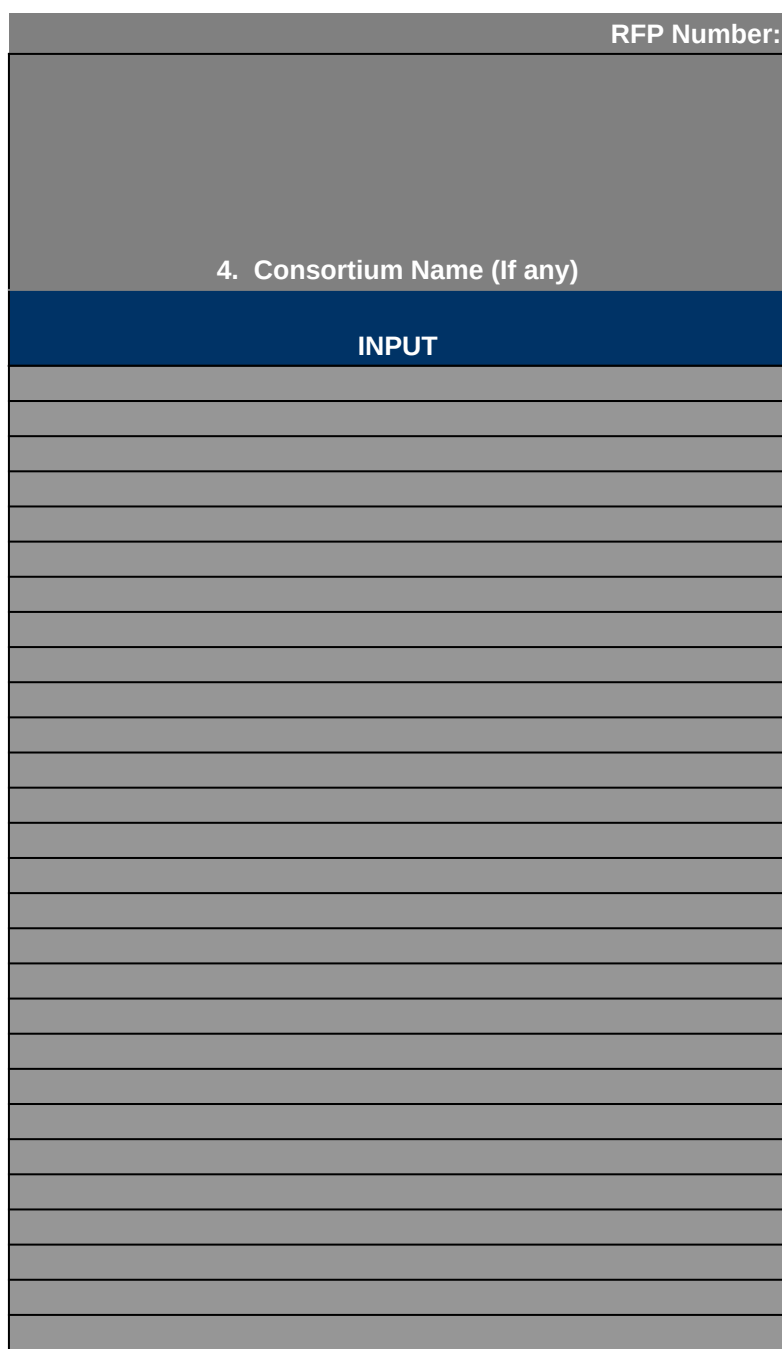

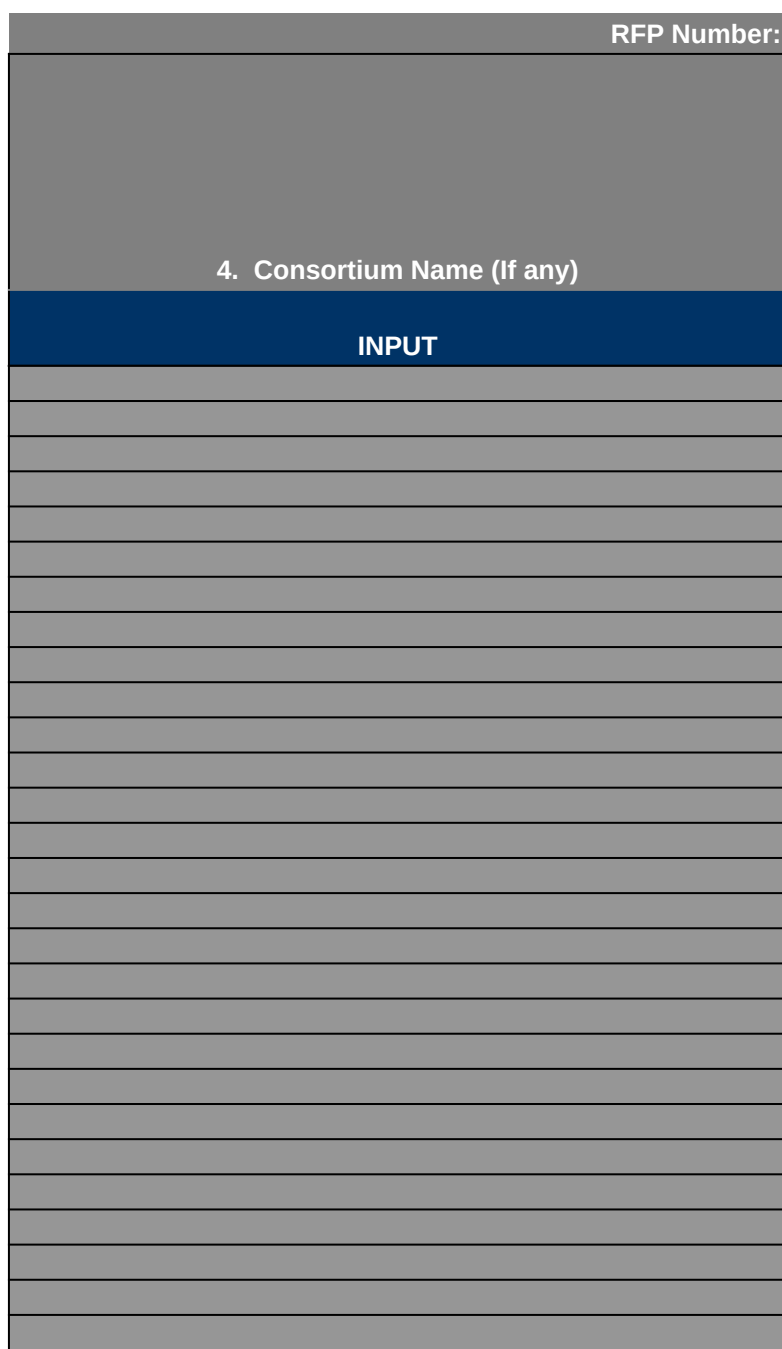

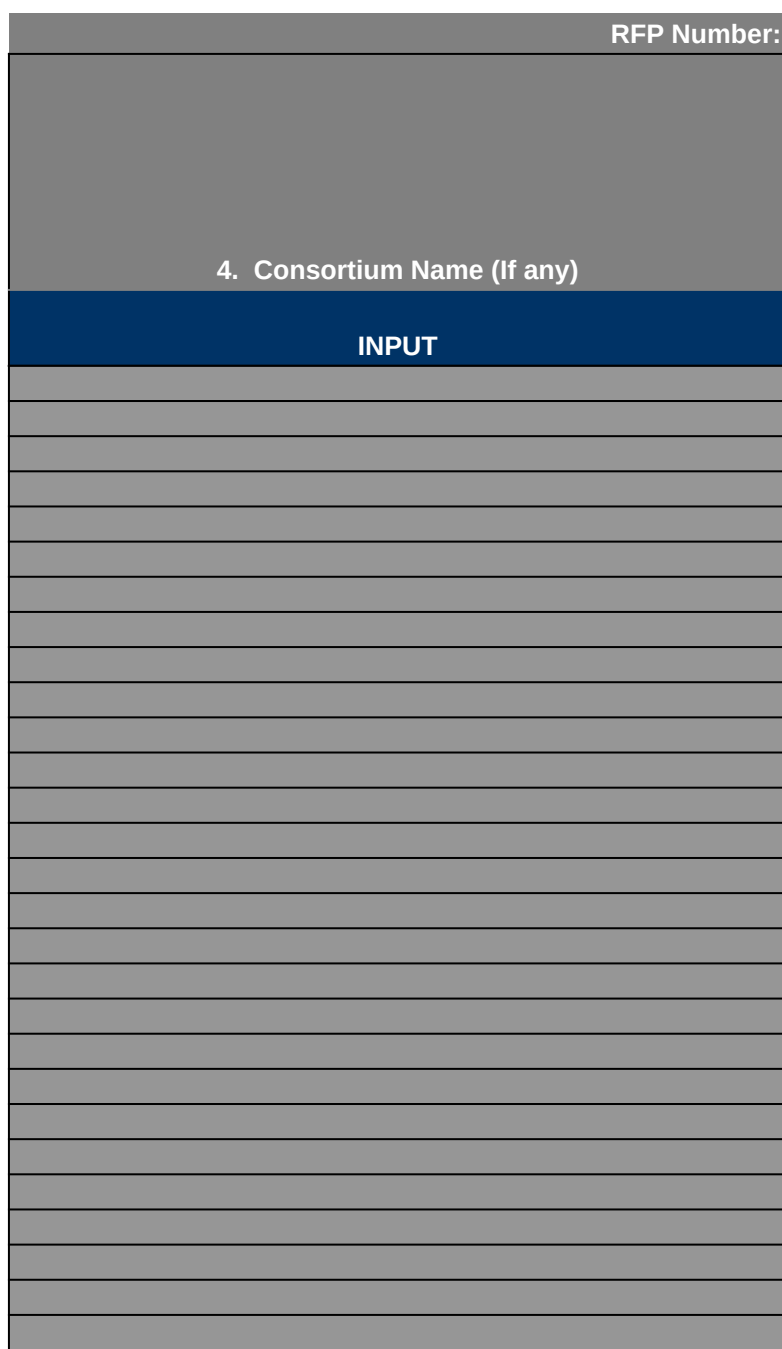

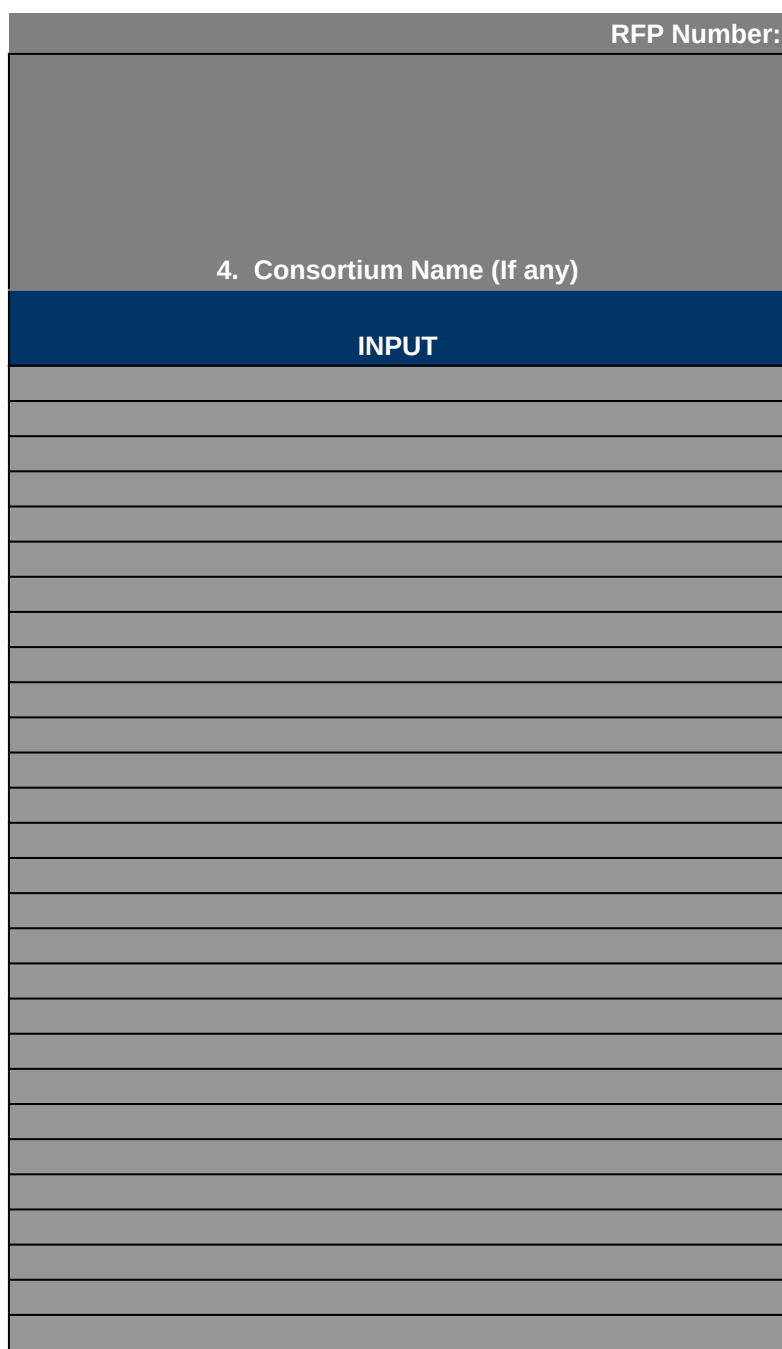

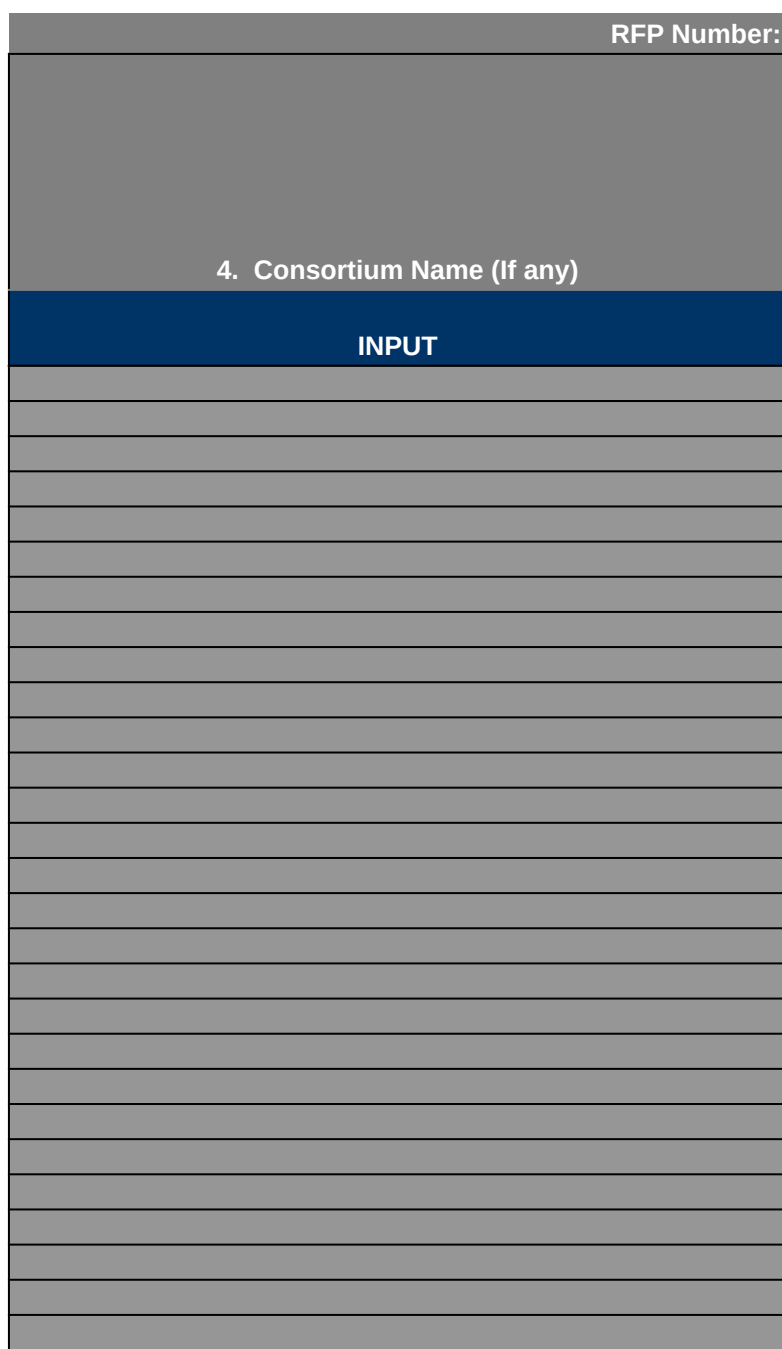

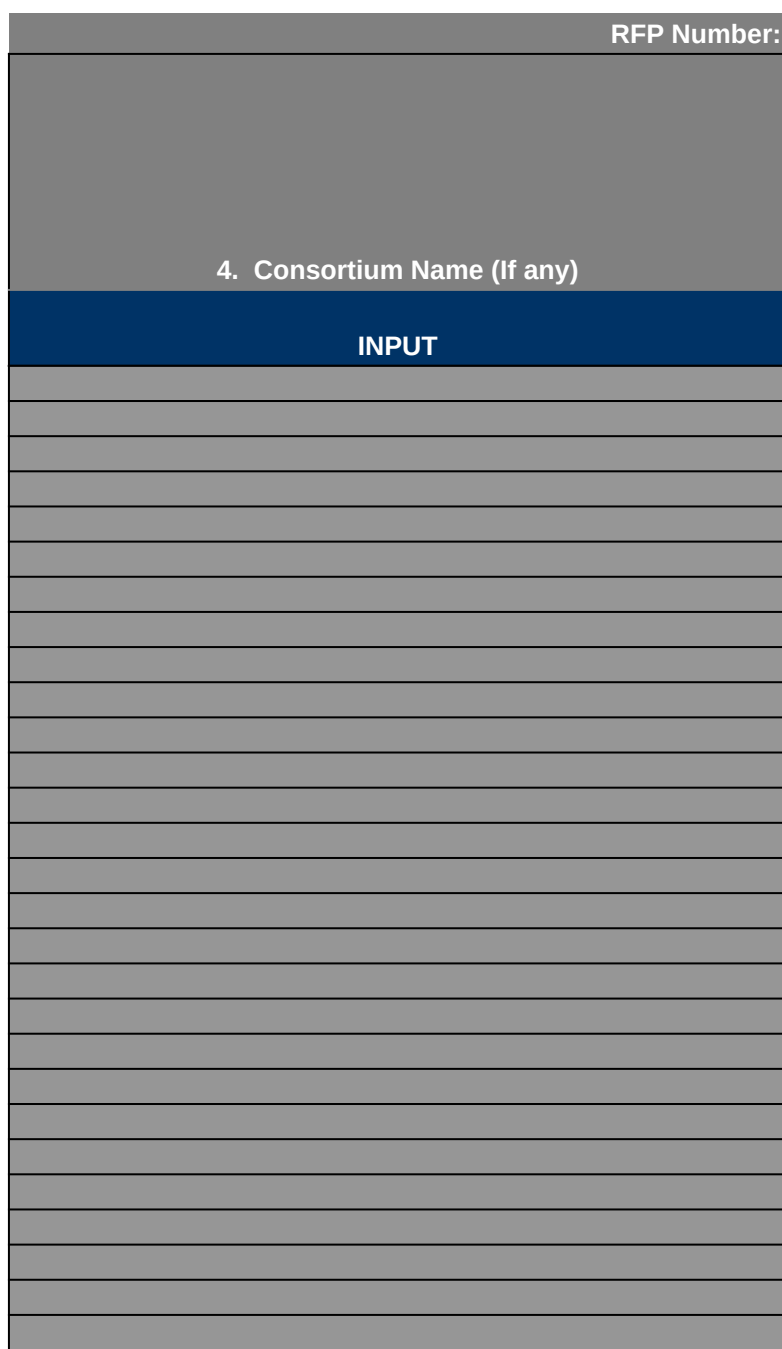

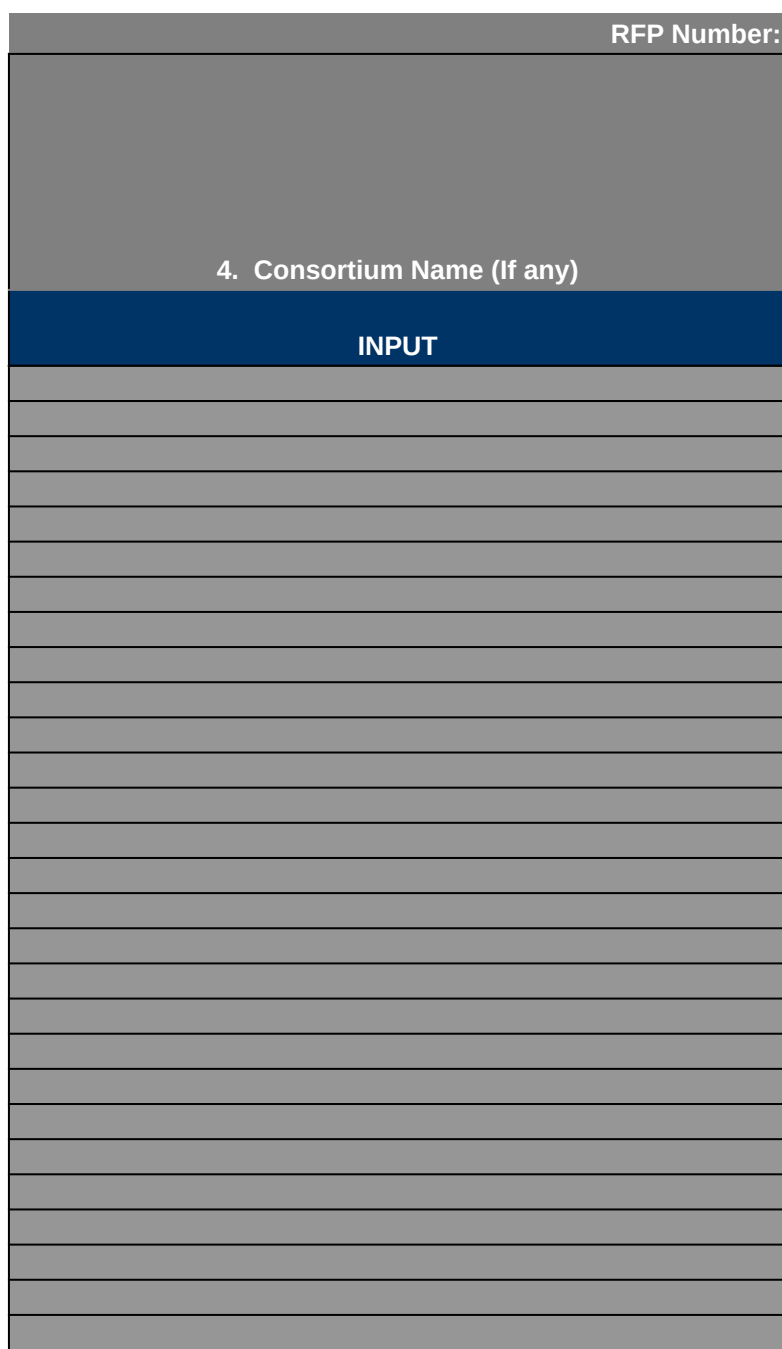

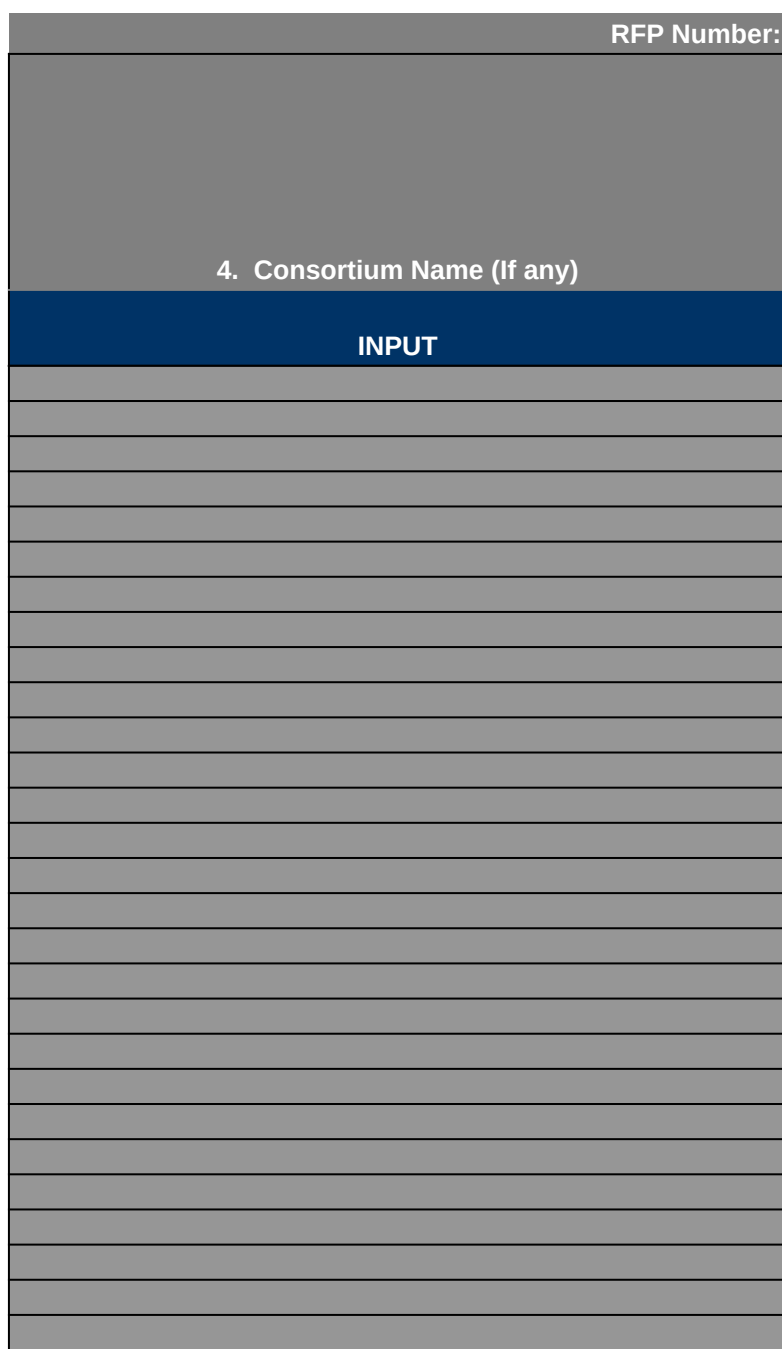

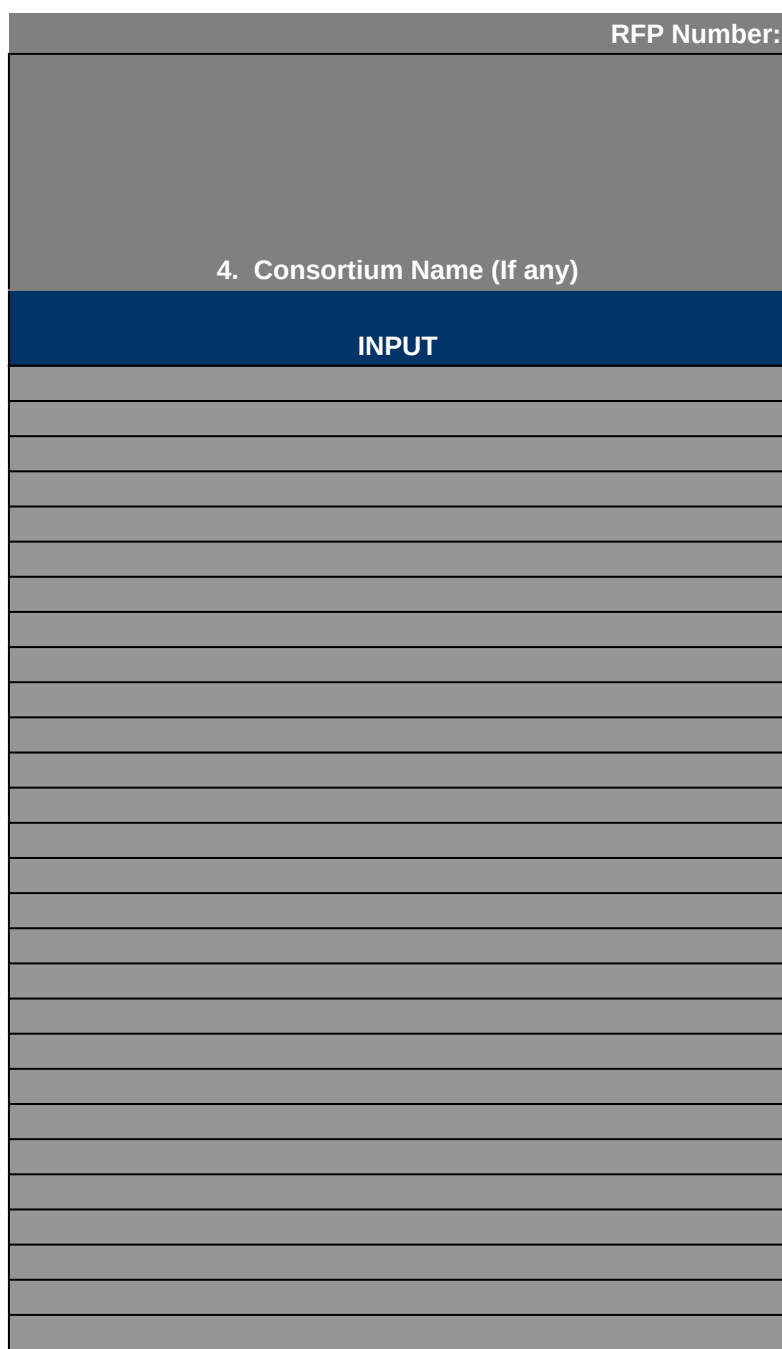

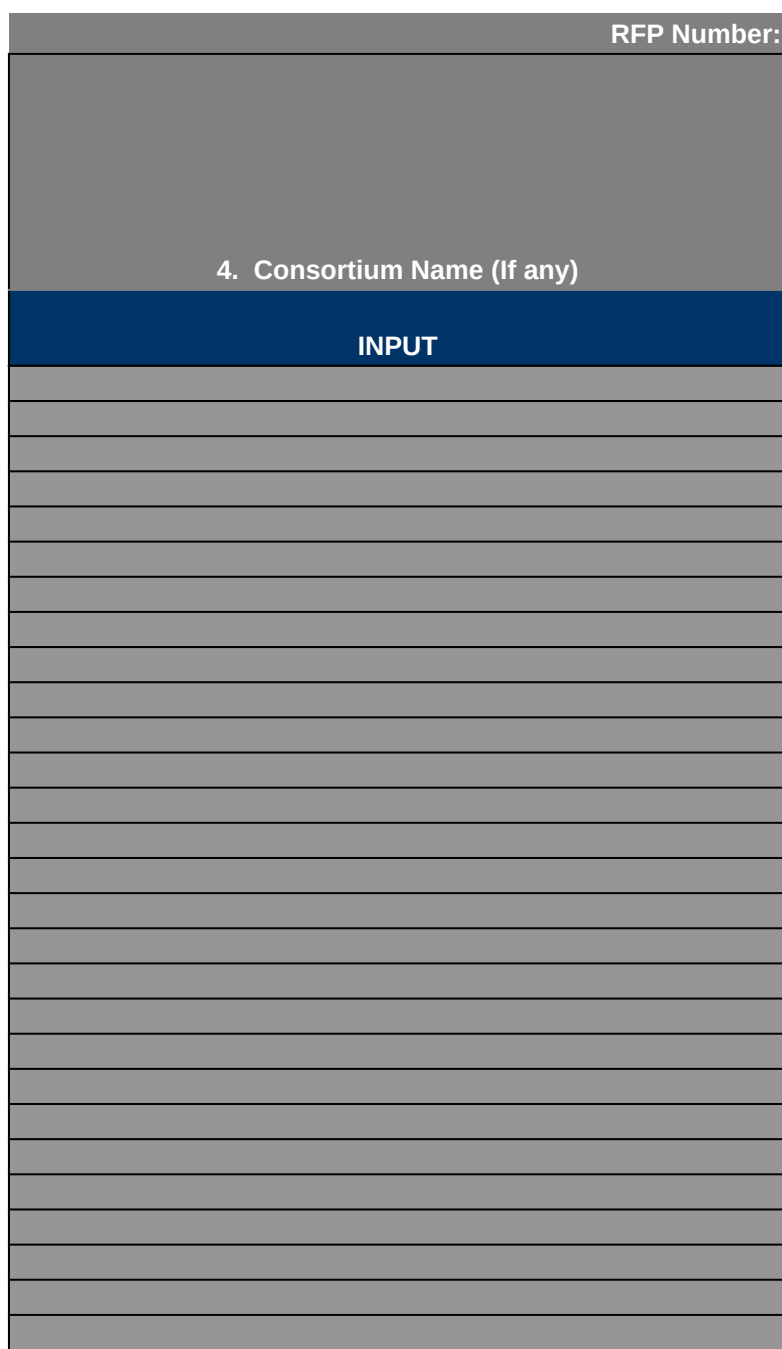

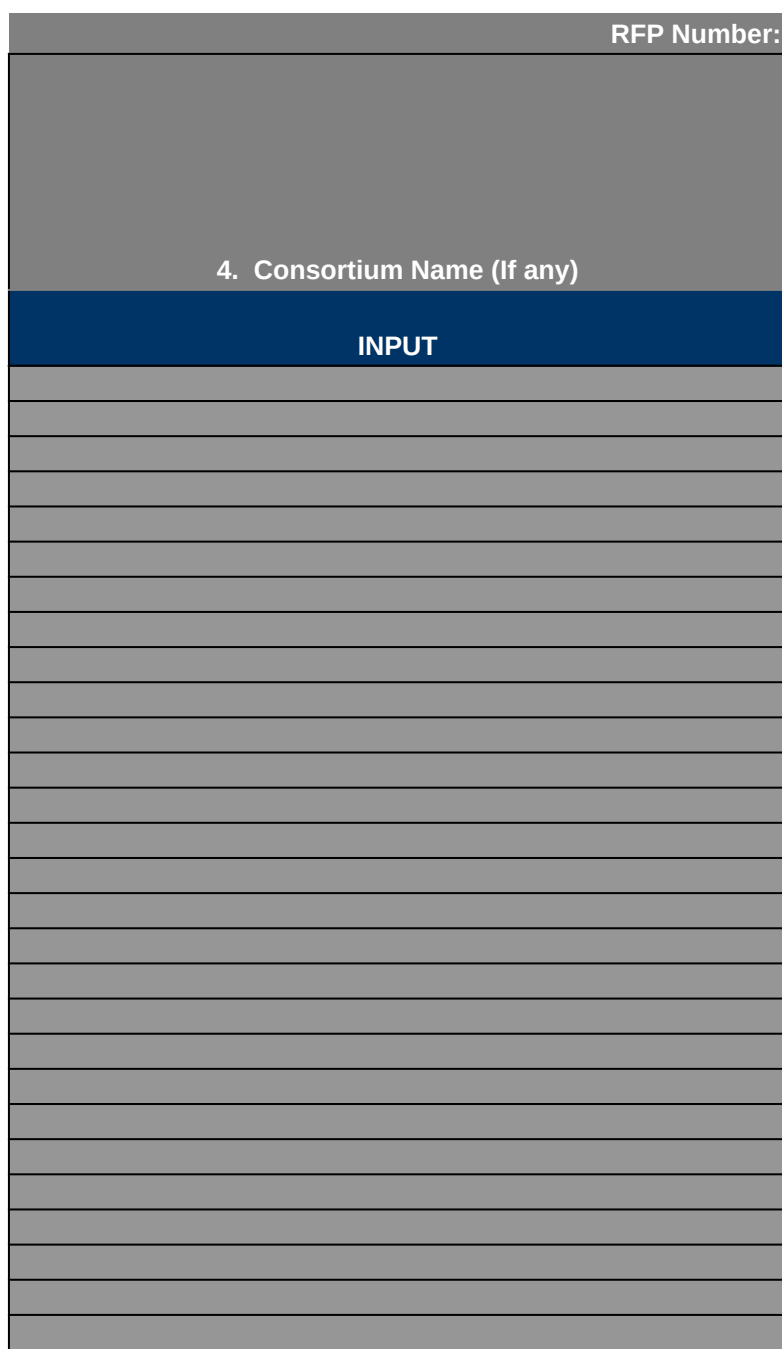

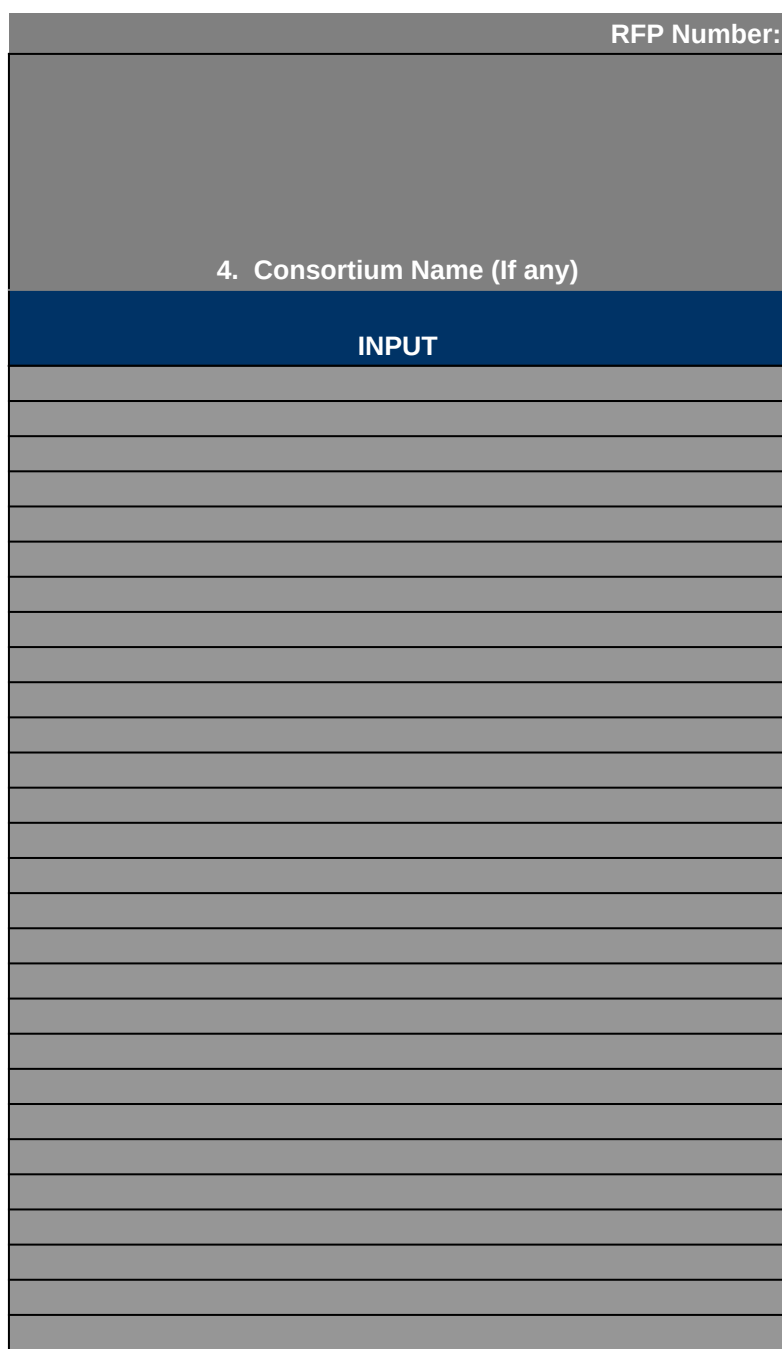

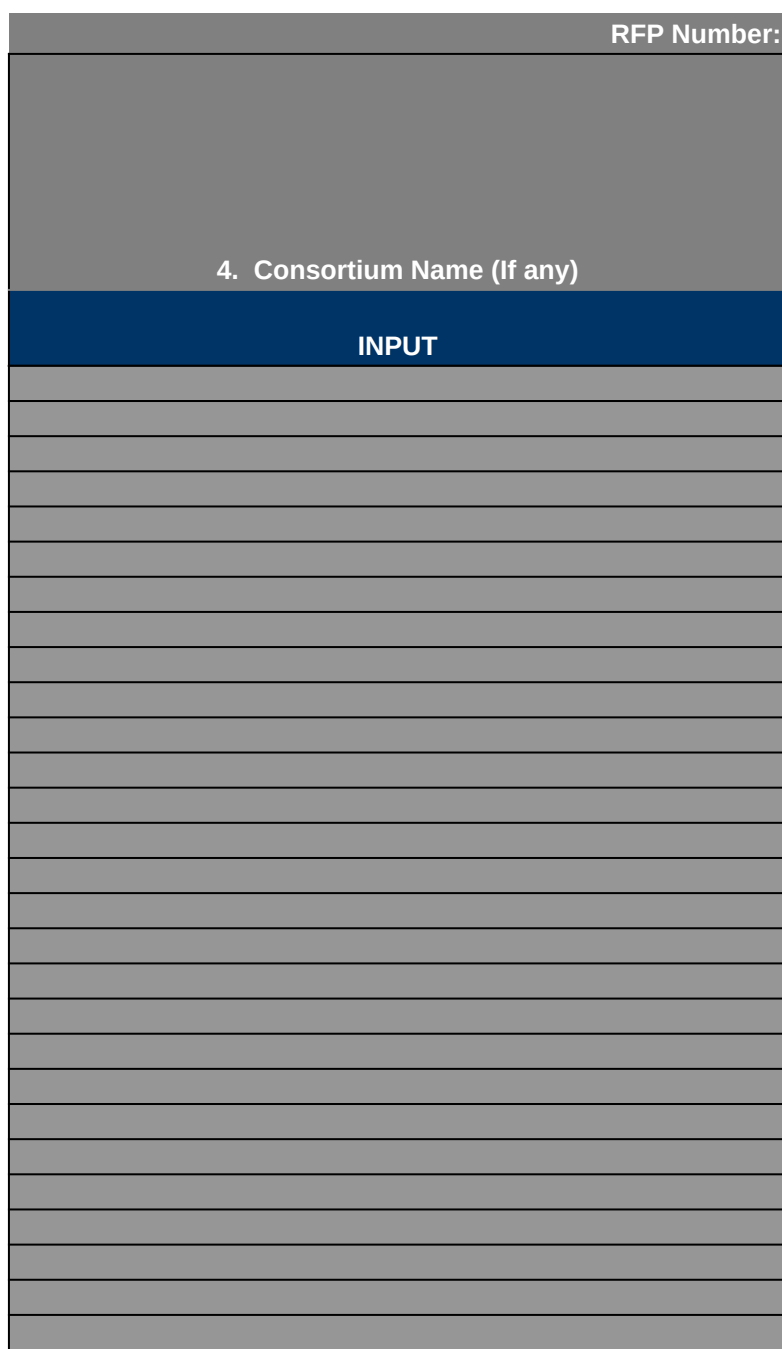

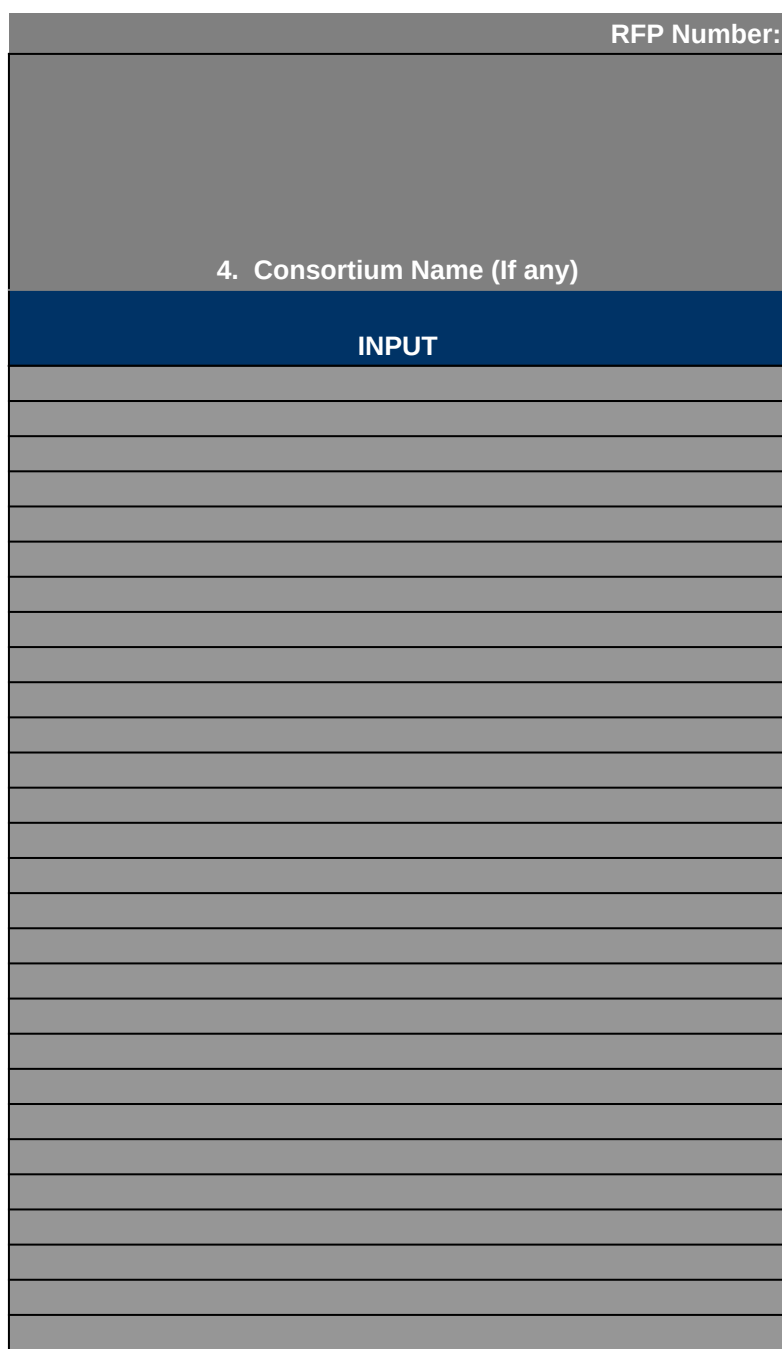
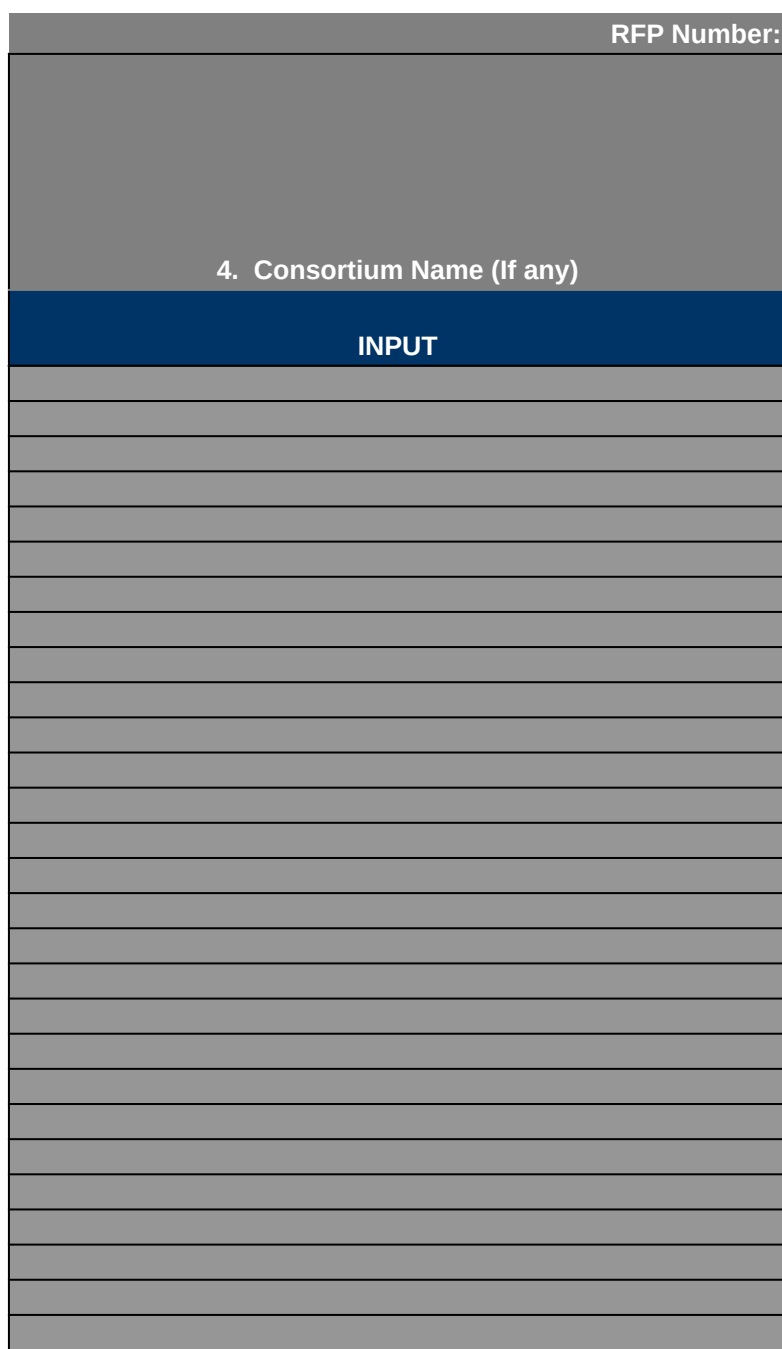

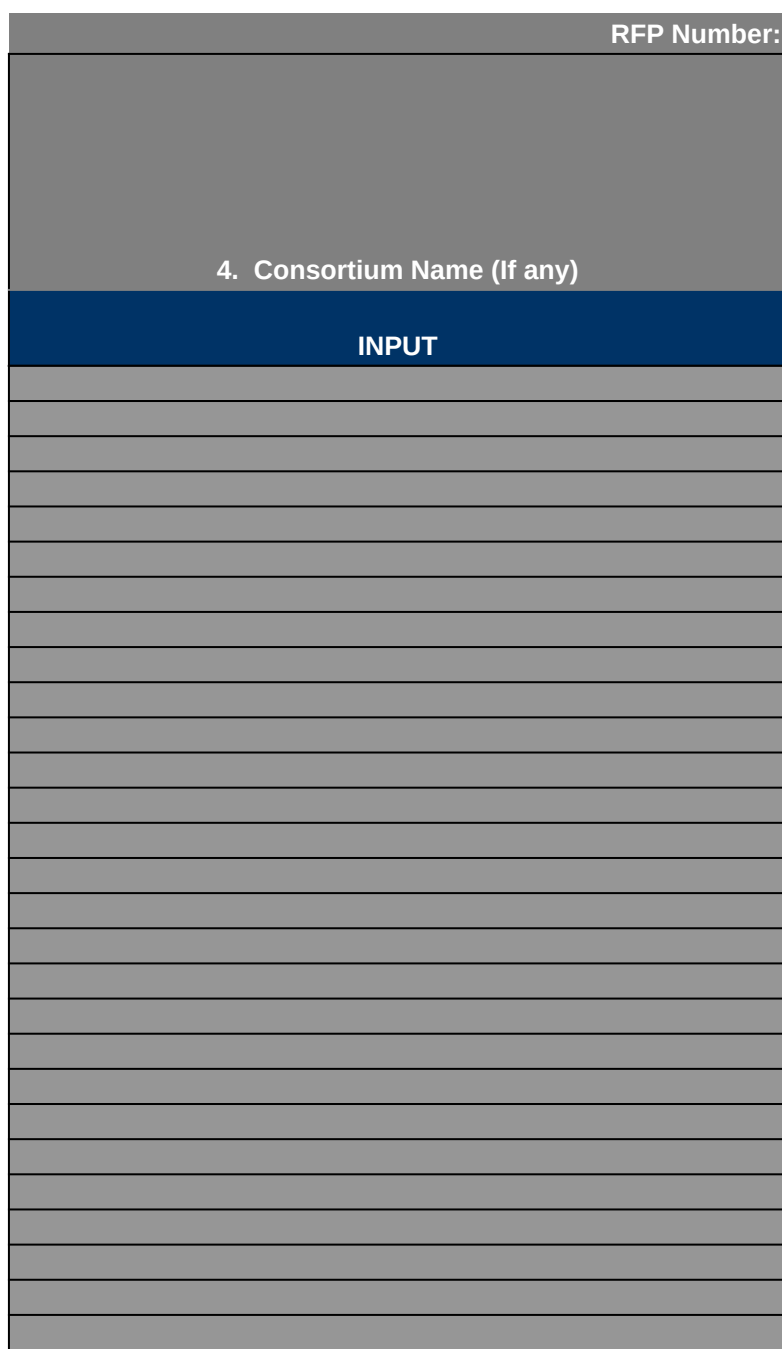

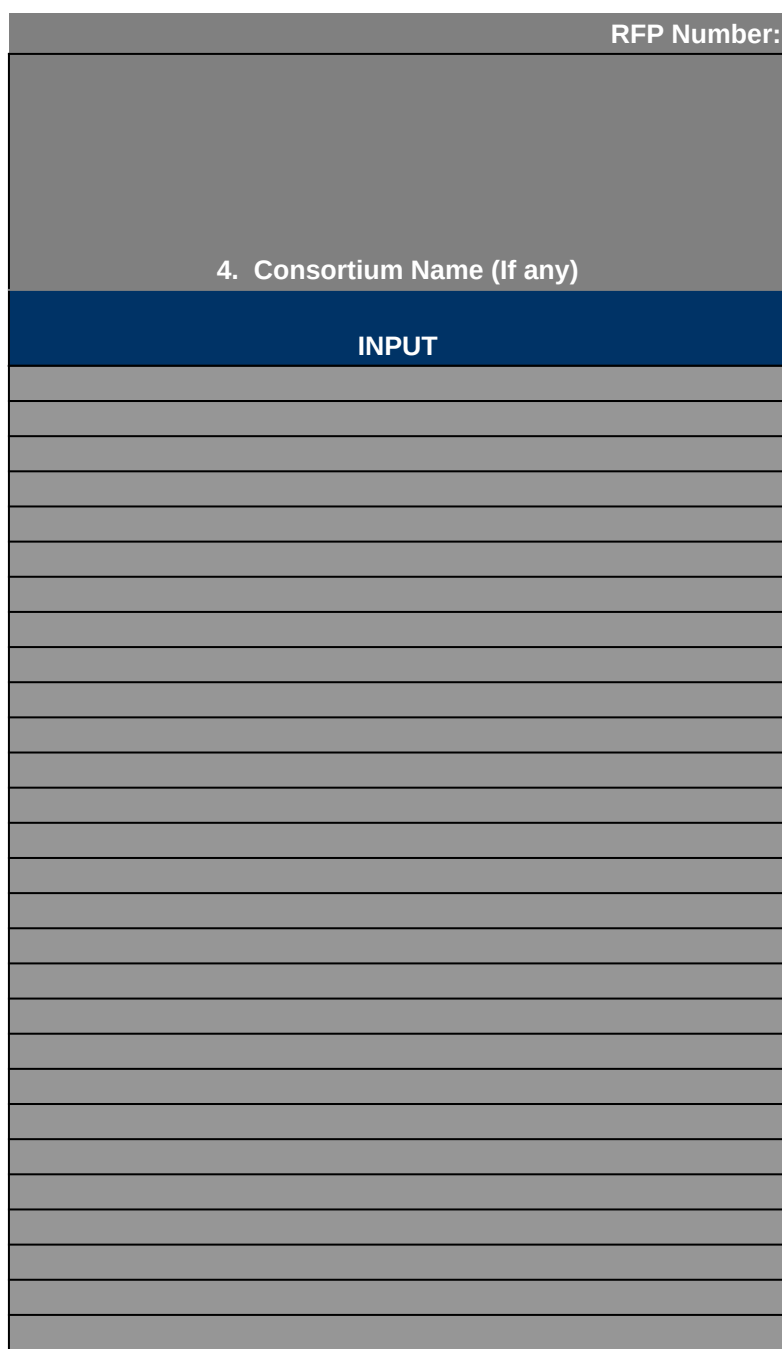

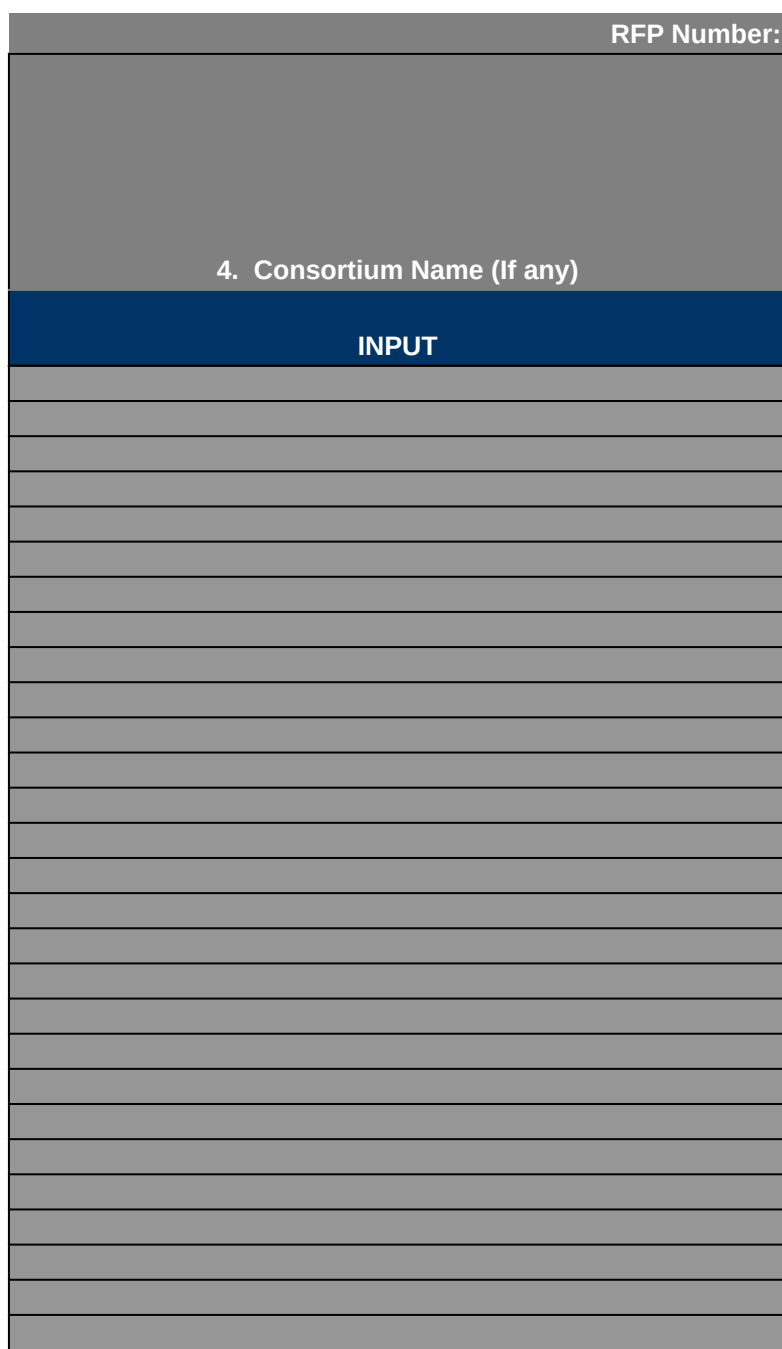

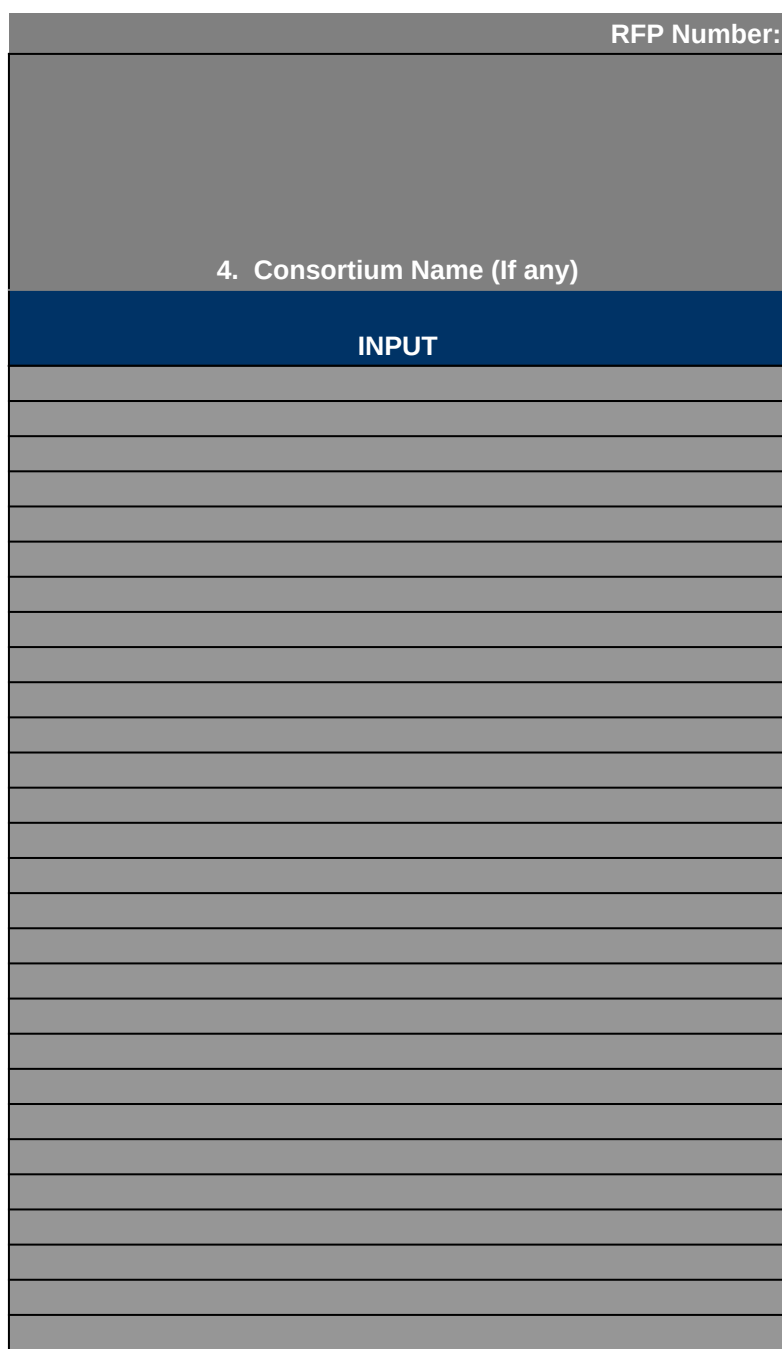

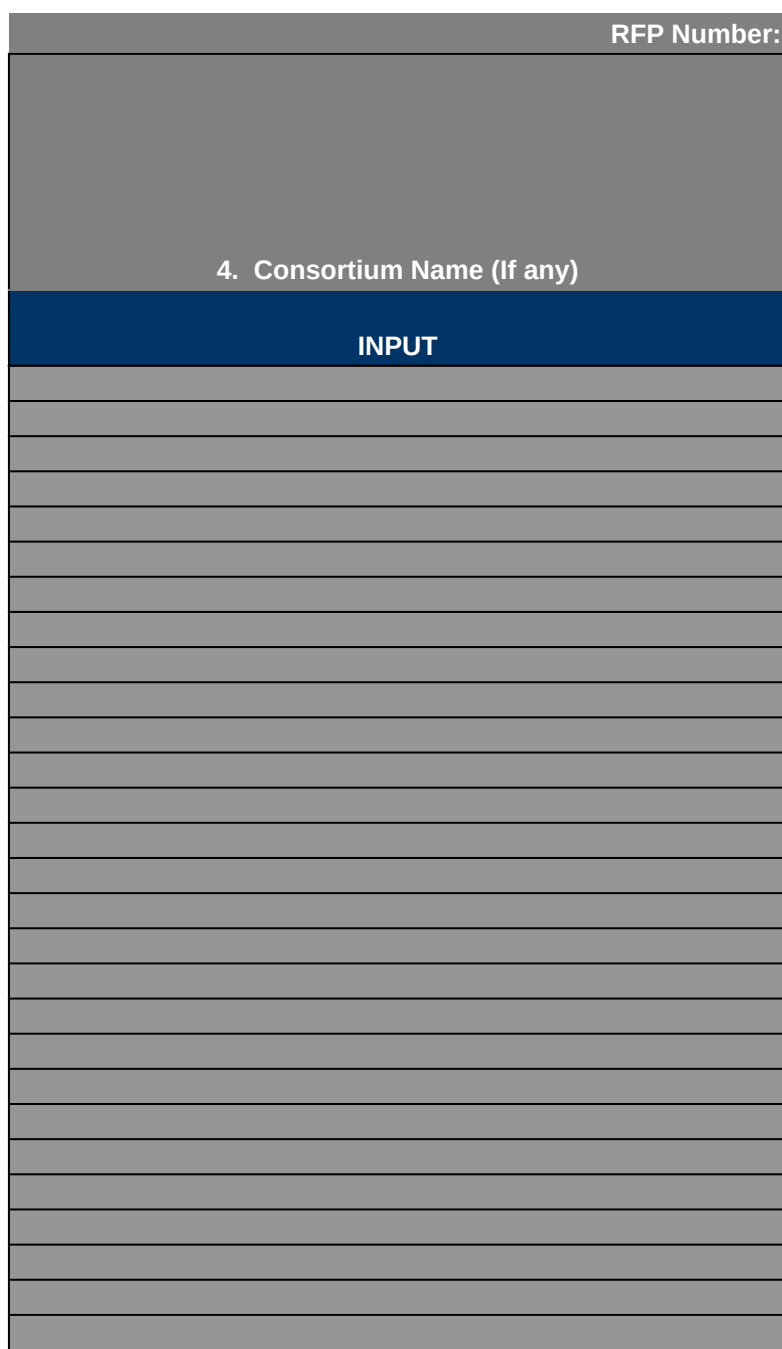

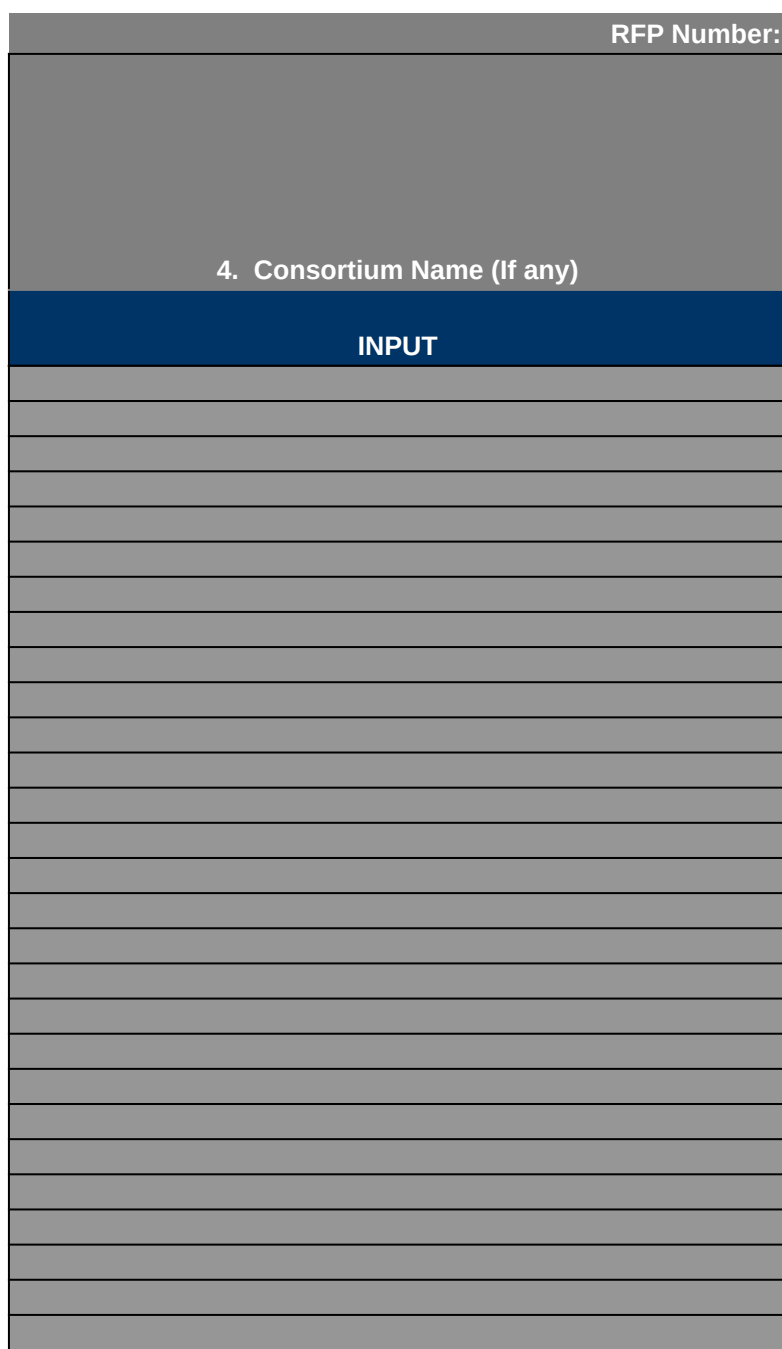

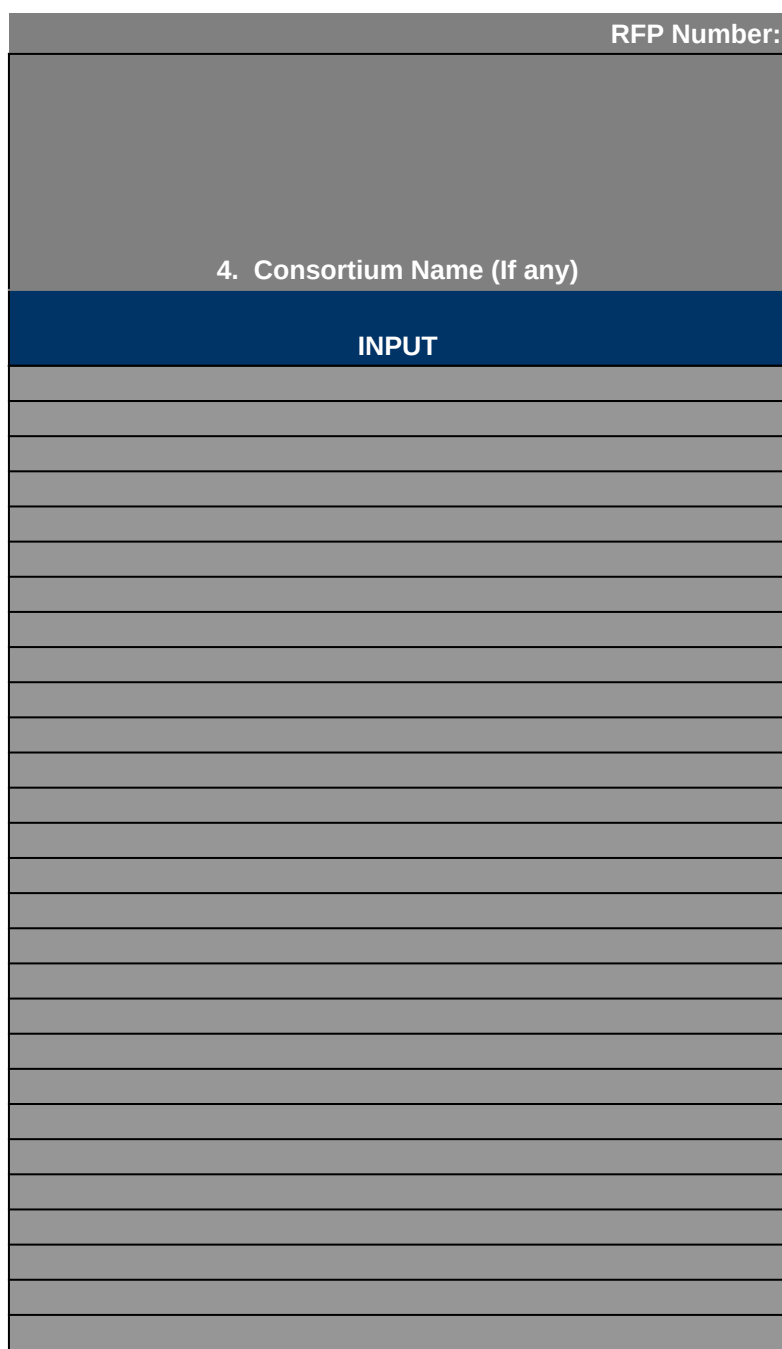

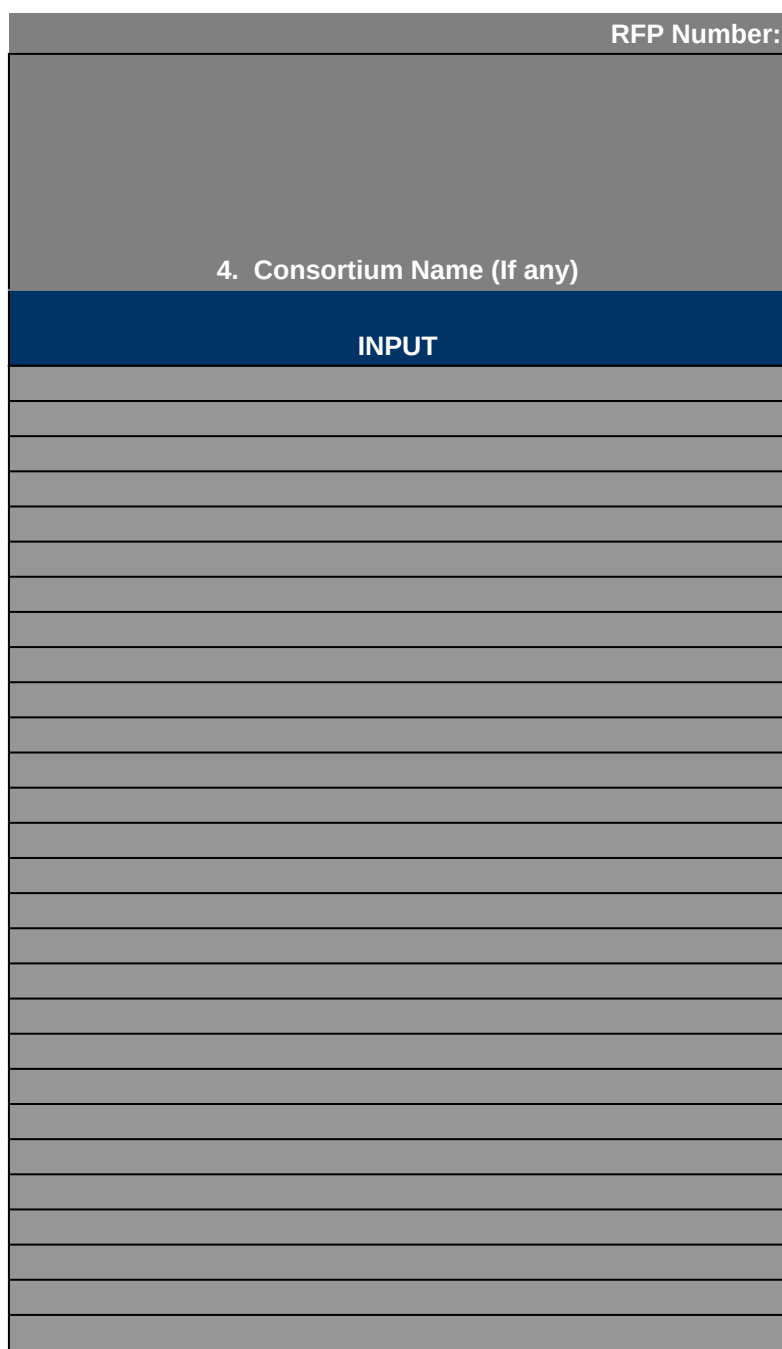

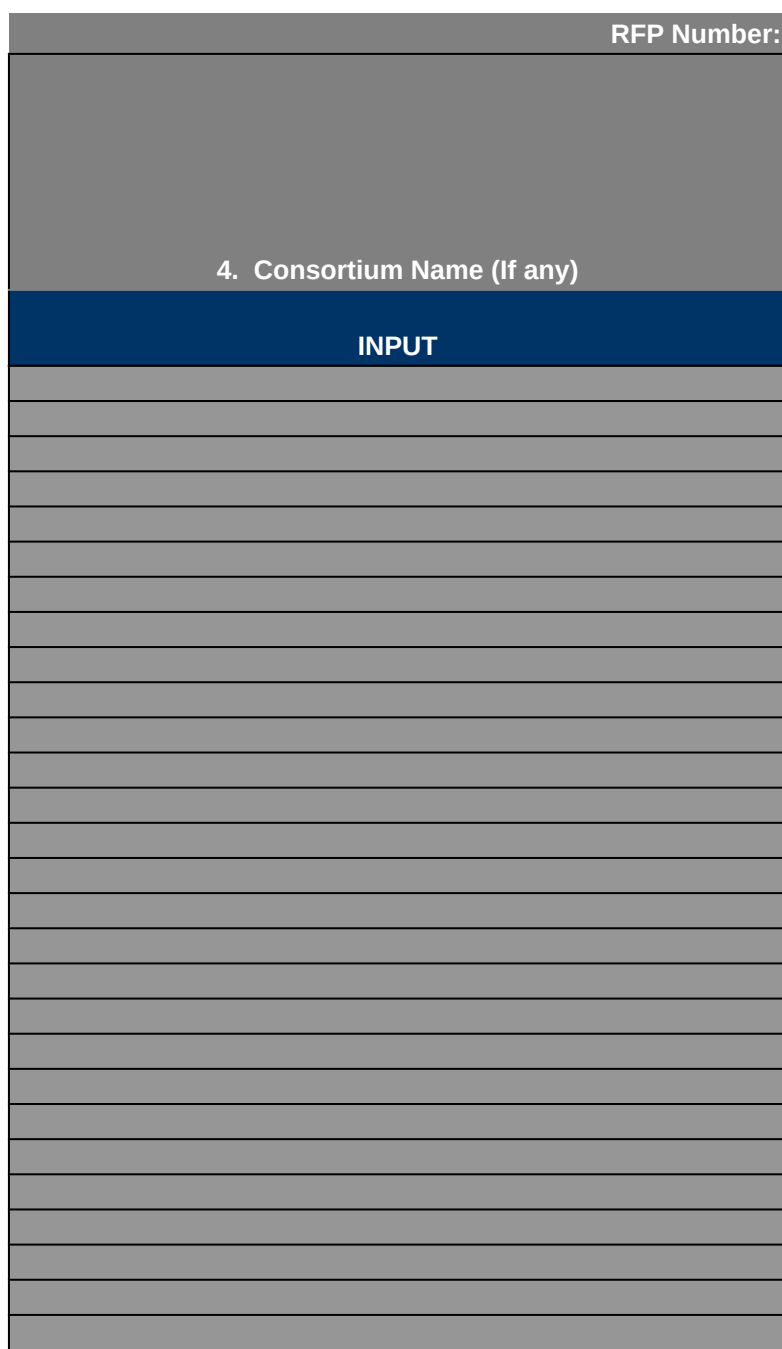

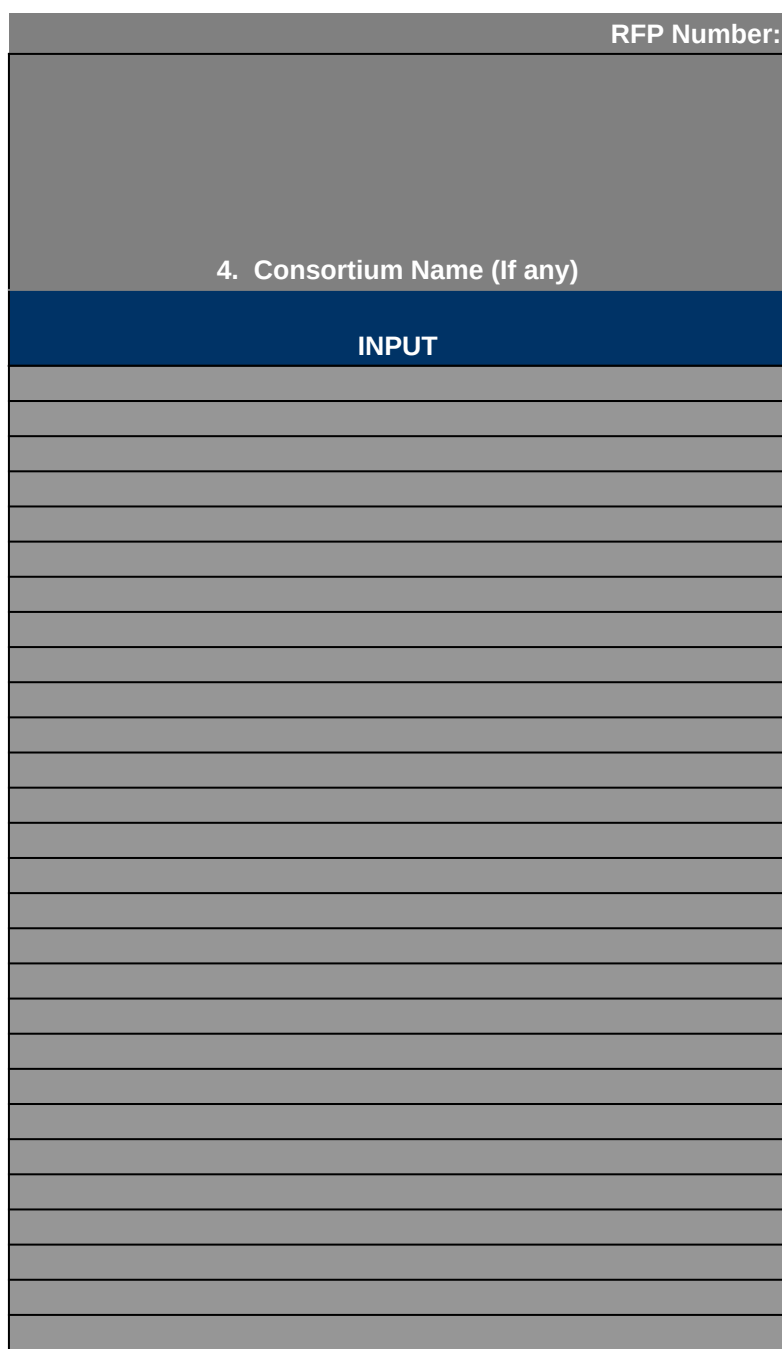

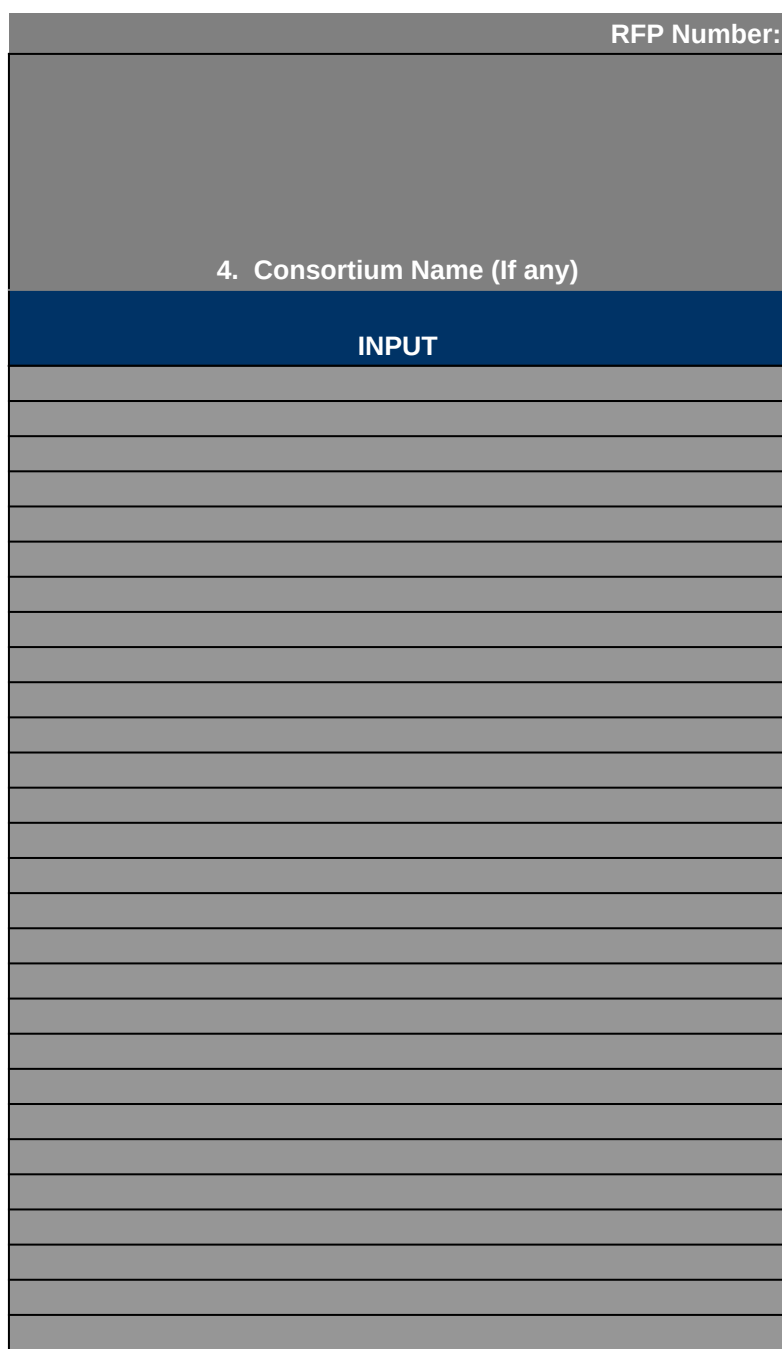

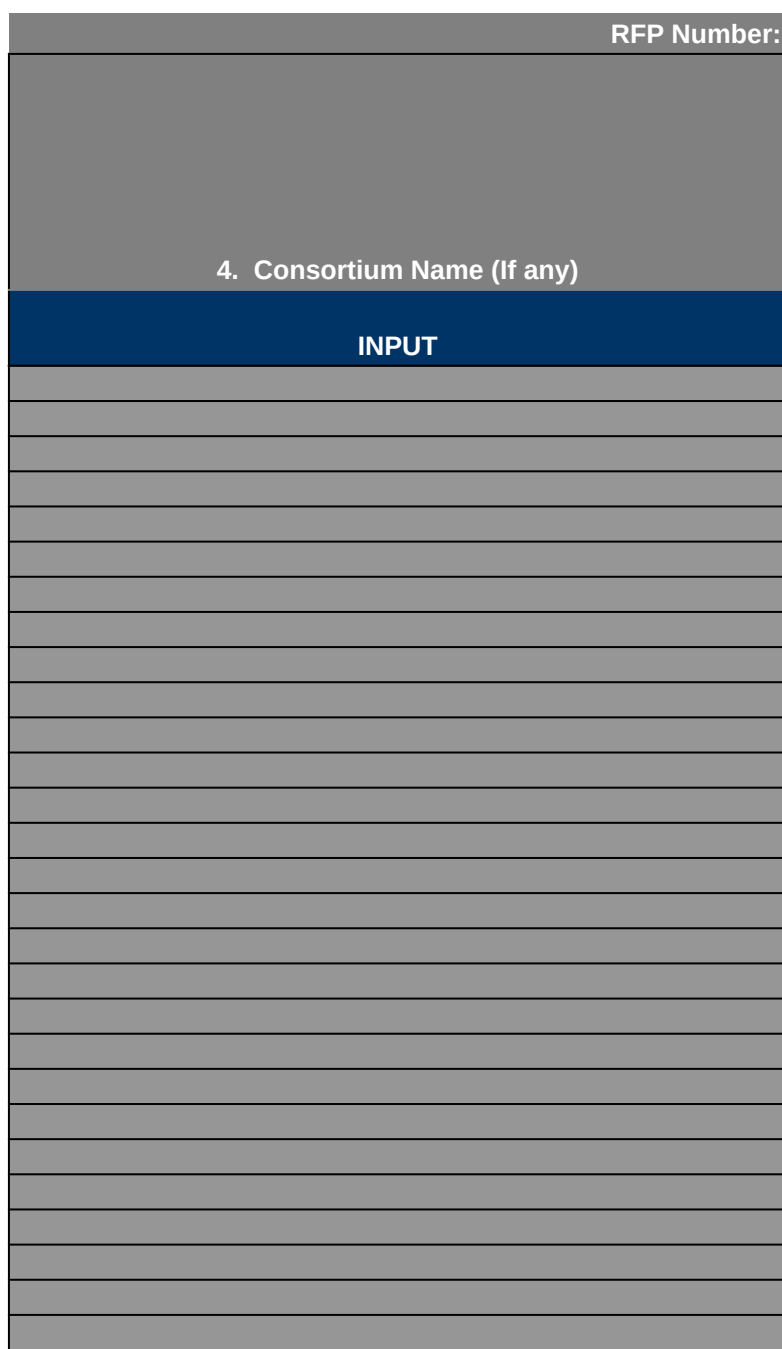

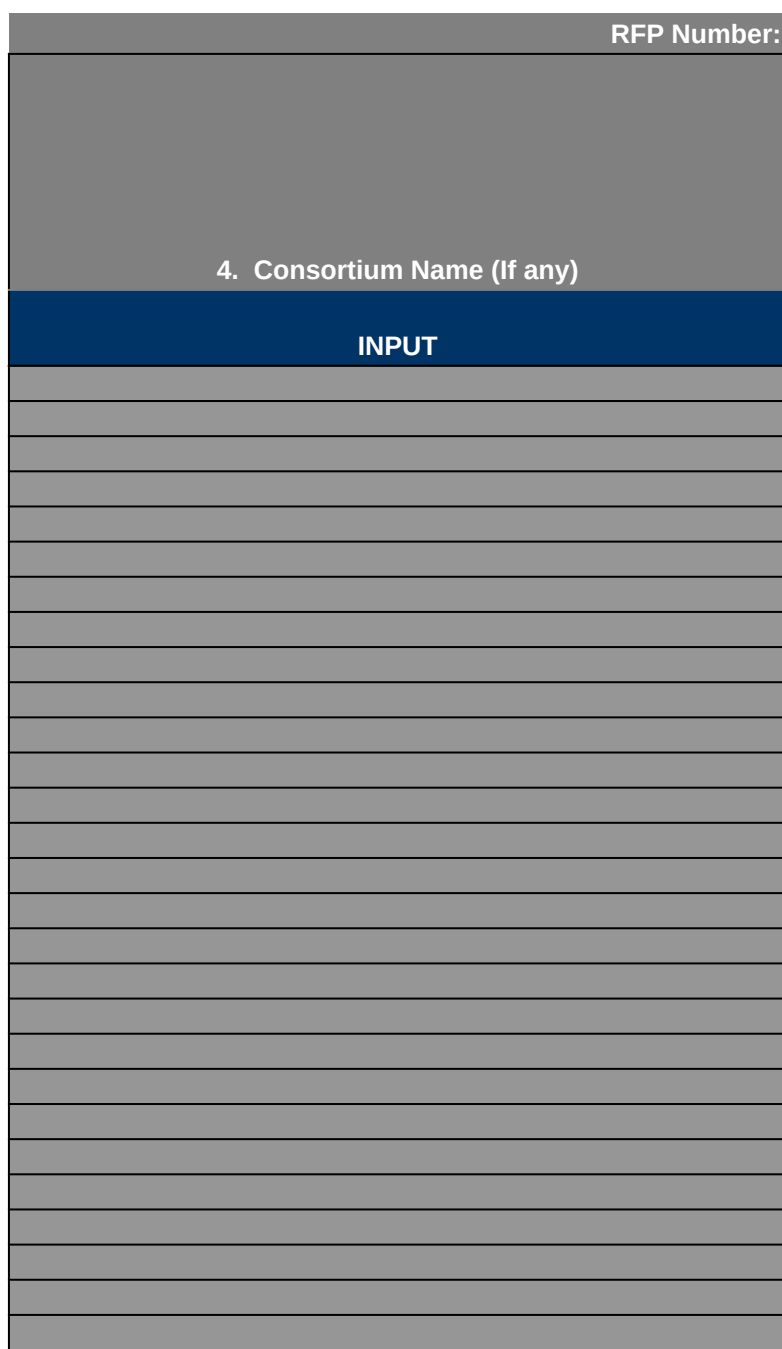

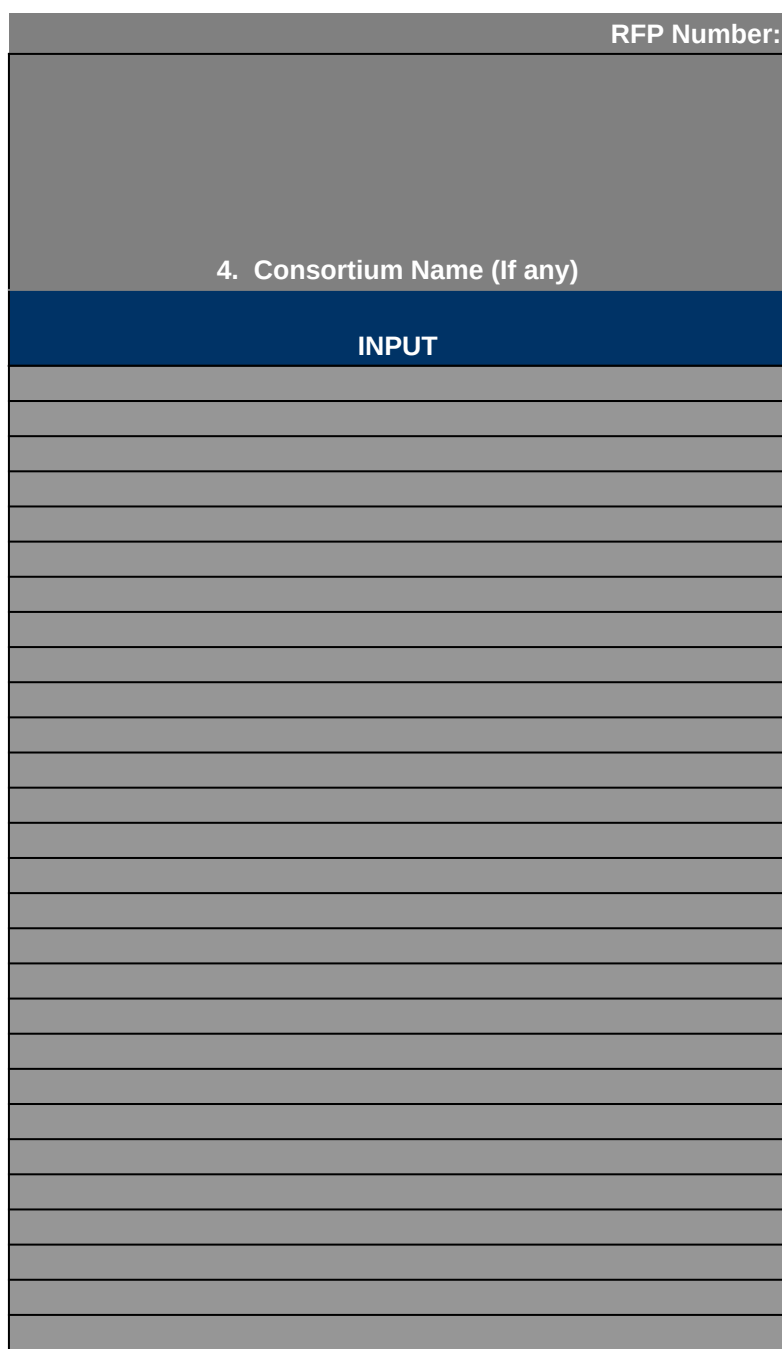

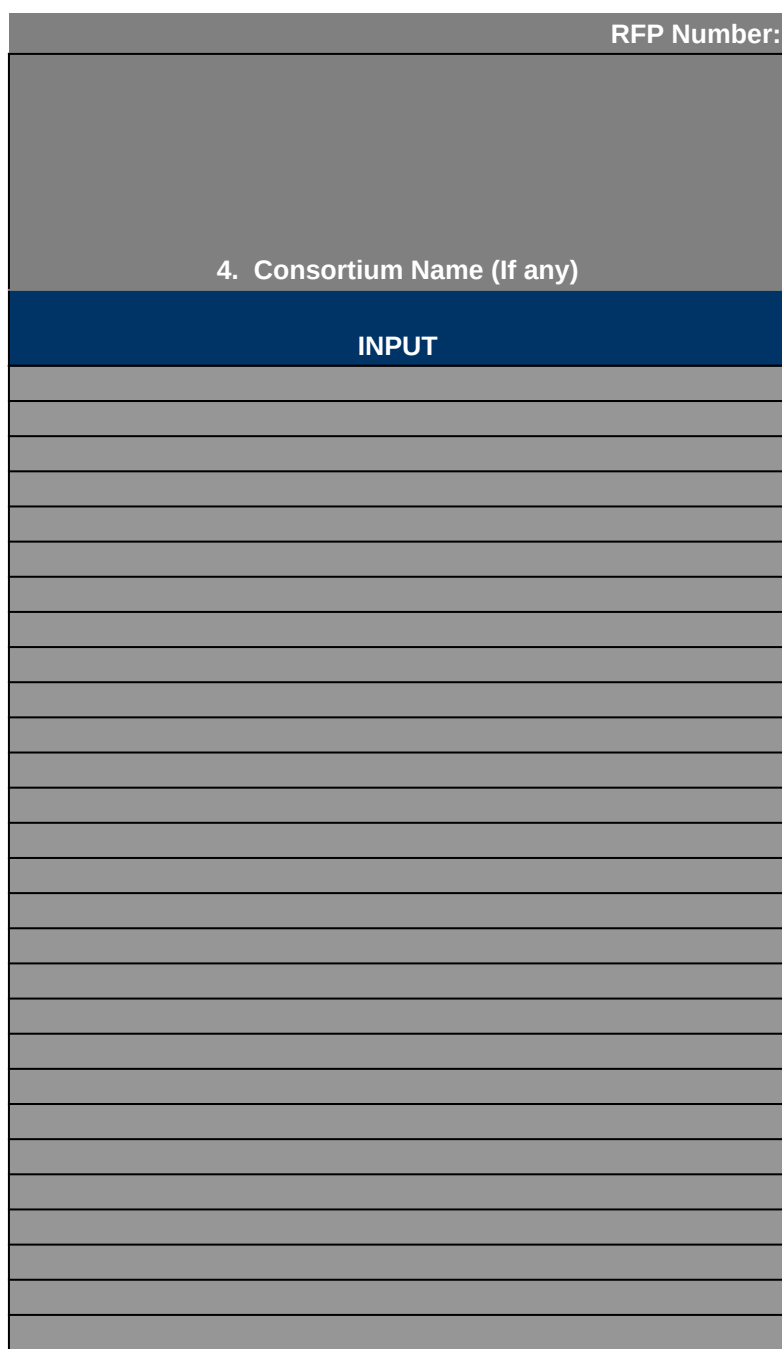

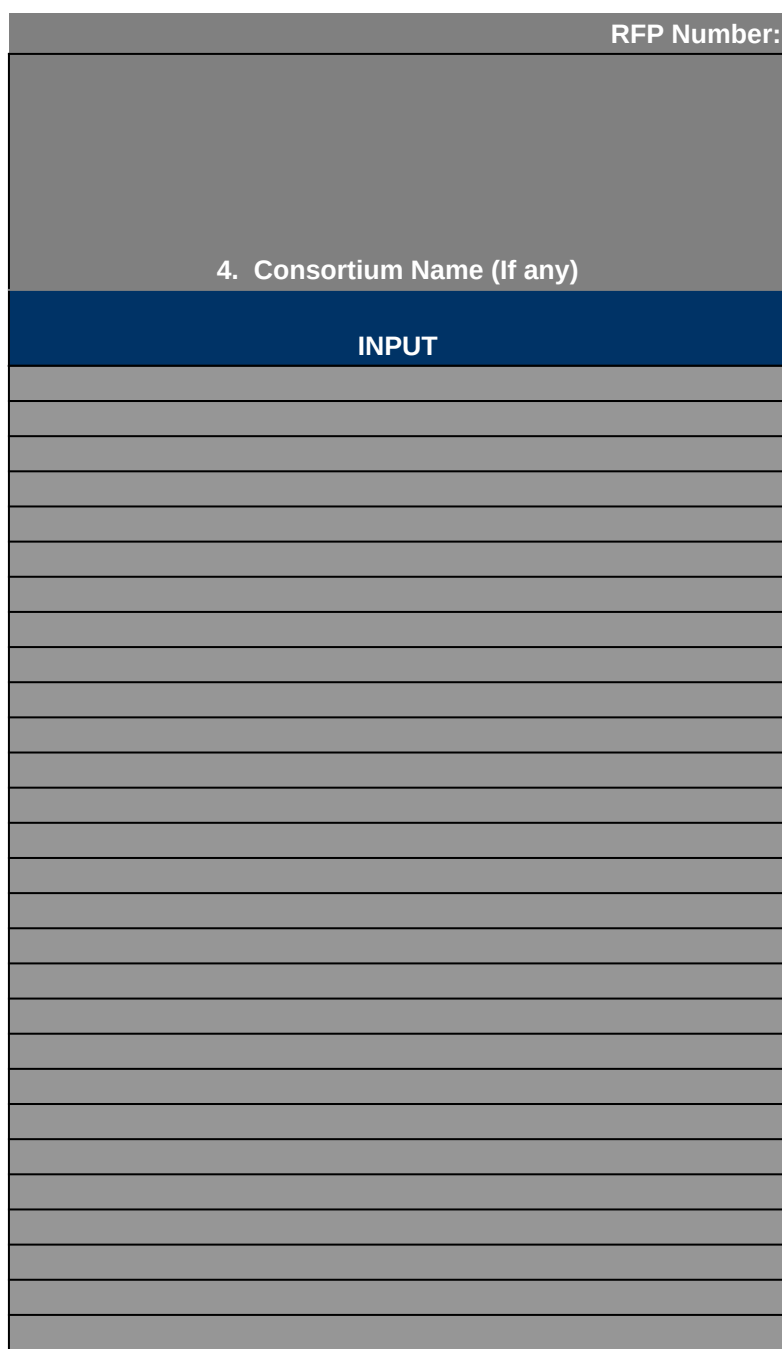

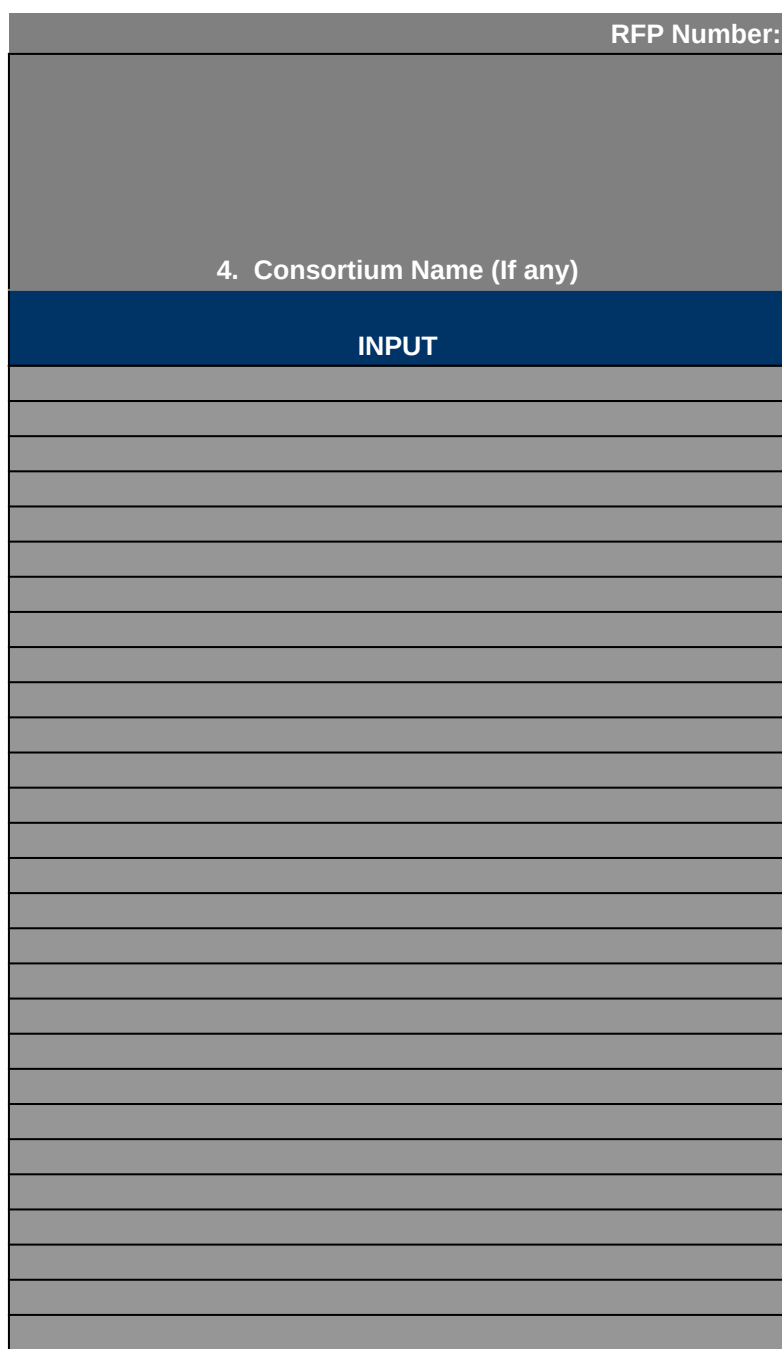

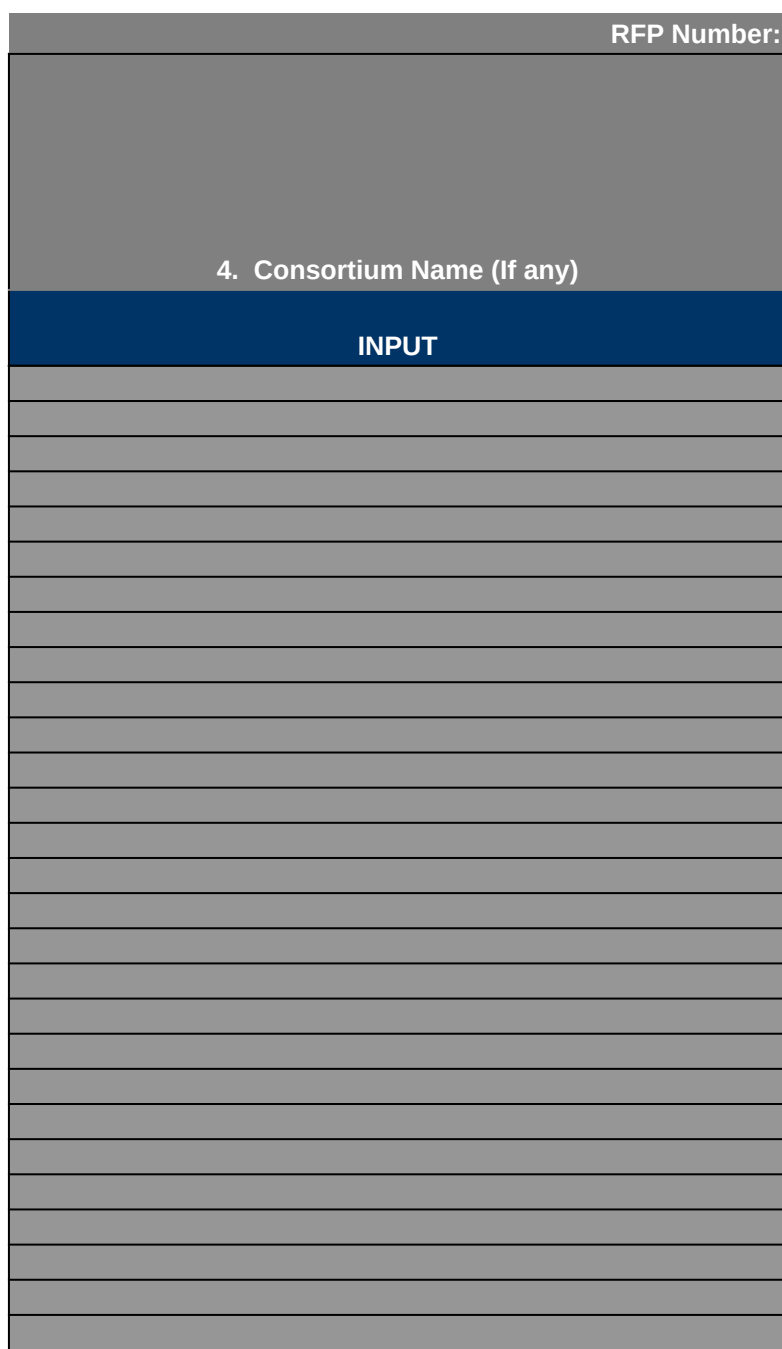

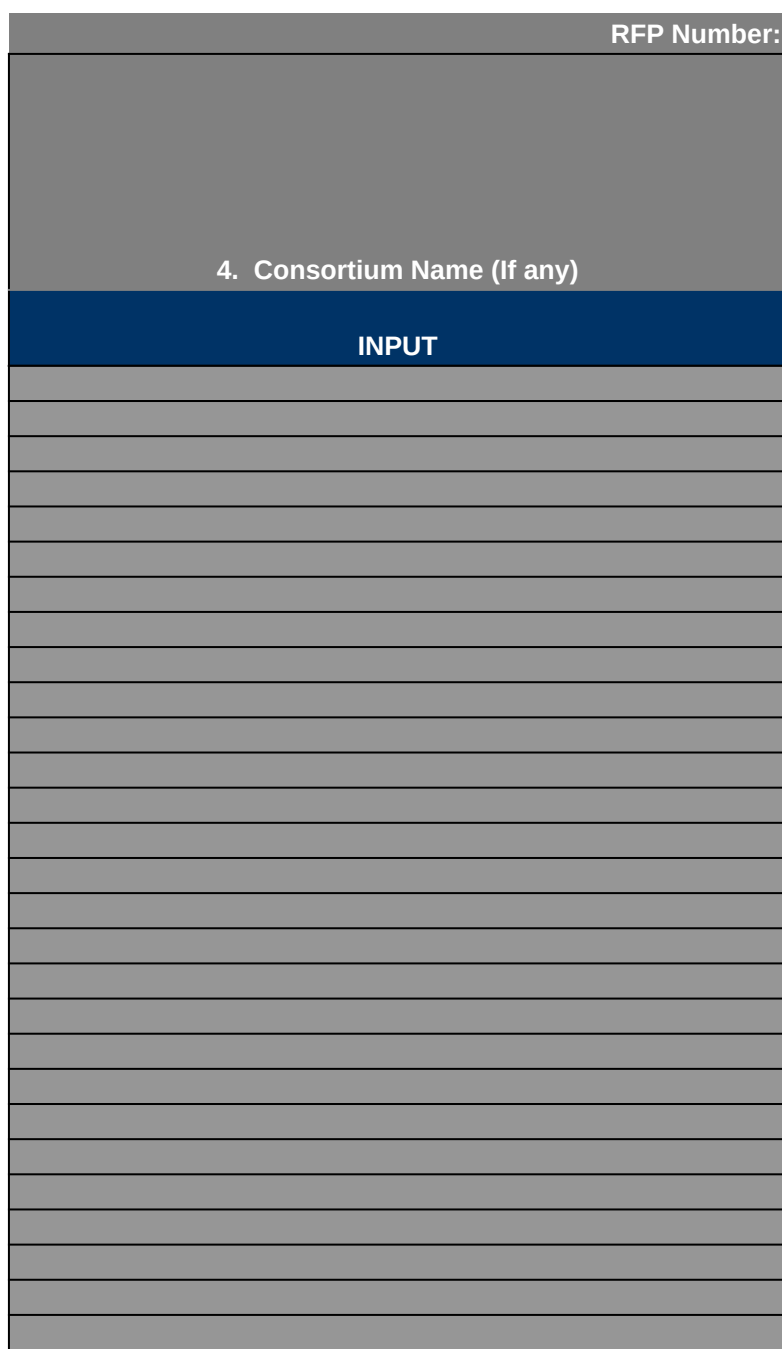

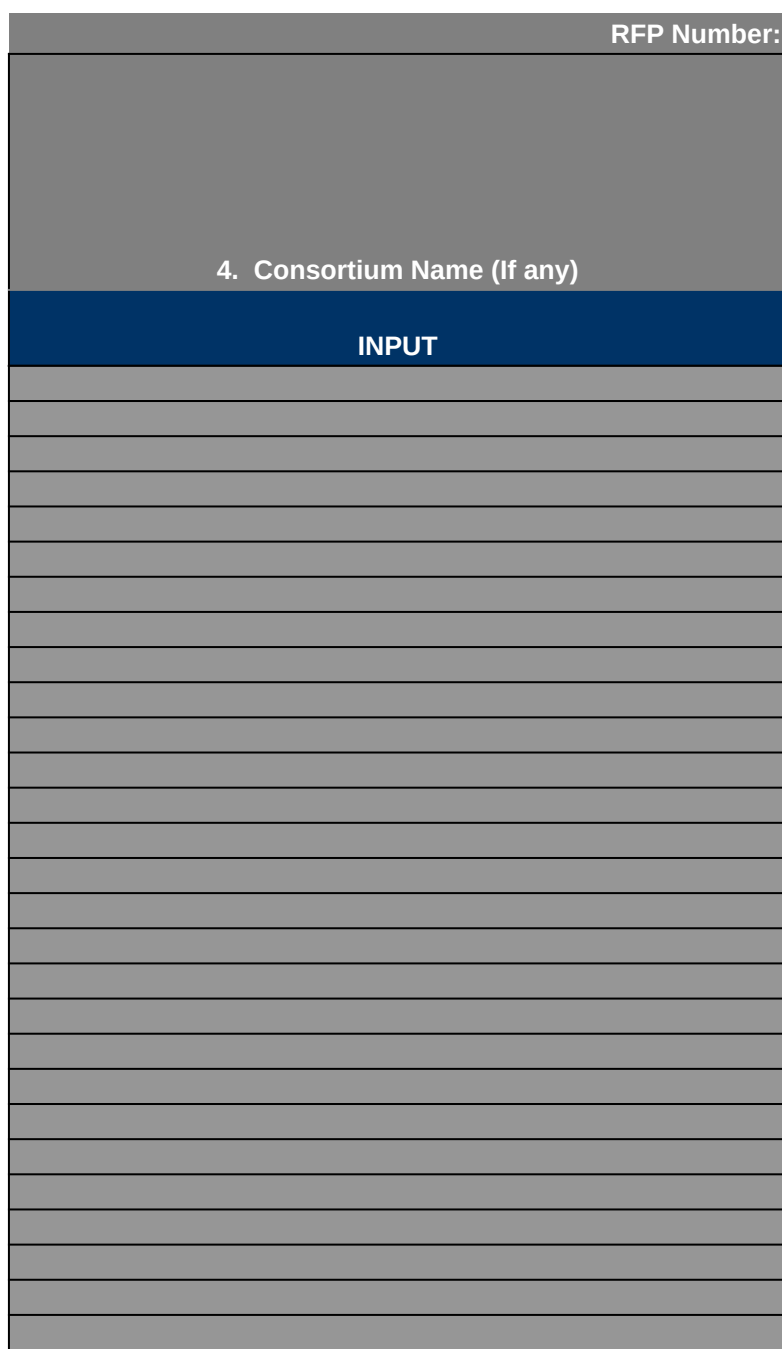

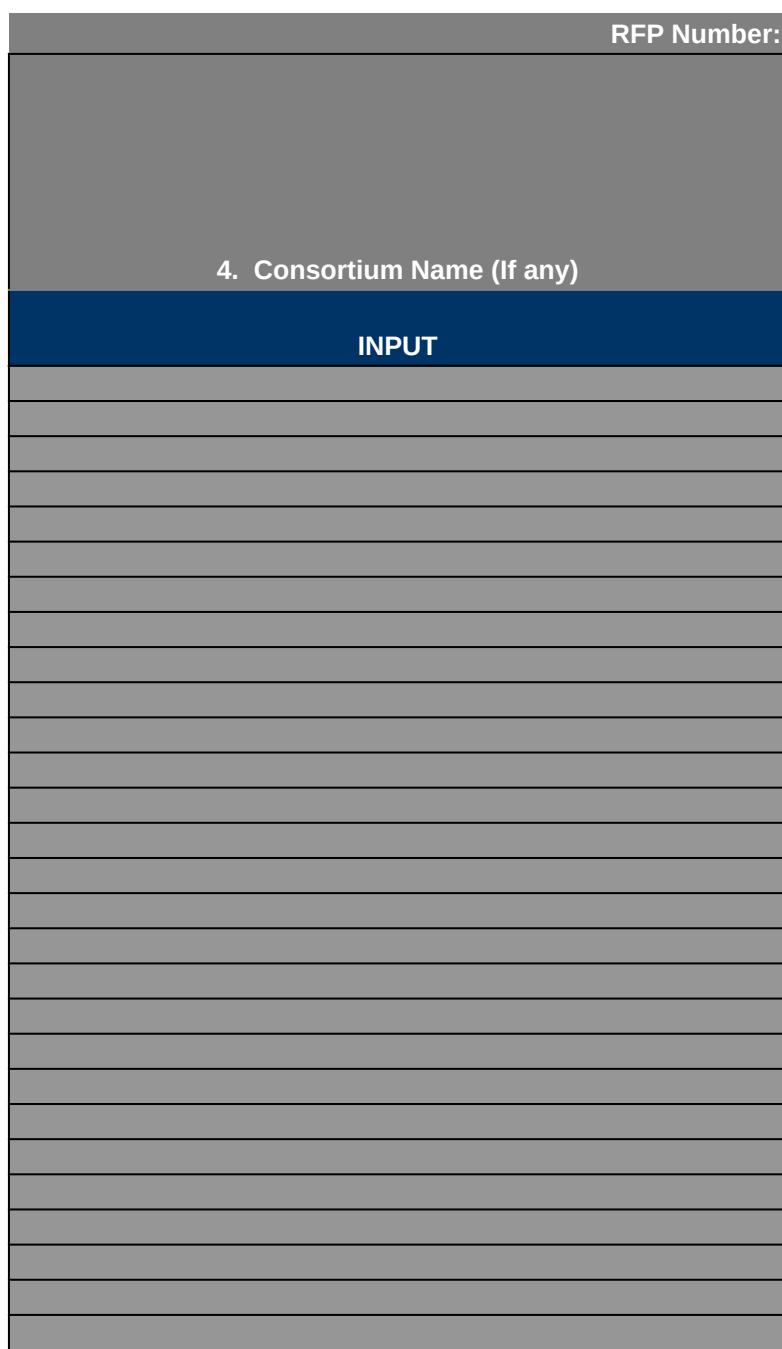

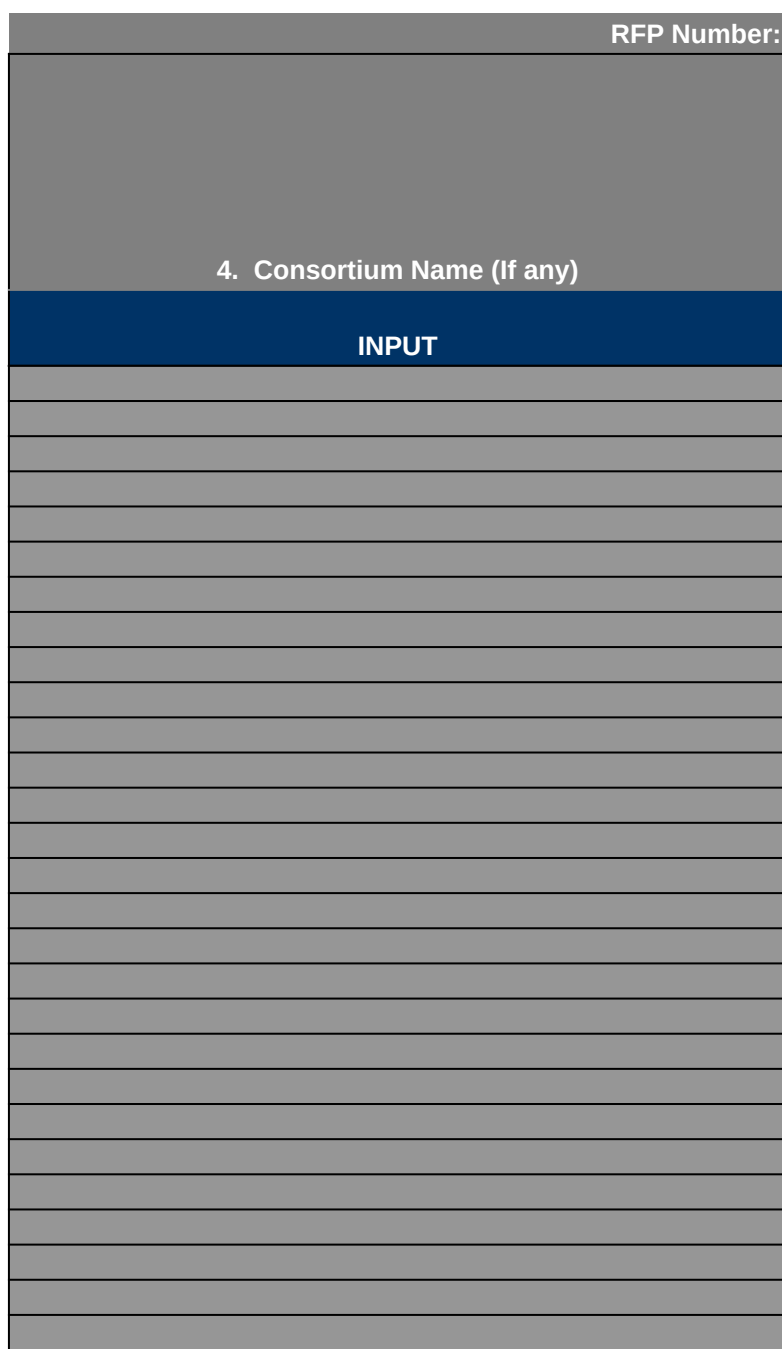

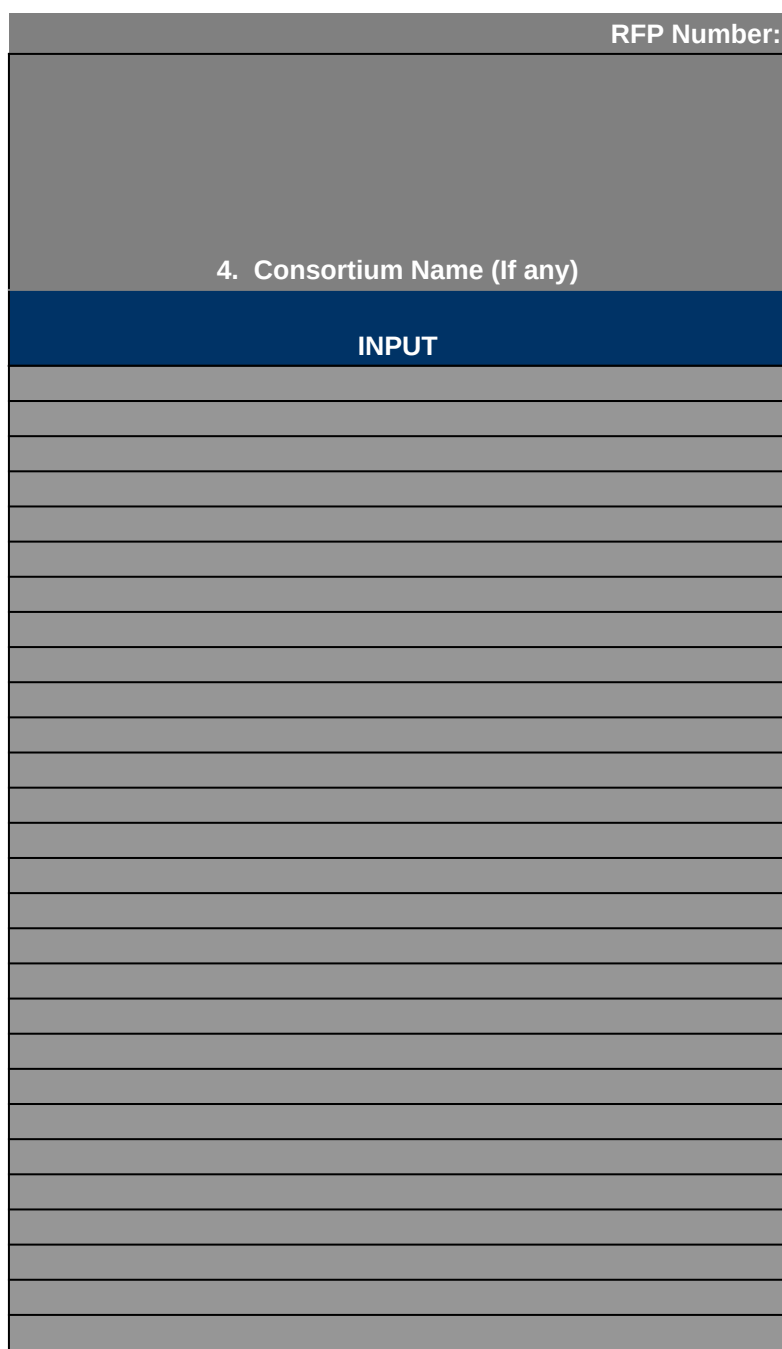

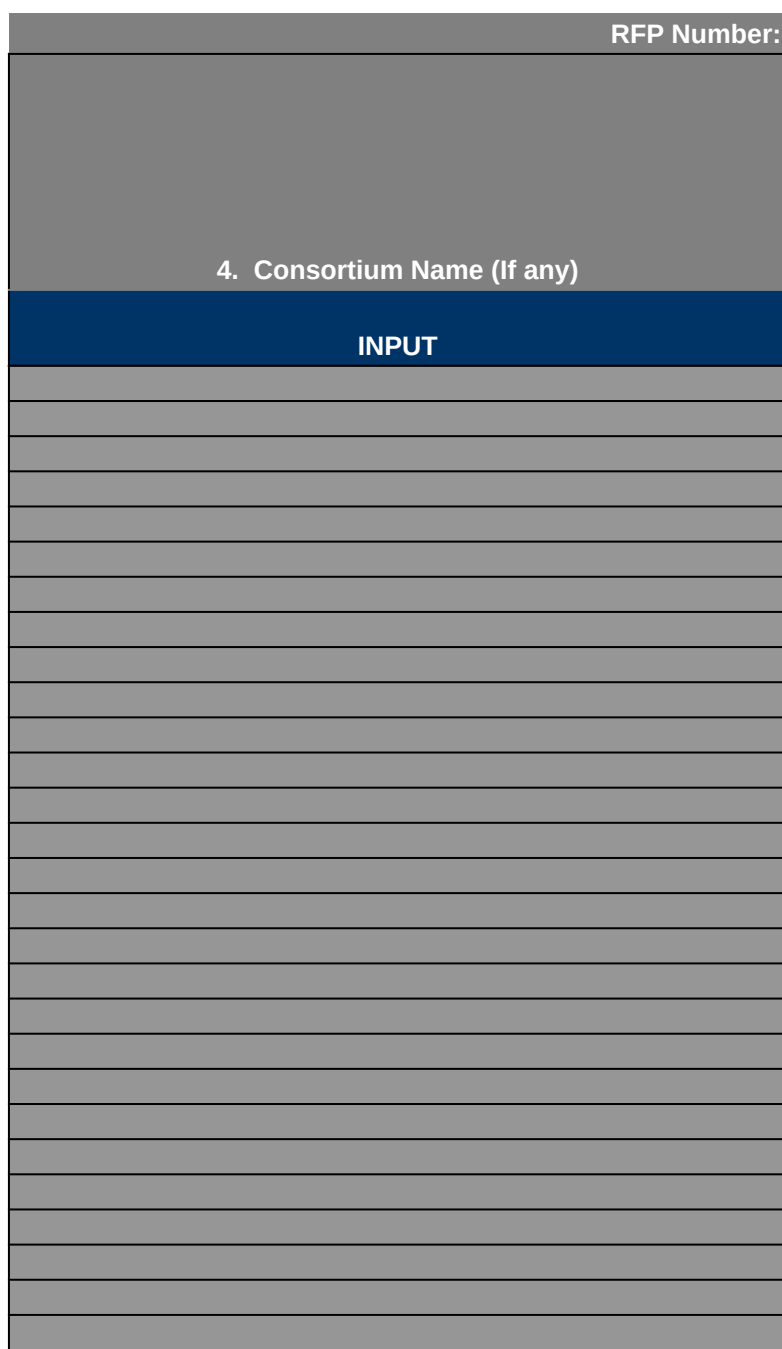

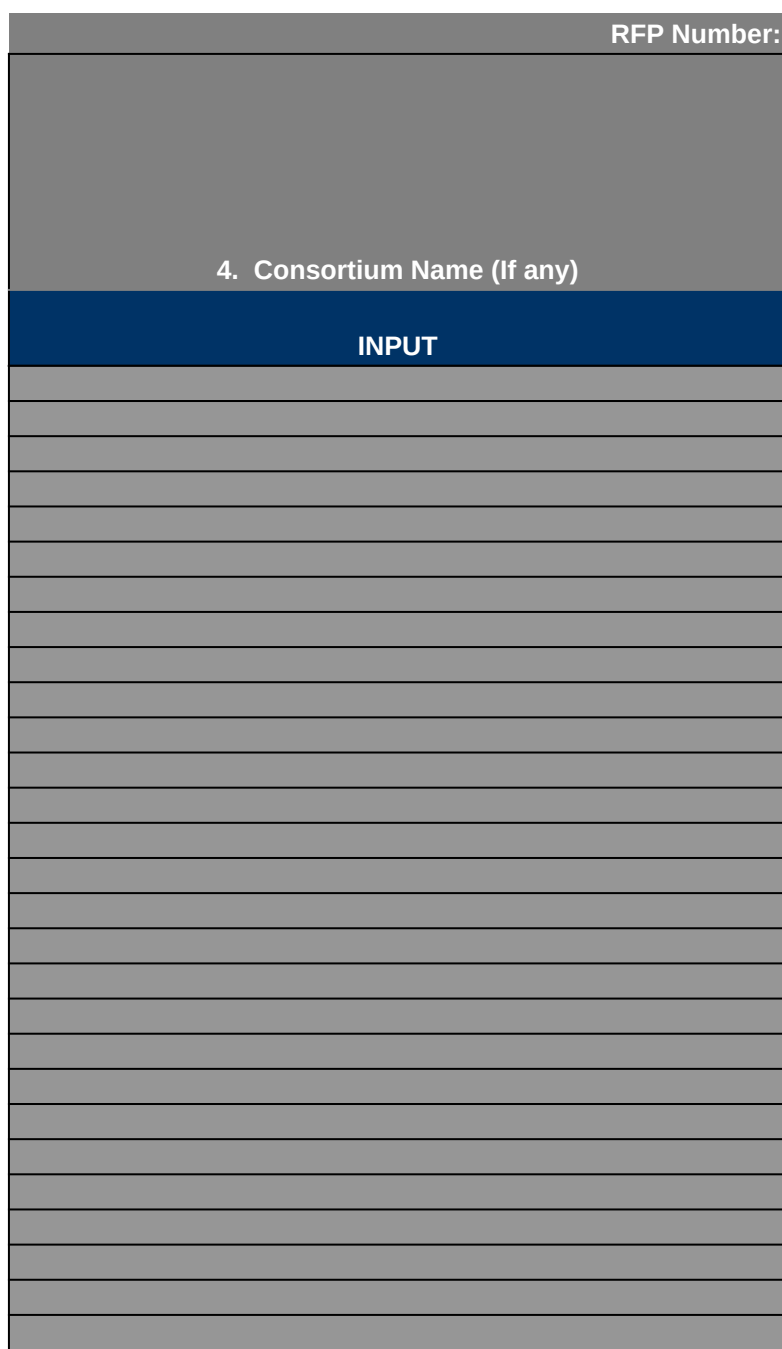

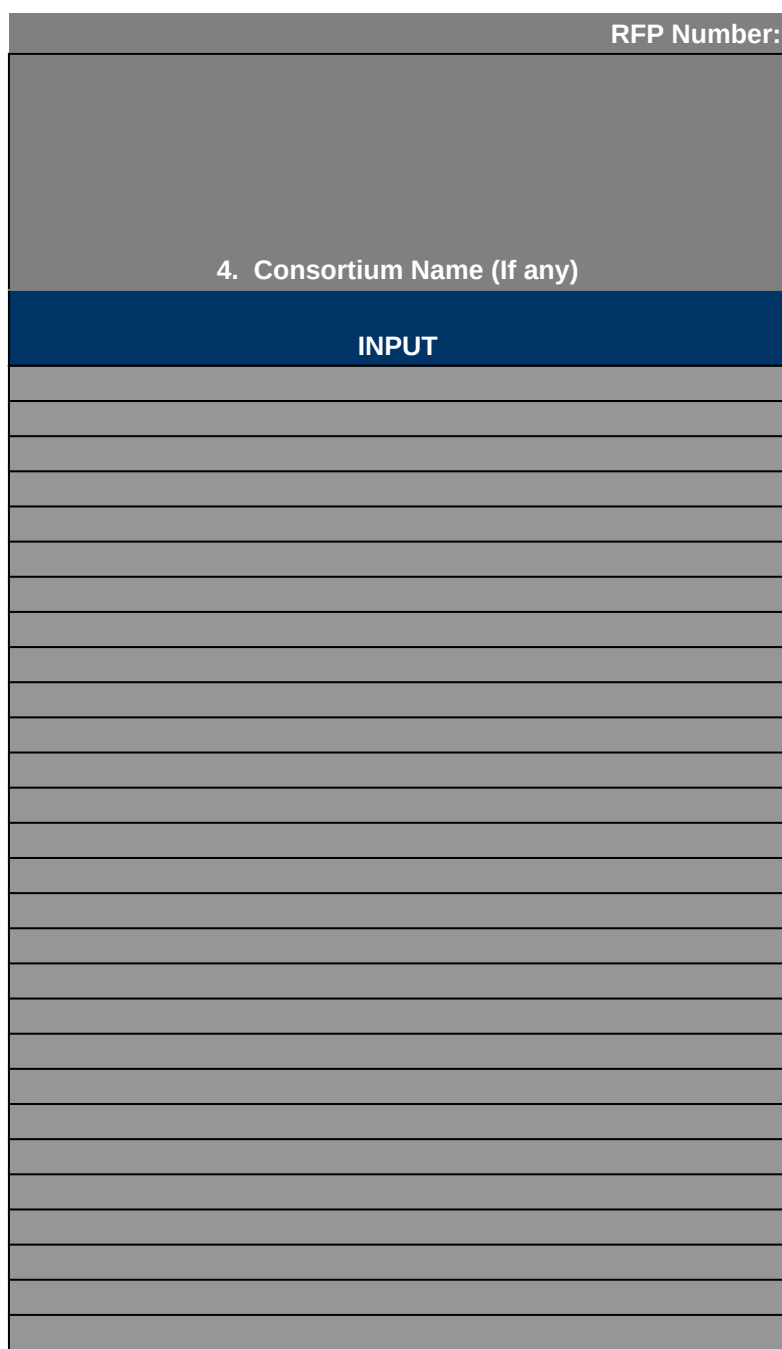

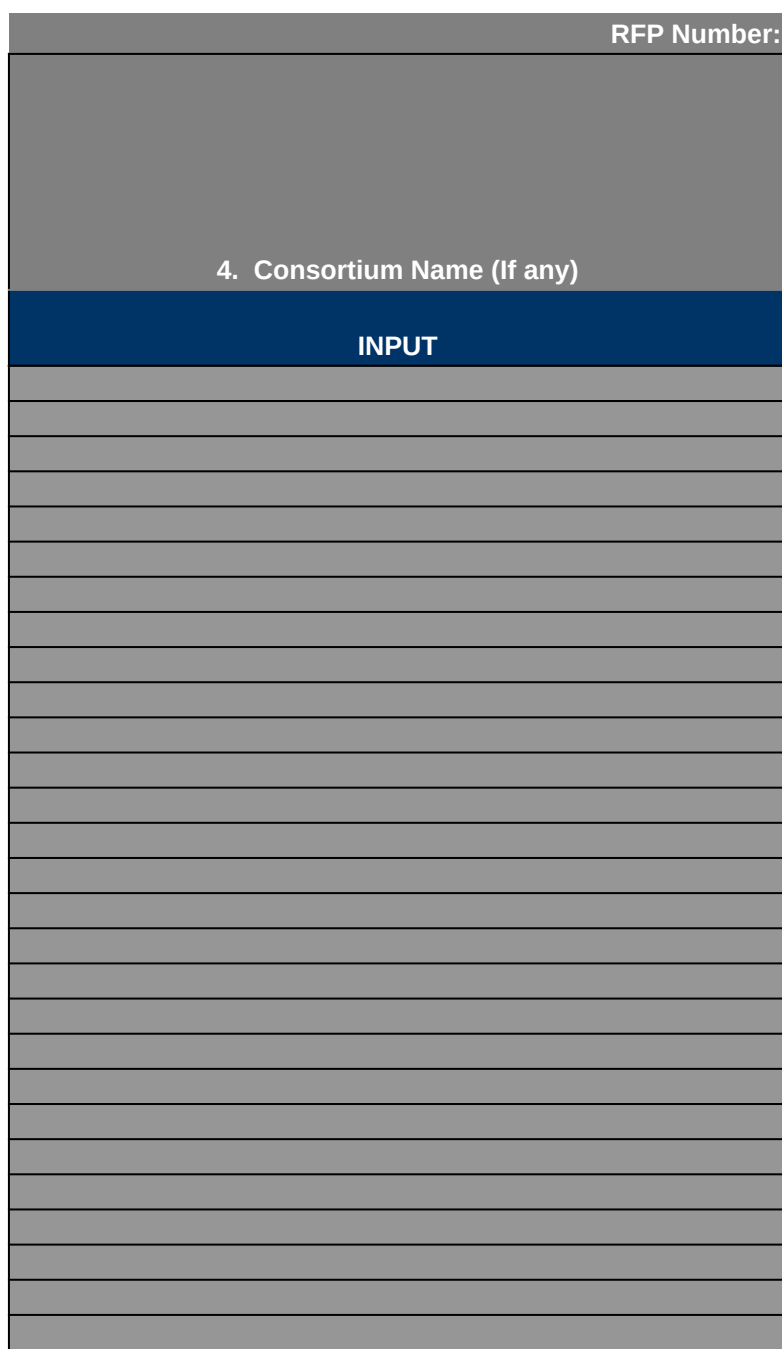

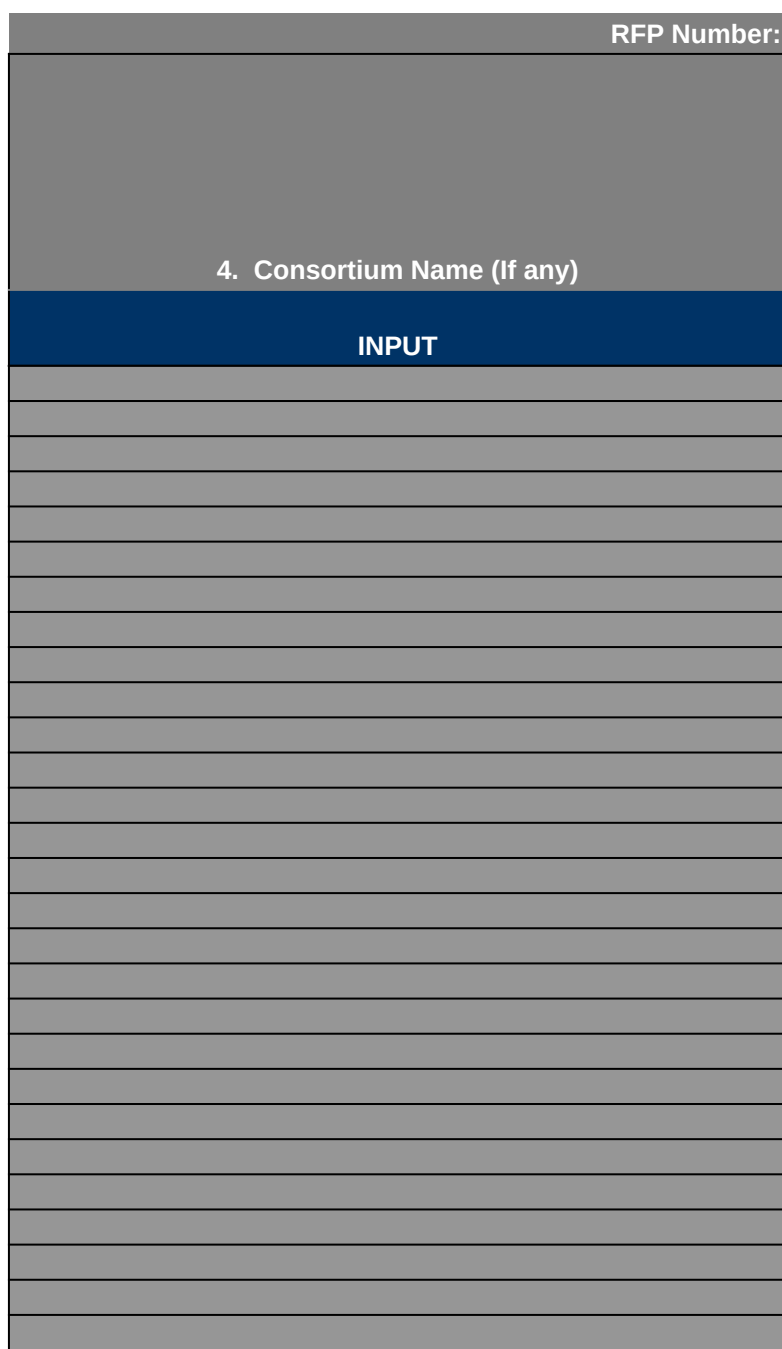

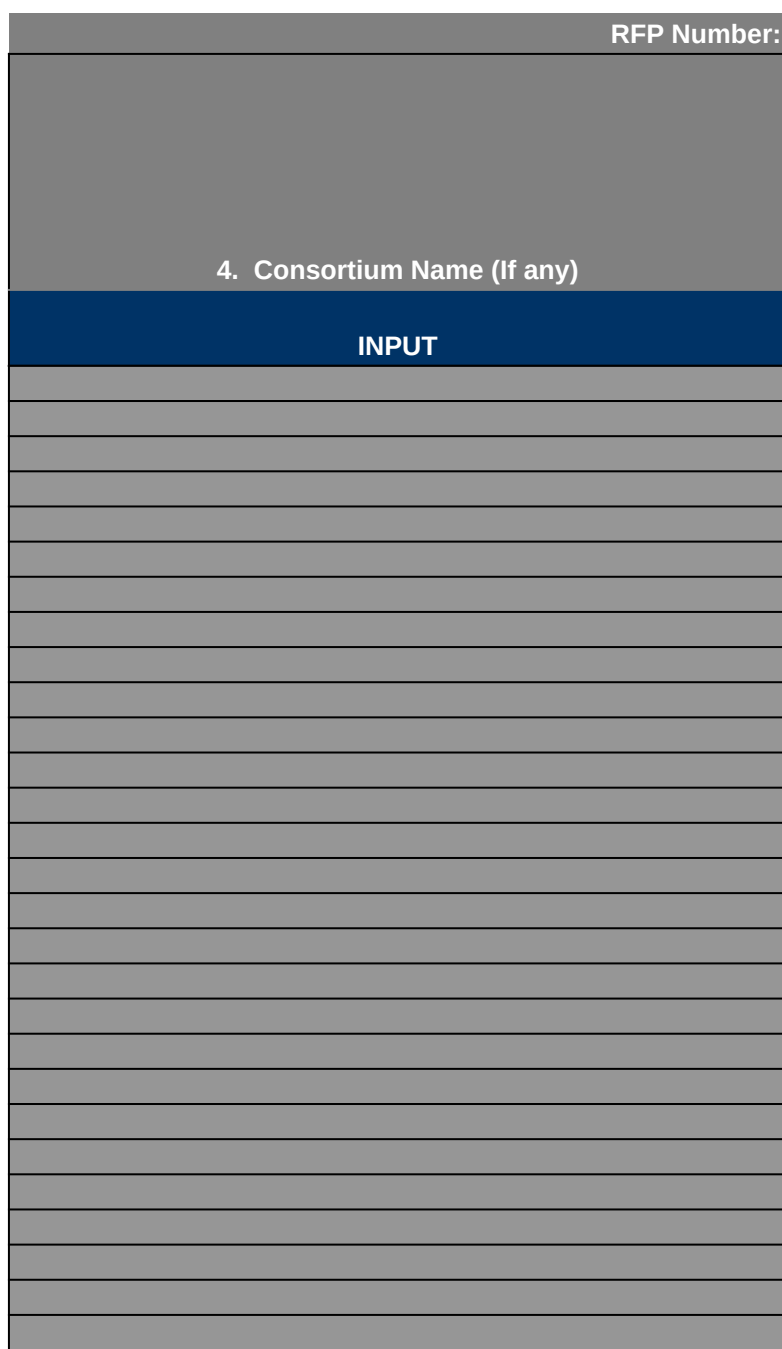

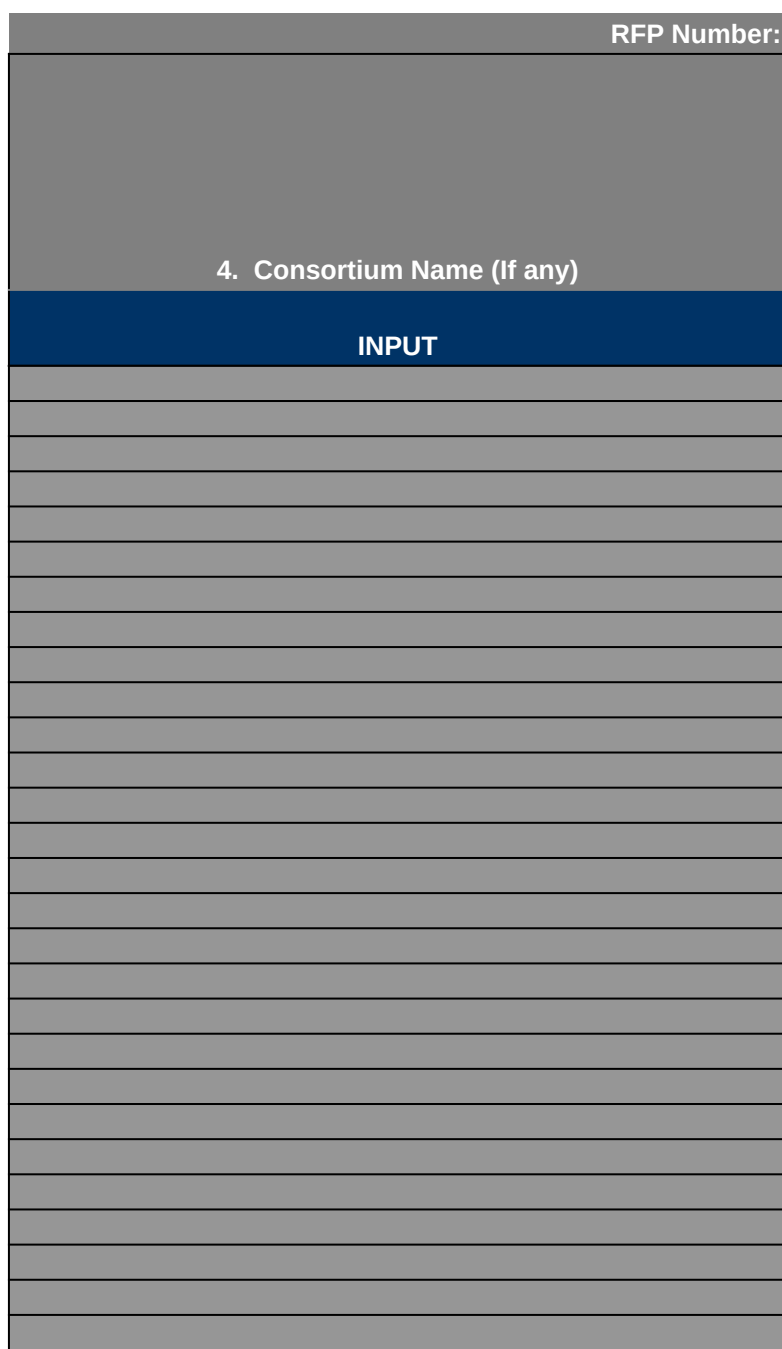

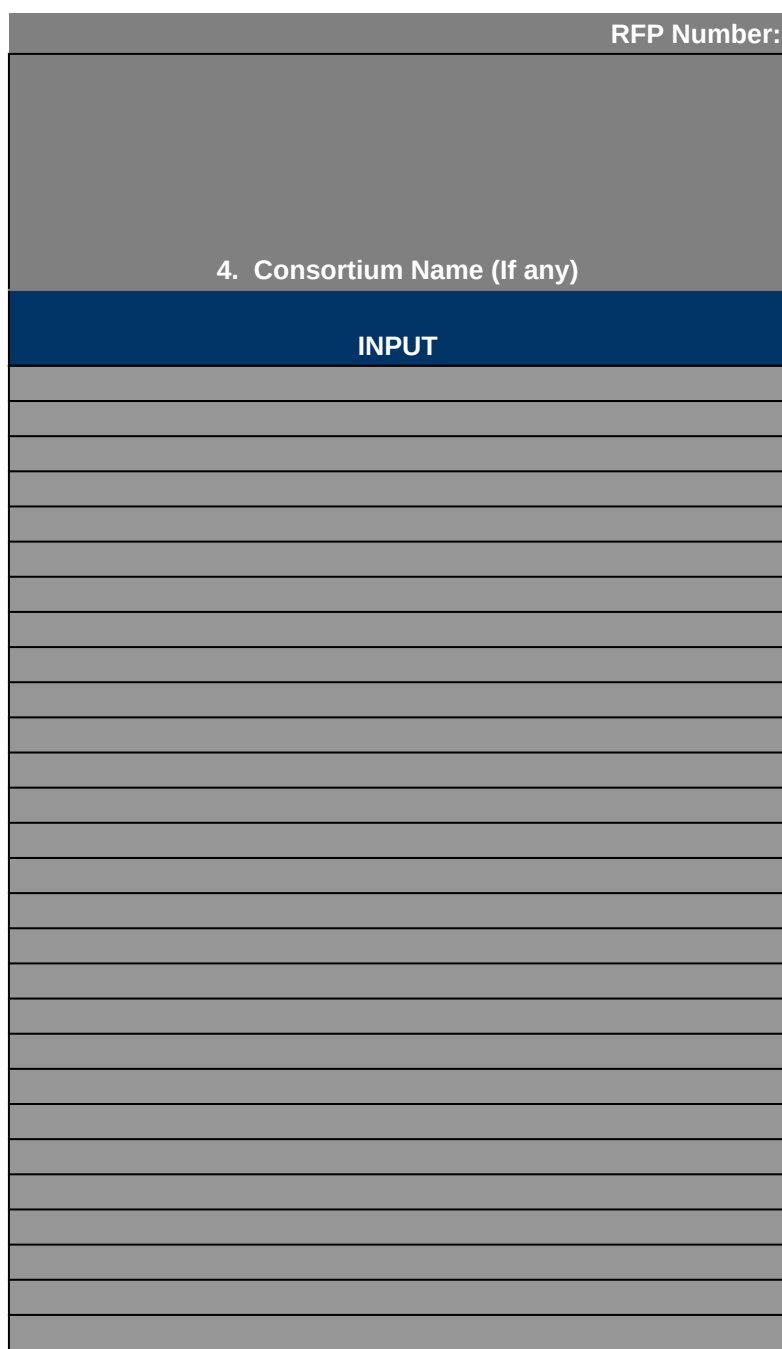

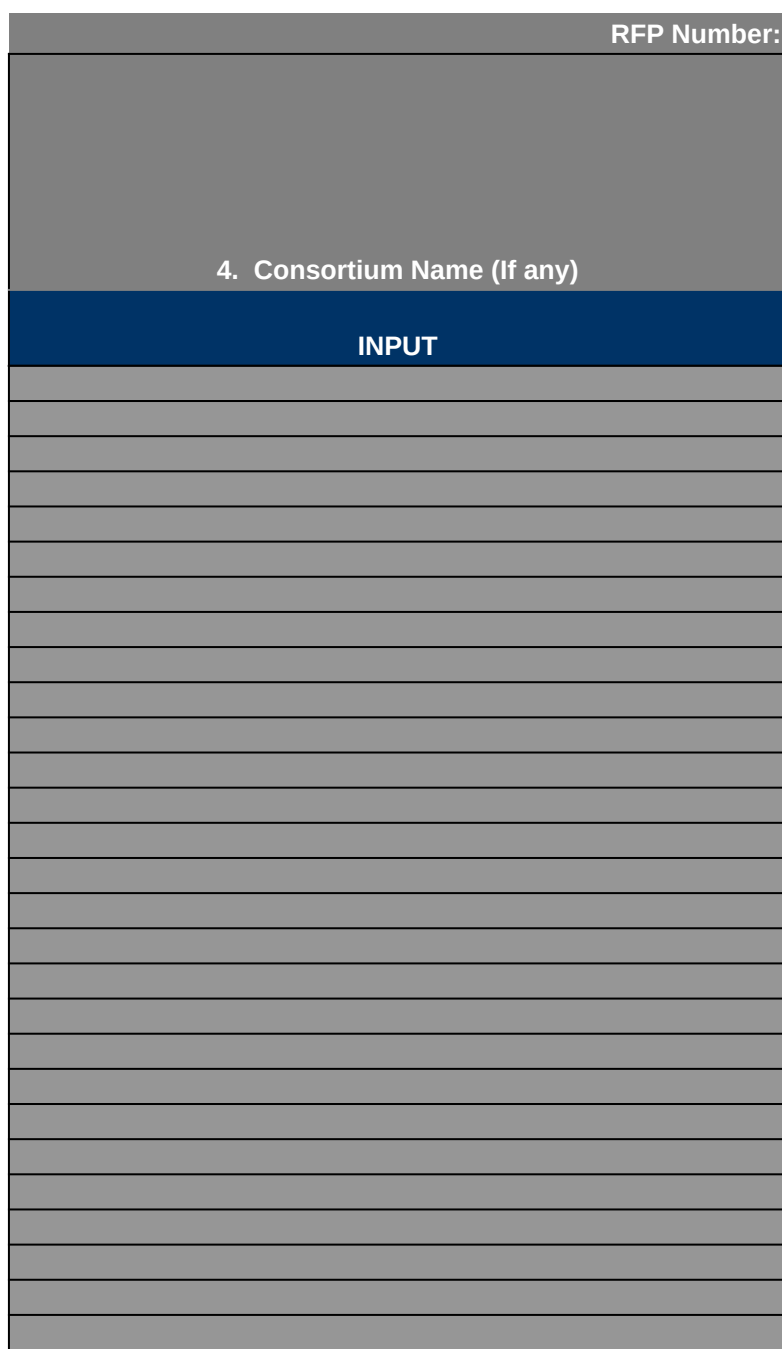

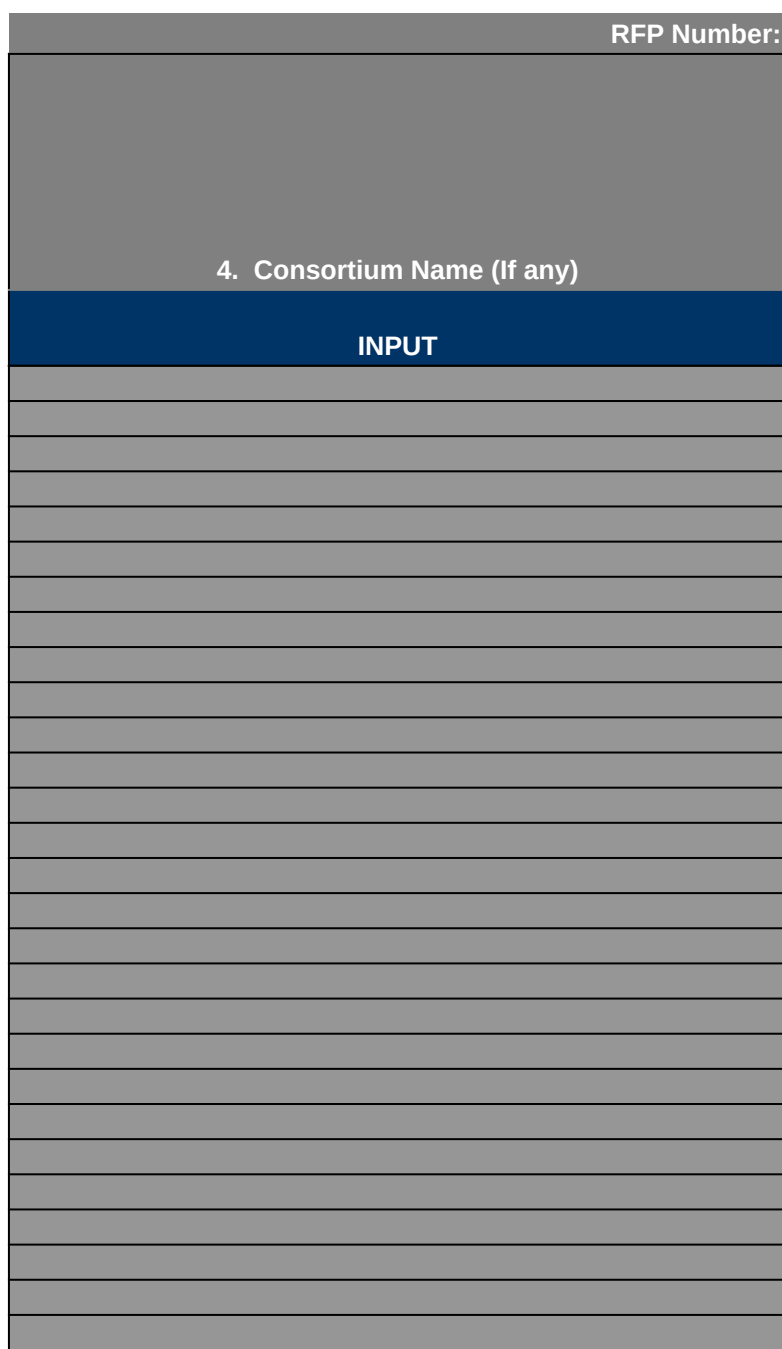

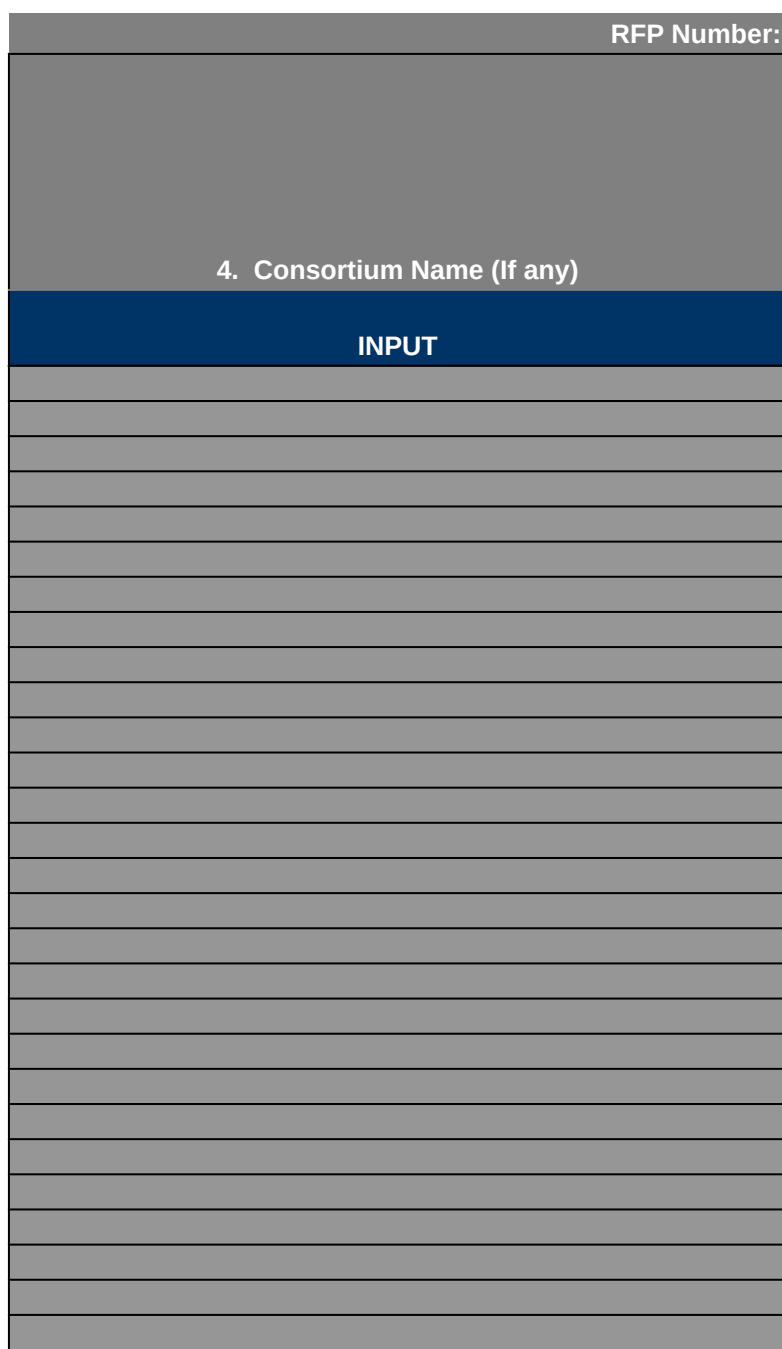

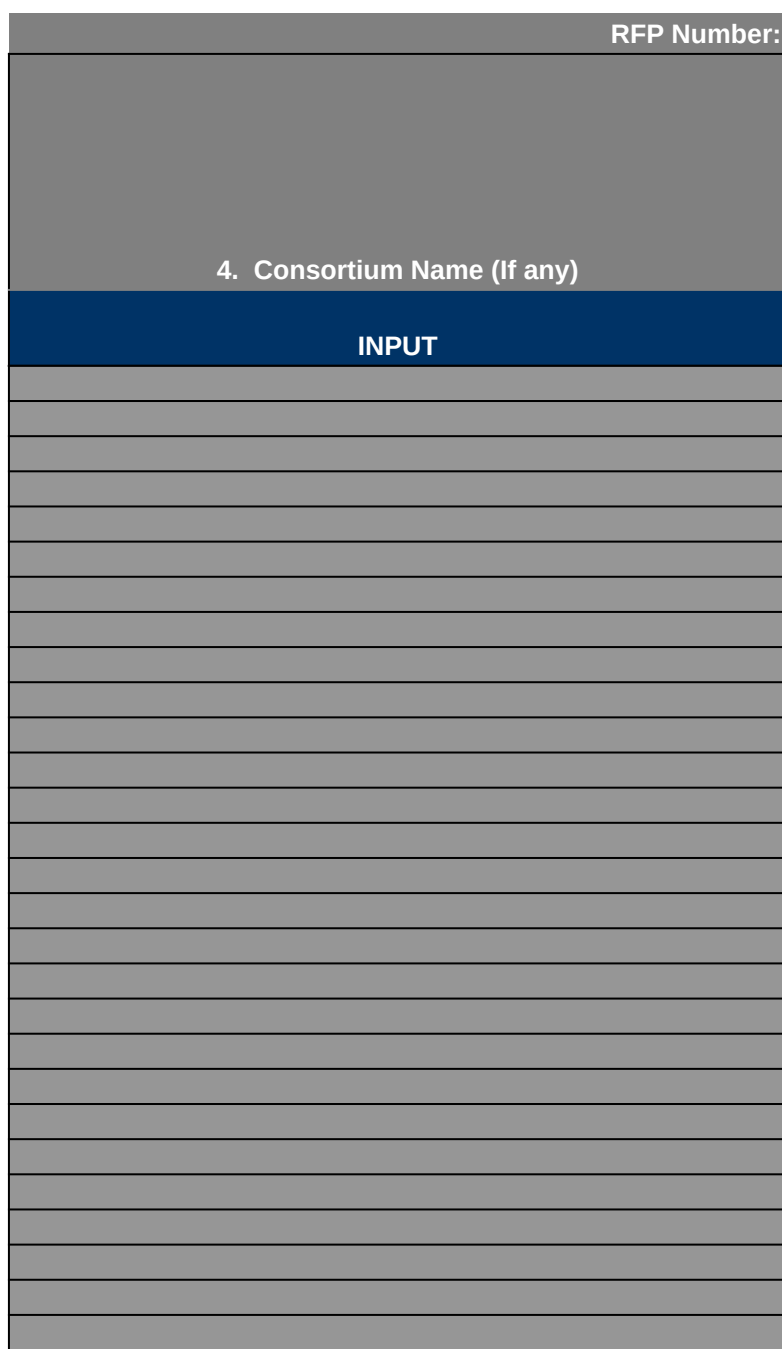
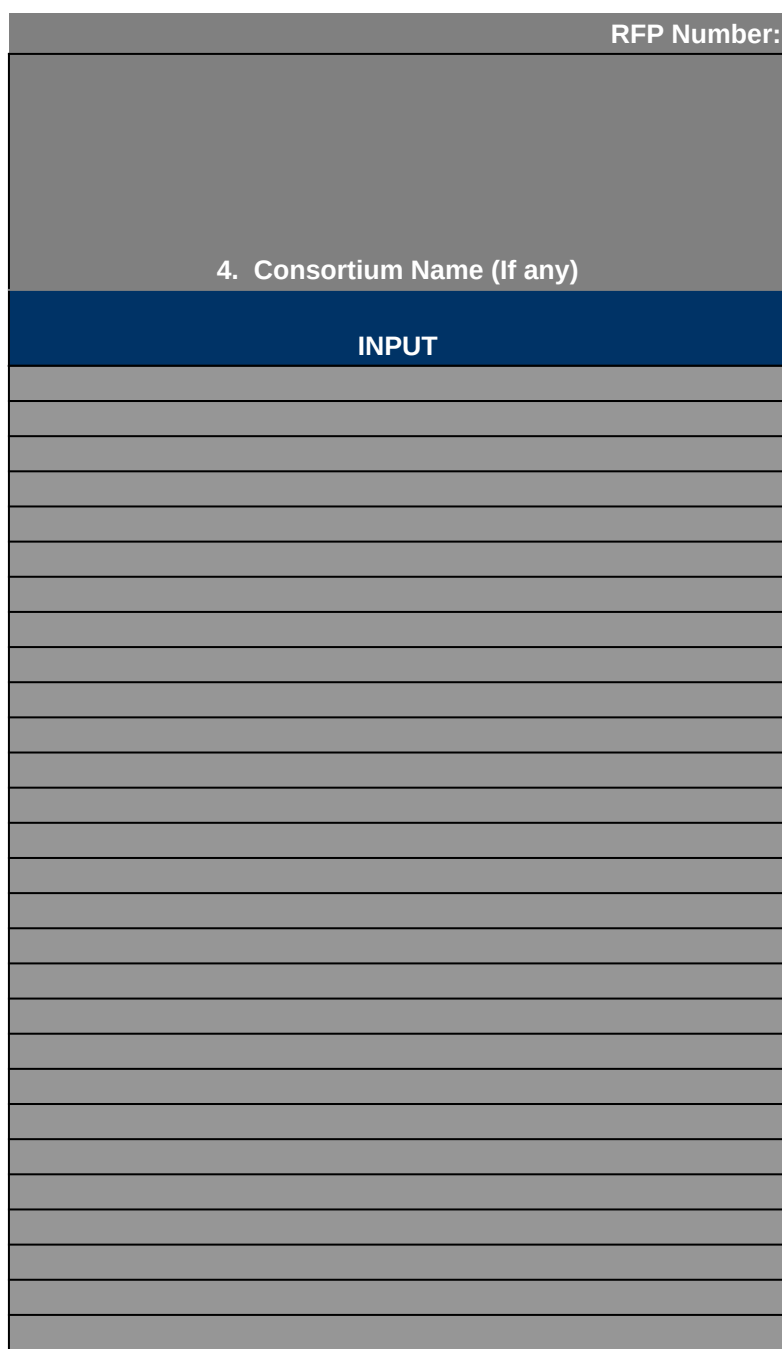

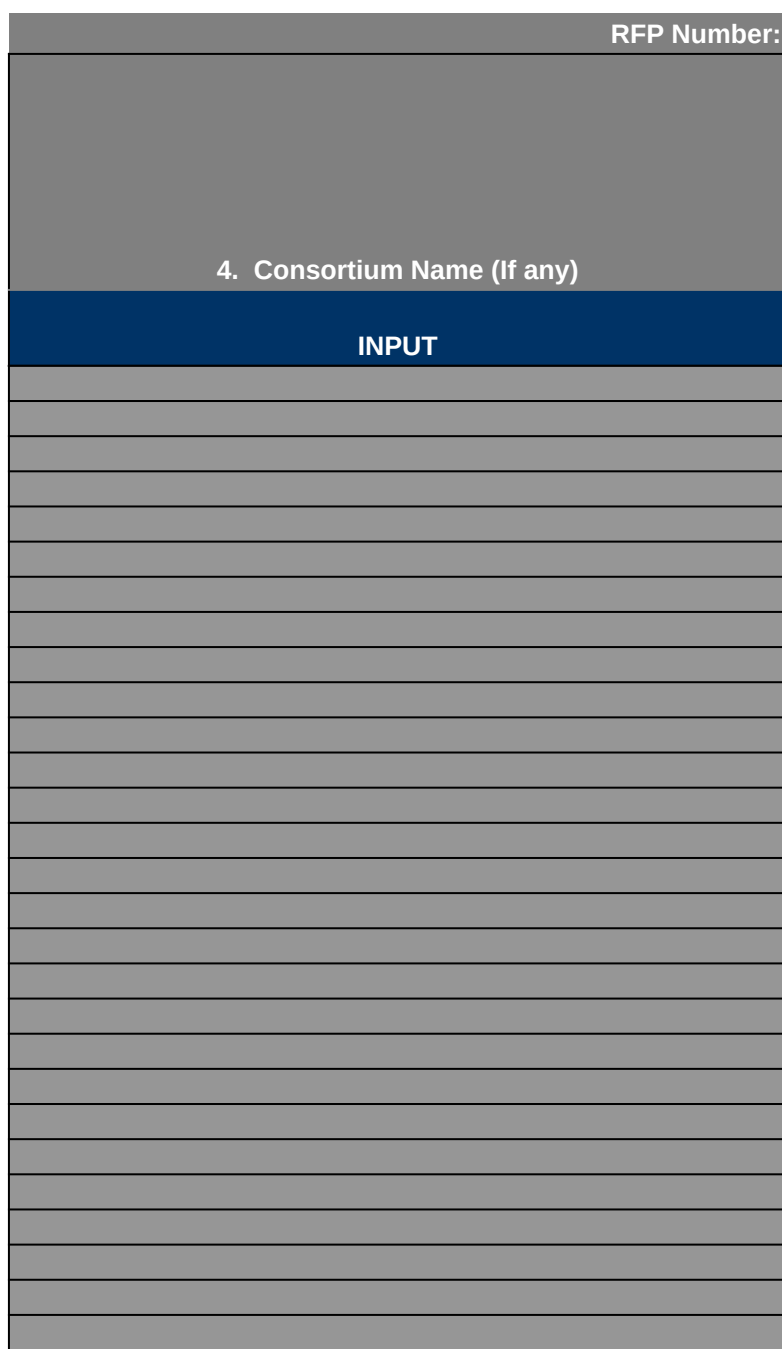

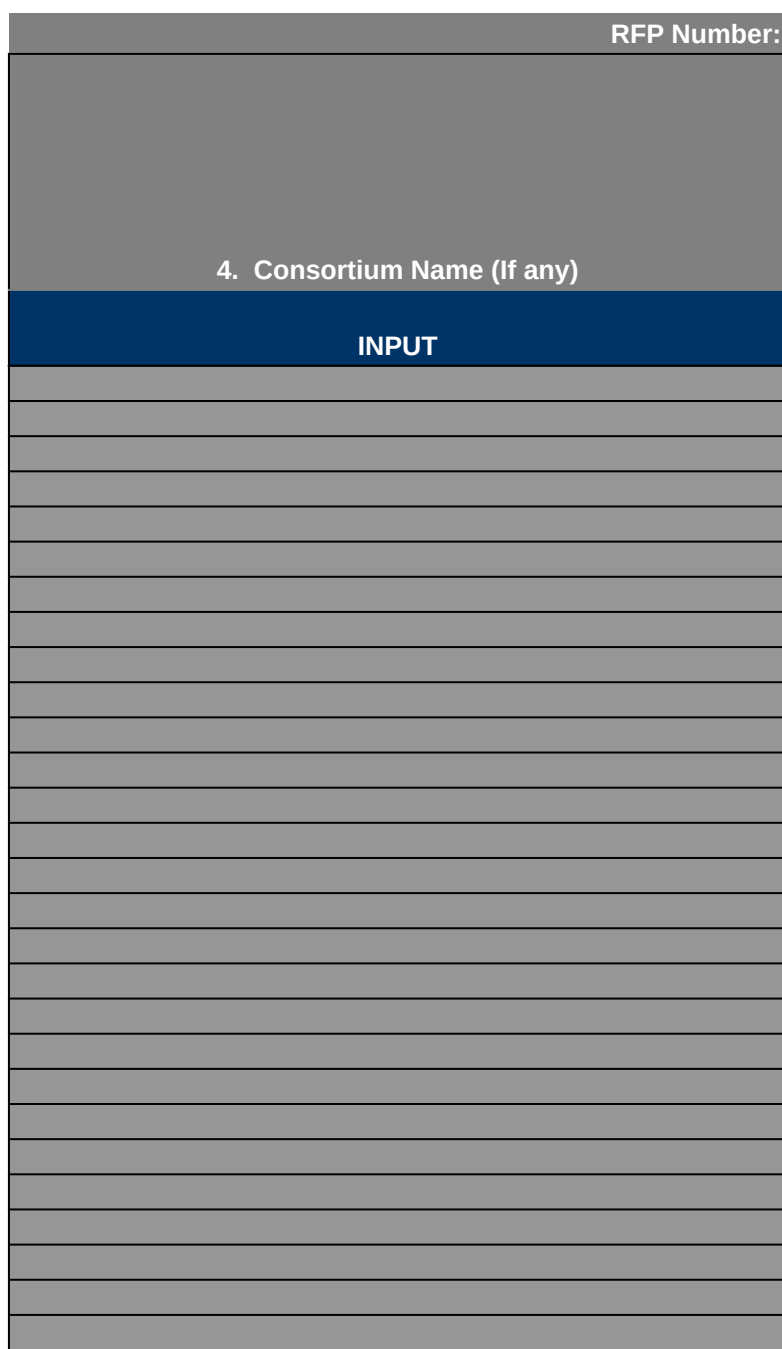

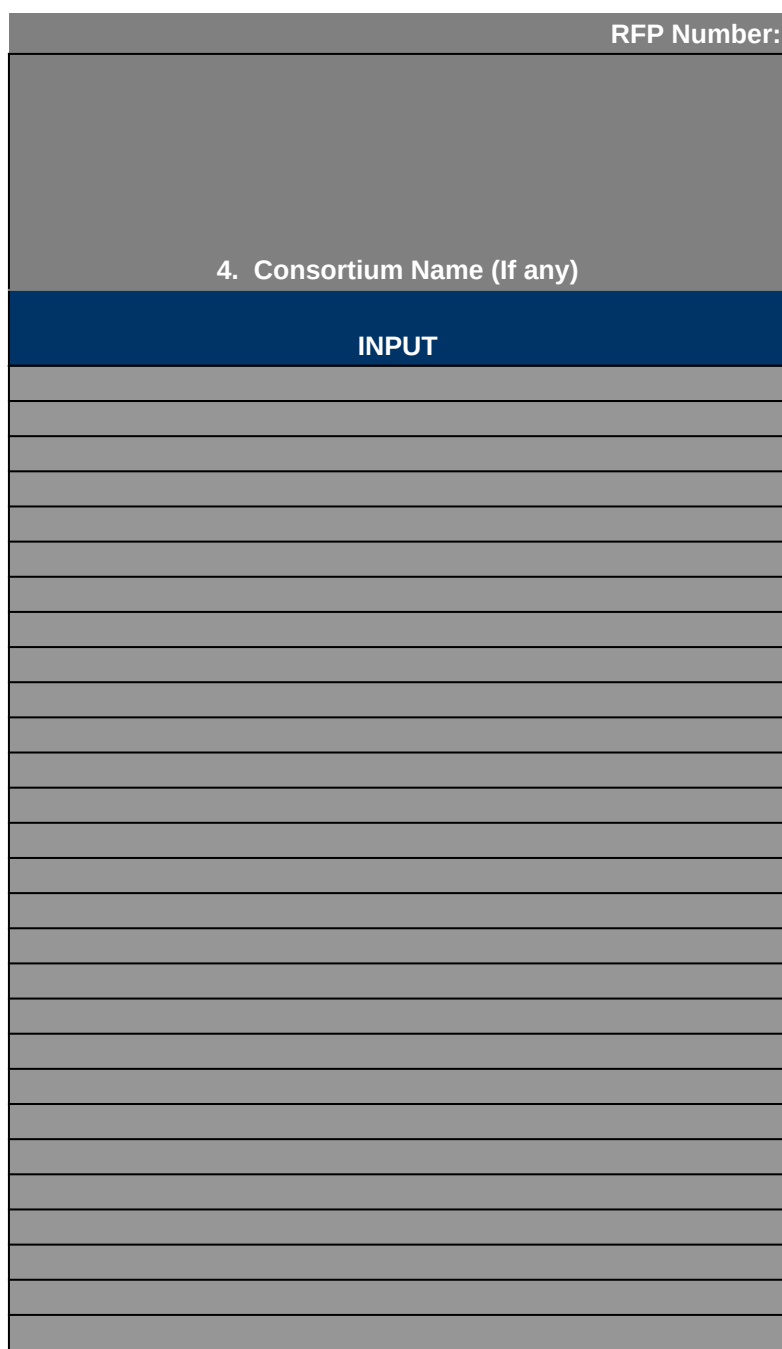

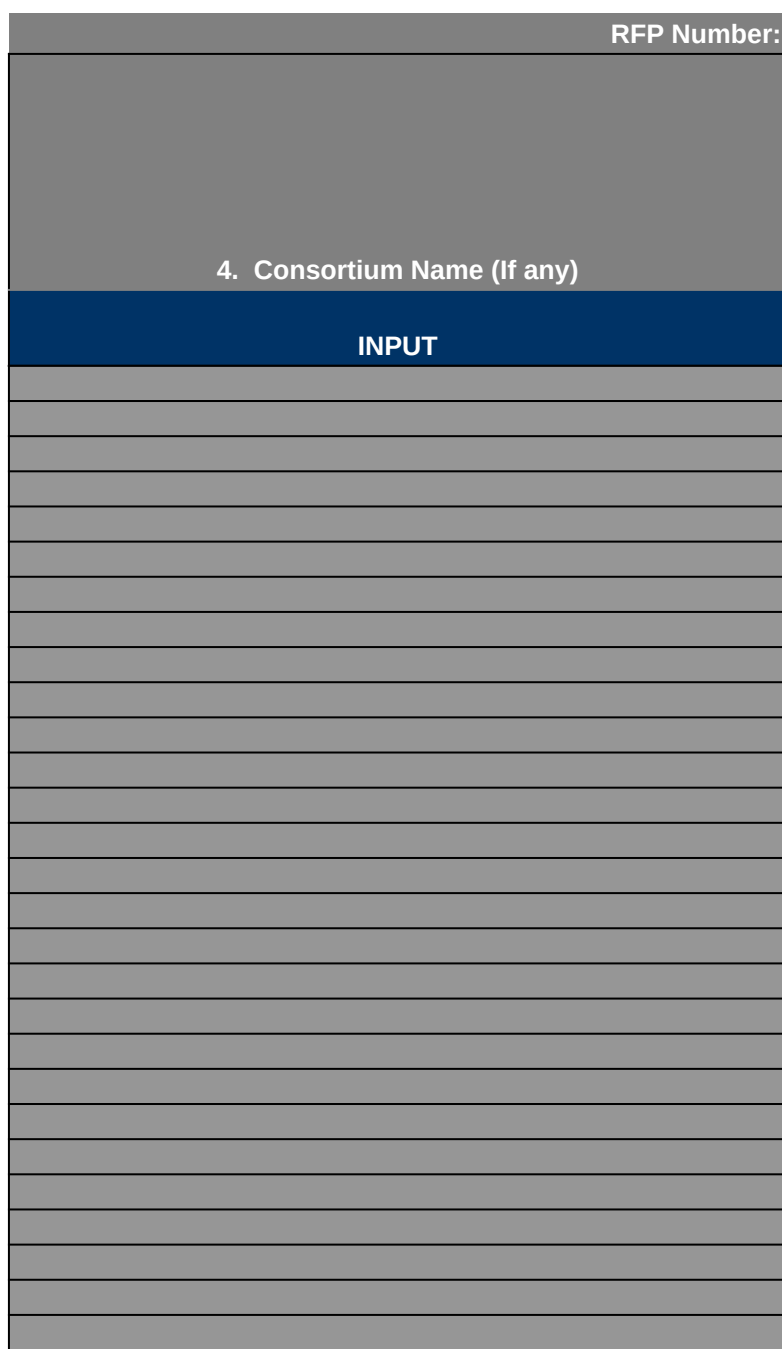

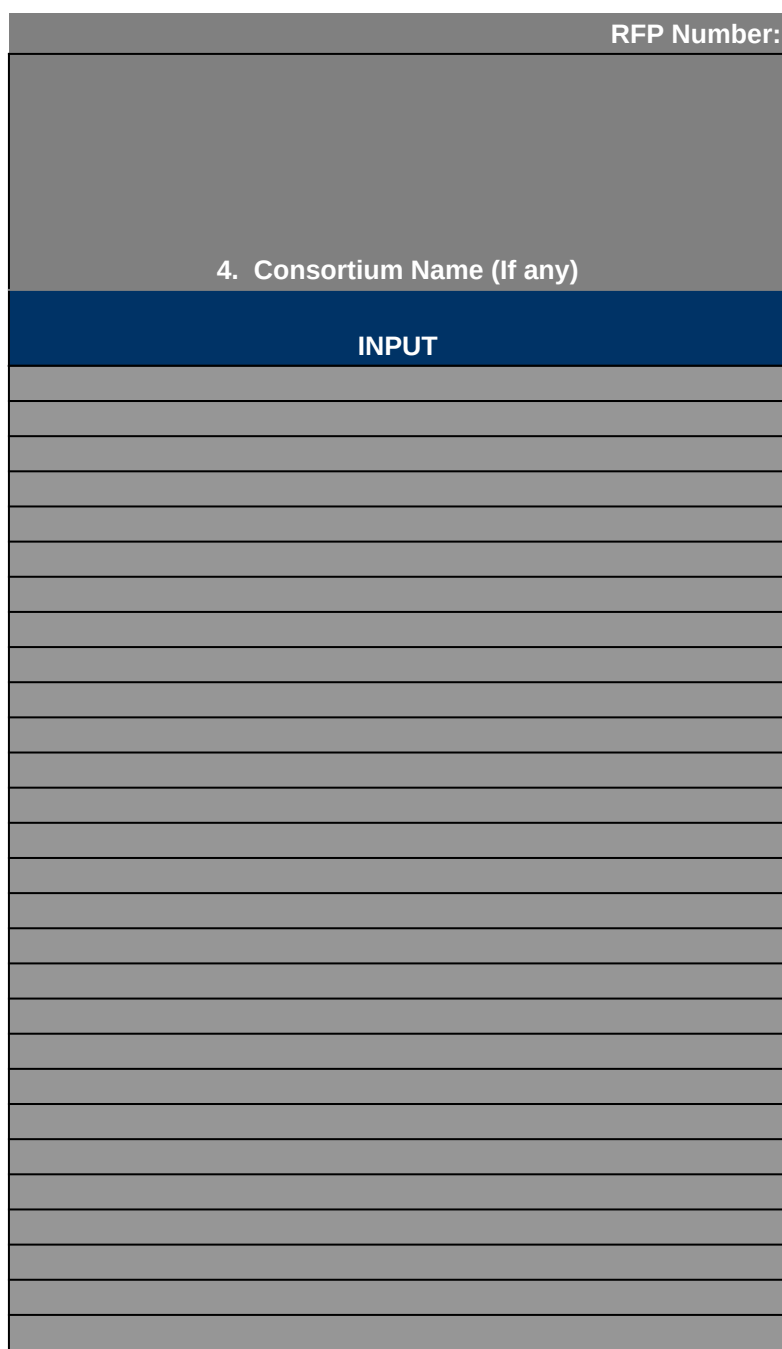

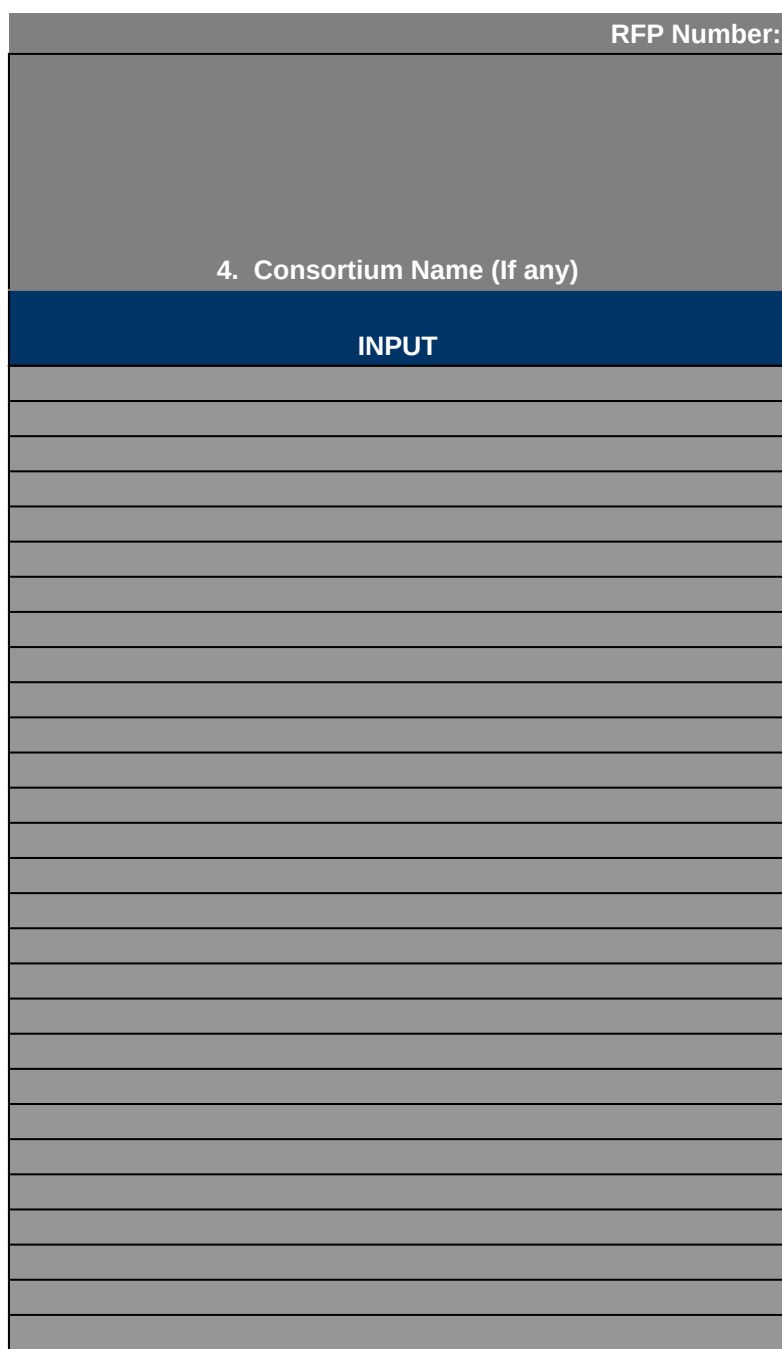

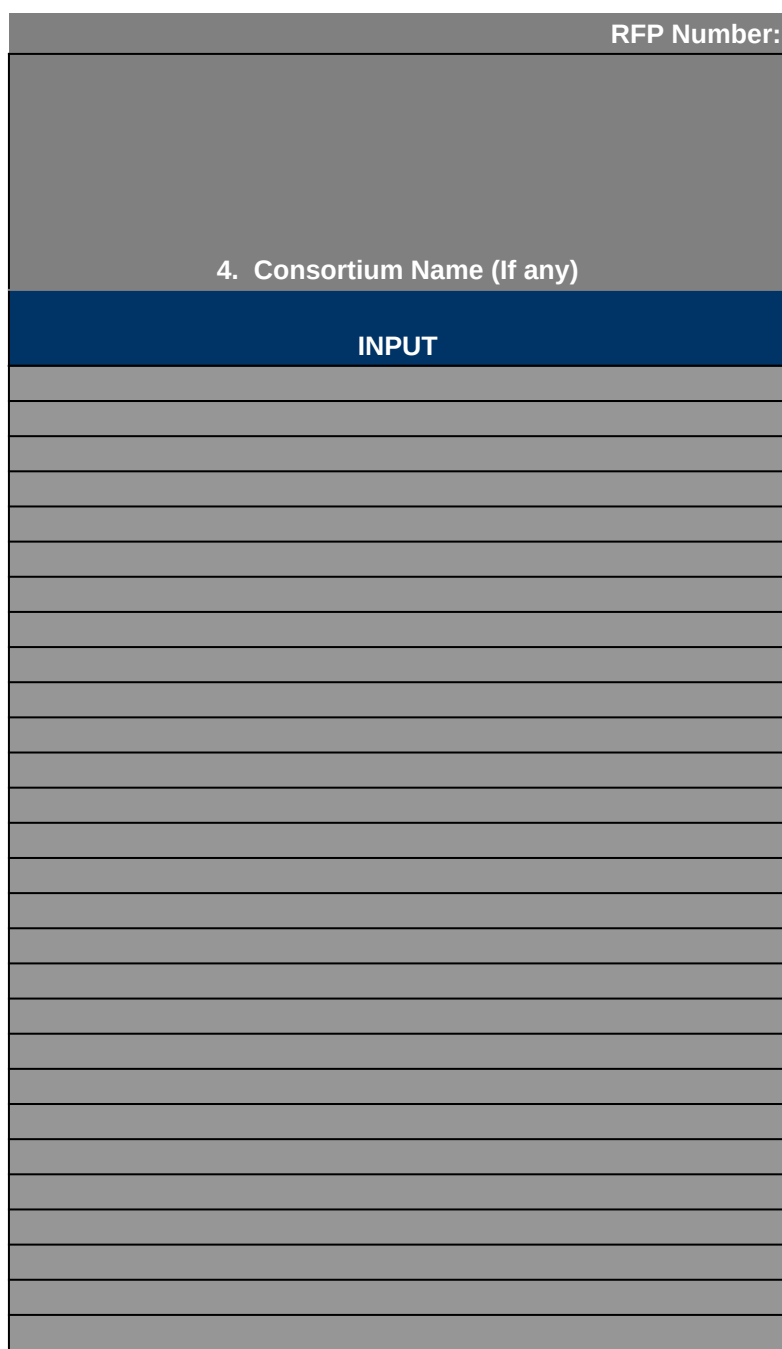

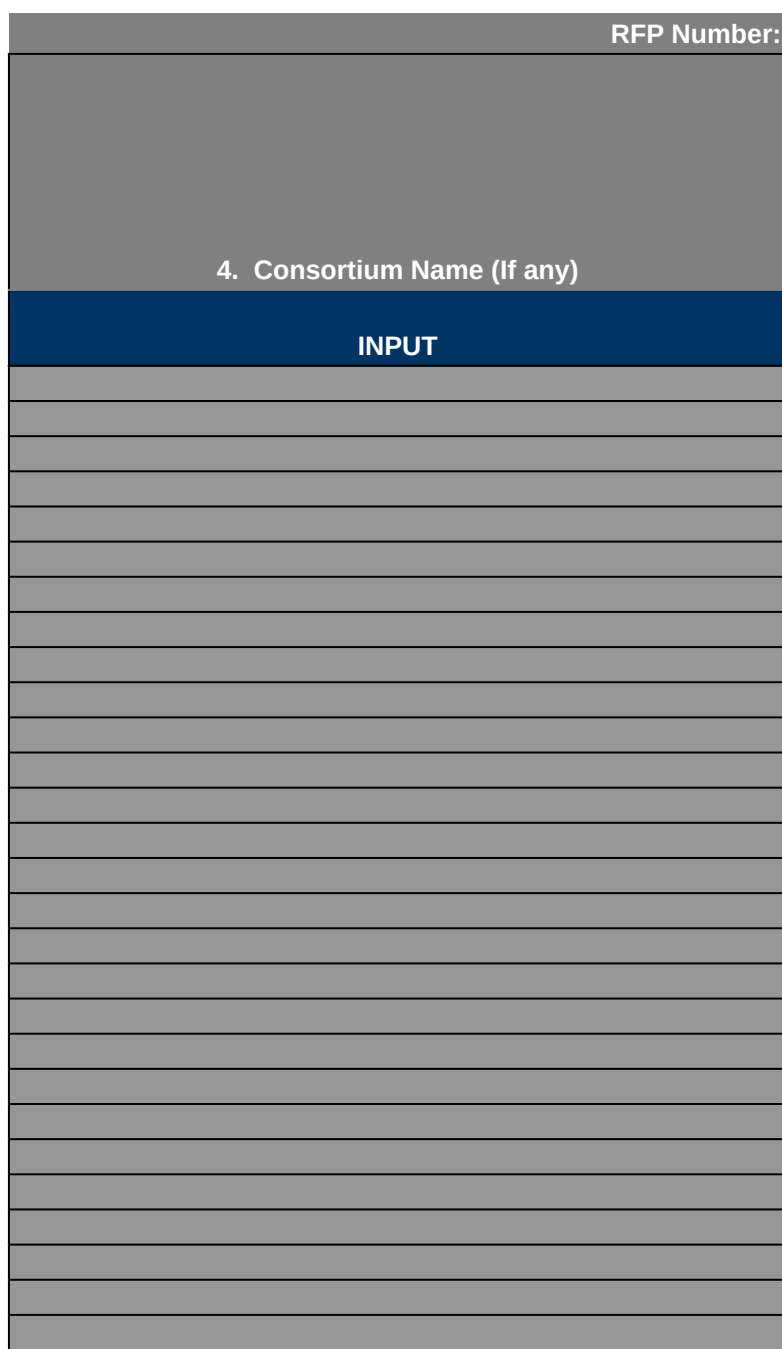

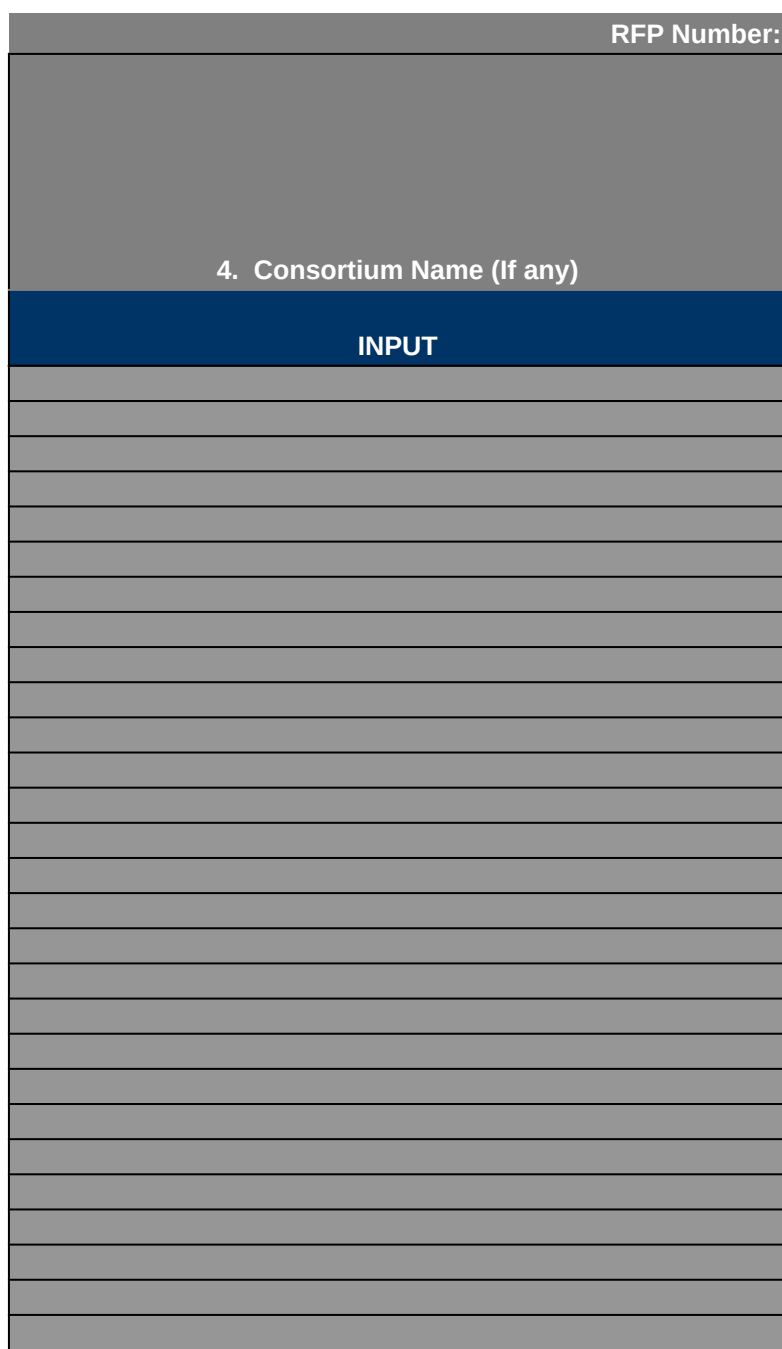

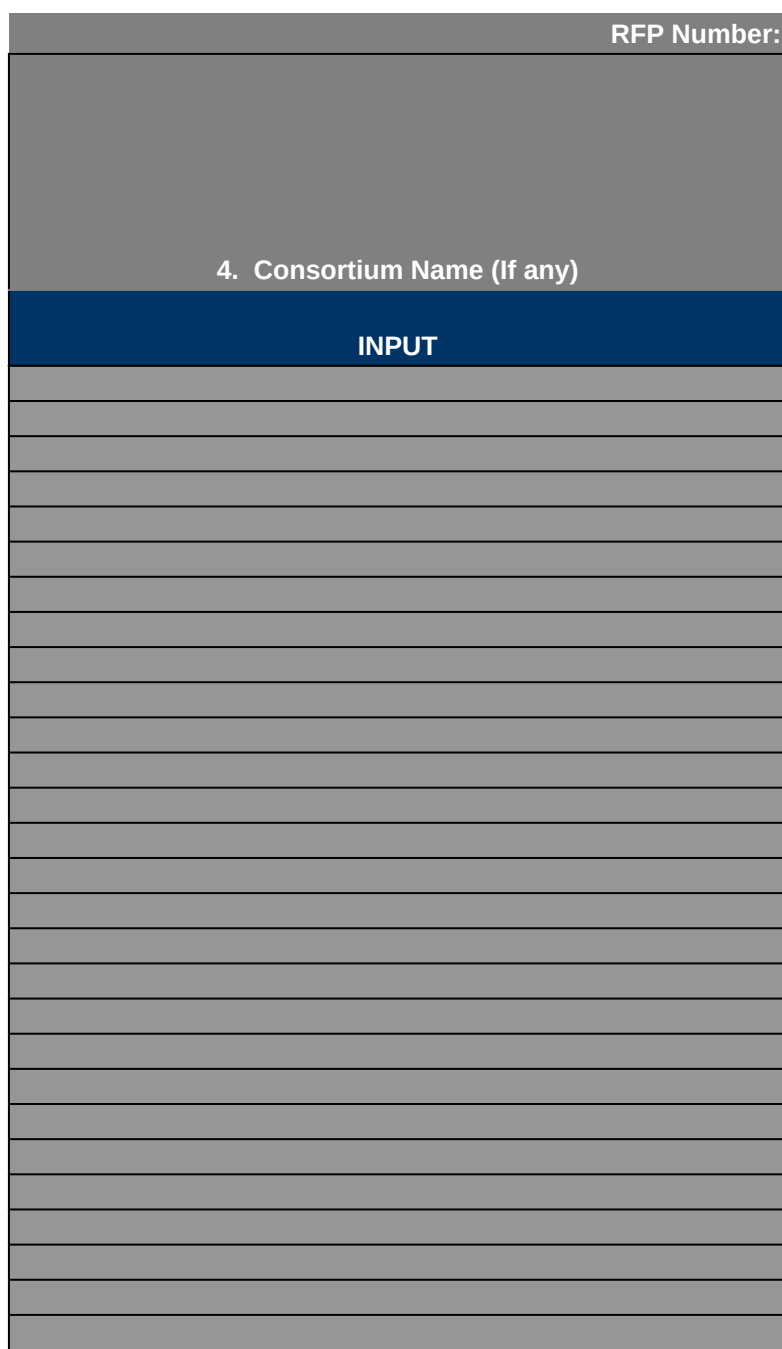

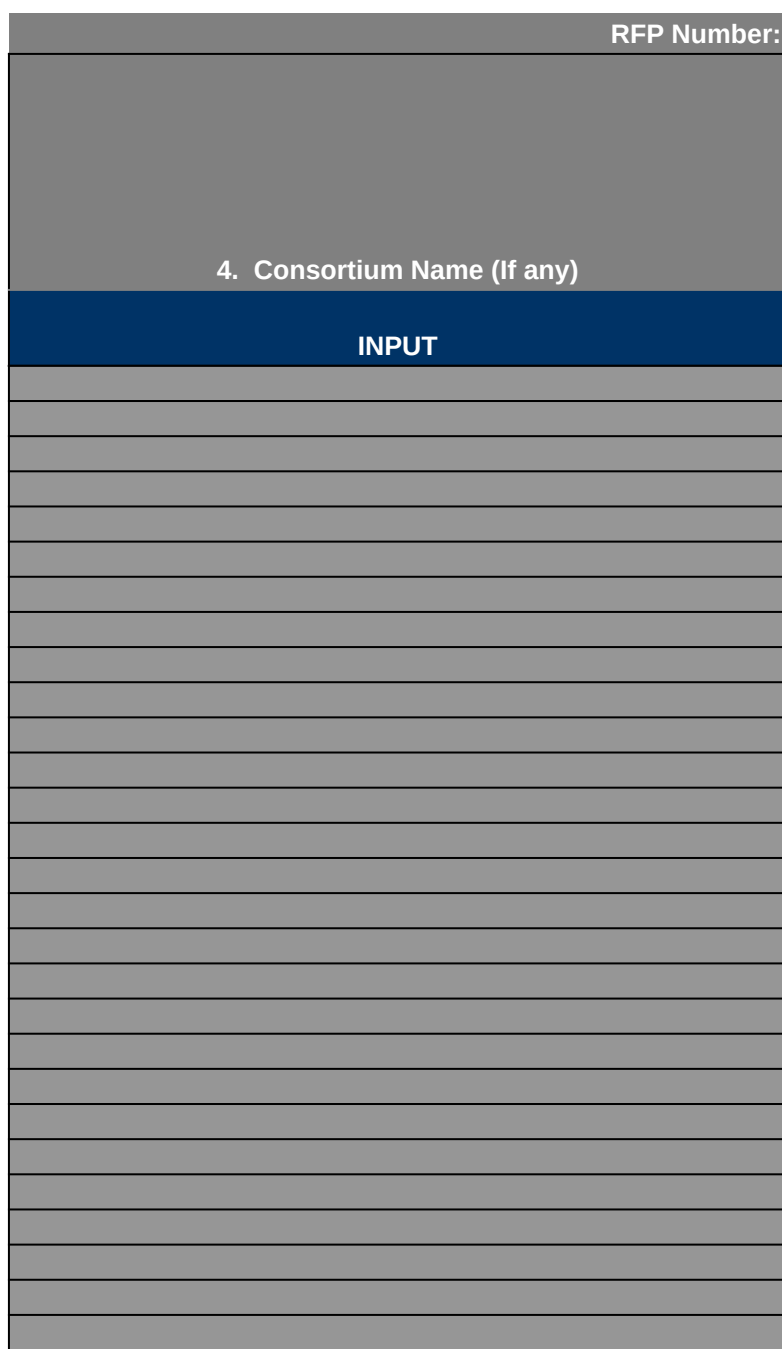

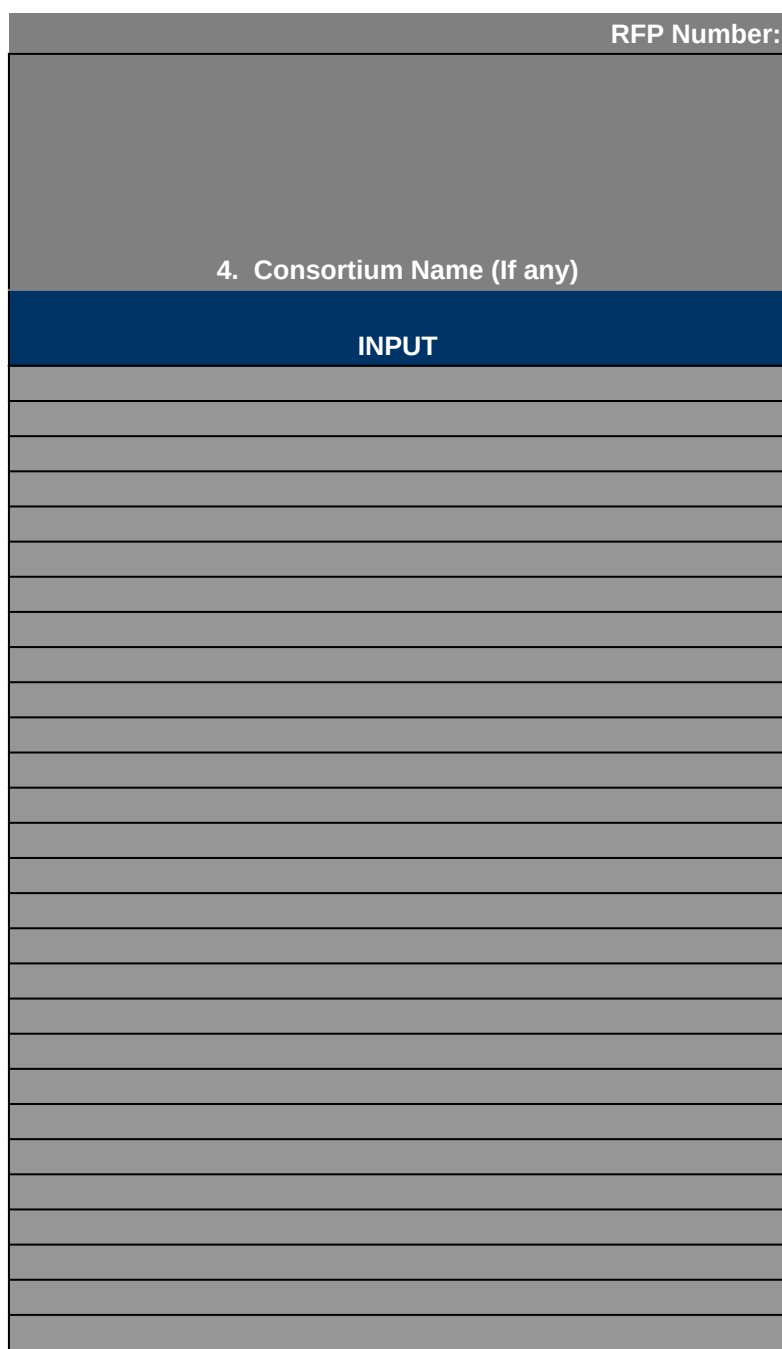

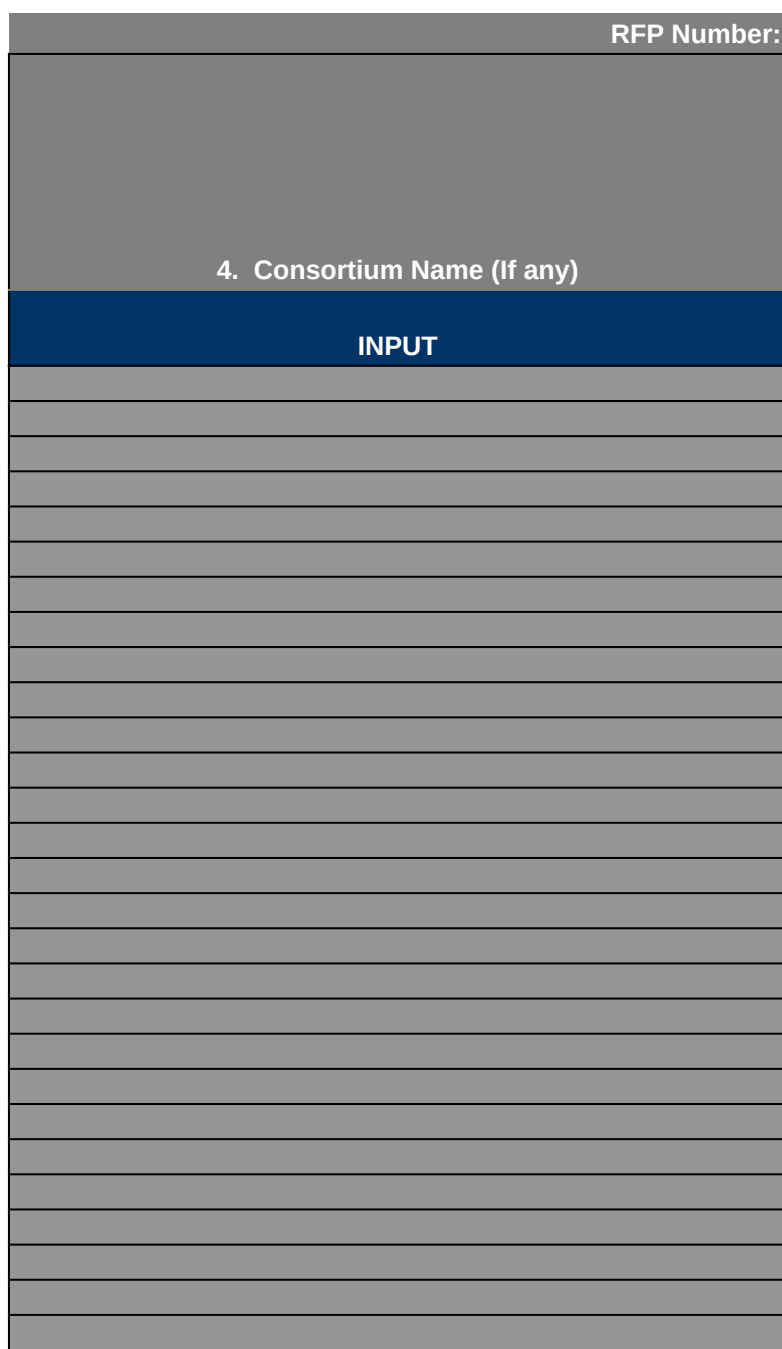

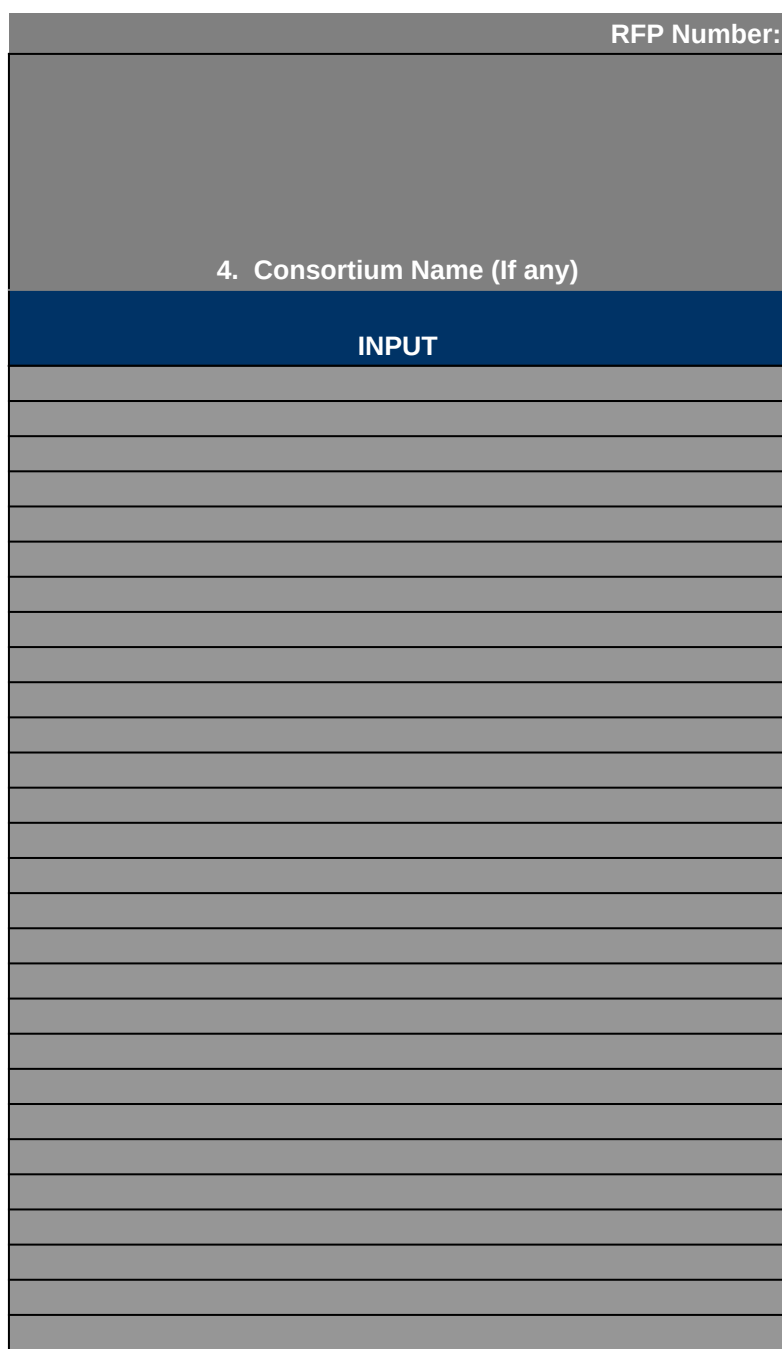

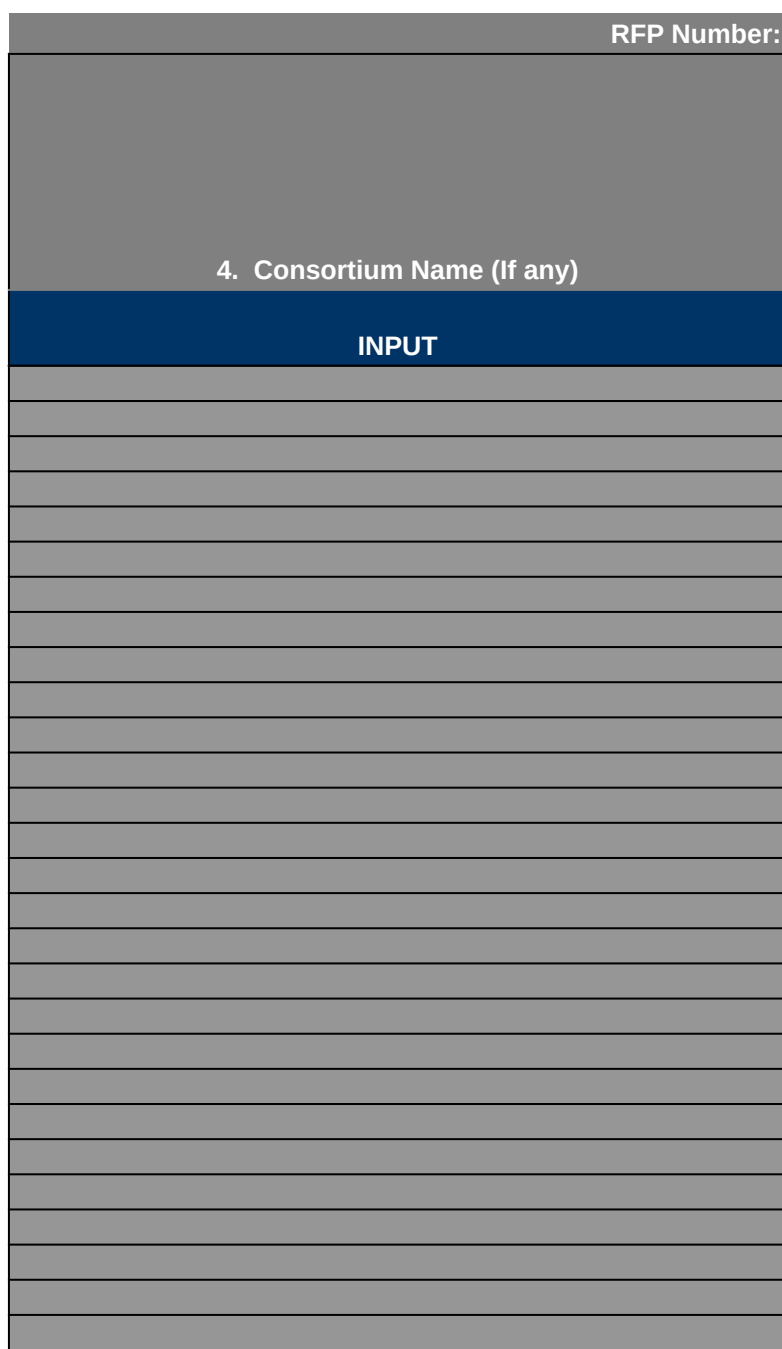

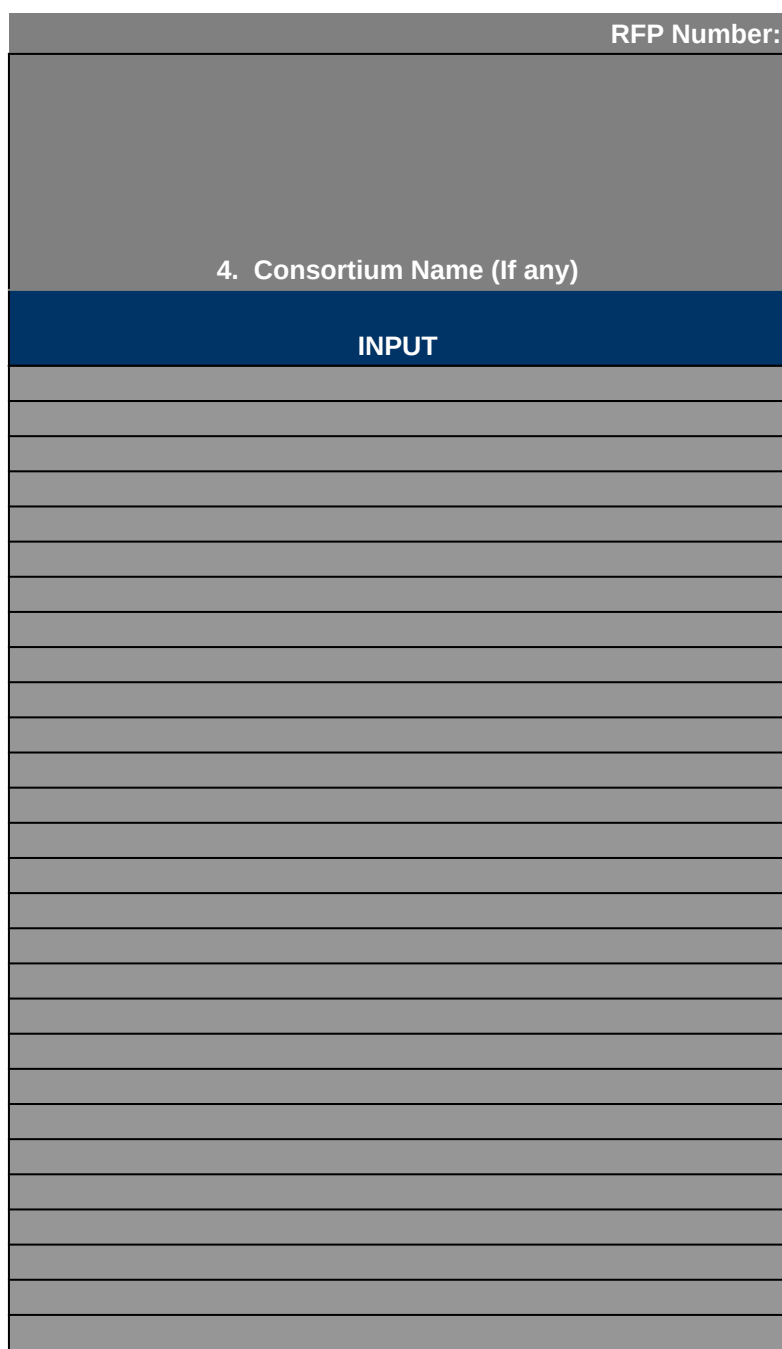

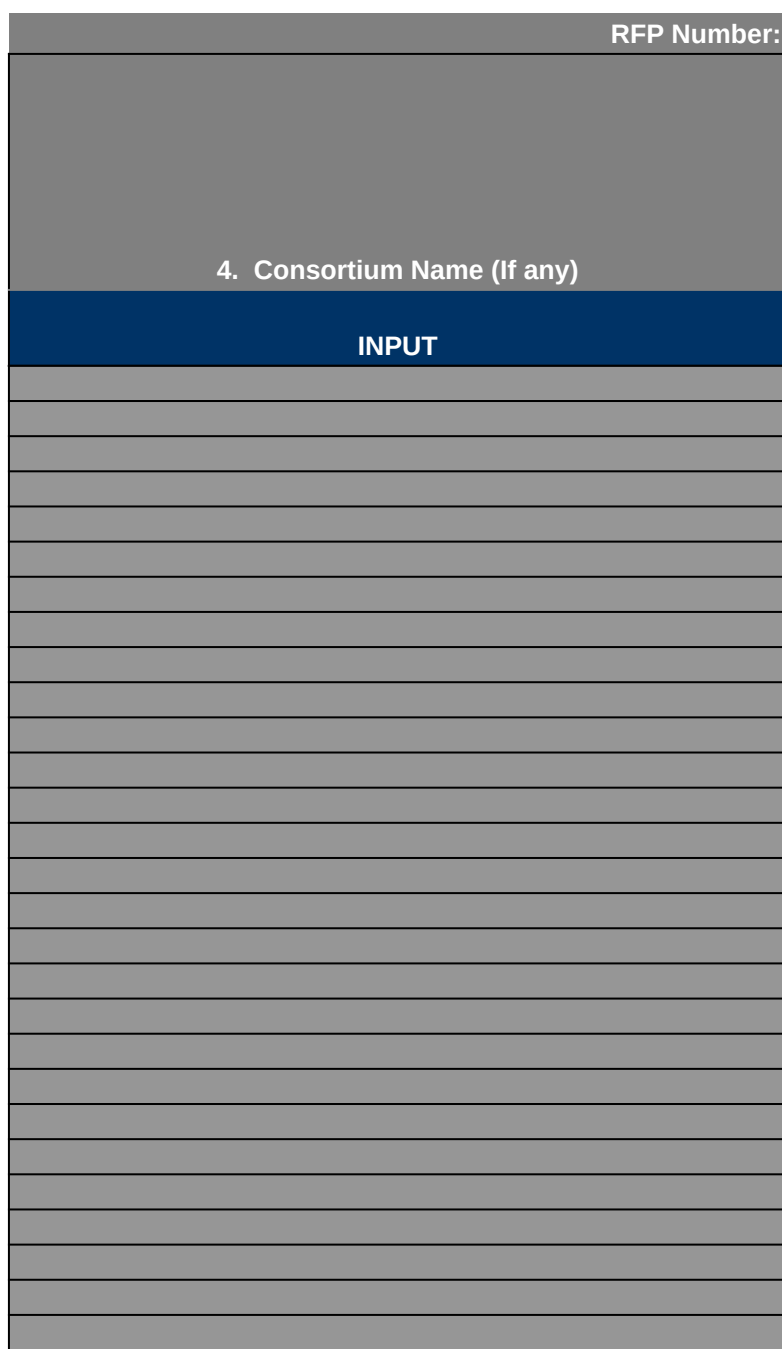

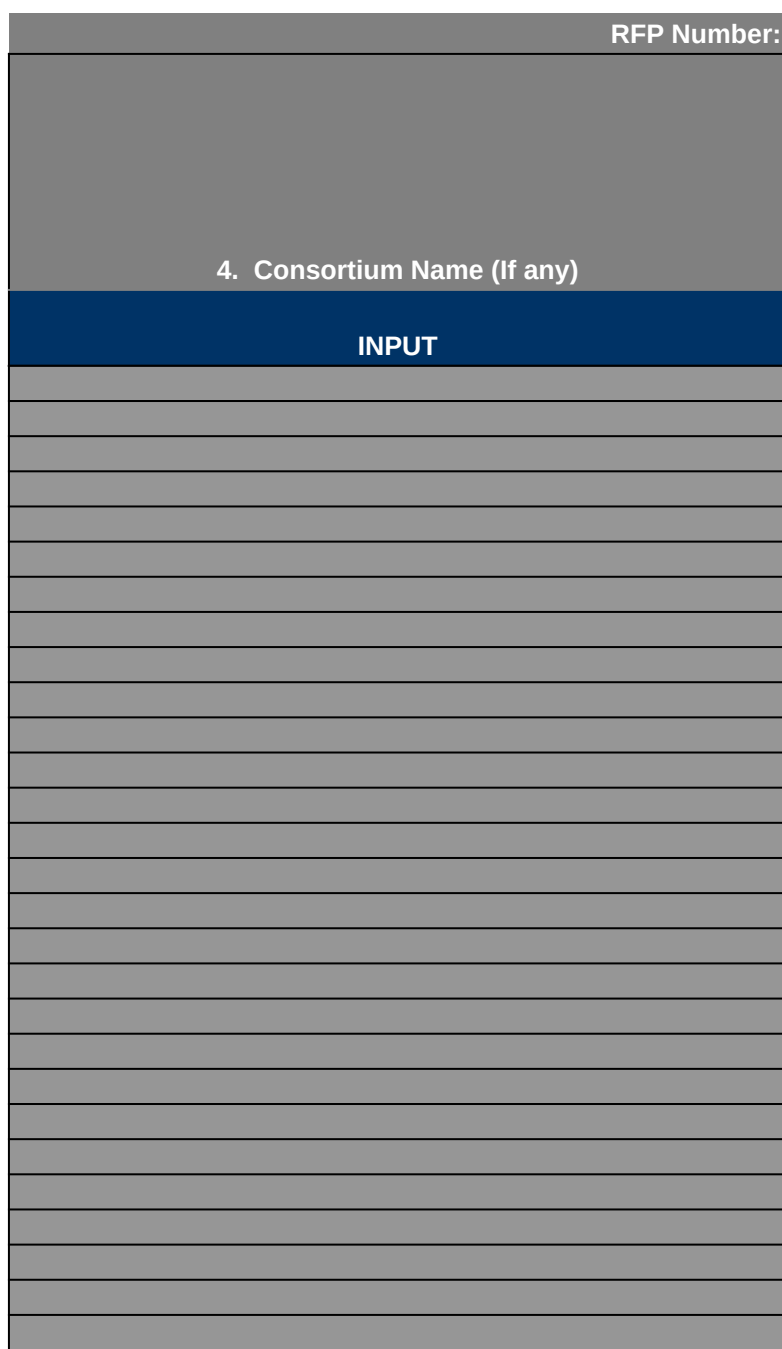

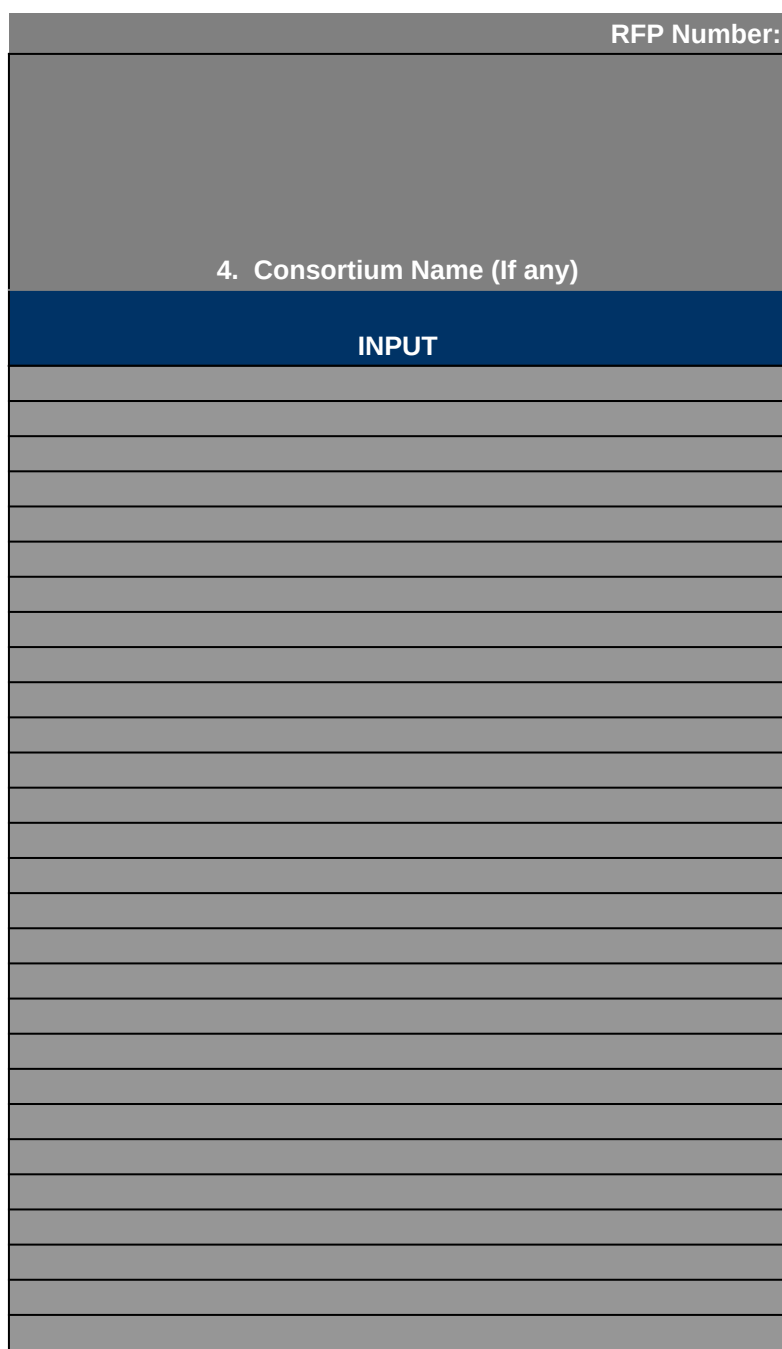

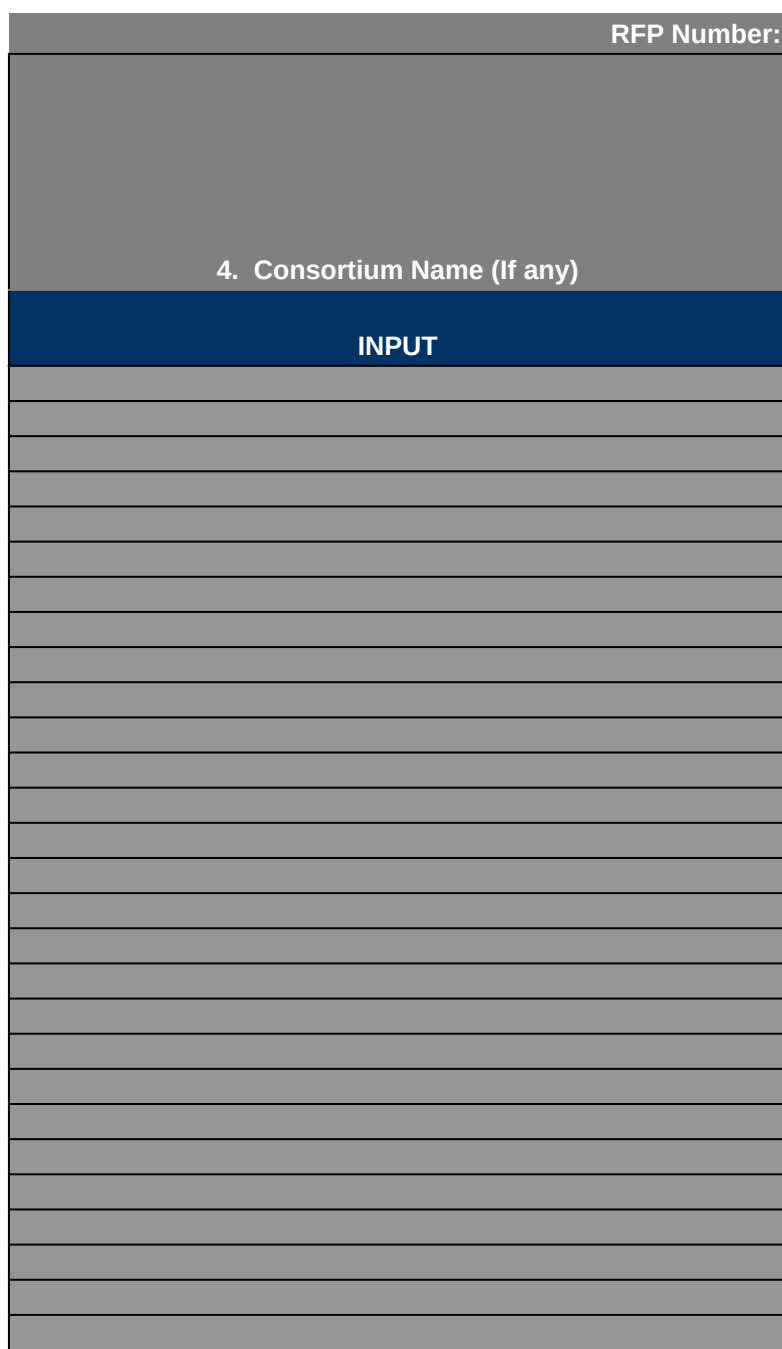

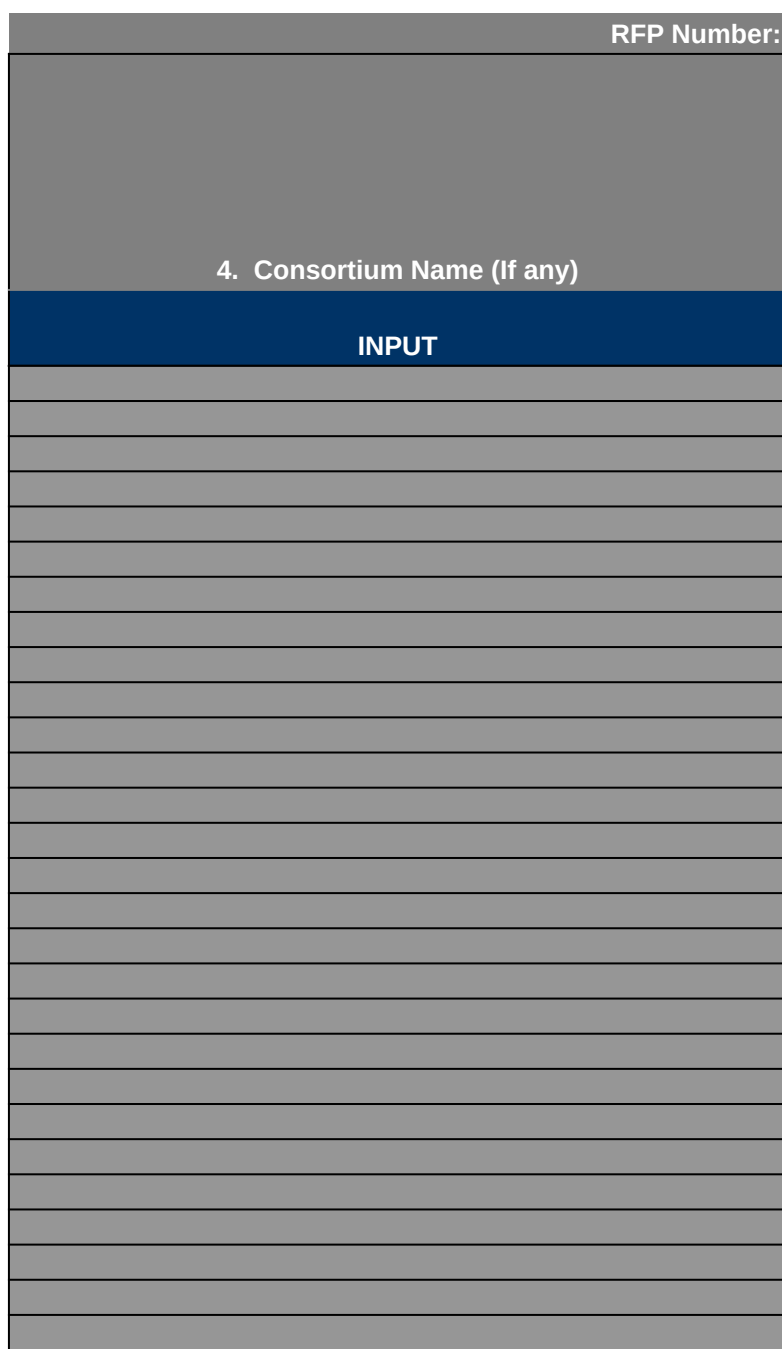

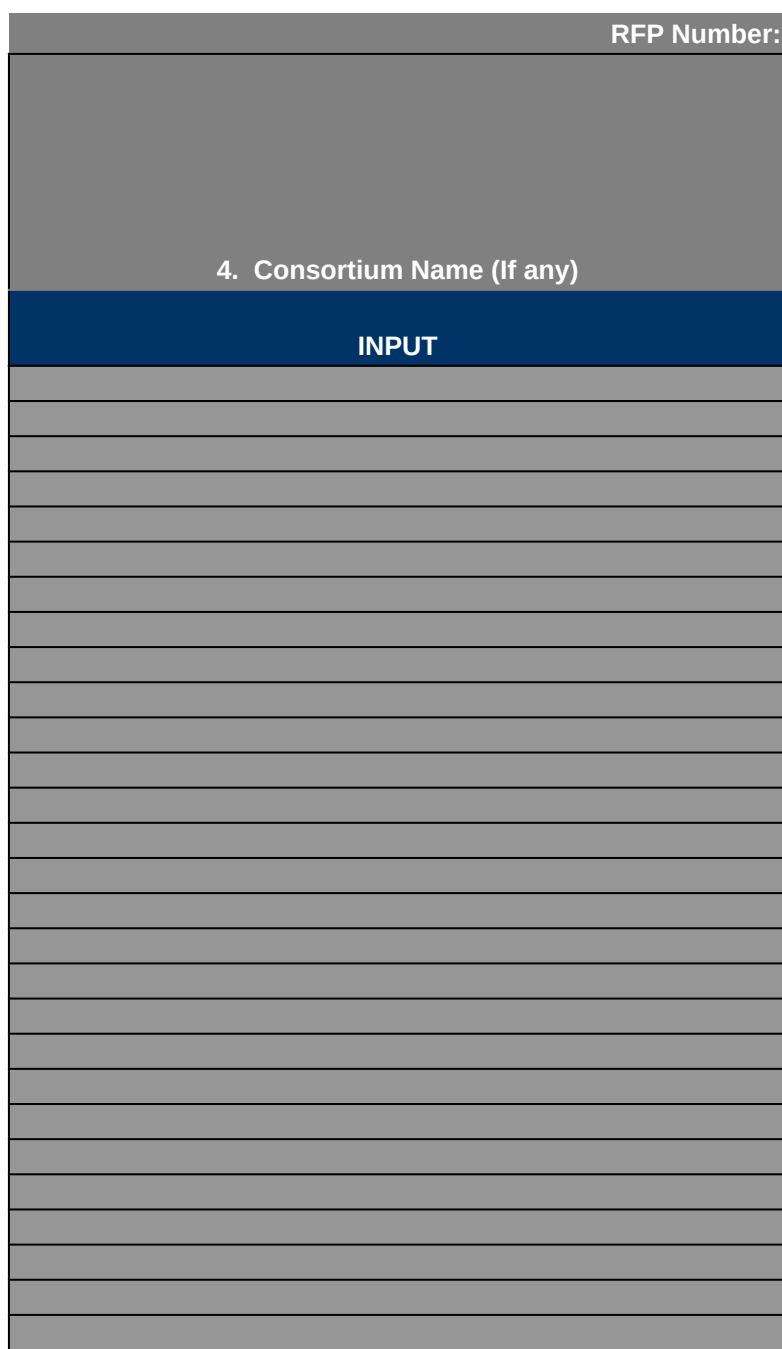

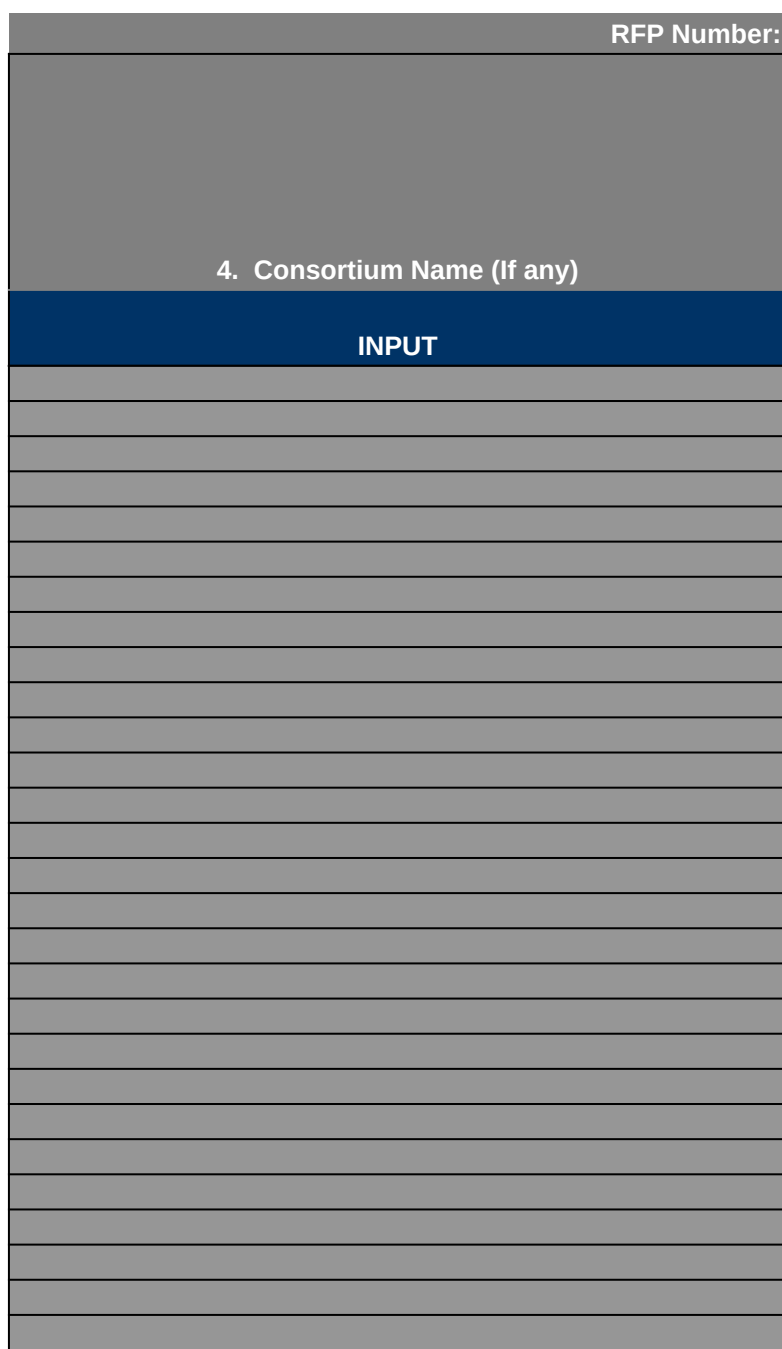

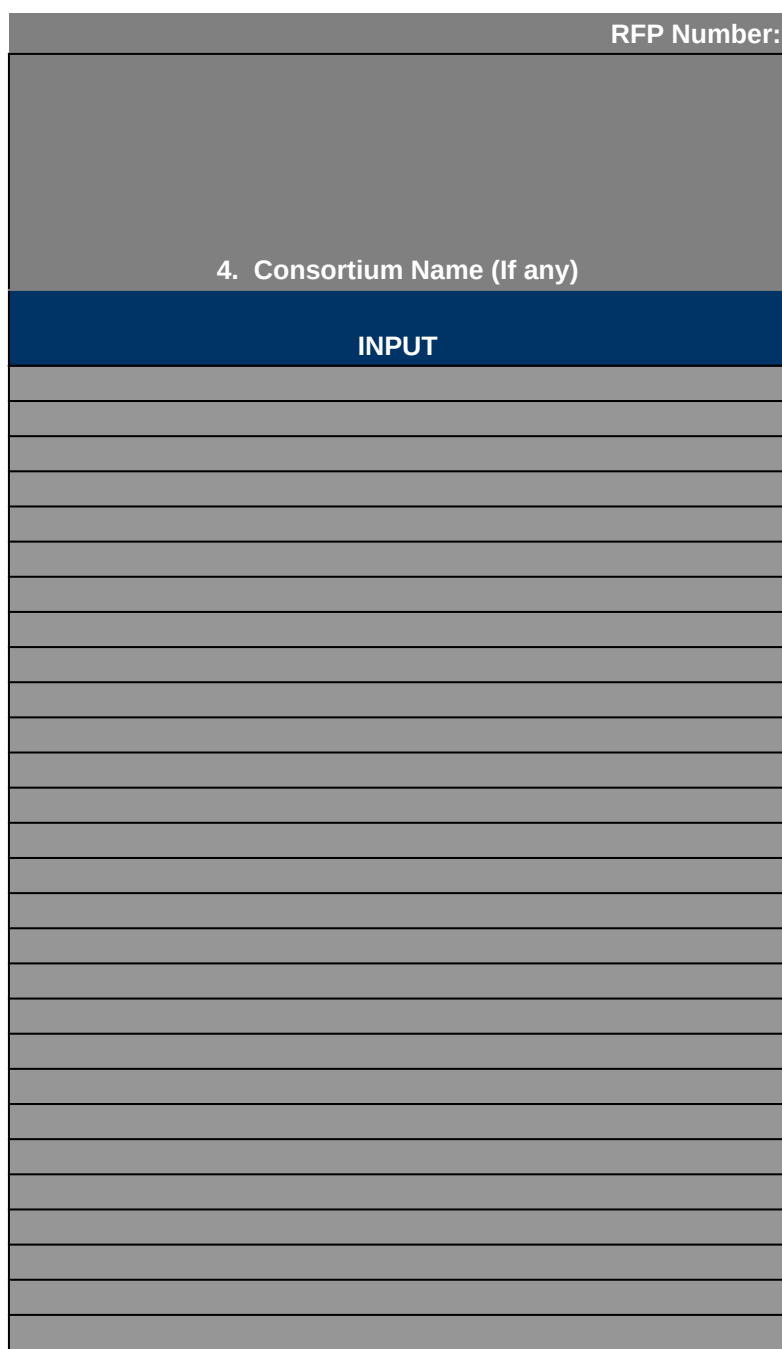

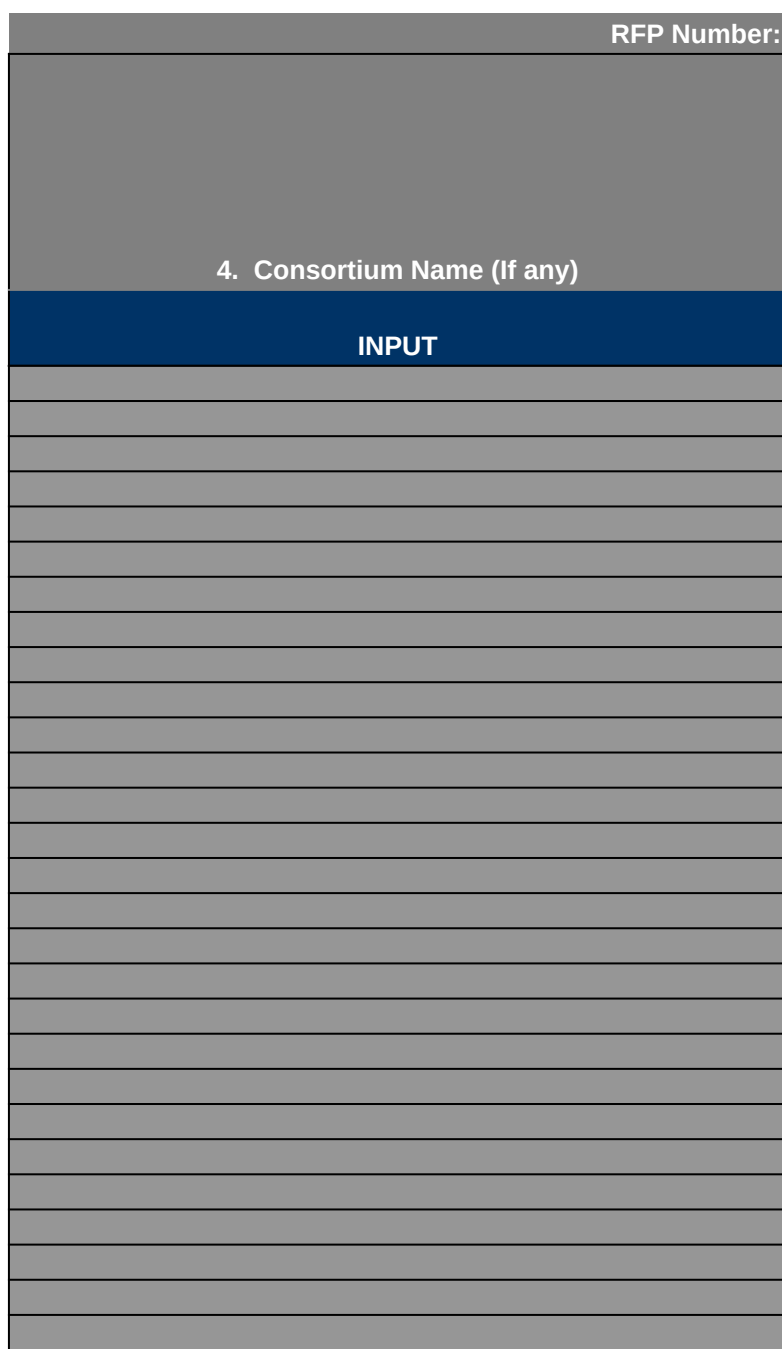

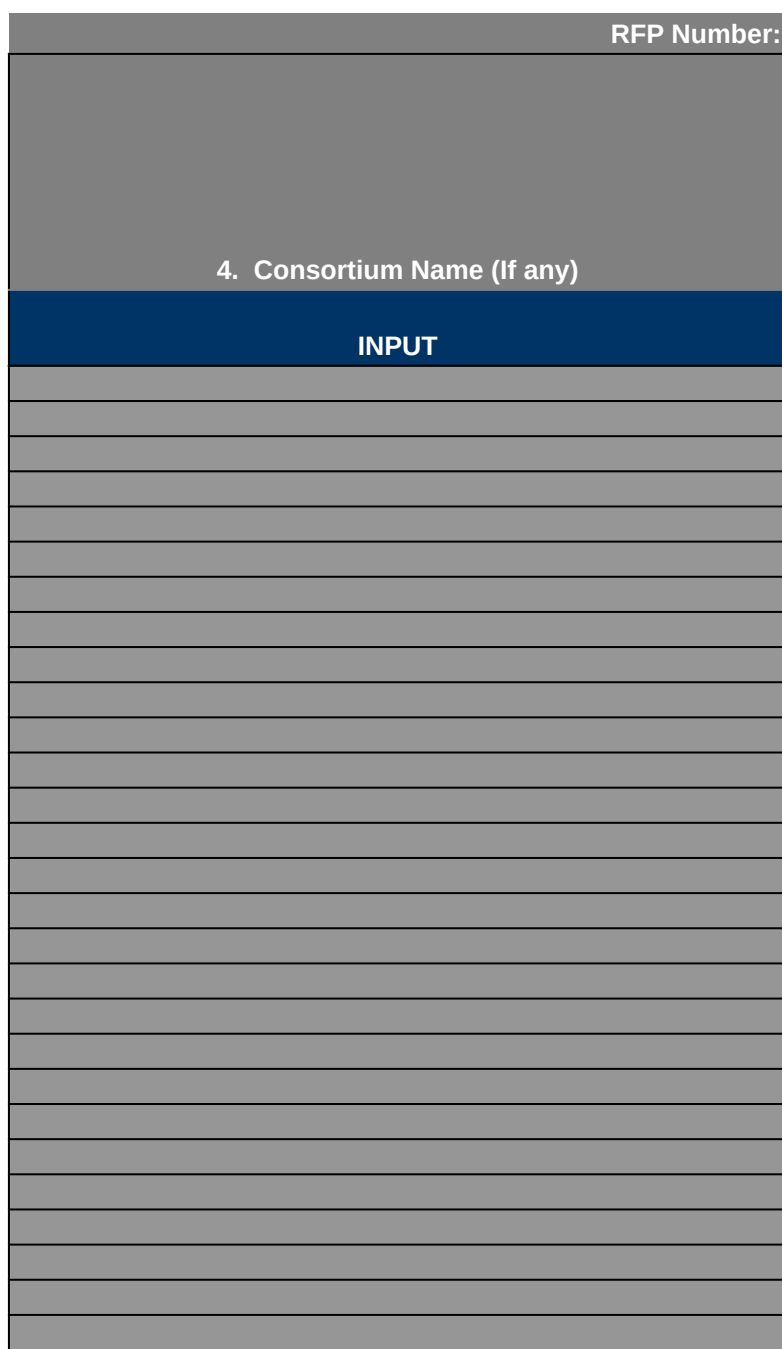

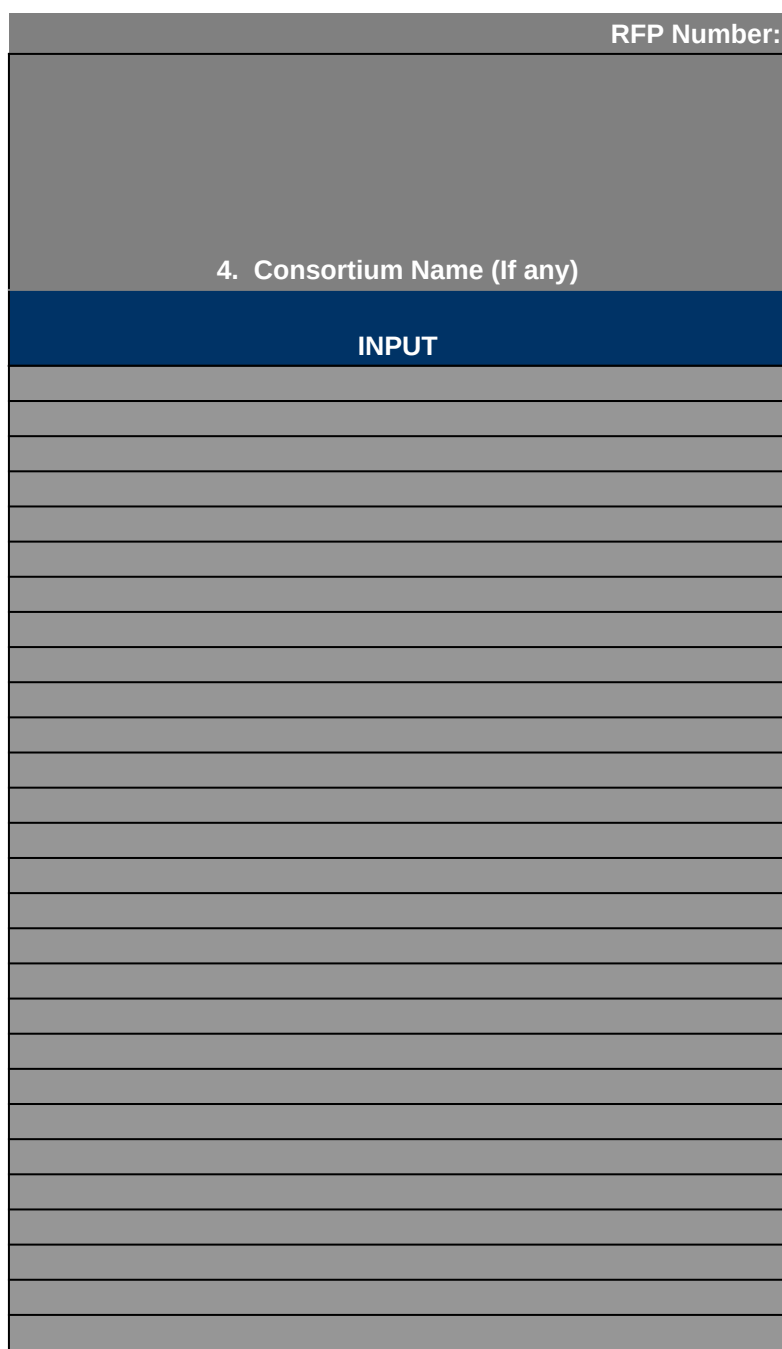

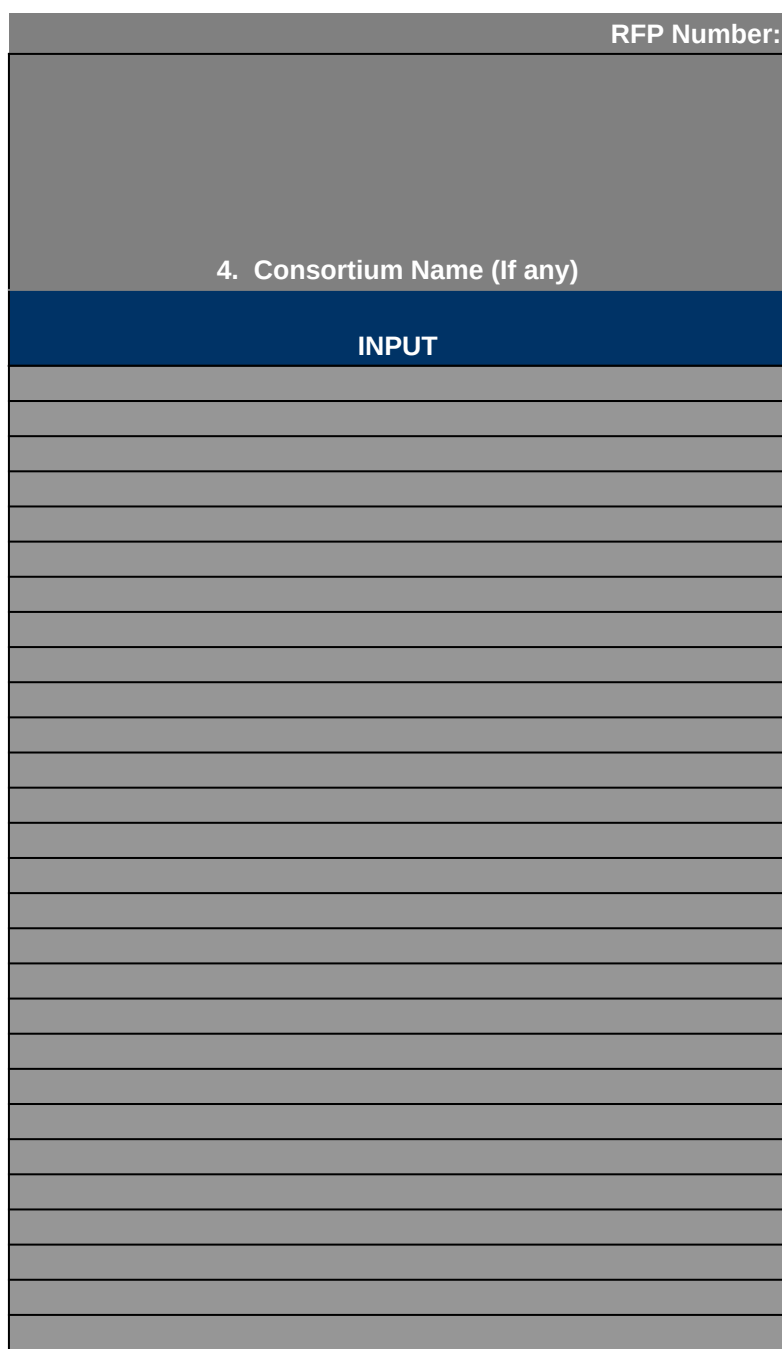

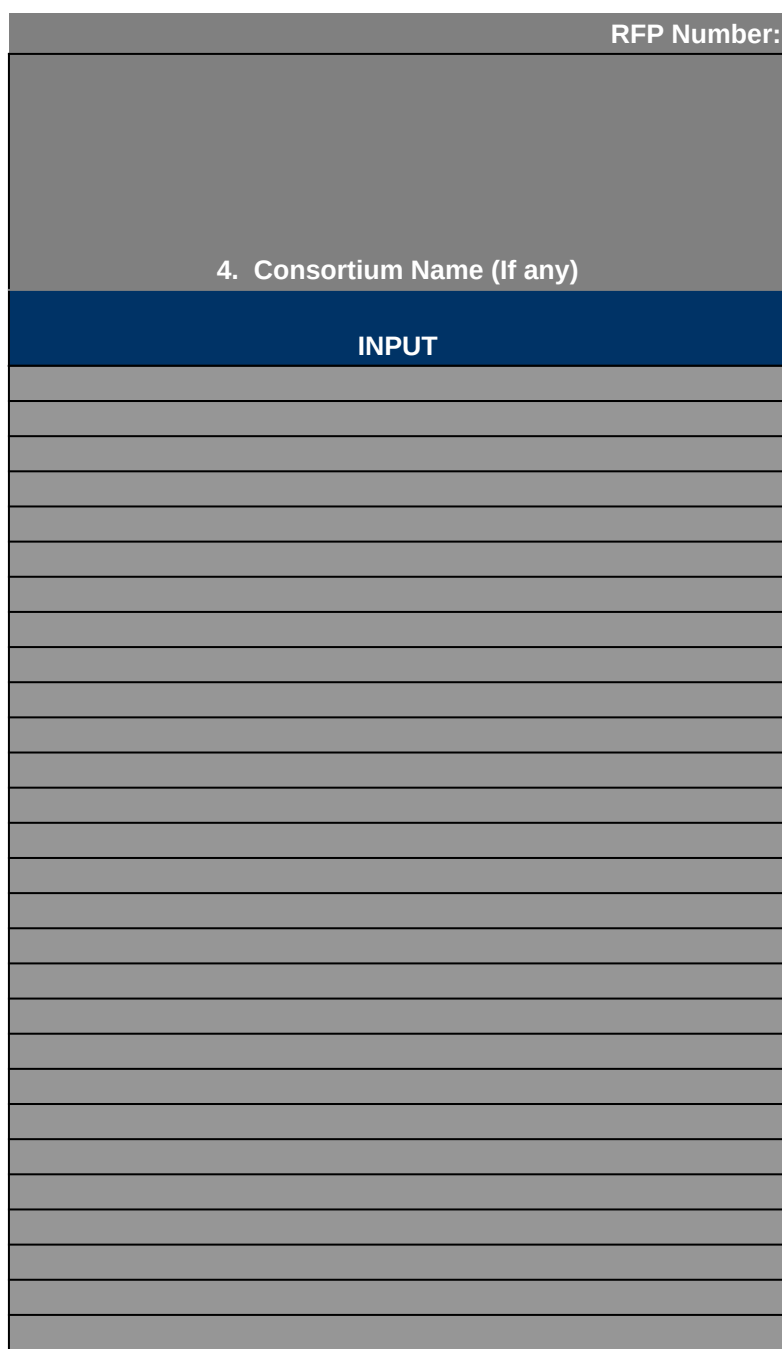

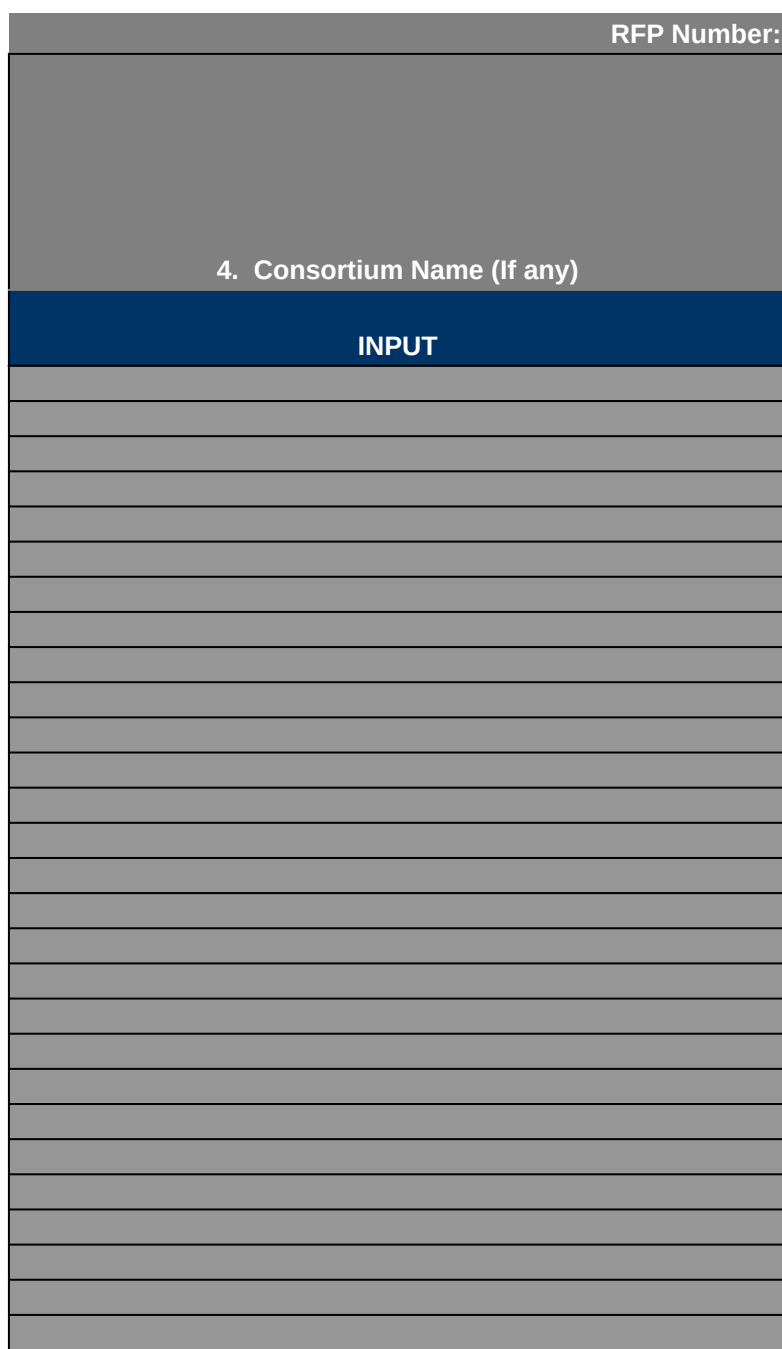

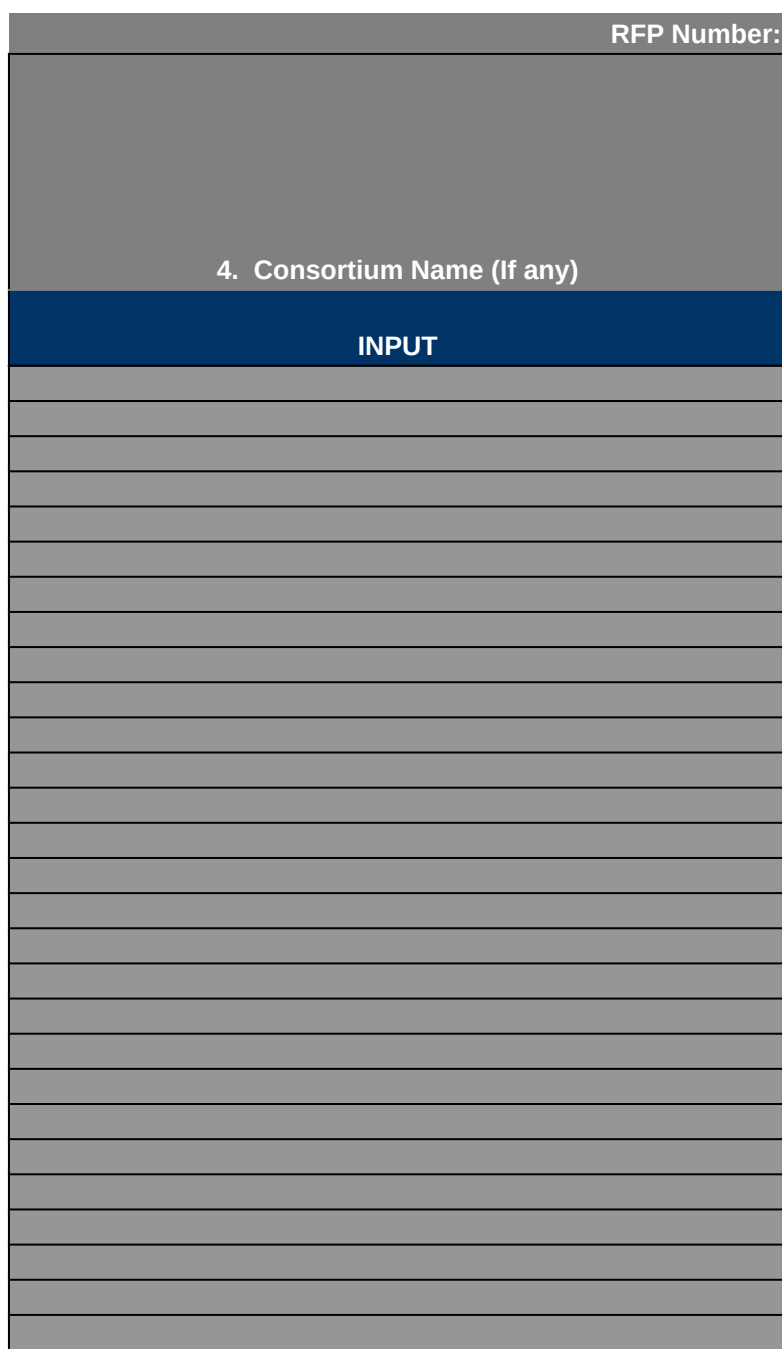

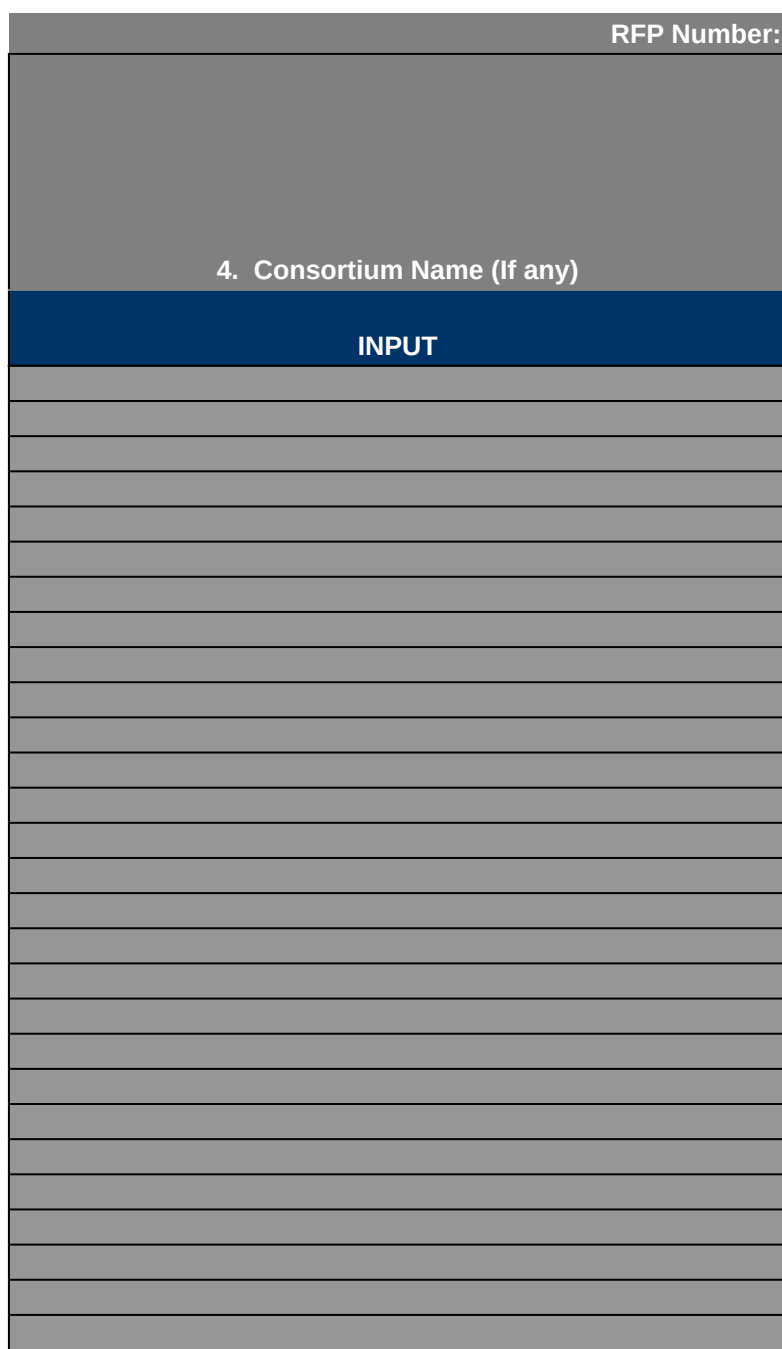

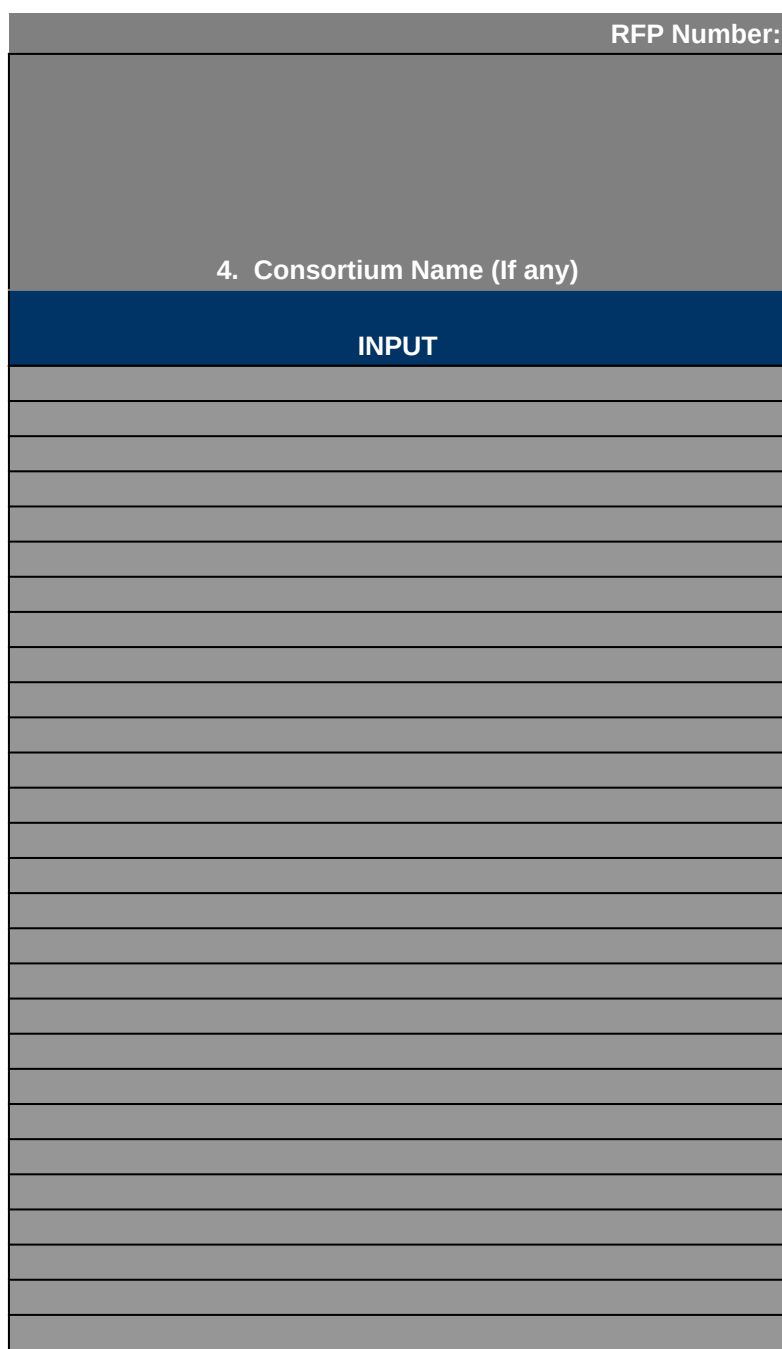

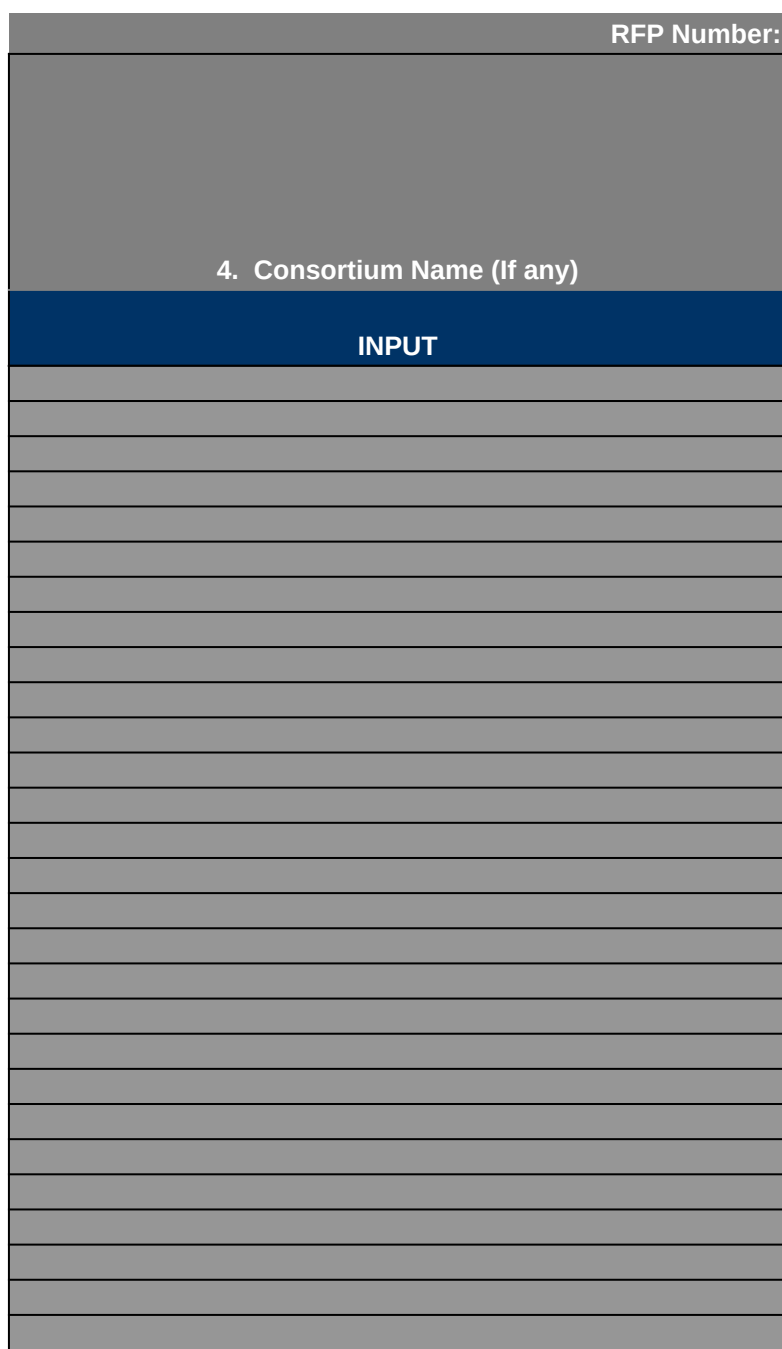

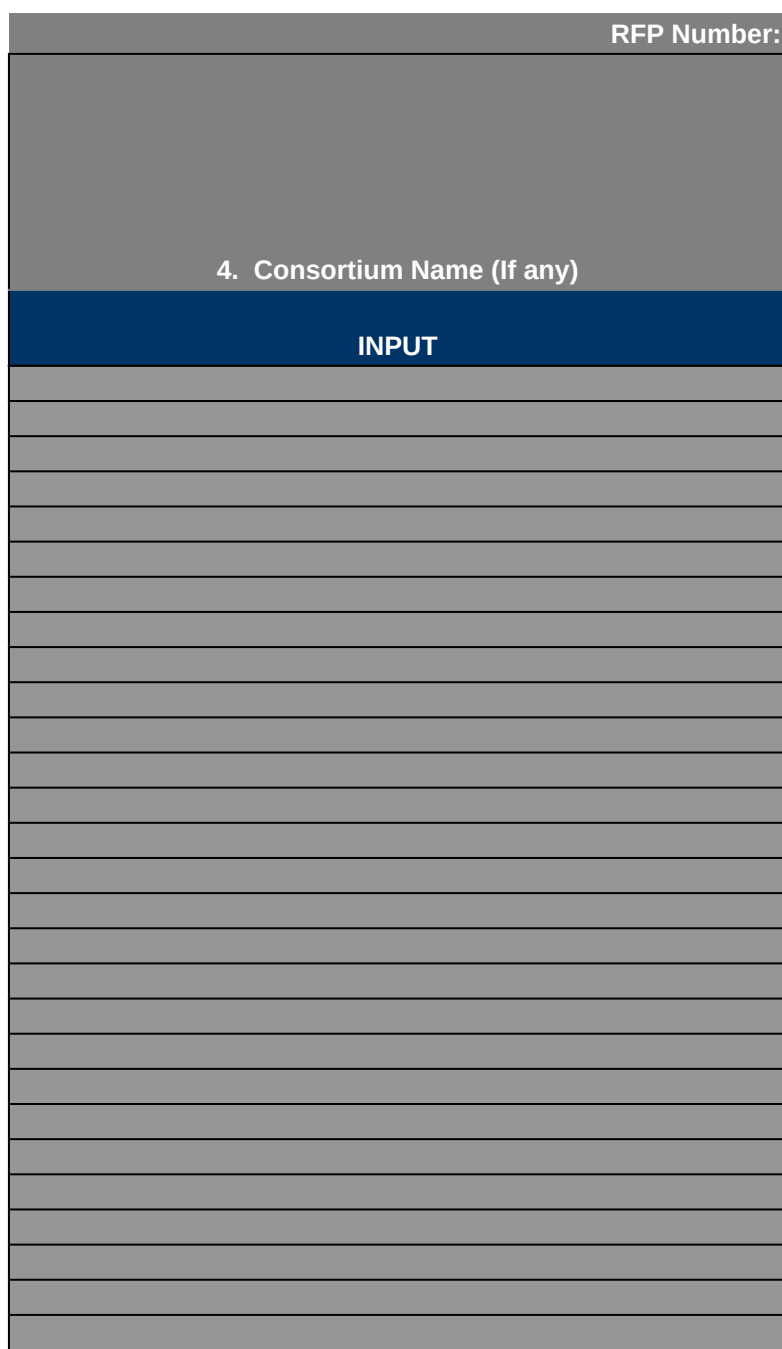
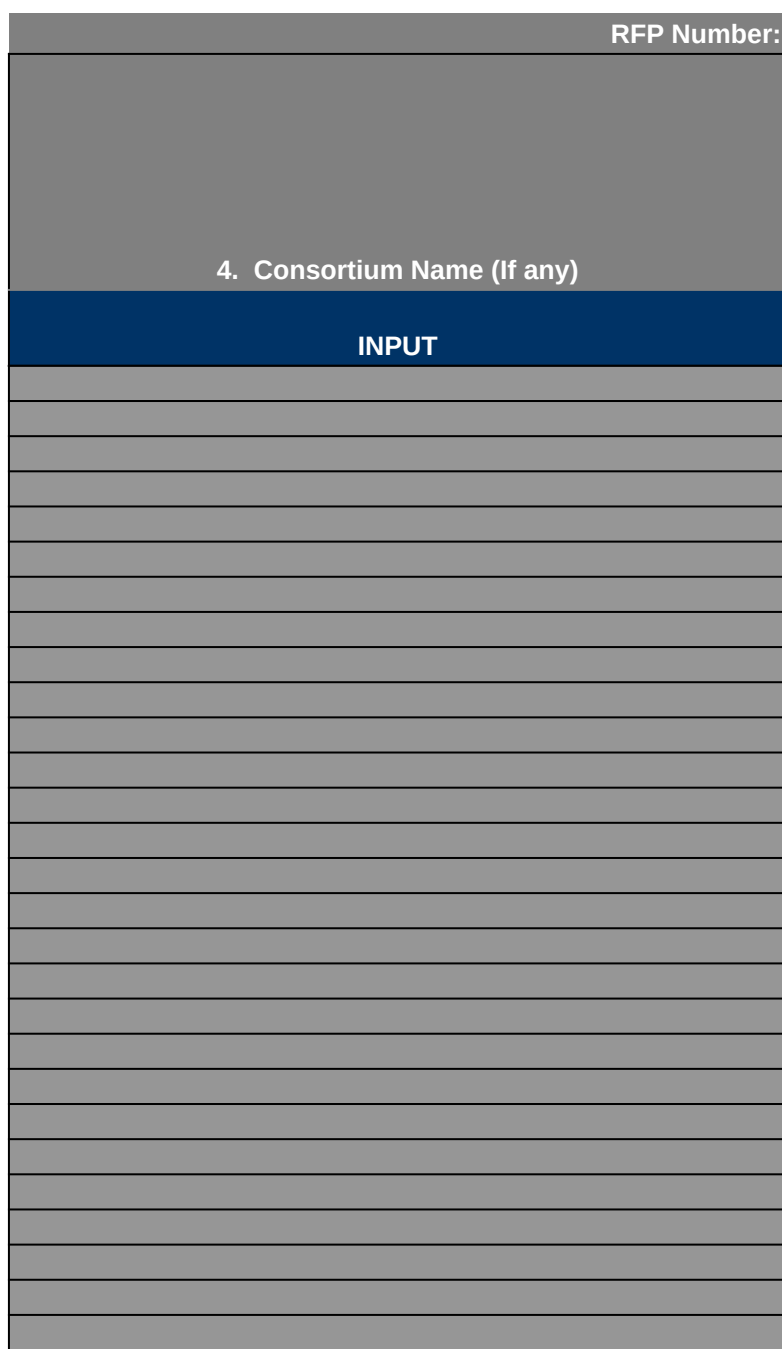

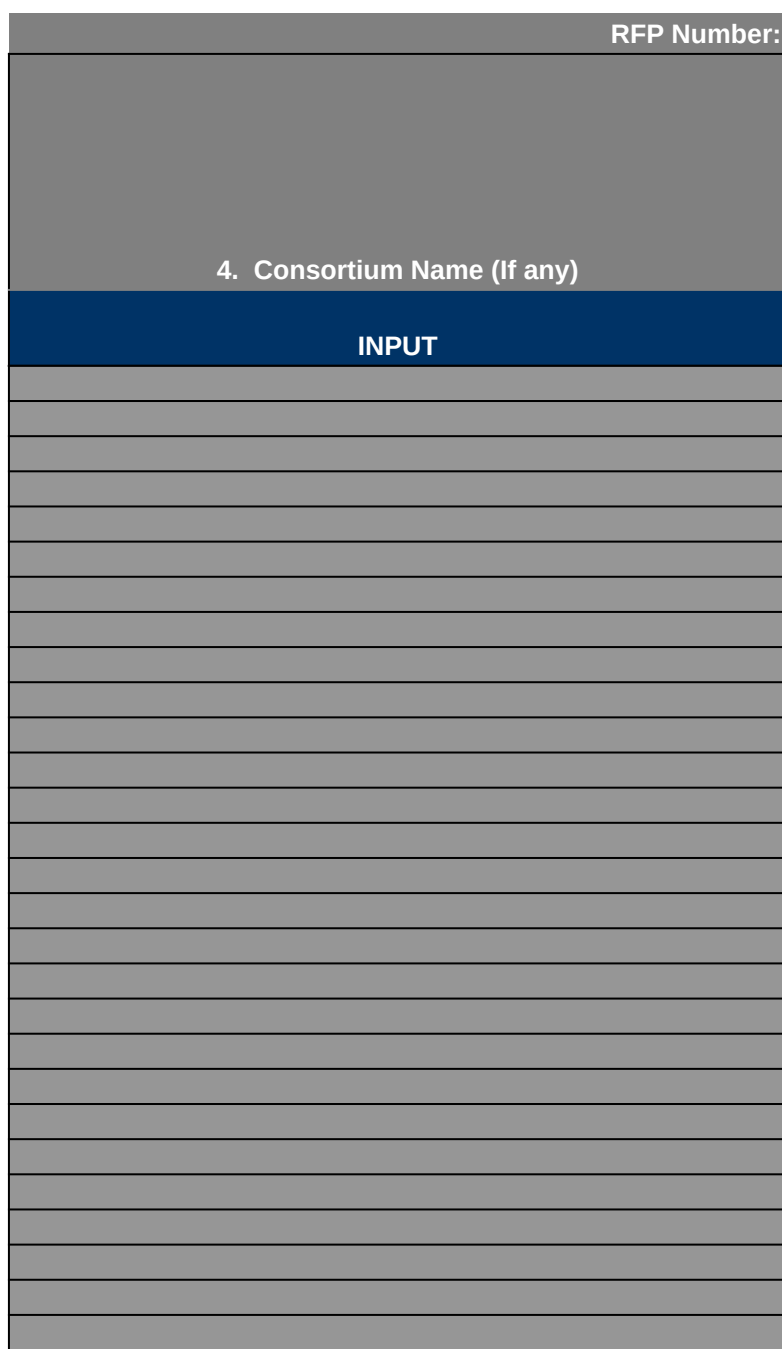

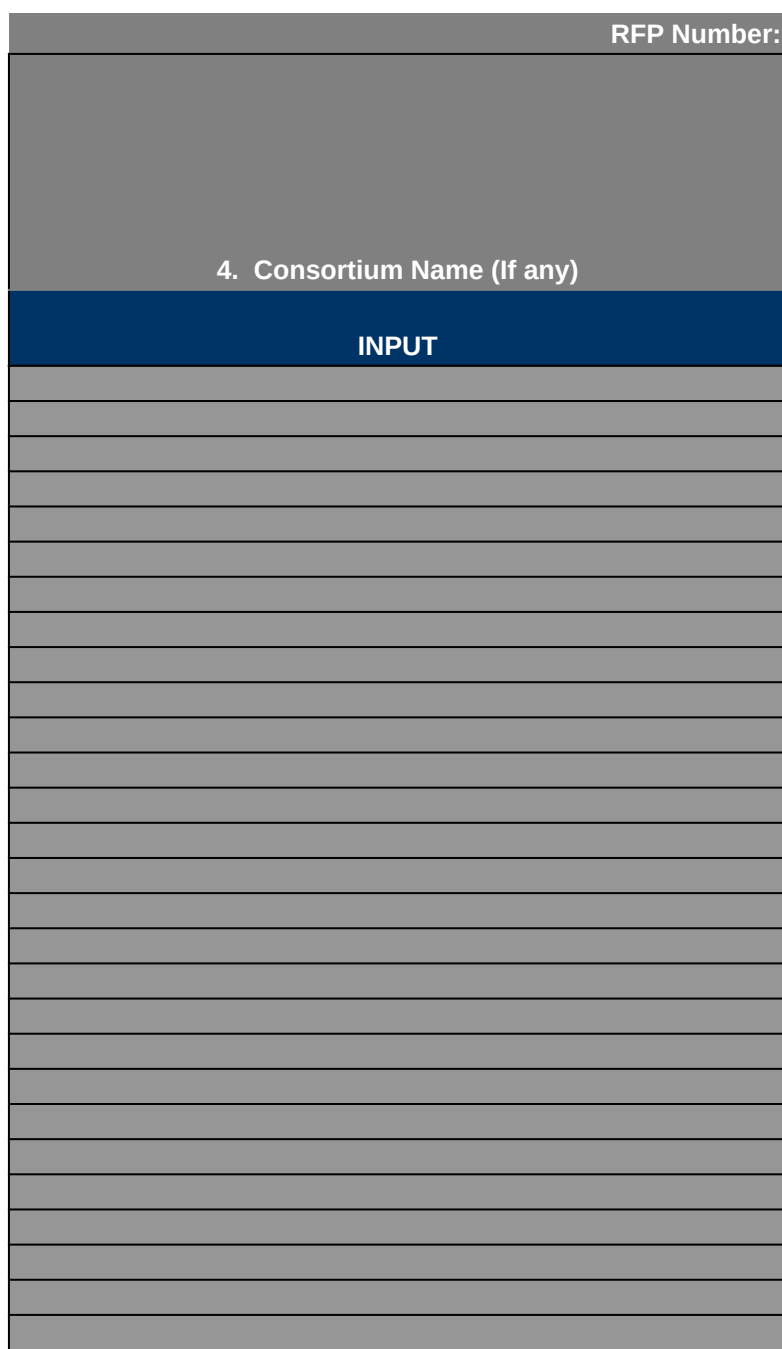

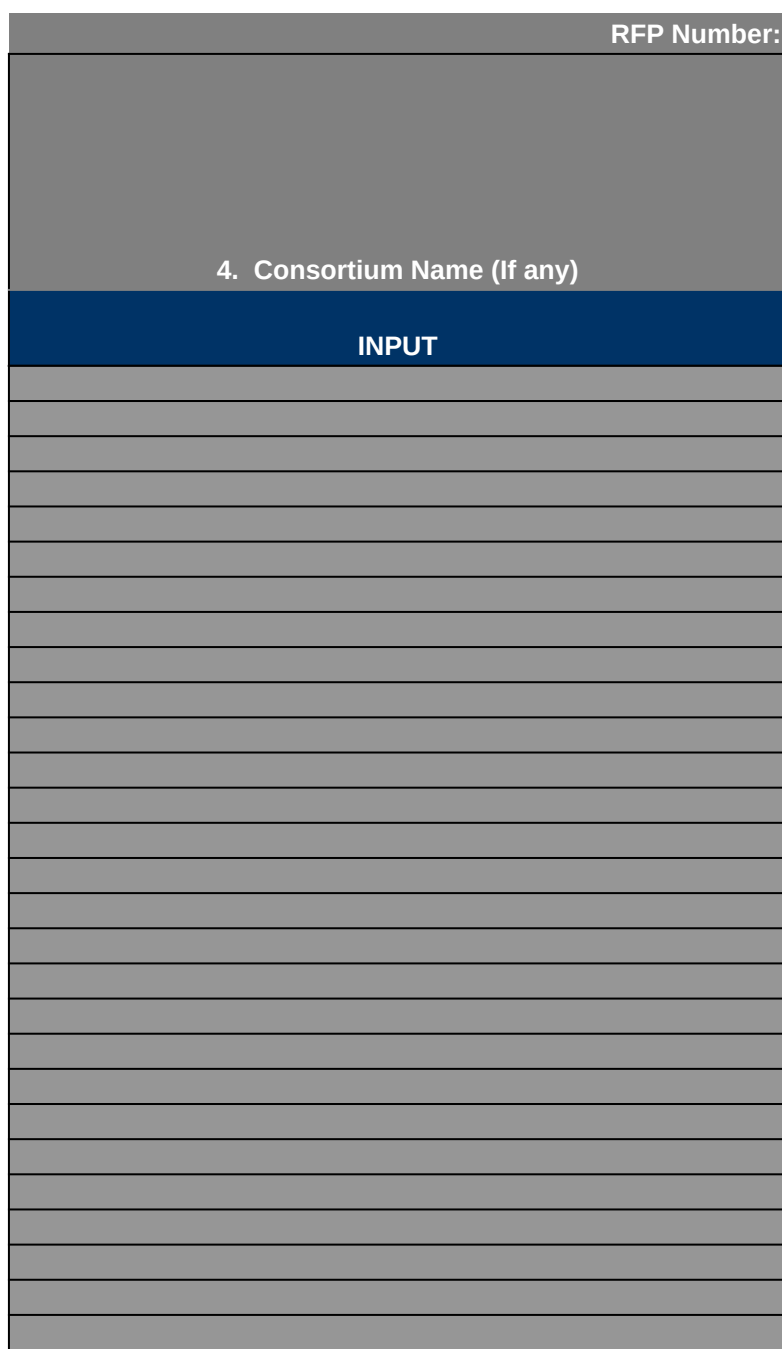

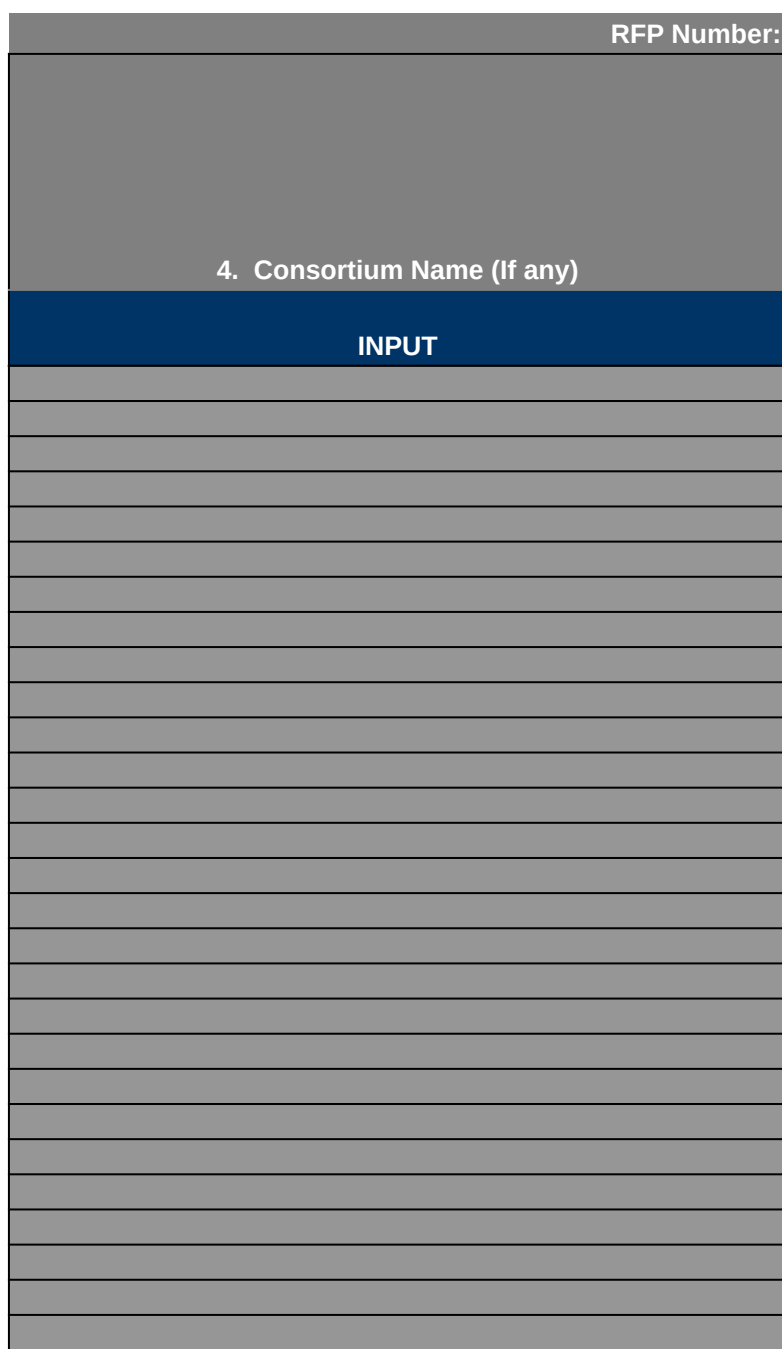

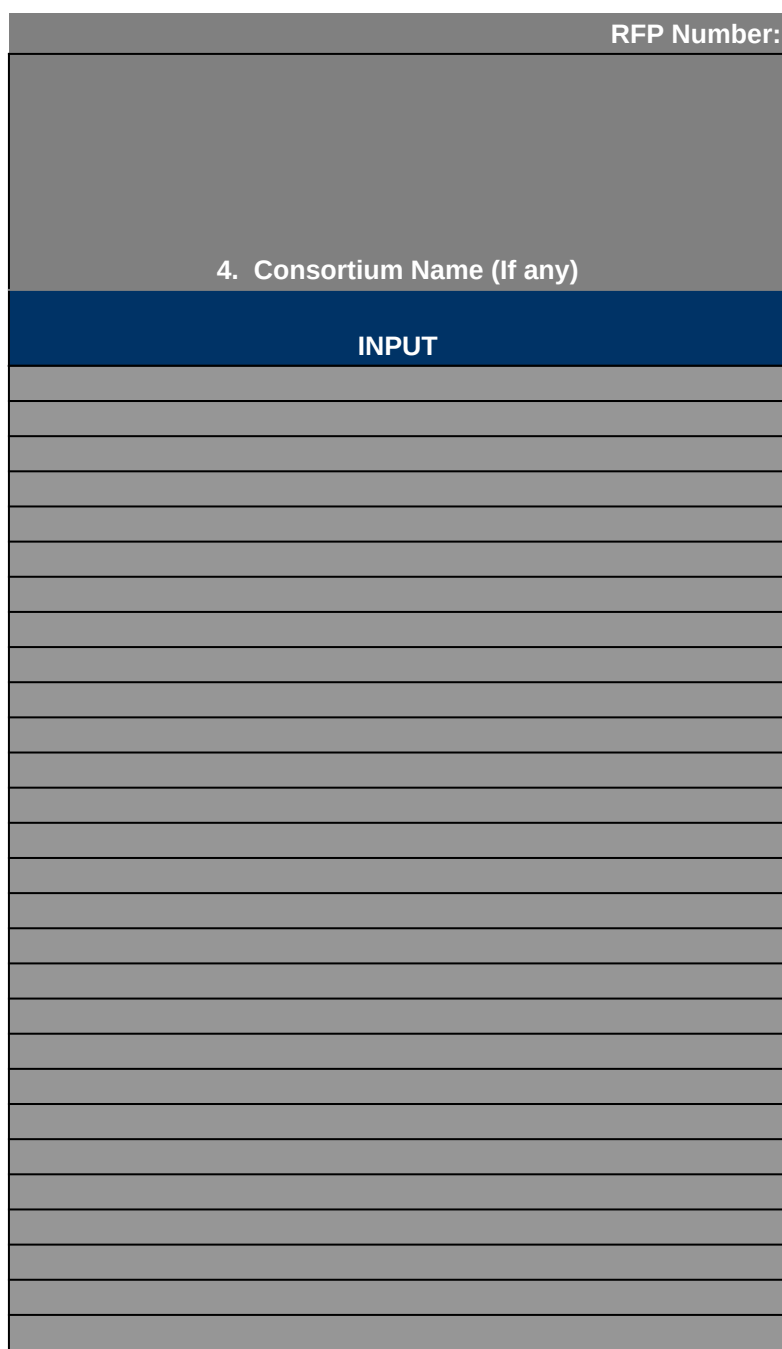

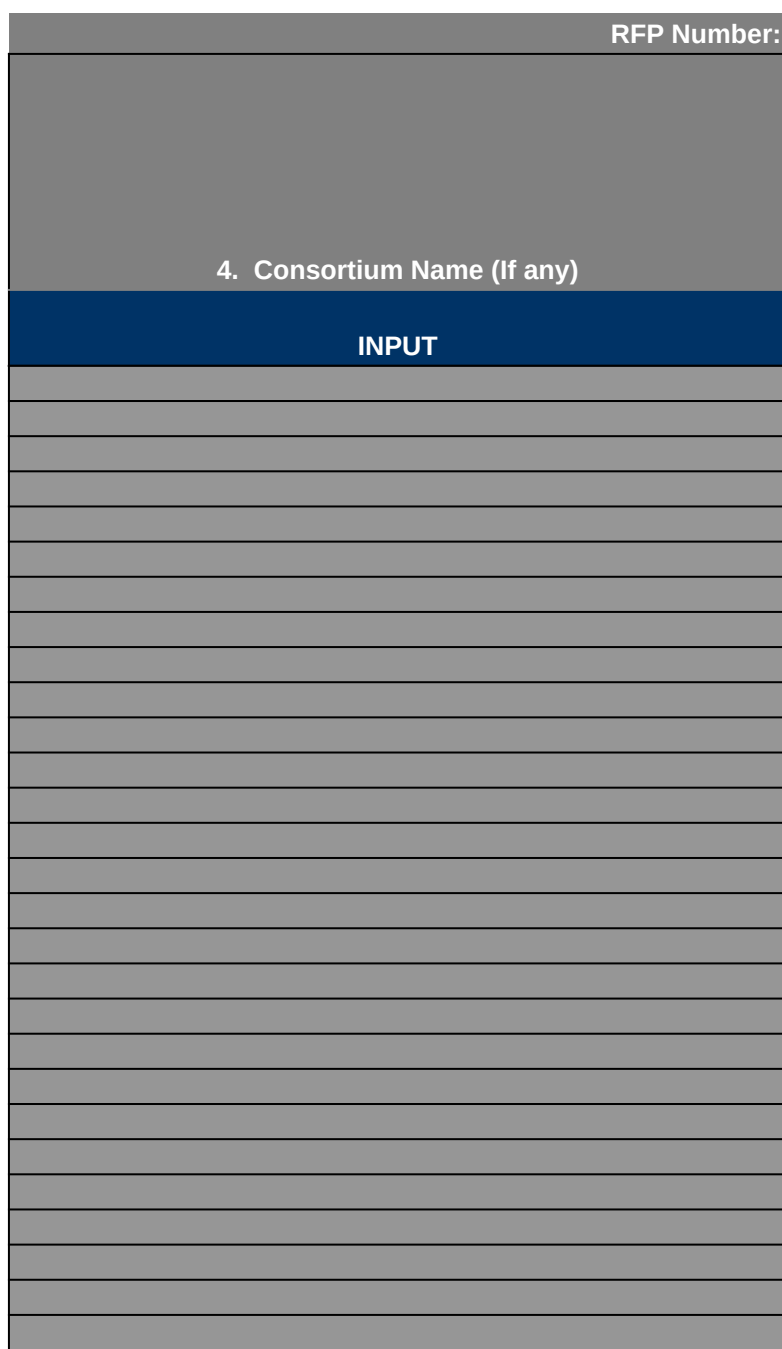

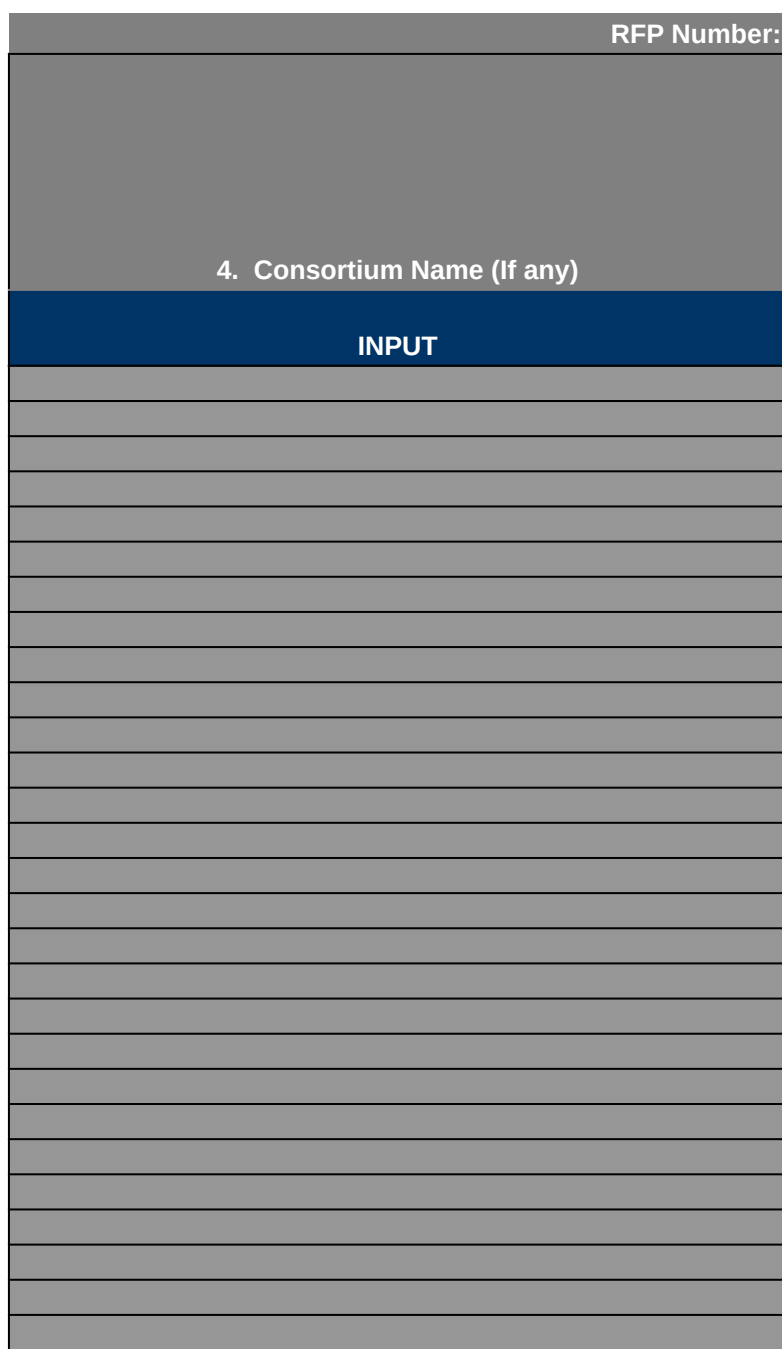

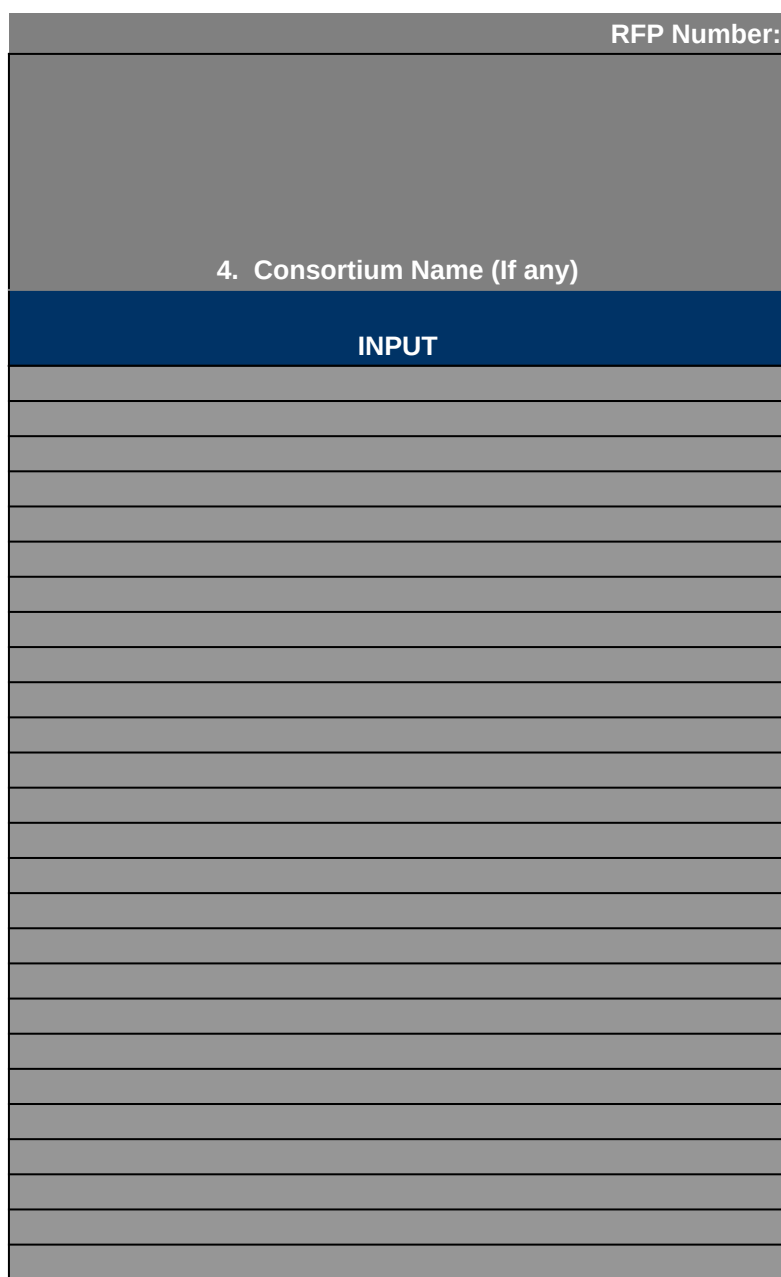